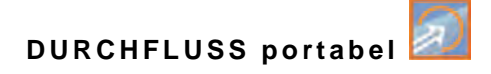

# **Betriebsanleitung**

## **Durchflussmessumformer NivuFlow Mobile 550 / NivuFlow Mobile 550 Ex**

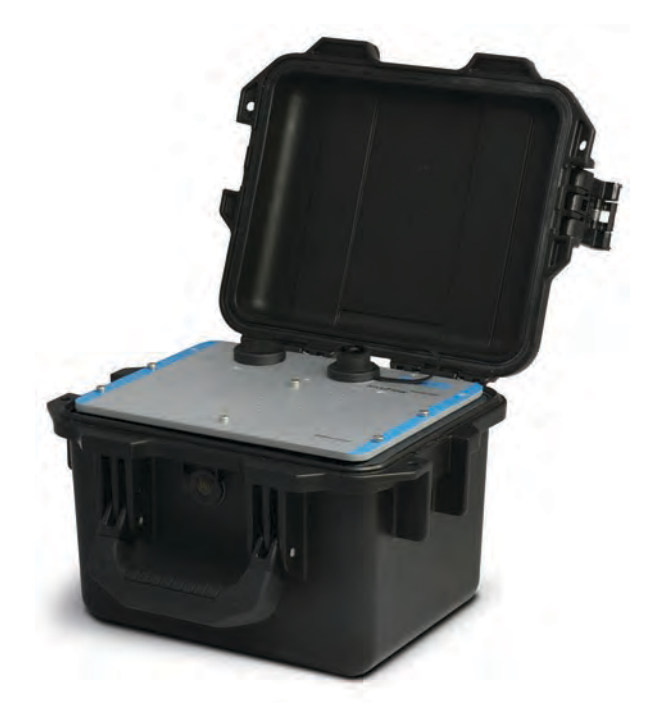

Firmware-Version: 3.5.x

Dokumentenrevision 00 / 07.07.2020

Messtechnik für die Wasserwirtschaft NIVUS GmbH • Im Täle 2 • D-75031 Eppingen • Internet: www.nivus.de Tel.: +49 (0) 7262 / 9191-0 • Fax: +49 (0) 7262 / 9191-999 • E-Mail: info@nivus.com

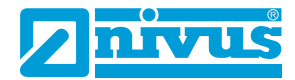

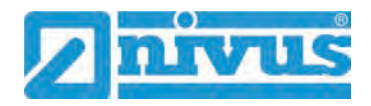

#### **NIVUS AG**

Burgstraße 28 8750 Glarus, Schweiz Tel. +41 (0)55 6452066 Fax +41 (0)55 6452014 swiss@nivus.com www.nivus.de

#### **NIVUS Austria**

Mühlbergstraße 33B 3382 Loosdorf, Österreich Tel. +43 (0) 2754 567 63 21 Fax +43 (0) 2754 567 63 20 austria@nivus.com www.nivus.de

#### **NIVUS Sp. z o.o.**

ul. Hutnicza 3 / B-18 81-212 Gdynia, Polen Tel. +48 (0) 58 7602015 Fax +48 (0) 58 7602014 biuro@nivus.pl www.nivus.pl

#### **NIVUS France**

67870 Bischoffsheim, Frankreich Tel. +33 (0)3 88 9992 84 info@nivus.fr www.nivus.fr

#### **NIVUS Ltd., United Kingdom**

Wedgewood Rugby Road Weston under Wetherley Royal Leamington Spa CV33 9BW, Warwickshire Tel. +44 (0)8445 3328 83 nivusUK@nivus.com www.nivus.com

#### **NIVUS Middle East (FZE)**

Building Q 1-1 ap. 055 P.O. Box: 9217 Sharjah Airport International Free Zone Tel. +971 6 55 78 224 Fax +971 6 55 78 225 middle-east@nivus.com www.nivus.com

#### **NIVUS Korea Co. Ltd.**

#2502 M Dong, Technopark IT Center, 32 Song-do-gwa-hak-ro, Yeon-su-gu, INCHEON, Korea 21984 Tel. +82 32 209 8588 Fax +82 32 209 8590 korea@nivus.com www.nivus.com

#### **NIVUS Vietnam**

21 Pho Duc Chinh, Ba Dinh Hanoi, Vietnam Tel. +84 12 0446 7724 vietnam@nivus.com www.nivus.com

# <span id="page-2-0"></span>**Urheber- und Schutzrechte**

Der Inhalt dieser Anleitung sowie Tabellen und Zeichnungen sind Eigentum der NIVUS GmbH. Sie dürfen ohne ausdrückliche schriftliche Genehmigung weder reproduziert noch vervielfältigt werden.

Zuwiderhandlungen verpflichten zu Schadenersatz.

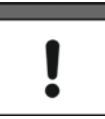

#### *Wichtig*

*Diese Anleitung darf – auch auszugsweise – nur mit ausdrücklicher schriftlicher Genehmigung der NIVUS GmbH vervielfältigt, übersetzt oder Dritten zugänglich gemacht werden.*

#### **Übersetzung**

Bei Lieferung in die Länder des europäischen Wirtschaftsraumes ist die Anleitung entsprechend in die Sprache des Verwenderlandes zu übersetzen.

Sollten im übersetzten Text Unstimmigkeiten auftreten, ist die Original-Anleitung (deutsch) zur Klärung heranzuziehen oder ein Unternehmen der NIVUS-Firmengruppe zu kontaktieren.

#### **Copyright**

Weitergabe sowie Vervielfältigung dieses Dokuments, Verwertung und Mitteilung seines Inhalts sind verboten, soweit nicht ausdrücklich gestattet. Zuwiderhandlungen verpflichten zu Schadenersatz.

Alle Rechte vorbehalten.

#### **Gebrauchsnamen**

Die Wiedergabe von Gebrauchsnamen, Handelsnamen, Warenbezeichnungen und dgl. in dieser Anleitung berechtigen nicht zu der Annahme, dass solche Namen ohne weiteres von jedermann benutzt werden dürften; oft handelt es sich um gesetzlich geschützte eingetragene Warenzeichen, auch wenn sie nicht als solche gekennzeichnet sind.

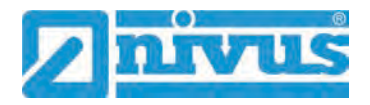

# <span id="page-3-0"></span>**Änderungshistorie**

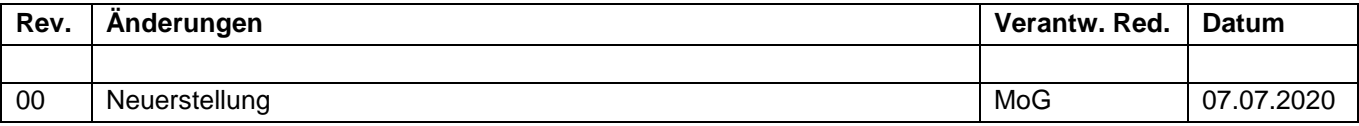

# <span id="page-4-0"></span>**Inhaltsverzeichnis**

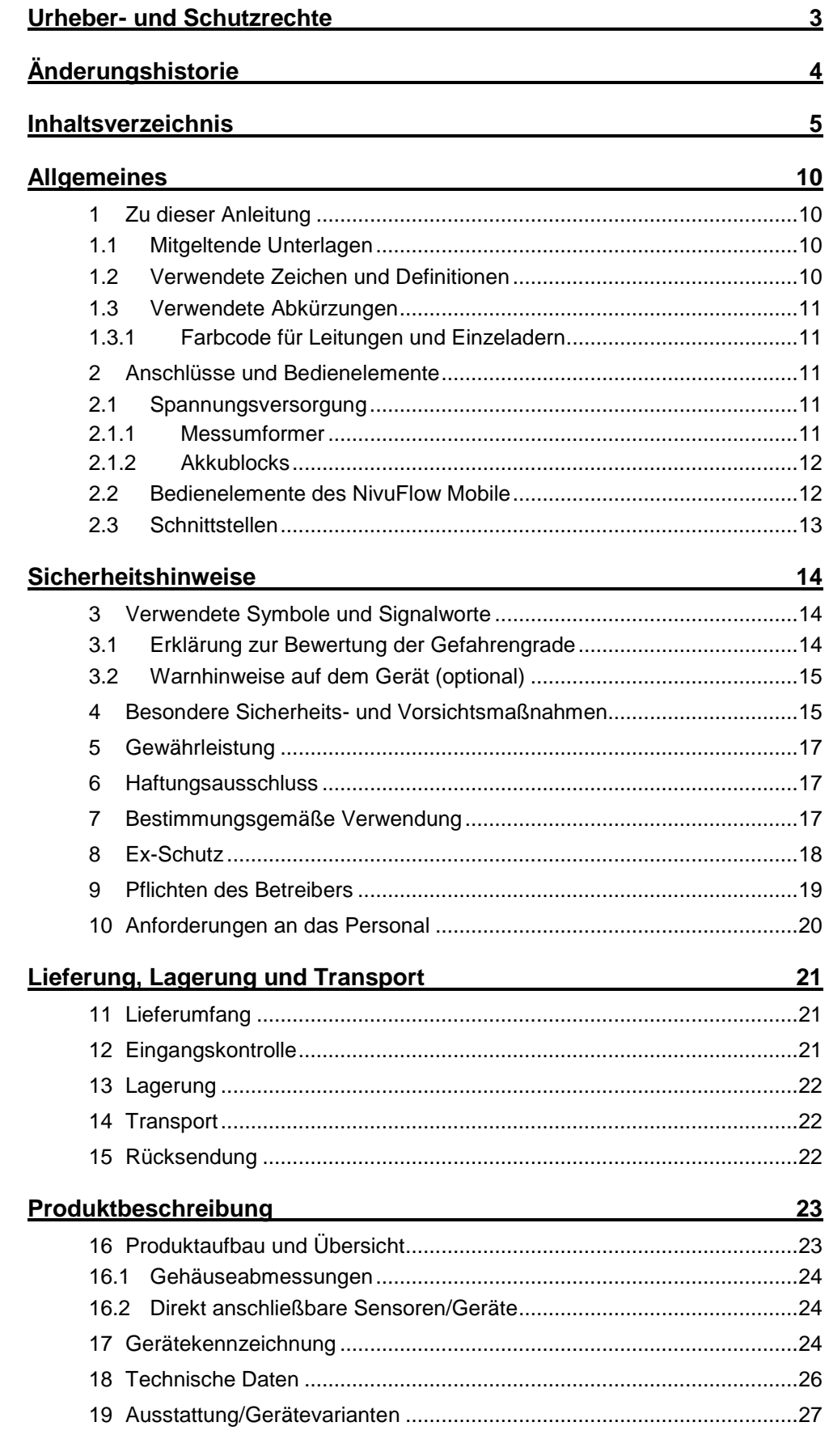

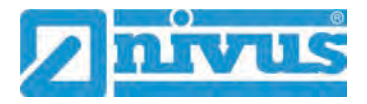

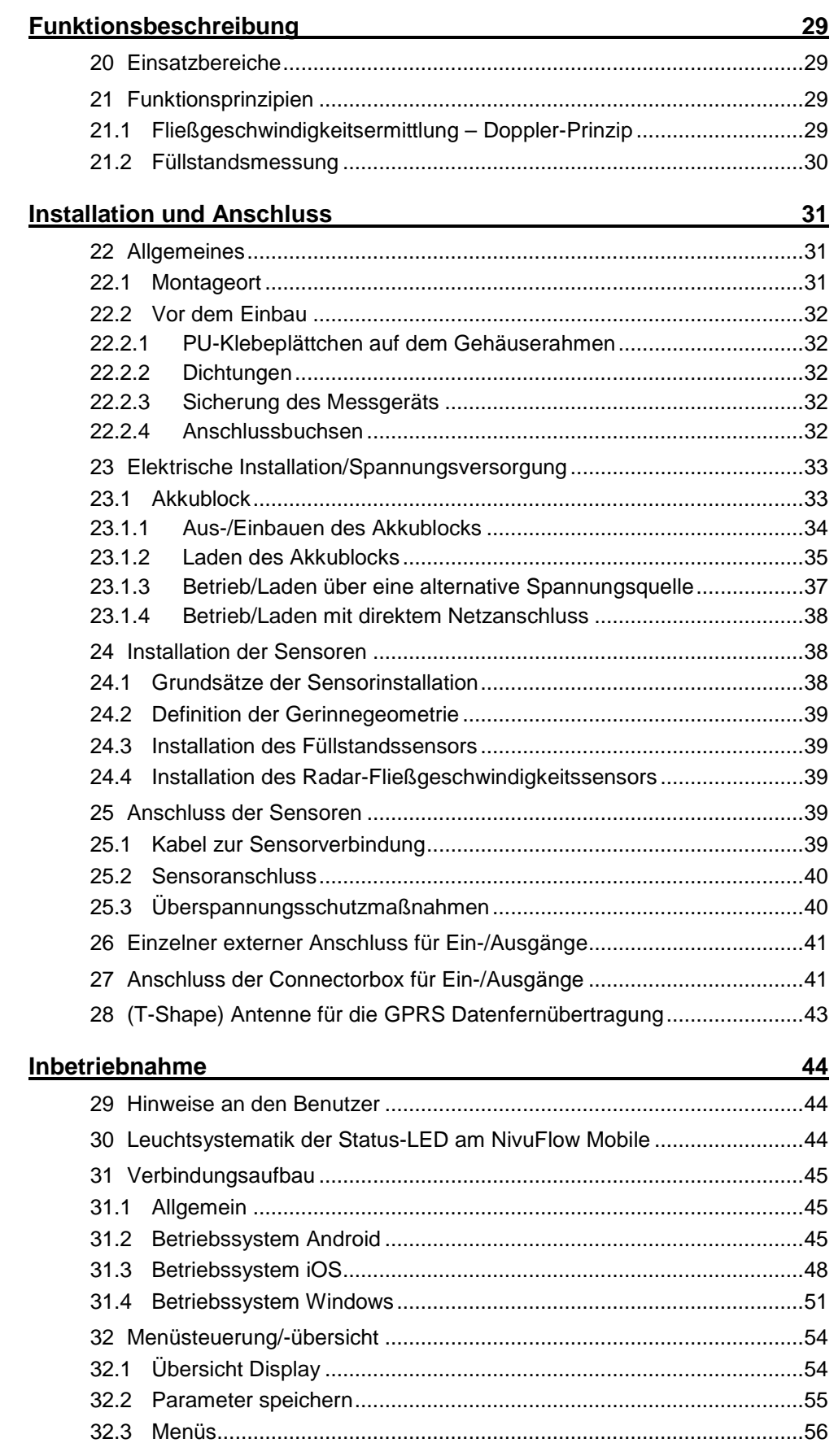

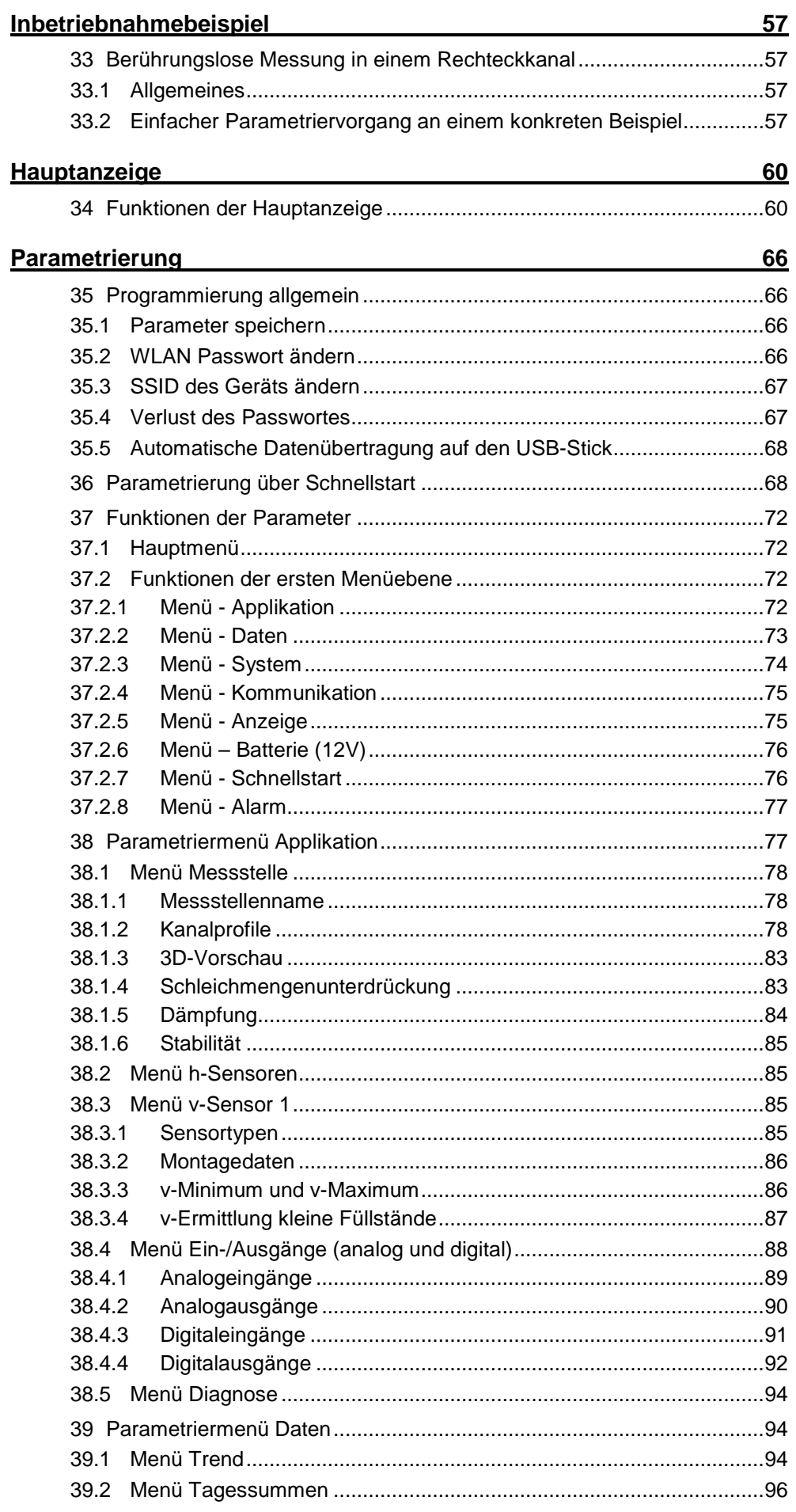

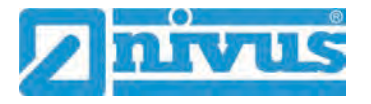

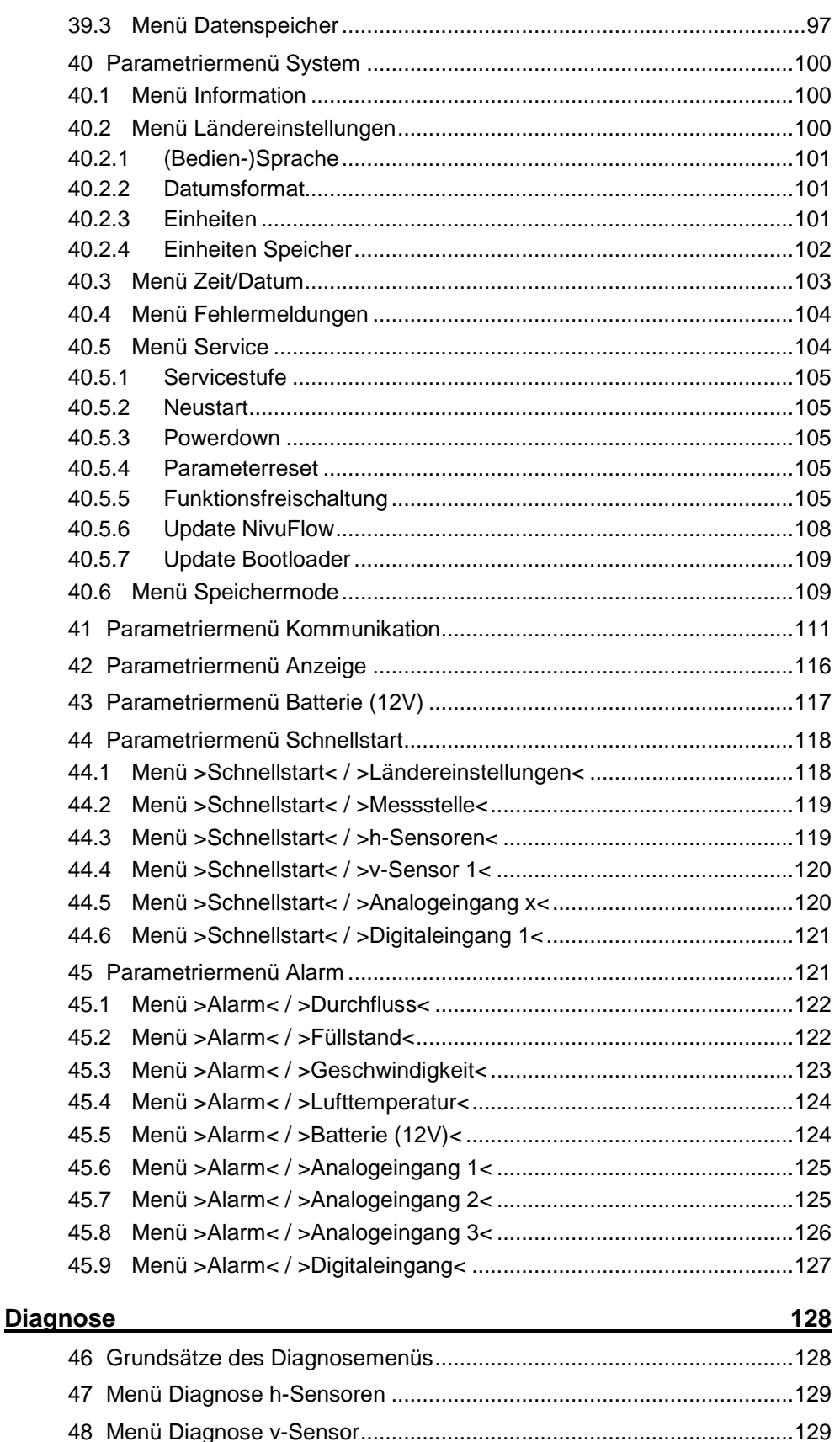

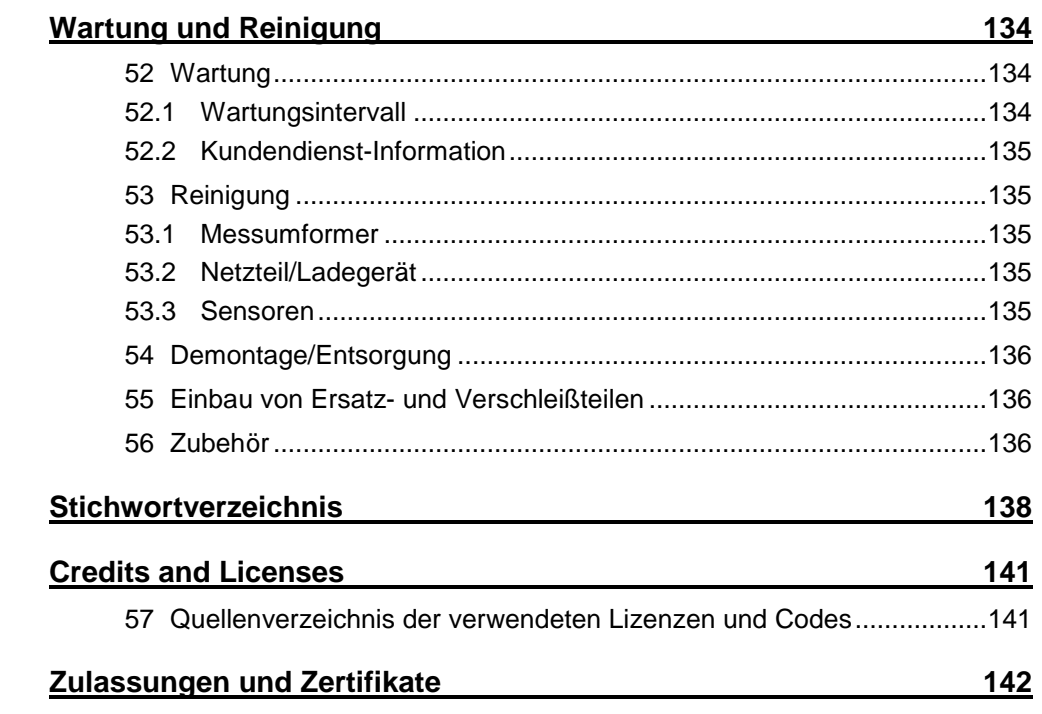

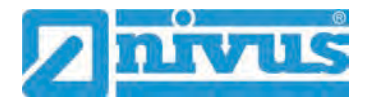

# <span id="page-9-0"></span>**Allgemeines**

## <span id="page-9-1"></span>**1 Zu dieser Anleitung**

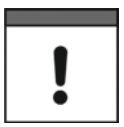

#### *Wichtig*

*VOR GEBRAUCH SORGFÄLTIG LESEN.* 

*AUFBEWAHREN FÜR SPÄTERES NACHSCHLAGEN.*

Diese Anleitung ist eine Originalbetriebsanleitung für das Durchflussmessgerät NivuFlow Mobile 550 und dient der bestimmungsgemäßen Verwendung. Diese Anleitung richtet sich ausschließlich an qualifiziertes Fachpersonal.

Lesen Sie die Anleitung vor Einbau bzw. Anschluss sorgfältig und vollständig durch, sie enthält wichtige Informationen zum Produkt. Beachten Sie die Hinweise und befolgen Sie insbesondere die Sicherheits- und Warnhinweise.

Falls Sie Probleme haben, Inhalte dieser Anleitung zu verstehen, wenden Sie sich für Unterstützung an die Unternehmen der NIVUS-Firmengruppe oder eine der Niederlassungen. Die Unternehmen der NIVUS-Firmengruppe können keine Verantwortung für Sach- oder Personenschäden übernehmen, die durch nicht richtig verstandene Informationen in dieser Anleitung hervorgerufen wurden.

### <span id="page-9-2"></span>**1.1 Mitgeltende Unterlagen**

Für die Installation und den Betrieb des Gesamtsystems werden neben dieser Anleitung möglicherweise zusätzliche Anleitungen oder Technische Beschreibungen benötigt.

• Technische Beschreibung und Montageanleitung für Radarsensoren OFR

Diese Anleitungen liegen den jeweiligen Zusatzgeräten oder Sensoren bei bzw. stehen auf der NIVUS-Homepage zum Download bereit.

### <span id="page-9-3"></span>**1.2 Verwendete Zeichen und Definitionen**

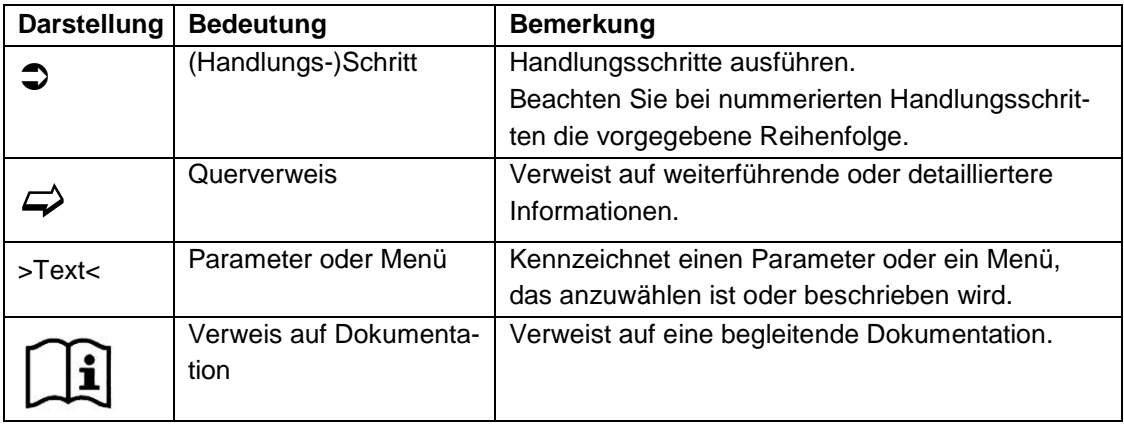

#### **Tab. 1 Strukturelemente innerhalb der Anleitung**

### <span id="page-10-0"></span>**1.3 Verwendete Abkürzungen**

### <span id="page-10-1"></span>**1.3.1 Farbcode für Leitungen und Einzeladern**

Die Abkürzungen der Farben für Leitung- und Aderkennzeichnung folgen dem internationalen Farbcode nach IEC 60757.

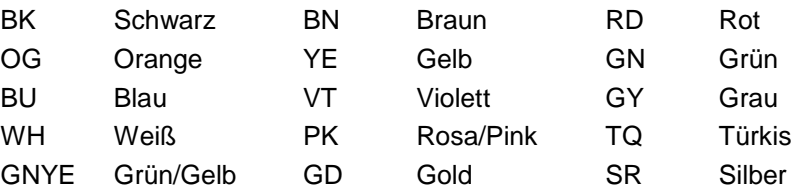

### <span id="page-10-3"></span><span id="page-10-2"></span>**2 Anschlüsse und Bedienelemente**

#### **2.1 Spannungsversorgung**

#### <span id="page-10-4"></span>**2.1.1 Messumformer**

Die Spannungsversorgung für das NivuFlow Mobile [\(Abb. 2-1](#page-10-5) Pos. 1) erfolgt über die Akkublocks. Diese werden beim Einstecken in das Gehäuse über die Ladestifte [\(Abb. 2-1](#page-10-5) Pos. 4) mit dem Messumformer verbunden und sorgen für die erforderliche Betriebsspannung.

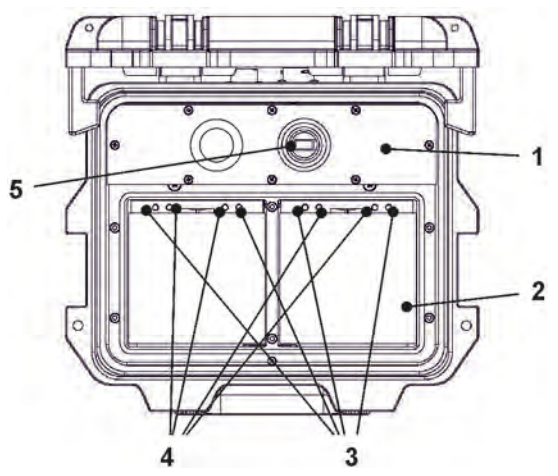

- 1 Messumformer
- 2 Akkufach (für zwei Akkublocks; Abb. ohne)
- 3 Führungsstifte für Akkublocks
- 4 Ladestifte für die Spannungsversorgung des Messumformers (über die Akkublocks)
- 5 USB-A-Schnittstelle

#### <span id="page-10-5"></span>**Abb. 2-1 Spannungsversorgung durch Akkublocks (Ansicht von oben)**

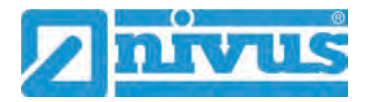

#### <span id="page-11-0"></span>**2.1.2 Akkublocks**

Die Akkublocks werden entweder in eingebautem Zustand geladen oder in ausgebautem Zustand unter Zuhilfenahme des Ladegeräts (erhältlich als Zubehör).

#### **WARNUNG** *Explosionsgefahr beim Aufladen des Akkublocks im Ex-Bereich*

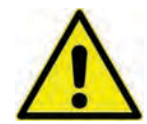

*Der Akkublock darf nur außerhalb des Ex-Bereichs aufgeladen werden. Niemals innerhalb des Ex-Bereichs.*

Für das Laden der Akkublocks in eingebautem Zustand gibt es zwei verschiedene Varianten:

- Netzadapter 110...230 V AC über die Multifunktionsbuchse [\(Abb. 2-2](#page-11-2) Pos. 1) auf der Rückseite des Gehäuses
- Externe Energiequelle 12...14 V DC (z. B. Batterie, Solarmodul, Brennstoffzelle etc.) mit Verbindungskabel über die Multifunktionsbuchse

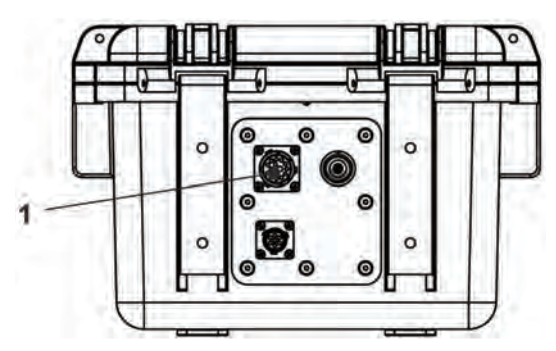

1 Multifunktionsbuchse

<span id="page-11-2"></span>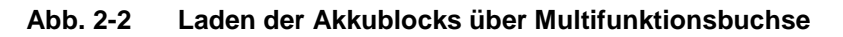

 $\leftrightarrow$  Anschlusspläne für die Sensoren finden Sie in Kapitel ["25](#page-38-3) [Anschluss der Sen](#page-38-3)[soren"](#page-38-3).

### <span id="page-11-1"></span>**2.2 Bedienelemente des NivuFlow Mobile**

Das NivuFlow Mobile wird aktiviert durch den Reed-Kontakt auf der Vorderseite. Dies erfolgt durch den beigefügten Ringmagneten *ZUB0 NFM MAGNET* [\(Abb. 2-3\)](#page-11-3).

Darüber hinaus verfügt das NivuFlow Mobile über keine weiteren Bedienelemente. Die gesamte Bedienung und Parametrierung erfolgt über das jeweilige Smartphone, Tablet, Notebook und den PC.

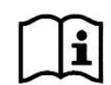

Beachten Sie auch die Bedienungsanleitungen für Ihr genutztes Smartphone, Tablet, Notebook oder den PC.

<span id="page-11-3"></span>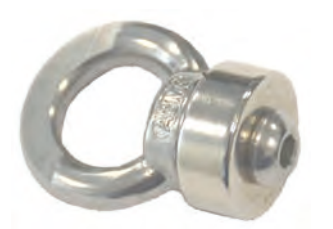

**Abb. 2-3 Ringmagnet**

### <span id="page-12-0"></span>**2.3 Schnittstellen**

Der Messumformer verfügt über mehrere Schnittstellen. Diese sind an der Rückseite des Gehäuses bzw. auf der Oberseite des Geräts.

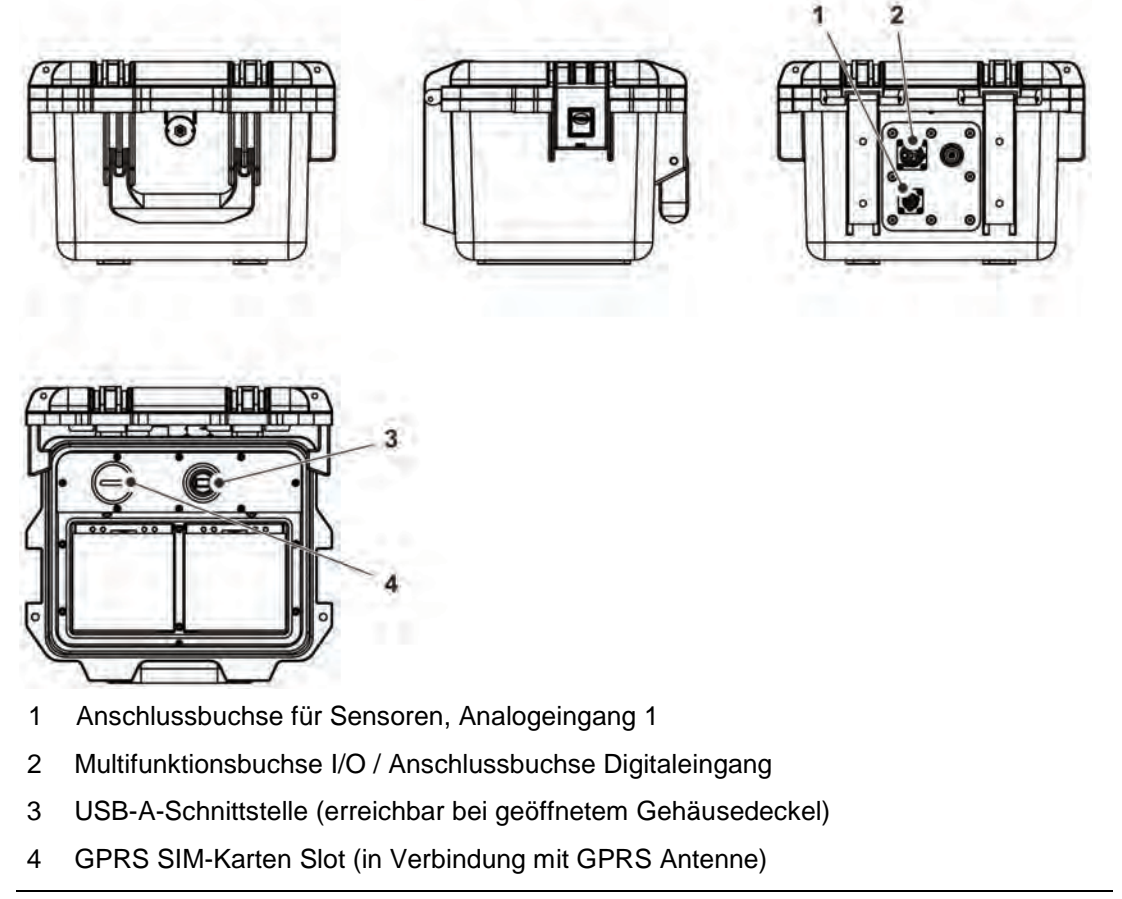

**Abb. 2-4 Verfügbare Schnittstellen**

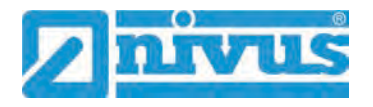

# <span id="page-13-0"></span>**Sicherheitshinweise**

### <span id="page-13-2"></span><span id="page-13-1"></span>**3 Verwendete Symbole und Signalworte**

### **3.1 Erklärung zur Bewertung der Gefahrengrade**

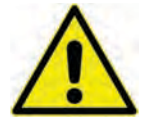

*Das allgemeine Warnsymbol kennzeichnet eine Gefahr, die zu Verletzungen oder zum Tod führen kann. Im Textteil wird das allgemeine Warnsymbol in Verbindung mit den nachfolgend beschriebenen Signalwörtern verwendet.*

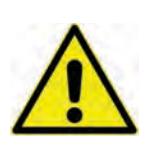

**GEFAHR** *Warnung bei hohem Gefährdungsgrad*

*Kennzeichnet eine unmittelbare Gefährdung mit hohem Risiko, die Tod oder schwere Körperverletzungen zur Folge hat, wenn sie nicht vermieden wird.*

**WARNUNG** *Warnung bei mittlerem Gefährdungsgrad und Personenschäden*

*Kennzeichnet eine mögliche Gefährdung mit mittlerem Risiko, die Tod oder (schwere) Körperverletzung zur Folge haben kann, wenn sie nicht vermieden wird.*

#### **VORSICHT** *Warnung vor Personen- oder Sachschäden*

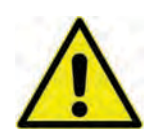

*Kennzeichnet eine Gefährdung mit geringem Risiko, die leichte oder mittlere Körperverletzungen oder Sachschaden zur Folge haben kann, wenn sie nicht vermieden wird.*

**WARNUNG** *Gefahr durch elektrischen Strom*

*Kennzeichnet eine unmittelbare Gefährdung durch Stromschlag mit mittlerem Risiko, die Tod oder (schwere) Körperverletzungen zur Folge hat, wenn sie nicht vermieden wird.*

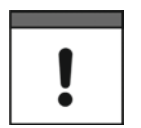

#### *Wichtiger Hinweis*

*Beinhaltet Informationen, die besonders hervorgehoben werden müssen. Kennzeichnet eine möglicherweise schädliche Situation, die das Produkt oder etwas in seiner Umgebung beschädigen kann, wenn sie nicht vermieden wird.*

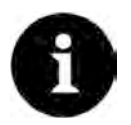

#### *Hinweis*

*Beinhaltet Tipps oder Informationen.*

### **3.2 Warnhinweise auf dem Gerät (optional)**

<span id="page-14-0"></span>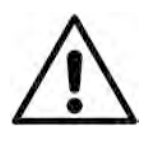

#### *Allgemeiner Warnhinweis*

*Dieses Symbol verweist den Betreiber oder Benutzer auf Inhalte in dieser Anleitung. Die Berücksichtigung der hier enthaltenen Informationen ist erforderlich, um den vom Gerät gebotenen Schutz für die Installation und im Betrieb aufrecht zu erhalten.*

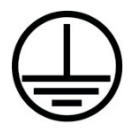

#### *Schutzleiteranschluss*

*Dieses Symbol verweist auf den Schutzleiteranschluss des Gerätes. Abhängig von der Installationsart darf das Gerät entsprechend gültiger Gesetze und Vorschriften nur mit einem geeigneten Schutzleiteranschluss betrieben werden.*

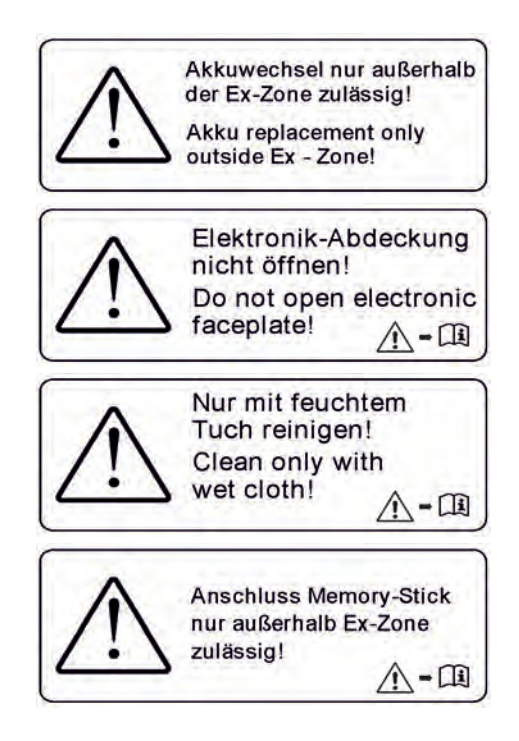

### <span id="page-14-1"></span>**4 Besondere Sicherheits- und Vorsichtsmaßnahmen**

**Bei der Arbeit mit den NIVUS-Geräten müssen die nachfolgenden Sicherheits- und Vorsichtsmaßnahmen generell und jederzeit beachtet und befolgt werden. Diese Warnungen und Hinweise werden nicht bei jeder Beschreibung innerhalb der Unterlage wiederholt.**

#### **WARNUNG** *Gefährdung durch explosive Gase prüfen*

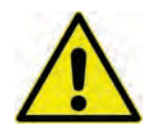

*Prüfen Sie unbedingt vor Beginn von Montage-, Installations- und Wartungsarbeiten die Einhaltung aller Arbeitssicherheitsvorschriften sowie eine eventuelle Gefährdung durch explosive Gase. Verwenden Sie zur Prüfung ein Gaswarngerät.*

*Achten Sie bei Arbeiten im Kanalsystem darauf, dass keine elektrostatische Aufladung auftreten kann:*

- *Vermeiden Sie unnötige Bewegungen, um den Aufbau statischer Ladungen zu vermindern.*
- *Leiten Sie eventuell auf Ihrem Körper vorhandene statische Elektrizität ab, bevor Sie mit der Installation des Sensors beginnen.*

*Nichtbeachtung kann Personen- oder Anlageschäden zur Folge haben.*

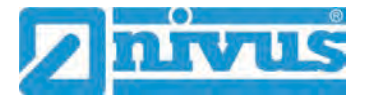

#### **WARNUNG** *Belastung durch Krankheitskeime*

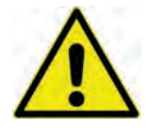

*Auf Grund der häufigen Anwendung der Sensoren im Abwasserbereich, können Teile mit gefährlichen Krankheitskeimen belastet sein. Daher müssen beim Kontakt mit Kabeln und Sensoren entsprechende Vorsichtsmaßnahmen getroffen werden.*

*Tragen Sie Schutzkleidung.*

#### **WARNUNG** *Arbeitssicherheitsvorschriften beachten!*

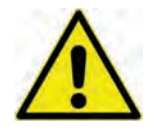

#### *Vor und während der Montagearbeiten ist die Einhaltung sämtlicher Arbeitssicherheitsvorschriften stets sicherzustellen.*

*Nichtbeachtung kann Personenschäden zur Folge haben.*

#### **WARNUNG** *Sicherheitseinrichtungen nicht verändern!*

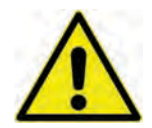

*Es ist strengstens untersagt, die Sicherheitseinrichtungen außer Kraft zu setzen oder in ihrer Wirkungsweise zu verändern.*

*Nichtbeachtung kann Personen- oder Anlageschäden zur Folge haben.*

#### **WARNUNG** *Gerät von der Stromversorgung trennen*

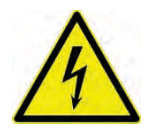

*Trennen Sie das Gerät vom Stromnetz bevor Sie mit Wartungs-, Reinigungs- und/oder Reparaturarbeiten (nur durch Fachpersonal) beginnen.*

*Bei Nichtbeachtung besteht Gefahr von elektrischem Schlag.*

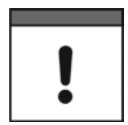

#### *Inbetriebnahme nur durch qualifiziertes Personal*

*Das gesamte Messsystem darf nur von qualifiziertem Fachpersonal installiert und in Betrieb genommen werden.*

#### *Integrierte Stützbatterie*

*Die im Messgerät integrierte Stützbatterie darf nur durch NIVUS oder von NIVUS autorisiertem Personal erfolgen. Ansonsten erlischt die Gewährleistung.*

## <span id="page-16-0"></span>**5 Gewährleistung**

Das Gerät wurde vor Auslieferung funktional geprüft. Bei bestimmungsgemäßer Verwendung (siehe Kap. ["7](#page-16-2) [Bestimmungsgemäße Verwendung"](#page-16-2)) und Beachtung der Betriebsanleitung, der mitgeltenden Unterlagen (siehe Kap. ["1.1](#page-9-2) [Mitgeltende Unterlagen"](#page-9-2)) und der darin enthaltenen Sicherheitshinweise und Anweisungen sind keine funktionalen Einschränkungen zu erwarten und ein einwandfreier Betrieb sollte möglich sein.

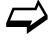

 $\leftrightarrow$  Beachten Sie hierzu auch das nachfolgende Kapitel ["6](#page-16-1) [Haftungsausschluss"](#page-16-1).

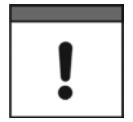

#### *Einschränkung der Gewährleistung*

*Bei Nichtbeachtung der Sicherheitshinweise und Anweisungen in dieser Unterlage behalten sich die Unternehmen der NIVUS-Firmengruppe eine Einschränkung der Gewährleistung vor.* 

### <span id="page-16-1"></span>**6 Haftungsausschluss**

#### **Die Unternehmen der NIVUS-Firmengruppe übernehmen keine Haftung**

- für Folgeschäden, die auf **eine Änderung** dieses Dokumentes zurückzuführen sind. Die Unternehmen der NIVUS-Firmengruppe behalten sich das Recht vor, den Inhalt des Dokuments einschließlich dieses Haftungsausschlusses unangekündigt zu ändern.
- für Personen- oder Sachschäden, die auf eine **Missachtung** der gültigen **Vorschriften** zurückzuführen sind. Für Anschluss, Inbetriebnahme und Betrieb des Geräts und der angeschlossenen Sensoren sind alle Informationen und übergeordneten gesetzlichen Bestimmungen des Landes (in Deutschland z. B. die VDE-Vorschriften), wie gültige Ex-Vorschriften sowie die für den jeweiligen Einzelfall geltenden Sicherheits- und Unfallverhütungsvorschriften zu beachten.
- für Personen- oder Sachschäden, die auf **unsachgemäße Handhabung** zurückzuführen sind. Sämtliche Handhabungen am Gerät, welche über die montage- und anschlussbedingten Maßnahmen hinausgehen, dürfen aus Sicherheits- und Gewährleistungsgründen prinzipiell nur von NIVUS-Personal bzw. durch NIVUS autorisierte Personen oder Firmen vorgenommen werden.
- für Personen- oder Sachschäden, die auf den Betrieb des Geräts in technisch **nicht einwandfreiem** Zustand zurückzuführen sind.
- für Personen- oder Sachschäden, die auf eine **nicht bestimmungsgemäße Verwendung** zurückzuführen sind.
- für Personen- oder Sachschäden, die auf eine Missachtung der **Sicherheitshinweise** in dieser Anleitung zurückzuführen sind.
- für fehlende oder falsche Messwerte, die auf **unsachgemäße Installation** zurückzuführen sind und für die daraus resultierenden Folgeschäden.

### <span id="page-16-2"></span>**7 Bestimmungsgemäße Verwendung**

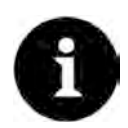

#### *Hinweis*

*Das Gerät ist ausschließlich zum unten aufgeführten Zweck bestimmt. Eine andere, darüber hinausgehende Nutzung, ein Umbau oder eine Veränderung des Gerätes ohne schriftliche Absprache mit den Unternehmen der NIVUS-Firmengruppe gilt als nicht bestimmungsgemäß.* 

*Für hieraus resultierende Schäden haften die Unternehmen der NIVUS-Firmengruppe nicht.* 

*Das Risiko trägt allein der Betreiber.*

Der Messumformer NivuFlow Mobile 550 inkl. zugehöriger Sensorik ist für die temporäre Durchflussmessung flüssiger Medien / Wasser in teilgefüllten, definierten Gerinnen bestimmt.

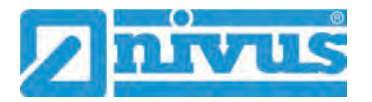

Das NivuFlow Mobile 550 ist nach dem, bei Herausgabe der Unterlage, aktuellen Stand der Technik und den anerkannten sicherheitstechnischen Regeln konstruiert und produziert. Gefahren für Personen- oder Sachschäden sind dennoch nicht vollständig auszuschließen.

Beachten Sie unbedingt die zulässigen maximalen Grenzwerte in Kapitel ["18](#page-25-0) [Technische Da](#page-25-0)[ten"](#page-25-0). Sämtliche von diesen Grenzwerten abweichenden Einsatzfälle, die nicht von NIVUS GmbH in schriftlicher Form freigegeben sind, entfallen aus der Haftung der Unternehmen der NIVUS-Firmengruppe.

### <span id="page-17-0"></span>**8 Ex-Schutz**

Der portable Messumformer NivuFlow Mobile 550 inkl. der zugehörigen Sensorik ist für den Einsatz in Bereichen mit explosiver Atmosphäre der Zone 1 ausgelegt. Die nachfolgenden Bedingungen sind einzuhalten:

- die Programmierung des Gerätes unter Ex-Bedingungen ist zulässig:
	- mit Aufenthalt des Programmierers **innerhalb** des Ex-Bereichs sofern das genutzte Anzeige- und Bedienteil eine Ex-Zulassung hat;
	- mit Aufenthalt des Programmierers **außerhalb** des Ex-Bereichs wenn das genutzte Anzeige- und Bedienteil keine Ex-Zulassung hat.
- Wartung und Reparatur dürfen nur **außerhalb** des Ex-Bereichs erfolgen.
- Akkublocks dürfen nur **außerhalb** des Ex-Bereichs aus-/eingebaut und geladen werden.
- Generell dürfen nur von NIVUS freigegebene Akkublocks **innerhalb** des Ex-Bereiches eingesetzt werden.
- Die USB-Schnittstelle darf nur **außerhalb** des Ex-Bereiches genutzt werden.
- Die SIM-Karte darf nur **außerhalb** des Ex-Bereiches getauscht werden.
- Das Gerät muss (nach erfolgter Installation an der Messstelle) mit dem Vorhängeschloss gegen unbefugtes Öffnen gesichert werden (Löcher seitlich am Gehäuse).

#### **Zulassung**

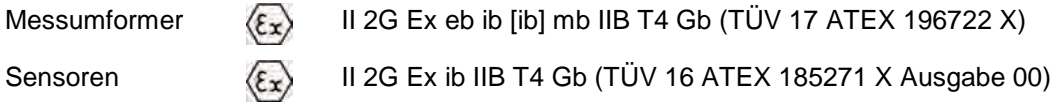

Bei der Erstellung des **Eigensicherheitsnachweises** muss die **Sensorkabellänge** wie folgt mit berücksichtigt werden:

Kabelspezifikationen für das Kabel am OFR-Radarsensor:

- Kabelkapazität (blue/red): 100 pF/m
- Kabelinduktivität (blue/red): 0,76 μH/m

Bei der Projektierung, Auswahl und Errichtung gemäß EN 60079-14 müssen die beiden folgenden **Bedingungen** eingehalten werden:

- $\mathcal{C}_o \geq \mathcal{C}_i + \mathcal{C}_k$
- $L_o \geq L_i + L_k$
- mit
- $C_0$  = höchstzulässige äußere Kapazität des Radarsensorstromkreises
- $C_i$  = wirksame innere Kapazität des Radarsensors
- $C_k$  = Summe der Kabelkapazitäten des Sensorkabels
- $L_0$  = höchstzulässige äußere Induktivität des Radarsensorstromkreises
- Li = wirksame innere Induktivität des Radarsensors
- $L_k$  = Summe der Kabelinduktivitäten des Sensorkabels

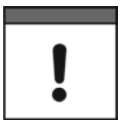

#### *Gültigkeit der Ex-Zulassung*

*Die Ex-Zulassung ist nur in Verbindung mit der entsprechenden Kennzeichnung auf dem Typenschild des Messumformers und der Sensoren gültig.*

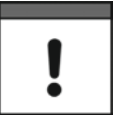

#### *Konformitätserklärungen und Prüfbescheide*

*Für die Installation und Inbetriebnahme sind die EU Konformitätserklärungen und Prüfbescheide der zulassenden Stelle genau zu beachten.*

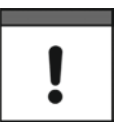

#### *Ex-Zulassung für Sensoren*

*Die Ex-Zulassung der Sensoren liegt der Technischen Beschreibung und Montageanleitung für Radarsensoren OFR bei.*

### <span id="page-18-0"></span>**9 Pflichten des Betreibers**

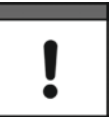

#### *Wichtiger Hinweis*

*In dem EWR (Europäischen Wirtschaftsraum) sind die nationale Umsetzung der Rahmenrichtlinie (89/391/EWG) sowie die dazugehörigen Einzelrichtlinien und davon besonders die Richtlinie (2009/104/EG) über die Mindestvorschriften für Sicherheit und Gesundheitsschutz bei Benutzung von Arbeitsmitteln durch Arbeitnehmer bei der Arbeit, jeweils in der gültigen Fassung, zu beachten und einzuhalten.* 

*In Deutschland ist die Betriebssicherheitsverordnung einzuhalten.*

Holen Sie sich die örtliche Betriebserlaubnis ein und beachten Sie die damit verbundenen Auflagen. Zusätzlich müssen Sie die Umweltschutzauflagen und die örtlichen gesetzlichen Bestimmungen für folgende Punkte einhalten:

- Sicherheit des Personals (Unfallverhütungsvorschriften)
- Sicherheit der Arbeitsmittel (Schutzausrüstung und Wartung)
- Produktentsorgung (Abfallgesetz)
- Materialentsorgung (Abfallgesetz)
- Reinigung (Reinigungsmittel und Entsorgung)

#### **Anschlüsse**

Stellen Sie als Betreiber vor dem Aktivieren des Gerätes sicher, dass bei der Montage und Inbetriebnahme die örtlichen Vorschriften (z. B. für den Elektroanschluss) beachtet wurden.

#### **Anleitung aufbewahren**

Bewahren Sie die Anleitung sorgfältig auf und stellen Sie sicher, dass sie jederzeit verfügbar und vom Benutzer des Produkts einsehbar ist.

#### **Anleitung mitgeben**

Bei Veräußerung des Messumformers muss diese Anleitung mitgegeben werden. Die Anleitung ist Bestandteil der Lieferung.

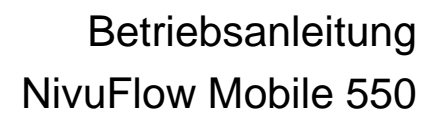

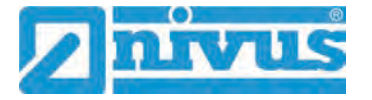

## <span id="page-19-0"></span>**10 Anforderungen an das Personal**

Installation, Inbetriebnahme und Wartung dürfen nur von Personal durchgeführt werden das die nachfolgenden Bedingungen erfüllt:

- Qualifiziertes Fachpersonal mit entsprechender Ausbildung
- Autorisierung durch den Anlagenbetreiber

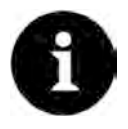

#### *Qualifiziertes Fachpersonal*

*im Sinne dieser Anleitung bzw. der Warnhinweise auf dem Produkt selbst sind Personen, die mit Aufstellung, Montage, Inbetriebnahme und Betrieb des Produktes vertraut sind und über die ihrer Tätigkeit entsprechenden Qualifikationen verfügen, wie z. B.*

- *I. Ausbildung und Unterweisung bzw. Berechtigung, Stromkreise und Geräte/Systeme gemäß den Standards der Sicherheitstechnik ein- und auszuschalten, zu erden und zu kennzeichnen.*
- *II. Ausbildung oder Unterweisung gemäß den Standards der Sicherheitstechnik in Pflege und Gebrauch angemessener Sicherheitsausrüstung.*
- *III. Schulung in erster Hilfe.*

# <span id="page-20-0"></span>**Lieferung, Lagerung und Transport**

## <span id="page-20-1"></span>**11 Lieferumfang**

Zur Standard-Lieferung des NivuFlow Mobile 550 gehören:

- Messumformer Typ NivuFlow Mobile 550 (entsprechend der Lieferpapiere)
- Ringmagnet *ZUB0 NFM MAGNET* [\(Abb. 2-3\)](#page-11-3)
- USB-Stick
- Schraubendreher für Innensechskantschrauben
- PU-Klebeplättchen (zwei Stück; 31x17x3,5 mm) zur Vermeidung von Unterdruck im Gehäuse bei einer etwaigen Rücksendung (bei Luftfracht) an NIVUS (z. B. zur Wartung)
- T-Shape Antenne (nur bei Varianten mit internem Modem GPRS / UMTS / LTE)
- Vorhängeschloss (nur bei Ex-Varianten)
- Betriebsanleitung (mit EU Konformitätserklärungen) mit allen notwendigen Informationen für den Betrieb des NivuFlow Mobile

Kontrollieren Sie weiteres Zubehör je nach Bestellung anhand des Lieferscheins.

## <span id="page-20-2"></span>**12 Eingangskontrolle**

Kontrollieren Sie den Lieferumfang sofort nach Eingang auf Vollständigkeit und augenscheinliche Unversehrtheit. Melden Sie eventuell festgestellte Transportschäden unverzüglich dem anliefernden Frachtführer. Senden Sie ebenfalls eine schriftliche Meldung an NIVUS GmbH Eppingen.

Unvollständigkeiten der Lieferung müssen innerhalb von zwei Wochen schriftlich an Ihre zuständige Vertretung oder direkt an das Stammhaus in Eppingen gerichtet werden.

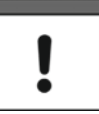

### *Wichtiger Hinweis*

*Später eingehende Reklamationen werden nicht anerkannt.*

- Vor der ersten Benutzung:
	- 1. Gehäusedeckel öffnen.
	- 2. Sofern vorhanden, die PU-Klebeplättchen (zwei Stück; 31x17x3,5 mm) rechts und links auf dem Gehäuserahmen entfernen [\(Abb. 15-1](#page-21-3) Pos. 1). Diese wurden vor dem Versand (bei Luftfracht) angebracht, um das Schließen des Gehäuses zu verhindern und die Vakuumbildung bei extremen Temperaturschwankungen während der Versandphase auszuschließen.

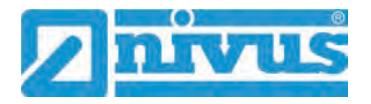

### <span id="page-21-0"></span>**13 Lagerung**

Beachten Sie die Minimal- und Maximalwerte für äußere Bedingungen wie Temperatur und Luftfeuchtigkeit gemäß Kapitel ["18](#page-25-0) [Technische Daten"](#page-25-0).

Schützen Sie das Gerät vor korrosiven oder organischen Lösungsmitteldämpfen, radioaktiver Strahlung sowie starken elektromagnetischen Strahlungen.

- $\supseteq$  Zur Lagerung des Geräts:
	- 1. Akkublocks entfernen.
	- 2. Falls die Schutzbügel für den Anbau der Connectorbox montiert sind, diese (bei Platzmangel) demontieren und die Gummipuffer wieder anbringen.

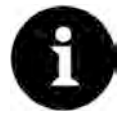

#### *Gummipuffer*

*Die Gummipuffer unbedingt anschrauben,*

- *damit die verdeckt eingebauten Anschraubbleche auf der Rückseite des NFM innerhalb der Anschraubkanäle nicht verloren gehen; die Anschraubbleche sind unverzichtbar, da sie die Befestigungsgewinde für die Schutzbügel enthalten und zusätzlich zu deren Stabilisierung am NFM dienen;*
- *weil die Gummipuffer als Stoßschutz für die Anschlüsse des NFM konzipiert sind und vor etwaigen Beschädigungen schützen.*

### <span id="page-21-1"></span>**14 Transport**

Schützen Sie das NivuFlow Mobile durch entsprechende Sicherungsmaßnahmen wie Gurte o. ä. vor starken Stößen, Schlägen, Erschütterungen oder Vibrationen.

Ansonsten gelten bezüglich der äußeren Einflüsse die gleichen Bedingungen wie für die La-gerung (siehe Kap. ["13](#page-21-0) [Lagerung"](#page-21-0)).

### <span id="page-21-2"></span>**15 Rücksendung**

Im Fall einer Rücksendung senden Sie das Gerät frachtfrei und in der Originalverpackung an die NIVUS GmbH in Eppingen.

Nicht ausreichend frei gemachte Sendungen werden nicht angenommen!

Vor dem Versand (bei Luftfracht):

- 1. PU-Klebeplättchen (zwei Stück; 31x17x3,5 mm) rechts und links auf den Gehäuserahmen aufkleben [\(Abb. 15-1](#page-21-3) Pos. 1). Diese Maßnahme verhindert das Schließen des Gehäuses und schließt die Vakuumbildung bei extremen Temperaturschwankungen aus.
- 2. NivuFlow Mobile sicher für den Transport in der Originalverpackung unterbringen.

<span id="page-21-3"></span>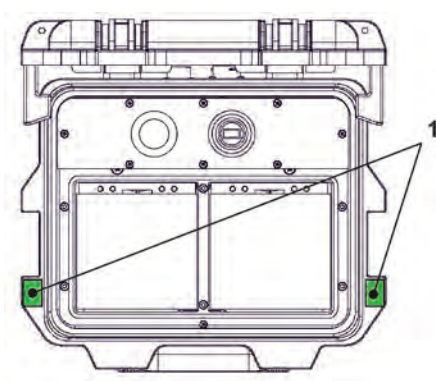

**Abb. 15-1 Klebeposition der PU-Klebeplättchen**

# <span id="page-22-0"></span>**Produktbeschreibung**

# <span id="page-22-1"></span>**Produktaufbau und Übersicht**

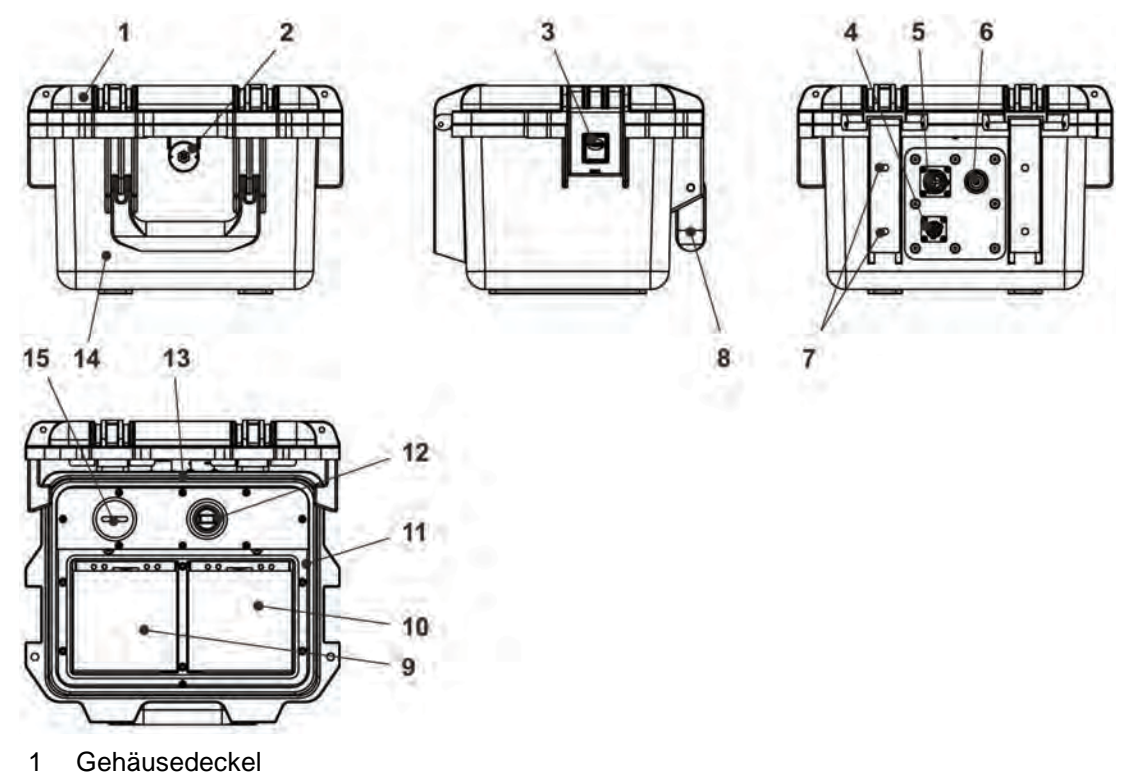

- LED (Zustandsanzeige) und Reedkontakt (Wake-up über Ringmagnet)
- Verschluss (beidseitig)
- Anschlussbuchse für den i-Serie Füllstandssensor *NMI0xxxxx001HNL*
- Multifunktionsbuchse I/O zum Anschluss des OFR-Radarsensors oder der Connectorbox
- GPRS Antennenbuchse
- Befestigungsbohrungen für Abstandspuffer bzw. Schutzbügel
- Tragegriff
- Linkes Einschubfach für Akkublock
- Rechtes Einschubfach für Akkublock (mögliche Ladeposition für Akkublock)
- Deckel (nicht abgebildet) über Akkublock mit sechs unverlierbar gesicherten Innensechskantschrauben
- USB-A-Schnittstelle
- Messumformer NivuFlow Mobile 550 (IP67)
- Gehäuse (IP68 bei geschlossenem Gehäusedeckel)
- GPRS SIM-Karten Slot (in Verbindung mit GPRS Antenne)

#### **Abb. 16-1 Geräteaufbau NivuFlow Mobile 550 mit Gehäuse**

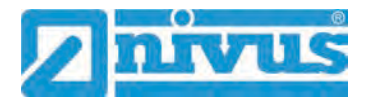

#### <span id="page-23-0"></span>**16.1 Gehäuseabmessungen**

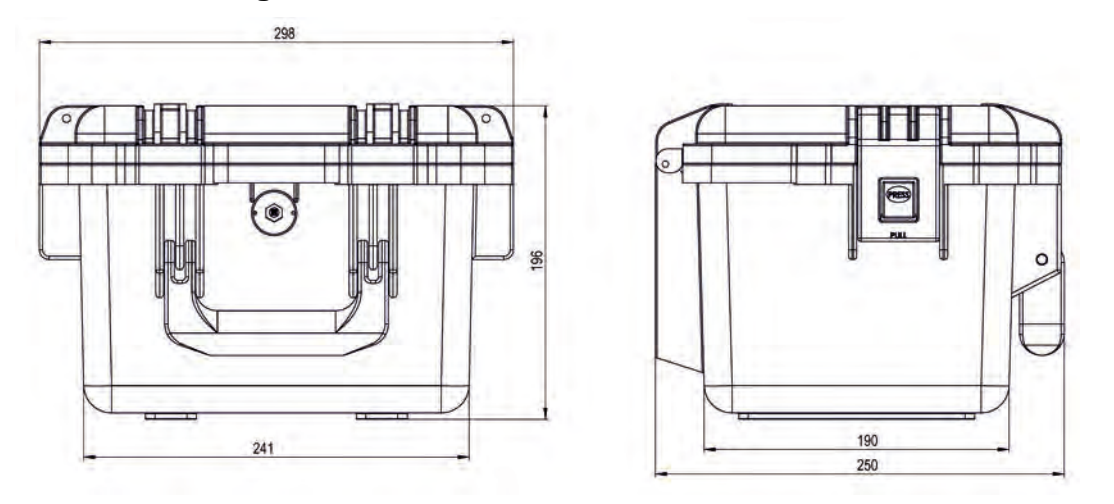

**Abb. 16-2 Gehäuse**

### <span id="page-23-1"></span>**16.2 Direkt anschließbare Sensoren/Geräte**

In der folgenden Abbildung finden Sie eine Übersicht der direkt anschließbaren Sensoren.

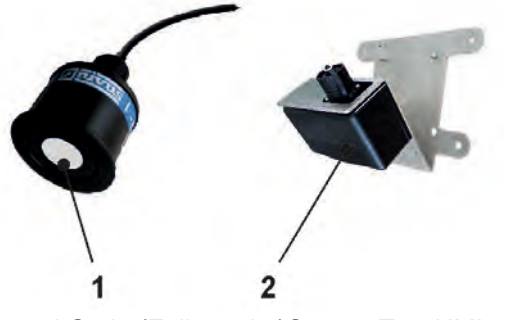

- 1 i-Serie (Füllstands-)Sensor Typ *NMI0xxxxx001HNL*
- 2 Radarsensor Typ *OFR-xx* (*OFR-H00 / OFR-EVG / OFR-G00 / OFR-EV0*)

**Abb. 16-3 Direkt anschließbare Sensoren**

### <span id="page-23-2"></span>**17 Gerätekennzeichnung**

Die Angaben in dieser Betriebsanleitung gelten nur für den Gerätetyp, der auf dem Titelblatt angegeben ist. Die Typenschilder sind seitlich auf dem Gehäuse befestigt und enthalten folgende Angaben:

- Name und Anschrift der NIVUS GmbH
- CE-Kennzeichen
- Kennzeichnung der Serie und des Typs mit Artikelnummer und Seriennummer
- Baujahr: die ersten vier Zahlen der Seriennummer entsprechen dem Baujahr und der Kalenderwoche (2021…..)
- Ex-Schutz-Kennzeichnung
- Umgebungsbedingungen im Betrieb

Wichtig für alle Rückfragen und Ersatzteilbestellungen ist die richtige Angabe der Artikelnummer und der Seriennummer des betreffenden Geräts. Nur so ist eine einwandfreie und schnelle Bearbeitung möglich.

| Im Tale 2<br>D-75031 Eppingen<br>Tel.: +49 (0) 7262 / 9191 0 | Art. Nr. NFM-0xxx xE xx<br>Ser. Nr. JJKW NFM xxxx |  |
|--------------------------------------------------------------|---------------------------------------------------|--|
| NivuFlow Mobile xxx                                          | Made in Germany                                   |  |

**Abb. 17-1 Typenschild NivuFlow Mobile 550 (Beispiel Ex-Gerät)**

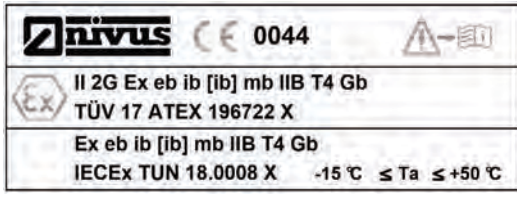

#### **Abb. 17-2 Ex-Typenschild NivuFlow Mobile 550 (zusätzlich)**

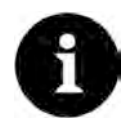

### *Typenschilder prüfen*

*Prüfen Sie anhand der Typenschilder, ob das gelieferte Gerät Ihrer Bestellung entspricht.*

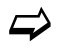

 $\leftrightarrow$  Die EU Konformitätserklärung(en) und die EG-Baumusterprüfbescheinigung(en) befinden sich am Ende dieser Anleitung.

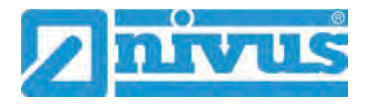

### <span id="page-25-0"></span>**18 Technische Daten**

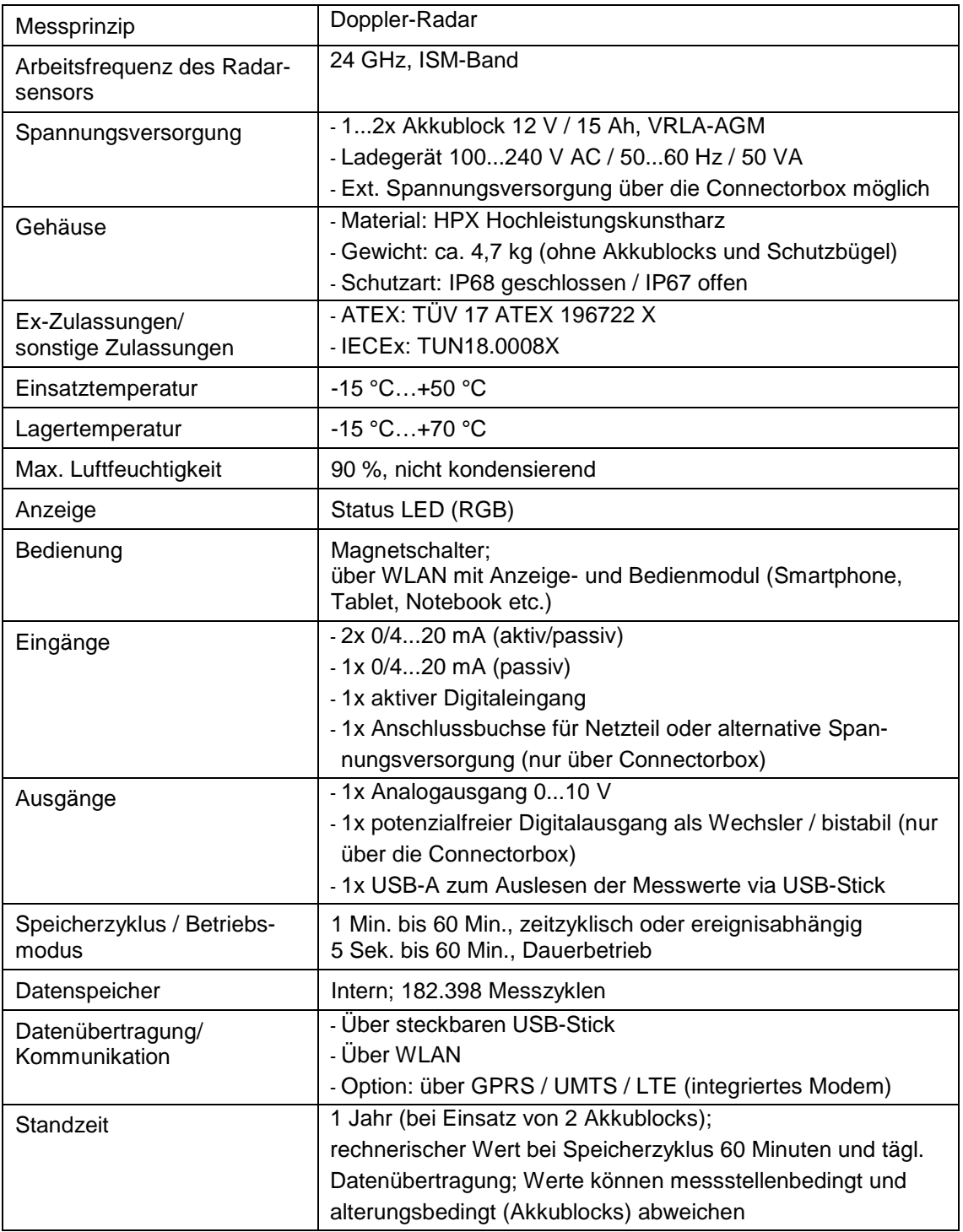

#### **Tab. 2 Technische Daten**

#### **Sensoren**

Aufbau und Beschreibung der zugehörigen Sensoren sowie deren technische Daten können Sie den entsprechenden Anleitungen bzw. Technischen Beschreibungen entnehmen.

# <span id="page-26-0"></span>**19 Ausstattung/Gerätevarianten**

Der portable Messumformer wird in unterschiedlichen Varianten gefertigt. Die nachfolgende Tabelle gibt eine Übersicht über die verschiedenen Varianten.

Anhand der Artikelnummer ist der genaue Gerätetyp spezifizierbar.

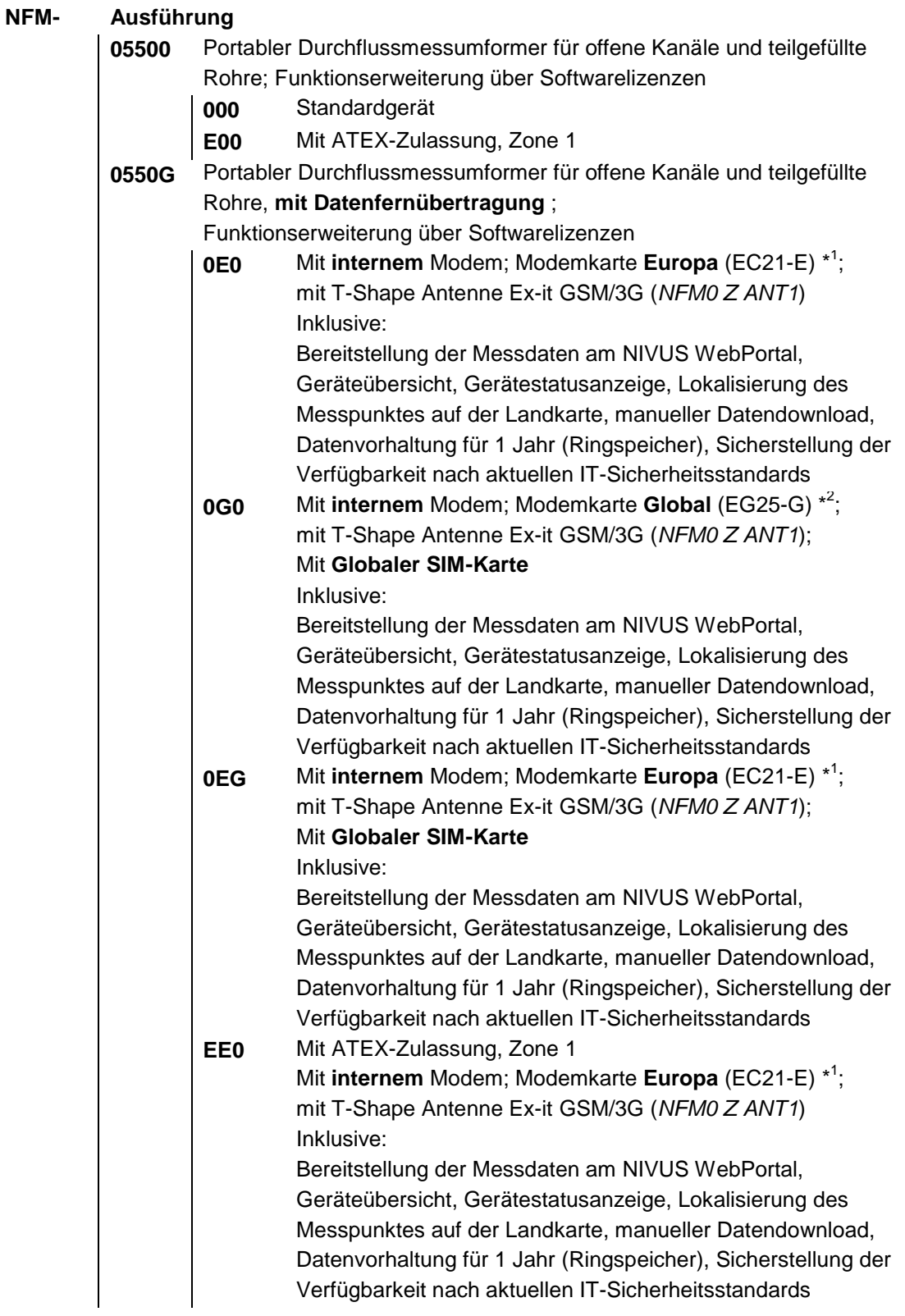

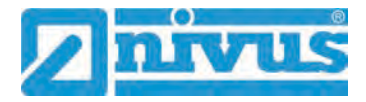

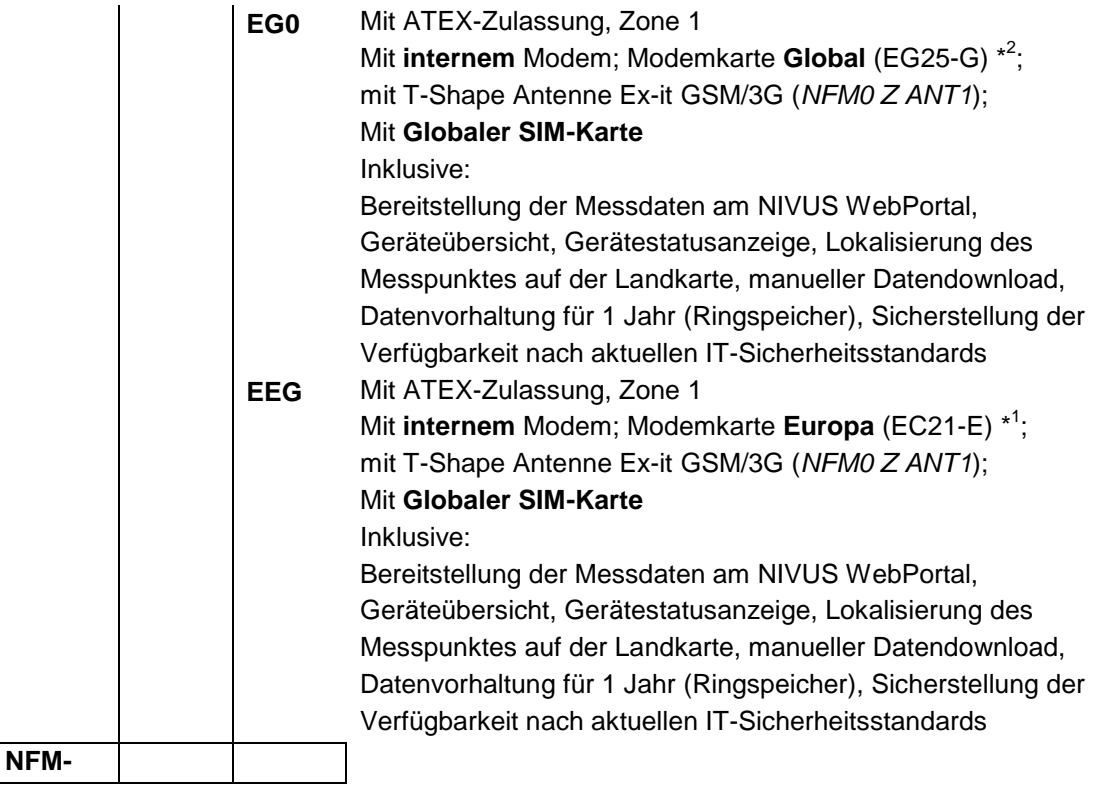

\* <sup>1</sup> Einsatzgebiete: Europa, Mittlerer Osten, Afrika, Korea, Thailand, Indien

\*<sup>2</sup> Einsatzgebiete: Global

### **Tab. 3 Produktstruktur NFM 550**

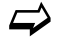

 $\overrightarrow{\phantom{a}}$  Zubehör siehe Kapitel ["56](#page-135-2) [Zubehör"](#page-135-2).

# <span id="page-28-0"></span>**Funktionsbeschreibung**

### <span id="page-28-1"></span>**20 Einsatzbereiche**

Das NivuFlow Mobile 550 ist ein portables Messsystem zur berührungslosen Durchflussmessung. Es wird eingesetzt für die Messung von Wasser in teilgefüllten, definierten Gerinnen mit freiem Abfluss.

Eine Übersicht über die anschließbaren Sensoren finden Sie unter Kapitel ["16.2](#page-23-1) [Direkt an](#page-23-1)[schließbare Sensoren/Geräte"](#page-23-1).

### <span id="page-28-3"></span><span id="page-28-2"></span>**21 Funktionsprinzipien**

### **21.1 Fließgeschwindigkeitsermittlung – Doppler-Prinzip**

Das Messverfahren zur Ermittlung der Oberflächengeschwindigkeit basiert auf dem Doppler-Prinzip.

Der Oberflächenradar-Sensor Typ OFR wird **entgegen** oder **mit** der Fließrichtung und unter Berücksichtigung der Blockdistanz (siehe Info in Kap. ["21.2](#page-29-0) [Füllstandsmessung"](#page-29-0)) oberhalb der Wasseroberfläche montiert und parallel zur Fließrichtung ausgerichtet.

Der Radar-Sensor sendet ein elektromagnetisches Signal aus. Dieses Signal trifft auf die Oberflächenstruktur der Flüssigkeit und wird durch, zum Signal orthogonal stehende Flächen (wie z. B. Wellen), reflektiert und vom Sensor erfasst.

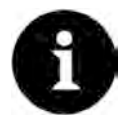

#### *Hinweis zum Radar-Messverfahren*

*Das Radar-Messverfahren benötigt zwingend eine gewisse raue Oberflächenstruktur / eine Oberflächenwelligkeit als Reflexionsfläche. Ohne diese Reflexionsflächen kann es zu Messaussetzern oder zum Ausfall des Messsystems kommen.*

Die entstehende Frequenzverschiebung (zwischen der Signalaussendung und dem Empfang des reflektierten Signals) wird vom System zur Berechnung der Oberflächengeschwindigkeit der Flüssigkeit verwendet.

Die berechnete Oberflächengeschwindigkeit wird dann unter Verwendung komplexer hydraulischer Algorithmen zur Bestimmung der mittleren Fließgeschwindigkeit genutzt.

Diese komplexen Algorithmen wurden für freien Abfluss entwickelt.

Für die meisten relevanten Geometrien sind entsprechende Berechnungsalgorithmen im Messumformer hinterlegt.

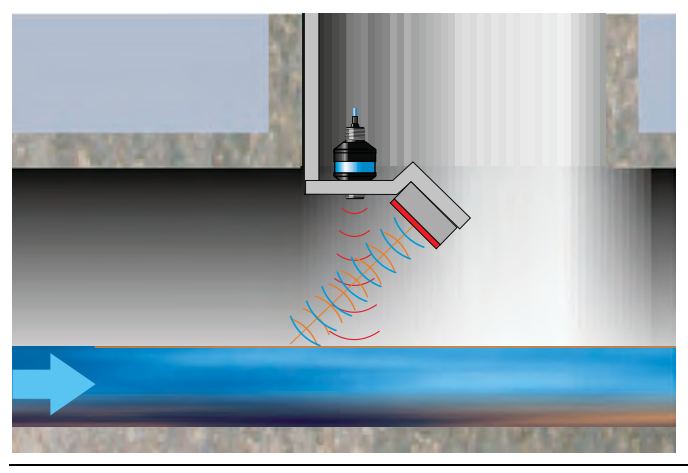

**Abb. 21-1 Messung über Oberflächenradar**

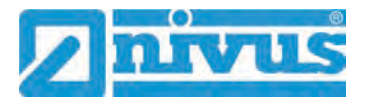

### <span id="page-29-0"></span>**21.2 Füllstandsmessung**

Der **i-Serien Sensor** Typ *NMI0xxxxx001HNL* ist direkt an den Messumformer anschließbar. Die zugehörigen Technischen Daten sind bereits im Messumformer hinterlegt, weshalb der Sensor automatisch erkannt wird und keine weitere Eingabe für dessen Parametrierung erforderlich ist.

Bei der Nutzung der i-Serien Sensoren müssen die nachfolgenden Messbereiche und Blockdistanzen eingehalten werden. *Info:* 

*Die Blockdistanz ist der minimal einzuhaltende Abstand (erforderlicher "Luftraum" zwischen Sensor und Medium) bei maximalen Füllständen. Diesen Abstand benötigt der i-Serie Sensor, um realistische Messwerte zu generieren.*

*Die Messspanne ist die Differenz zwischen max. möglicher Distanz (Sensorreichweite) minus Blockdistanz (erforderlicher "Luftraum" zwischen Sensor und Medium).*

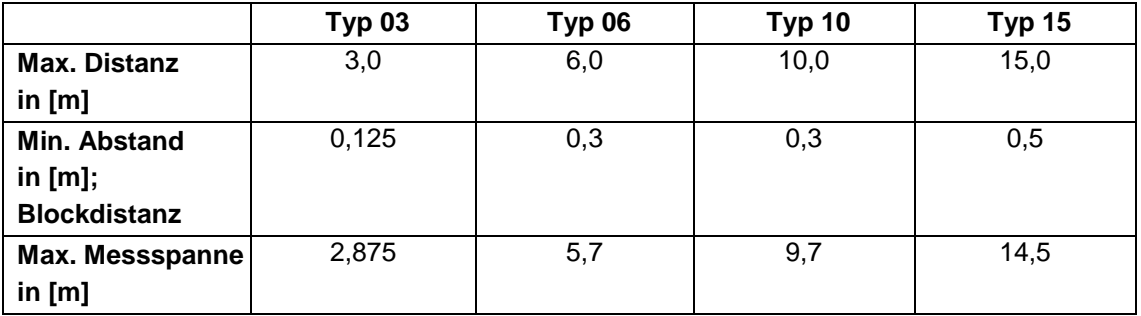

#### **Tab. 4 Erforderliche Abstände beim Einbau von i-Serie Sensoren**

Alternativ kann der Füllstand über ein **externes analoges 0…20 mA-Signal** eingespeist werden. Die entsprechende Parametrierung erfolgt im Messumformer in Kap. ["38.4](#page-87-0) Menü [Ein-/Ausgänge \(analog und digital\)"](#page-87-0).

# <span id="page-30-0"></span>**Installation und Anschluss**

### <span id="page-30-1"></span>**22 Allgemeines**

#### **WARNUNG** *Gefährdung durch explosive Gase prüfen*

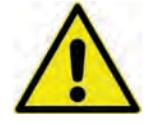

*Prüfen Sie unbedingt vor Beginn von Montage-, Installations- und Wartungsarbeiten die Einhaltung aller Arbeitssicherheitsvorschriften sowie eine eventuelle Gefährdung durch explosive Gase. Verwenden Sie zur Prüfung ein Gaswarngerät.*

*Achten Sie bei Arbeiten im Kanalsystem darauf, dass keine elektrostatische Aufladung auftreten kann:*

- *Vermeiden Sie unnötige Bewegungen, um den Aufbau statischer Ladungen zu vermindern.*
- *Leiten Sie eventuell auf Ihrem Körper vorhandene statische Elektrizität ab, bevor Sie mit der Installation des Sensors beginnen.*

*Nichtbeachtung kann Personen- oder Anlageschäden zur Folge haben.*

### <span id="page-30-2"></span>**22.1 Montageort**

#### **Für eine sichere Installation am Montageort sind folgende Vorkehrungen zu treffen:**

- Den Messumformer vor direkter Sonneneinstrahlung schützen. Gegebenenfalls einen Sonnenschutz montieren.
- Die zulässige Umgebungstemperatur beachten (siehe Kap. ["18](#page-25-0) [Technische Daten"](#page-25-0)).
- Den Messumformer und die angeschlossenen Sensoren keinen starken Vibrationen oder mechanischen Stößen aussetzen.
- Auf ausreichende Belüftung achten. Eine Konzentration stehender Gase muss unbedingt vermieden werden.
- Gefahr von Vandalismus bzw. Diebstahl durch eine geschickte Messstellenwahl weitgehend reduzieren. (Bau-)Teile zum Beispiel unter einer Brücke oder unerreichbar am Brückengeländer montieren.
- Der Erfassungsbereich der Sensoren muss frei sein von Hindernissen/äußeren Störungen (z. B. Sträucher, Fußgänger, Boote o. a.) (unbedingt Technische Daten der Sensoren in den entsprechenden Anleitungen beachten).
- Die Oberfläche des Mediums sollte an der Messstelle repräsentativ für das Gewässer sein, also weitestgehend frei von Störungen und negativen Beeinflussungen der Oberflächenstruktur (z. B. Schifffahrt, Schaumbildung, Treibholz, Regen, Wind und Sturm, Kehrwasser, seitliche Einleitungen o. a.)

#### **Vermeiden Sie bei der Auswahl des Montageortes unbedingt:**

- Korrodierende Chemikalien oder Gase
- Radioaktive Strahlung
- Elektromagnetische Strahlung
- Installation an Geh- oder Fahrwegen
- D Bei Unsicherheiten bezüglich des Montageorts ggf. den NIVUS-Kundendienst kontaktie-ren (siehe Kap. ["52.2](#page-134-0) [Kundendienst-Information"](#page-134-0)).

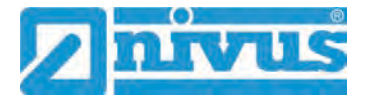

#### <span id="page-31-0"></span>**22.2 Vor dem Einbau**

#### **VORSICHT** *Messgerät nur mit geeigneten Sicherungsgurten abseilen*

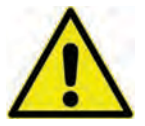

*Das Messgerät darf nur am Tragegriff und mit geeigneten Gurten, Seilen o. ä. in Schächte herunter gelassen werden.*

*Ein Herunterlassen des Gerätes am Sensorkabel ist nicht zulässig und kann zu Kabelbruch, undichter Steckverbindung oder Abriss des Messumformers führen.*

#### <span id="page-31-1"></span>**22.2.1 PU-Klebeplättchen auf dem Gehäuserahmen**

 Vor dem ersten Einsatz des NivuFlow Mobile sicherstellen, dass die PU-Klebeplättchen auf dem Gehäuserahmen bereits entfernt wurden. Falls nicht, entfernen und evtl. den Gehäuserahmen säubern.

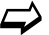

 $\leftrightarrow$  Siehe hierzu Kapitel ["12](#page-20-2) [Eingangskontrolle"](#page-20-2).

#### <span id="page-31-2"></span>**22.2.2 Dichtungen**

 Dichtungen am Gehäusedeckel überprüfen. Vor Schließen des Gehäusedeckels unbedingt sicherstellen, dass die Dichtung sauber und unversehrt ist. Deshalb:

- 1. Fremdkörper und Verschmutzungen entfernen.
- 2. Defekte Dichtungen austauschen.
- 3. Dichtungen evtl. mit Silikonfett behandeln.

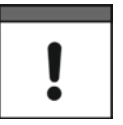

#### *Dichtungen*

*Durch undichte oder defekte Dichtungen hervorgerufene Geräteschäden entfallen aus der Haftung der NIVUS GmbH.*

#### <span id="page-31-3"></span>**22.2.3 Sicherung des Messgeräts**

 $\supset$  Messumformer gegen Wegspülen sichern. Bei der Aufstellung in überflutungsgefährdeten Schächten oder Kanälen muss der Messumformer gegen unbeabsichtigtes Wegspülen gesichert werden (Aufhängebügel, Kunststoff-/Edelstahlseil, Kette o. ä. verwenden).

#### <span id="page-31-4"></span>**22.2.4 Anschlussbuchsen**

 Offene, nicht benutzte Anschlussbuchsen an der Rückseite des Messgeräts vor dem Einbau mit den befestigten Abdeckungen zum Schutz vor Verschmutzung oder vor Stößen verschrauben.

Die Schutzart des (geschlossenen) Gerätes liegt auch bei offenen Anschlussbuchsen bei IP68.

Beschädigte oder verloren gegangene Abdeckungen können bei NIVUS kostenpflichtig nachbestellt werden.

### <span id="page-32-0"></span>**23 Elektrische Installation/Spannungsversorgung**

#### **WARNUNG** *Gefahr durch elektrischen Strom*

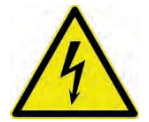

*Nehmen Sie die Akkublocks aus dem Gerät. Falls aktuell über die Multifunktionsbuchse eine Verbindung zum Netz besteht, trennen Sie diese. Bei Arbeiten an den elektrischen Anschlüssen können Gefahren durch Stromschlag entstehen. Beachten Sie die auf dem Typenschild angegebenen elektrischen Daten.*

*Nichtbeachtung kann zu Personenschäden führen.*

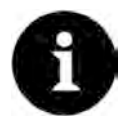

#### *Hinweis*

*Beachten Sie die nationalen Installationsvorschriften.*

- Stellen Sie sicher, dass die nachfolgenden Voraussetzungen erfüllt sind:
	- 1. Beachten Sie, dass die Installation nur von qualifiziertem Fachpersonal vorgenommen werden darf.
	- 2. Halten Sie für die elektrische Installation die gesetzlichen Bestimmungen des jeweiligen Landes ein (in Deutschland z. B. VDE 0100).
	- 3. Befolgen Sie weitergehende (länderspezifische) gesetzliche Normen, Vorschriften und technische Regelwerke.
	- 4. Führen Sie vor dem Anlegen der Betriebsspannung die Installation des Messgeräts und der Sensoren vollständig durch. Prüfen Sie die Installation auf Richtigkeit.
- $\leftrightarrow$  Den Anschluss der Sensoren finden Sie ab Seite [38](#page-37-1) beschrieben.

#### **VORSICHT** *Keine Schrauben lösen*

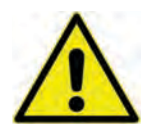

*Außer den unverlierbar gesicherten Innensechskantschrauben der Abdeckung des Akkufachs keine weiteren Schrauben am Messumformer lösen!*

*Akkufach im Betrieb verschlossen halten.*

### <span id="page-32-1"></span>**23.1 Akkublock**

Das NivuFlow Mobile kann mit nur einem Akkublock betrieben werden, für den Betrieb des Messumformers werden allerdings zwei Akkublocks empfohlen, um die maximal mögliche Standzeit im Akkubetrieb sicherzustellen.

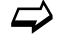

 $\leftrightarrow$  Akkublocks sind bei NIVUS kostenpflichtig erhältlich (siehe Kap. ["56](#page-135-2) [Zubehör"](#page-135-2)).

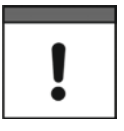

#### *Standzeit im Lade-/Netzbetrieb*

*Die im System integrierte Standzeitprognose ist im Ladebetrieb (Anschluss an das Netz) nicht relevant.*

*Der angezeigte Wert für die Standzeitprognose gilt erst ab dem Moment des Aussetzens der Ladestromversorgung, also nur bei realem Akkubetrieb.*

Der Akkublock wird im Akkufach untergebracht. Für den zweiten Akkublock ist direkt daneben ein zweiter Steckplatz vorgesehen. Welcher Steckplatz bei der Verwendung nur eines

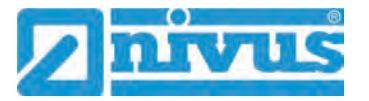

Akkublocks genutzt wird, ist frei wählbar, im Ladebetrieb muss aber mit Einschränkungen gerechnet werden:

- Im **Ladebetrieb** wird nur der Akkublock im rechten Steckplatz und auch nur bis zu ca. 75 % geladen.
- Im **Akkubetrieb** wird der vollere Akkublock (unabhängig vom Steckplatz) so lange genutzt, bis beide auf gleichem Spannungsniveau sind, danach werden beide gleichzeitig beansprucht.

Darüber hinaus sollte im Menü >Batterie (12V)< der verwendete Batterietyp bzw. die Anzahl der eingebauten Akkublocks eingetragen werden, damit die verbleibende Batterieleistung im Menü >System< / >Information< korrekt angezeigt wird.

Das Akkufach ist mit einer Abdeckung und sechs unverlierbar gesicherten Innensechskantschrauben verschlossen.

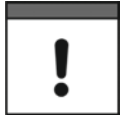

#### *Einbau von Ersatz-/Verschleißteilen*

*Der Einsatz von Ersatz-/Verschleißteilen (z. B. Akkublocks), die nicht durch NIVUS zugelassen sind, ist grundsätzlich nicht erlaubt.*

*Nichtbeachtung kann negative Folgen in Bezug auf Gewährleistung und Haftung nach sich ziehen. Siehe Kap. ["5](#page-16-0) [Gewährleistung"](#page-16-0) und ["6](#page-16-1) [Haftungsausschluss"](#page-16-1).*

#### <span id="page-33-0"></span>**23.1.1 Aus-/Einbauen des Akkublocks**

#### **WARNUNG** *Explosionsgefahr beim Aus-/Einbau des Akkublocks im Ex-Bereich*

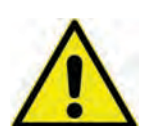

*Der Akkublock darf nur außerhalb des Ex-Bereichs aus-/eingebaut werden. Niemals innerhalb des Ex-Bereichs.*

*Beim ausgebauten Akkublock unbedingt darauf achten, dass die Pole nicht durch einen externen Gegenstand kurzgeschlossen werden. Dabei könnten sehr hohe Kurzschlussströme fließen, die zu übermäßiger Hitze oder Feuer und zur Zerstörung des Akkublocks führen könnten.*

*Die Angaben auf dem Akkublock beachten.*

Der Akkublock kann auch bei feuchter Witterung und Regen getauscht werden. Das Akkufach ist vollkommen getrennt vom Elektronik-Teil des Messumformers.

- $\supset \bigvee$  Vorgehensweise:
	- 1. Die sechs unverlierbar gesicherten Innensechskantschrauben der Abdeckung lösen.
	- 2. Abdeckung entfernen.
	- 3. Gesteckten Akkublock am Griffband herausnehmen.
	- 4. Beim Wiedereinbau des Akkublocks die Abdeckung aufsetzen und die unverlierbar gesicherten Innensechskantschrauben der Abdeckung handfest anziehen.

#### <span id="page-34-0"></span>**23.1.2 Laden des Akkublocks**

Der Akkublock wird üblicherweise leer ausgeliefert und ist **vor der ersten Inbetriebnahme** aufzuladen.

**NIVUS empfiehlt das Aufladen außerhalb des Geräts über das Netzteil/Ladegerät, um 100 % Ladeleistung zu gewährleisten. In eingebautem Zustand wird der Akkublock nur bis zu ca. 75 % aufgeladen.**

**WARNUNG** *Explosionsgefahr beim Aus-/Einbau und Laden des Akkublocks im Ex-Bereich*

*Der Akkublock darf nur außerhalb des Ex-Bereichs aus-/eingebaut und geladen werden. Niemals innerhalb des Ex-Bereichs, da der Explosionsschutz hier nicht gewährleistet ist.*

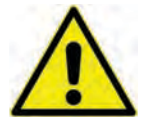

#### *Netzteil/Ladegerät*

*Zum Laden des Akkublocks darf nur das Netzteil/Ladegerät [\(Abb. 23-1](#page-34-1) Pos. 1; NFM0 ZLAD) (kostenpflichtig erhältlich bei der NIVUS GmbH) verwendet werden. Die Angaben auf dem Netzteil/Ladegerät sind zu beachten.*

*Die Verwendung artfremder Ladegeräte kann zur Zerstörung des Akkublocks (z. B. durch Auslaufen der Zellen, Explosion o. ä.) führen.*

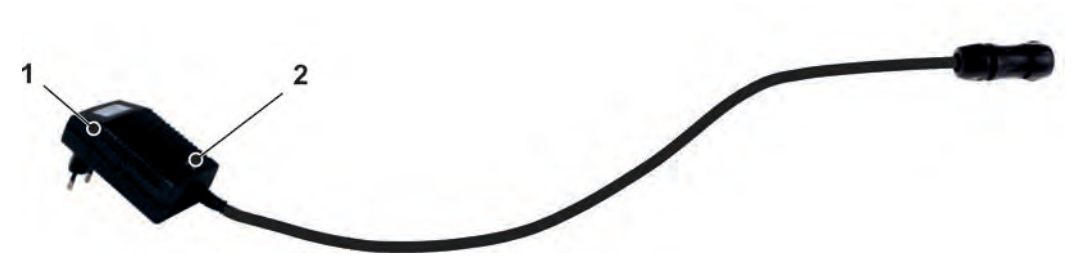

- 1 Netzteil/Ladegerät mit Anschlusskabel für die Multifunktionsbuchse am NFM bzw. der Ladeschale
- 2 Anzeige-LED für den Ladezustand

#### <span id="page-34-1"></span>**Abb. 23-1 Netzteil/Ladegerät**

Bevor das Netzteil/Ladegerät [\(Abb. 23-1](#page-34-1) Pos. 1) mit einem Akkublock verbunden oder davon getrennt wird, ist es von der Netzspannung zu trennen.

Mit der implementierten LED [\(Abb. 23-1](#page-34-1) Pos. 2) wird der Ladezustand signalisiert.

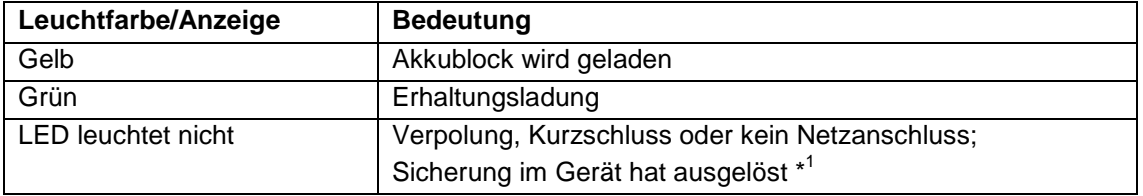

#### **Tab. 5 Leuchtfarben der LED**

\*<sup>1</sup> Wenn der Zustand anhält, den NIVUS-Kundendienst kontaktieren (siehe Kap. ["52.2](#page-134-0) [Kun](#page-134-0)[dendienst-Information"](#page-134-0)).

#### **Laden des eingebauten Akkublocks**

Siehe Kapitel ["23.1.4](#page-37-0) [Betrieb/Laden mit direktem Netzanschluss"](#page-37-0).

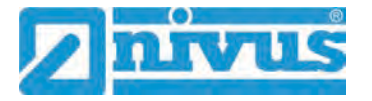

#### **Laden des ausgebauten Akkublocks**

- $\supset \bigvee$  Vorgehensweise:
	- 1. Ladeschale an einem geschützten, trockenen Ort auf einer stabilen, waagrechten Fläche aufstellen. Darauf achten, dass auch die Ladeschale selbst trocken ist.
	- 2. Durch geeignete Maßnahmen sicherstellen, dass während des Ladevorgangs keine unberechtigten Personen Zugang zu den Geräten haben.
	- 3. Akkublock [\(Abb. 23-2](#page-35-0) Pos. 1) über Kopf in die Ladeschale [\(Abb. 23-2](#page-35-0) Pos. 2) stecken.
	- 4. Netzteil/Ladegerät (mit Anschlusskabel für die Multifunktionsbuchse) über die Ladebuchse [\(Abb. 23-2](#page-35-0) Pos. 3) anschließen und mit der Netzspannung verbinden. Das Laden des Akkublocks erfolgt über die Ladekontakte [\(Abb. 23-2](#page-35-0) Pos. 4). Leuchtfarbe/Anzeige der LED am Netzteil/Ladegerät beachten.
	- 5. Nach Ende des Ladevorgangs, zur Vermeidung eines Kurzschlusses an den Ladekontakten/Polen, zuerst das Netzteil/Ladegerät von der Netzspannung trennen, dann den Akkublock entnehmen.

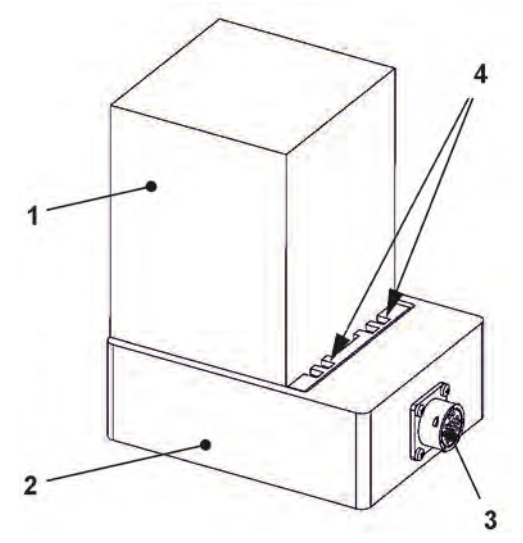

- 1 Akkublock (über Kopf eingesteckt)
- 2 Ladeschale
- 3 Ladebuchse zum Anschluss des Netzteil/Ladegeräts
- 4 Ladekontakte

#### <span id="page-35-0"></span>**Abb. 23-2 Akkublock in der Ladeschale**

Im Laufe der Zeit verliert der Akkublock seine maximale Kapazität. Dies beeinträchtigt die Standzeit, welche durch die im NivuFlow Mobile integrierte Standzeitberechnung nicht berücksichtigt werden kann.

Bei hohen oder tiefen Umgebungstemperaturen sowie längerer Standzeit verringert sich die Kapazität des eingesetzten Akkublocks.

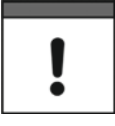

#### *Akkulebensdauer*

*Akkublocks sind Verschleißteile und müssen ersetzt werden wenn die Ladekapazität deutlich nachlässt.*

*Die Lebensdauer der Akkublocks ist abhängig von der Häufigkeit des Einsatzes.*
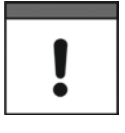

#### *Messeinsatz*

*Vor jedem Messeinsatz des NivuFlow Mobile sollte der Akkublock geladen werden.* 

*Nicht genutzte Akkublocks sind nach der letzten Messung aus dem Akkufach zu entnehmen und in einem trockenen frostfreien Raum zu lagern.*

#### *Einbau von Ersatz-/Verschleißteilen*

*Bei Einsatz von Ersatz-/Verschleißteilen (z. B. Akkublocks), die nicht durch NIVUS zugelassen sind, erlischt die Gewährleistung.*

#### *Entsorgung der Akkublocks*

*Stets auf eine umweltgerechte Entsorgung der Akkublocks achten.*

*Verbrauchte Akkublocks können an den Hersteller zurückgeschickt oder an geeigneten Sammelstellen abgegeben werden.*

#### <span id="page-36-0"></span>**23.1.3 Betrieb/Laden über eine alternative Spannungsquelle**

#### **WARNUNG** *Explosionsgefahr beim Aufladen des Akkublocks im Ex-Bereich*

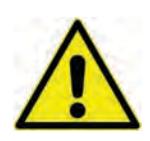

*Der Akkublock darf nur außerhalb des Ex-Bereichs aus-/eingebaut werden. Niemals innerhalb des Ex-Bereichs.*

Über die Multifunktionsbuchse kann das NivuFlow Mobile auch durch alternative Spannungsquellen (z. B. externe Akkus, Solarkollektoren, Versorgung über ein externes Netzteil) betrieben werden.

#### **WARNUNG** *Explosionsgefahr beim Betrieb mit direkter externer Spannungsversorgung im Ex-Bereich*

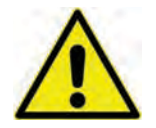

*Das Gerät darf nur außerhalb des Ex-Bereichs mit direkter externer Spannungsversorgung betrieben werden. Niemals innerhalb des Ex-Bereichs.*

Neben dem Betrieb wird hier auch der Akkublock im rechten Steckplatz geladen. Allerdings nur bis zu ca. 75 % der Gesamtladeleistung, weshalb NIVUS für das Laden des Akkublocks die Nutzung der Ladeschale empfiehlt (siehe Kapitel ["23.1.2](#page-34-0) [Laden des Akkublocks"](#page-34-0)).

NIVUS bietet für die alternative Spannungsversorgung ein spezielles 2-adriges Verbindungskabel (*NFM0 ZVER PS*) mit offenen Kabelenden auf einer Seite und Stecker für die Multifunktionsbuchse auf der anderen Seite.

Der Spannungseingang am NivuFlow Mobile arbeitet von 12...14,5 V und ist gegen Überspannung, Überstrom und Verpolung geschützt.

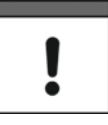

#### *Akkusteckplätze beim Auf-/Entladen*

*Im Ladebetrieb wird nur der Akkublock im rechten Steckplatz geladen.* 

*Im Akkubetrieb der Akkublocks wird der vollere Akkublock (unabhängig vom Steckplatz) so lange genutzt, bis beide auf gleichem Spannungsniveau sind, danach werden beide gleichzeitig beansprucht.* 

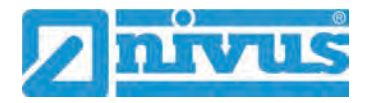

### **23.1.4 Betrieb/Laden mit direktem Netzanschluss**

Das NivuFlow Mobile kann mittels des kombinierten Netzteil/Ladegeräts (siehe [Abb. 23-1\)](#page-34-1) auch direkt an einer Netzspannung von 100...240 V AC betrieben werden.

**WARNUNG** *Explosionsgefahr beim Betrieb mit direktem Netzanschluss im Ex-Bereich*

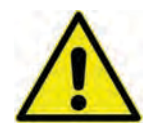

*Das Gerät darf nur außerhalb des Ex-Bereichs mit direktem Netzanschluss betrieben werden. Niemals innerhalb des Ex-Bereichs.*

Neben dem Betrieb wird hier auch der Akkublock im rechten Steckplatz geladen. Allerdings nur bis zu ca. 75 % der Gesamtladeleistung, weshalb NIVUS für das Laden des Akkublocks die Nutzung der Ladeschale empfiehlt (siehe Kapitel ["23.1.2](#page-34-0) [Laden des Akkublocks"](#page-34-0)).

#### **WARNUNG** *Explosionsgefahr beim Aufladen des Akkublocks im Ex-Bereich*

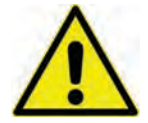

*Der Akkublock darf nur außerhalb des Ex-Bereichs aus-/eingebaut und geladen werden. Niemals innerhalb des Ex-Bereichs.*

Zum Laden den aufzuladenden Akkublock in den rechten Akkusteckplatz stecken und den Stecker des Netzteil/Ladegeräts [\(Abb. 23-1\)](#page-34-1) mit der Multifunktionsbuchse des NivuFlow Mobile verbinden. Der Akkublock kann während des Netzbetriebes im NivuFlow Mobile verbleiben, wodurch er geladen wird und bei einem etwaigen Netzausfall gleichzeitig als Puffer dient.

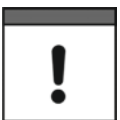

#### *Akkusteckplätze beim Auf-/Entladen*

*Im Ladebetrieb wird nur der Akkublock im rechten Steckplatz geladen.* 

*Im Akkubetrieb der Akkublocks wird der vollere Akkublock (unabhängig vom Steckplatz) so lange genutzt, bis beide auf gleichem Spannungsniveau sind, danach werden beide gleichzeitig beansprucht.* 

# <span id="page-37-0"></span>**24 Installation der Sensoren**

In diesem Kapitel werden die verwendbaren Sensoren und deren übliche Einsatzorte beschrieben. Die genaue Beschreibung zur Montage der Sensoren ist in der betreffenden (Montage-)Anleitung enthalten.

#### **VORSICHT** *Arbeitssicherheitsvorschriften beachten*

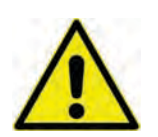

*Bei den Montagearbeiten immer auf die Einhaltung aller Arbeitssicherheitsvorschriften achten.*

### **24.1 Grundsätze der Sensorinstallation**

Eine Durchflussmessung mit Radar erfolgt mit **einem** Sensor, der gleichzeitig Sender und Empfänger elektromagnetischer Strahlung ist. Der Sensor muss deshalb exakt entsprechend den Anforderungen der (Montage-)Anleitung verbaut werden. Im Wesentlichen müssen der Winkel zur Gerinneoberfläche eingehalten, die hydraulischen Bedingungen an der Messstelle einbezogen und der Sensor in einer definierten Höhenposition (in Abhängigkeit von der

Gerinnebreite und anderen Faktoren wie zum Beispiel der Blockdistanz; siehe Info in Kap. ["21.2](#page-29-0) [Füllstandsmessung"](#page-29-0)) montiert und ausgerichtet werden.

Die korrekte Platzierung des Sensors ist maßgeblich für die Zuverlässigkeit der Messergebnisse. Ohne eine exakt bestimmte und im Messumformer parametrierte Position ist die genaue Bestimmung des Durchflusses nicht möglich. Dabei auch immer auf gute hydraulische Bedingungen und eine ausreichende Beruhigungsstrecke am Montageort achten. Die Sensortypen und deren Befestigung müssen, je nach Messstelle, individuell bestimmt werden.

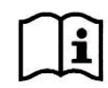

Die Bedingungen für die Auswahl einer Beruhigungsstrecke und die Montage der Sensoren sind in der jeweiligen (Montage-)Anleitung beschrieben.

Die Messstelle wird nach Installation der Sensoren parametriert. Die entsprechende Vorbereitung der Messstelle und deren Maße/Gerinnegeometrie können den Unterlagen der jeweiligen Anlage entnommen werden.

 $\leftrightarrow$  Die Parametrierung der Messstellen ist im Kapitel ["Parametrierung"](#page-65-0) ab Seite [66](#page-65-0) beschrieben.

## <span id="page-38-1"></span>**24.2 Definition der Gerinnegeometrie**

Die vorgesehenen Radar- und Füllstandssensoren ermöglichen die berührungslose Messung in allen teilgefüllten Gerinnen/Geometrien, in denen ein Sensor so montiert werden kann, dass er "freie Sicht" auf die Gewässeroberfäche hat. Durch den montierten Sensor und die Messung der Oberflächengeschwindigkeit/Füllstandshöhe erfolgt **keine** Beeinflussung der Flüssigkeit und das Strömungsprofil des Mediums wird **nicht** verändert.

Während der Montage der Sensoren müssen im Messumformer zunächst die nachfolgenden Parameter zum Gerinne eingeben werden:

- Kanalprofil und Abmessungen des Gerinnes
- Schleichmengenunterdrückung aktiv
- Dämpfung
- Stabilität

#### **24.3 Installation des Füllstandssensors**

Der angeschlossene Füllstandssensor wird vom Messumformer automatisch erkannt und im Parametriermenü angezeigt.

Bei Verwendung eines externen 2-Leiter-Füllstandswerts oder eines Festwerts muss der Analogeingang entsprechend parametriert werden.

#### **24.4 Installation des Radar-Fließgeschwindigkeitssensors**

Der angeschlossene Sensor wird vom Messumformer automatisch erkannt und im Parametriermenü angezeigt.

# <span id="page-38-0"></span>**25 Anschluss der Sensoren**

#### **25.1 Kabel zur Sensorverbindung**

Das Verbindungskabel zwischen Messumformer und Radar-Fließgeschwindigkeitssensor ist nicht angeschlossen, sondern einzeln erhältlich. Es verfügt über zwei Konnektoren und darf in seiner Länge nicht verändert werden.

Das Kabel des Füllstandssensors ist fest mit dem Sensor verbunden und muss deshalb bereits bei der Bestellung in der ausreichenden Länge geordert werden. Hier ist die zeitige Messstellendefinition äußert wichtig, um Fehlbestellungen auszuschließen.

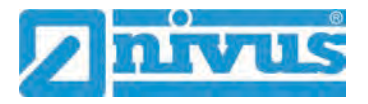

### <span id="page-39-2"></span>**25.2 Sensoranschluss**

Auflistung der anschließbaren Sensoren siehe Kap. ["16.2](#page-23-0) [Direkt anschließbare Senso](#page-23-0)[ren/Geräte"](#page-23-0).

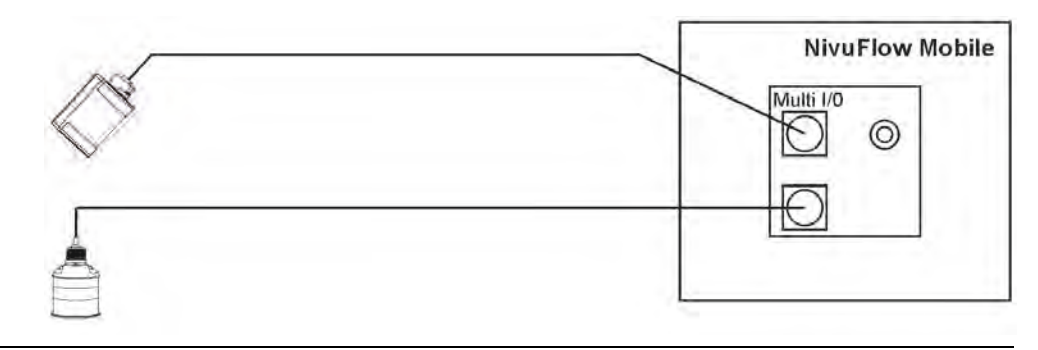

**Abb. 25-1 Anschluss von Radar- und i-Serie Sensor**

#### **25.3 Überspannungsschutzmaßnahmen**

Für den wirksamen Schutz des NivuFlow Mobile, bei externer Spannungsversorgung, ist es erforderlich, das Gerät mittels Überspannungsschutzgeräten zu sichern.

#### **WARNUNG** *Explosionsgefahr beim Betrieb mit direktem Anschluss im Ex-Bereich*

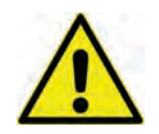

*Das Gerät darf nur außerhalb des Ex-Bereichs mit direktem Netzanschluss (z. B. Steckernetzteil) oder direkter externer Spannungsversorgung (z. B. Solarspeisung) betrieben werden.* 

*Niemals innerhalb des Ex-Bereichs.*

NIVUS empfiehlt, bei Einsatz eines **Steckernetzteils**, für die Netzseite die Typen EnerPro 220Tr / 20kA bzw. EnerPro 220Tr / 5kA [\(Abb. 25-2\)](#page-39-0).

Bei **direkter externer Spannungsversorgung** über 12 V DC (z. B. bei Solarspeisung) den Typen DataPro 2x1 12V/12V-11µH-Tr(N) für Nicht-Ex [\(Abb. 25-3\)](#page-39-1).

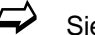

 $\leftrightarrow$  Siehe Kap. ["56](#page-135-0) [Zubehör"](#page-135-0).

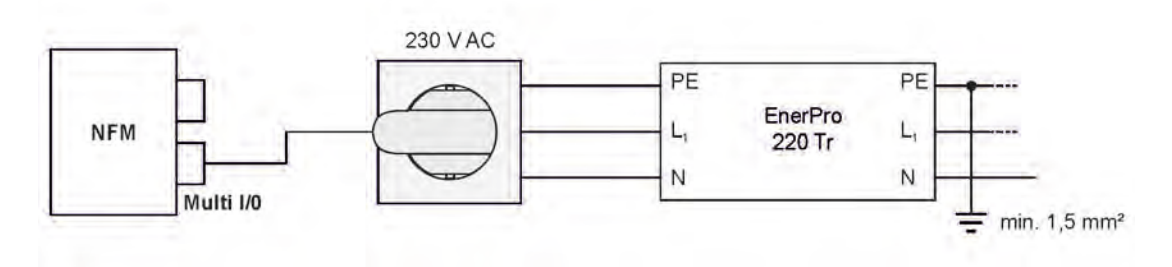

<span id="page-39-0"></span>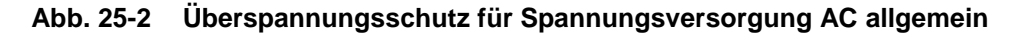

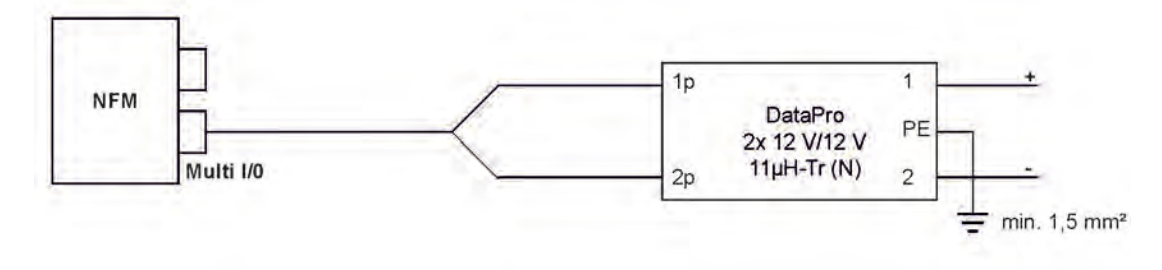

<span id="page-39-1"></span>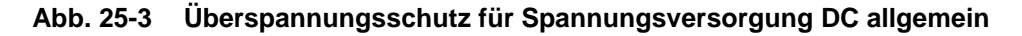

# <span id="page-40-2"></span>**26 Einzelner externer Anschluss für Ein-/Ausgänge**

Wenn am NivuFlow Mobile neben der Fließgeschwindigkeitsmessung durch die angeschlossenen Sensoren auch noch **ein** weiterer Sensor oder Aktor über die Ein-/Ausgänge angeschlossen werden soll, kann dies direkt mit den Anschlusskabeln für die Multifunktionsbuchse erfolgen. Je nach Verwendungszweck stehen unterschiedliche Kabel zur Verfügung. Alle sind auf der einen Seite mit offenen Kabelenden und auf der anderen Seite mit einem Stecker für die Multifunktionsbuchse versehen.

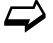

 $\leftrightarrow$  Artikelnummern siehe Kapitel ["56](#page-135-0) [Zubehör"](#page-135-0).

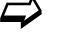

 $\leftrightarrow$  Bei mehr als einem externen Anschluss siehe Kapitel ["27](#page-40-0) Anschluss der [Connectorbox für Ein-/Ausgänge"](#page-40-0).

# <span id="page-40-0"></span>**27 Anschluss der Connectorbox für Ein-/Ausgänge**

Eine Connectorbox [\(Abb. 27-1](#page-40-1) Pos. 6) kommt zum Einsatz wenn die analogen und digitalen Ein-/Ausgänge sowie eine externe Stromversorgung genutzt werden sollen.

Das NivuFlow Mobile 550 [\(Abb. 27-1](#page-40-1) Pos. 1) ist **nur** für den Betrieb von **einem** Radar-Fließgeschwindigkeitssensor vorgesehen.

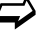

 $\leftrightarrow$  Bei nur einem externen Anschluss siehe Kapitel ["26](#page-40-2) [Einzelner externer An](#page-40-2)[schluss für Ein-/Ausgänge"](#page-40-2).

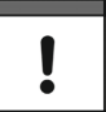

#### *Befestigungsmöglichkeiten der Connectorbox*

*Die Connectorbox kann entweder in Verbindung mit den Schutzbügeln [\(Abb. 27-1](#page-40-1) Pos. 2) direkt am NivuFlow Mobile montiert oder an einer anderen Stelle befestigt/abgelegt werden.*

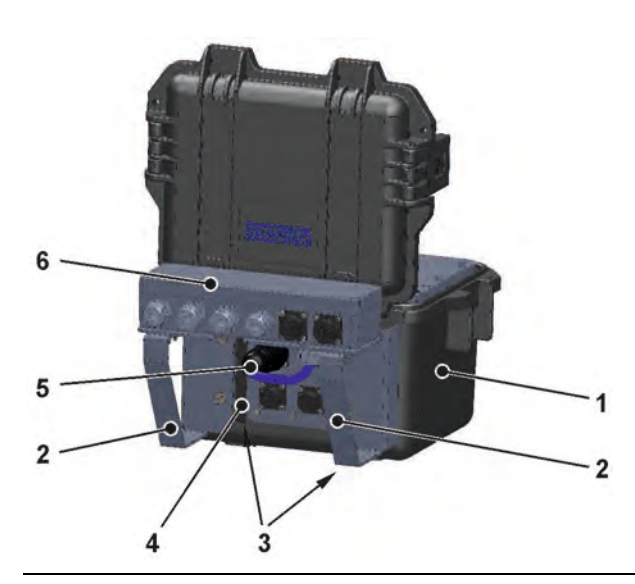

**Abb. 27-1 NFM mit Connectorbox**

<span id="page-40-1"></span>Vorgehensweise zur Befestigung der Connectorbox am NivuFlow Mobile:

1. Gummipuffer (ohne Abb.) auf der Rückseite des NivuFlow Mobile [\(Abb. 27-1](#page-40-1) Pos. 1) abschrauben. Die beiden (jetzt losen) Anschraubbleche [\(Abb. 27-1](#page-40-1) Pos. 3) in den Anschraubkanälen [\(Abb. 27-1](#page-40-1) Pos. 4) und die Gummipuffer werden bereits im nächsten Arbeitsschritt wieder benötigt.

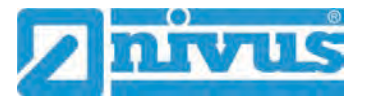

- 2. Schutzbügel [\(Abb. 27-1](#page-40-1) Pos. 2) und Anschraubbleche [\(Abb. 27-1](#page-40-1) Pos. 3) mit den Gummipuffern am NivuFlow Mobile befestigen.
- 3. Connectorbox [\(Abb. 27-1](#page-40-1) Pos. 6) mit den mitgelieferten Schrauben auf den Schutzbügeln befestigen.
- 4. Sensoren in der Connectorbox gemäß Klemmenbelegungsplan [\(Abb. 27-2\)](#page-41-0) anschließen.
- 5. Stecker [\(Abb. 27-1](#page-40-1) Pos. 5) des Anschlusskabels der Connectorbox in die Multifunktionsbuchse am NivuFlow Mobile einstecken.

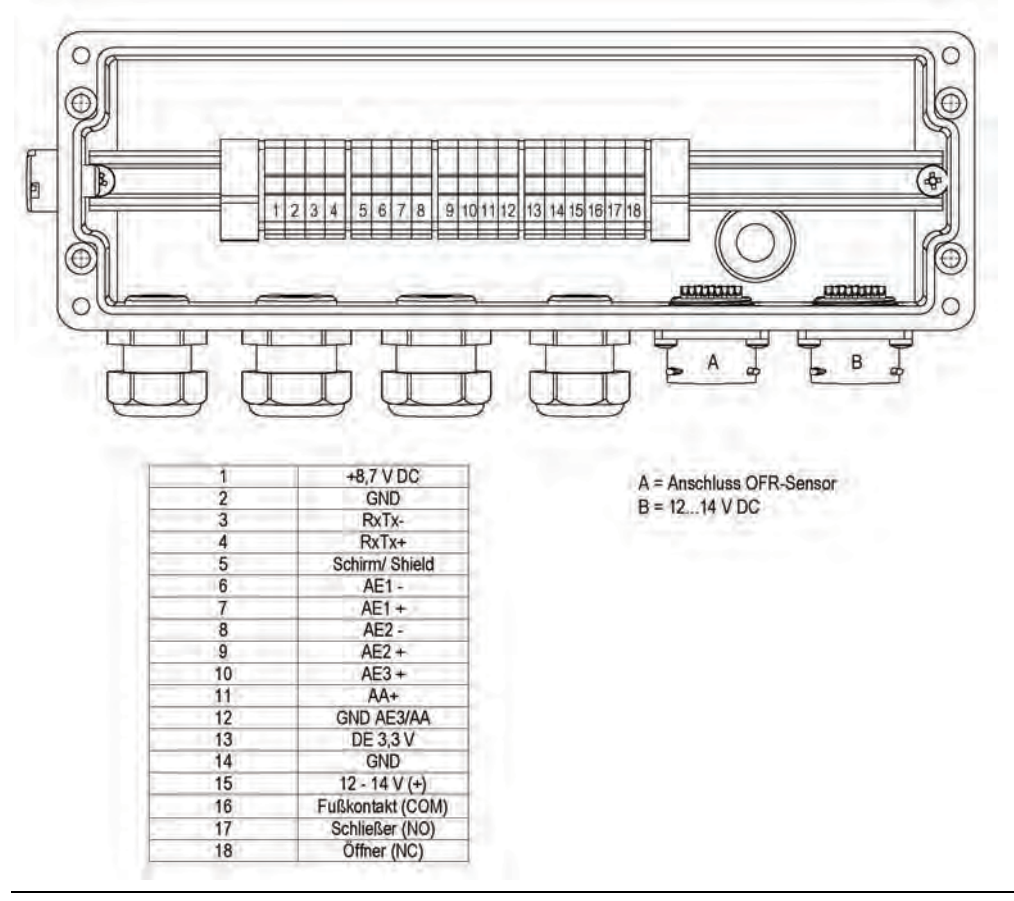

 $\leftrightarrow$  Artikelnummern siehe Kapitel ["56](#page-135-0) [Zubehör"](#page-135-0).

<span id="page-41-0"></span>**Abb. 27-2 Klemmenbelegung Connectorbox** 

Der **Anschluss B** an der Connectorbox dient der externen Versorgung des Messumformers NFM (mit 12…14 V DC) bei gesteckter Connectorbox über das Netzteil/Ladegerät (siehe Kap. ["23.1.2](#page-34-0) [Laden des Akkublocks"](#page-34-0)) bzw. über das 2-adrige Verbindungskabel (siehe Kap. ["23.1.3](#page-36-0) [Betrieb/Laden über eine alternative Spannungsquelle"](#page-36-0)).

# **28 (T-Shape) Antenne für die GPRS Datenfernübertragung**

Zur Datenfernübertragung per GPRS ist die mitgelieferte T-Shape Antenne erforderlich.

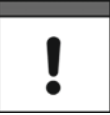

#### *Nur für dieses Produkt freigegebene Antennen anschließen*

*Die Antennenbuchse ist eigensicher ausgelegt. An das NivuFlow Mobile dürfen nur die beigefügte Antenne bzw. die Typen NFM0 ANTx mit den längeren Anschlusskabeln angeschlossen werden.*

- Vorgehensweise für Anschluss und Installation:
	- 1. Antennenkabel in die Buchse am Gerät einstecken [\(Abb. 28-1\)](#page-42-0) und Verschraubung handfest anziehen.

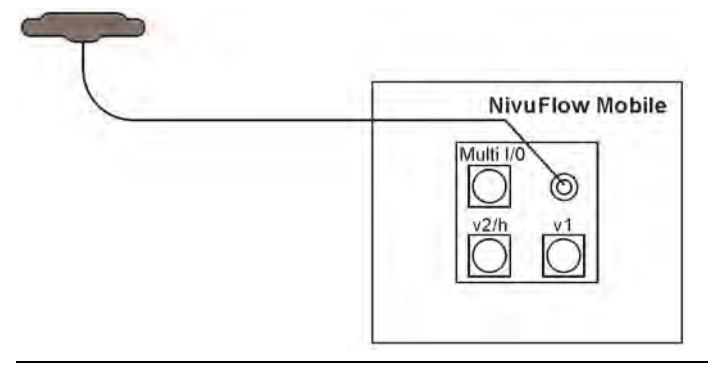

#### <span id="page-42-0"></span>**Abb. 28-1 Anschluss der GPRS Antenne**

2. Antenne an der höchstmöglichen Position im Schacht bzw. am Schmutzfänger anbringen.

*Hinweis:*

*Die T-Shape-Mobilfunkantenne ist so zu positionieren, dass sichergestellt ist, dass sich keine Person dauerhaft (mehr als 6 Minuten) mit einem Abstand von weniger als 25 cm von der Antenne aufhält.* 

*Bei normal arbeitendem Gerät ist zwar i. d. R. auch bei kleineren Abständen nicht von einer Gesundheitsgefährdung auszugehen, da das Gerät immer nur kurzzeitig auf der Mobilfunkschnittstelle sendet, als Vorsichtsmaßnahme ist dieser Abstand dennoch einzuhalten.*

- 3. Falls das Gerät im Schacht eingesetzt wird, den Schachtdeckel schließen zur Überprüfung, ob die Datenübertragung auch bei geschlossenem Schachtdeckel funktioniert.
- 4. Über das Parametriermenü Kommunikation eine Testverbindung aufbauen (siehe Kap. ["41](#page-110-0) [Parametriermenü Kommunikation"](#page-110-0), >Modem Status< / >Testverbindung aufbauen<) zur Prüfung der Datenübertragung. Bei schlechter Verbindung die Position der Antenne verändern bis die Datenübertragung funktioniert.

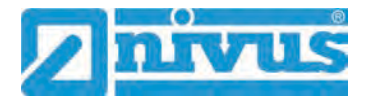

# **Inbetriebnahme**

# **29 Hinweise an den Benutzer**

Beachten Sie die nachfolgenden Benutzungshinweise, bevor Sie das NivuFlow Mobile anschließen und in Betrieb nehmen.

Diese Betriebsanleitung enthält alle Informationen, die zur Parametrierung und zum Gebrauch des Messumformers erforderlich sind. Die Betriebsanleitung wendet sich an qualifiziertes Fachpersonal. Einschlägiges Wissen in den Bereichen Mess-, Automatisierungs-, Regelungs-, Informationstechnik und Abwasserhydraulik sind Voraussetzungen für die Inbetriebnahme eines NivuFlow Mobile.

Lesen Sie diese Betriebsanleitung sorgfältig durch, um die einwandfreie Funktion des NivuFlow Mobile zu gewährleisten. Schließen Sie das NivuFlow Mobile gemäß Kapitel ["25.2](#page-39-2) [Sensoranschluss"](#page-39-2) an.

Wenden Sie sich bei Unklarheiten bezüglich Montage, Anschluss oder Parametrierung an unsere Hotline unter:

• +49 (0) 7262 9191 955

#### **Allgemeine Grundsätze**

Die Inbetriebnahme der Messtechnik darf erst nach Fertigstellung und Prüfung der Installation erfolgen.

Beachten Sie die Hinweise in der Betriebsanleitung, um fehlerhafte oder falsche Parametrierung auszuschließen. Machen Sie sich mit der Bedienung des Messumformers vertraut, bevor Sie mit der Parametrierung beginnen.

Nach dem Anschluss von Messumformer und Sensoren (gemäß Kapitel ["24](#page-37-0) Installation der [Sensoren"](#page-37-0) und ["25](#page-38-0) [Anschluss der Sensoren"](#page-38-0)) folgt die Parametrierung der Messstelle.

Dazu genügt in den meisten Fällen die Eingabe von:

- Messstellengeometrie und -abmessungen
- Verwendete Sensoren und deren Positionierung
- Anzeigeeinheiten
- Festlegung des Speichermode

Die Bedienoberfläche des NivuFlow Mobile ist leicht verständlich. Die Grundeinstellungen können Sie schnell selbst durchführen.

Zur schnelleren Inbetriebnahme steht zusätzlich ein Start Assistent zur Verfügung. Dieser führt den Benutzer in einfachen Schritten durch die wichtigsten Punkte der Parametrierung (siehe Kapitel ["44](#page-117-0) [Parametriermenü Schnellstart"](#page-117-0)).

# **30 Leuchtsystematik der Status-LED am NivuFlow Mobile**

Die Status-LED [\(Abb. 30-1\)](#page-43-0) auf der Vorderseite des NivuFlow Mobile leuchtet im Betrieb nach einer vorgegebenen Systematik, die Rückschlüsse auf den aktuellen Zustand des Geräts ziehen lassen.

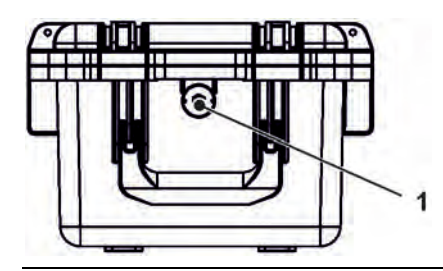

**Abb. 30-1 LED an der Vorderseite des NFM**

<span id="page-43-0"></span>Wenn das NFM ohne Einschränkungen funktioniert leuchtet die LED **grün**: 1x lang, Pause, 5x kurz.

Wenn mindestens eine Fehlermeldung ansteht gilt der gleiche Rhythmus, allerdings leuchtet die LED dann **rot**.

**Blaues** Blinken in der Pause zwischen dem ersten langen Blinken und den fünf aufeinanderfolgenden gibt die Anzahl der eingeloggten Benutzer an: je 1x für jeden Benutzer (bis zu max. vier eingeloggte Benutzer sind möglich).

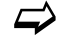

 $\leftrightarrow$  Siehe auch Kap. ..35 [Programmierung allgemein"](#page-65-1).

Die LED leuchtet **weiß** beim Hochfahren des Systems, z. B. nach dem Stecken des Akkublocks oder nach einem Firmware-Update.

 $\leftrightarrow$  Siehe auch Kap. ["40.5.6](#page-107-0) [Update NivuFlow"](#page-107-0).

# **31 Verbindungsaufbau**

### **31.1 Allgemein**

Die gesamte Bedienung des NivuFlow Mobile erfolgt über ein handelsübliches Smartphone/Tablet oder über ein Notebook/einen PC. Die Bedienung des verwendeten Anzeige- und Bedienmoduls erfolgt gemäß den Herstellerangaben des jeweiligen Geräts.

Nachfolgend wird die jeweilige Vorgehensweise zum Verbindungsaufbau für die Betriebssysteme Android, iOS und Windows beschrieben.

### **31.2 Betriebssystem Android**

Vorbereitungen am NivuFlow Mobile:

- 1. Spannungsversorgung sicherstellen: mindestens ein aufgeladener Akkublock im Gerät oder alternativ über die Multifunktionsbuchse (siehe Kapitel ["23.1.3](#page-36-0) [Betrieb/Laden über eine alternative Spannungsquelle"](#page-36-0)). Wenn der Akkublock jetzt eingesteckt bzw. die Spannung neu hinzugefügt und der Verbindungsaufbau innerhalb der darauffolgenden ca. fünf Minuten fortgeführt wird, kann der nachfolgende Arbeitsschritt mit dem "Aufwecken" übersprungen werden.
- 2. NivuFlow Mobile "aufwecken": dazu den mitgelieferten Magneten [\(Abb. 31-1](#page-44-0) Pos. 2) vor den Reedkontakt [\(Abb. 31-1](#page-44-0) Pos. 1; vorne am NFM) halten bis die LED leuchtet.

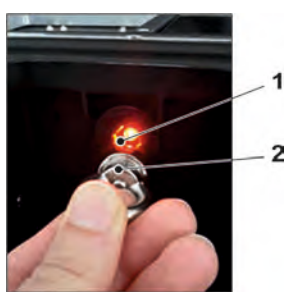

#### <span id="page-44-0"></span>**Abb. 31-1 Aufwecken des NivuFlow Mobile**

Arbeitsschritte am Anzeige- und Bedienmodul (Smartphone, Tablet, Notebook, PC etc.):

- 1. Anzeige- und Bedienmodul starten.
- 2. Über das Symbol für Einstellungen [\(Abb. 31-2](#page-45-0) Pos. 1) das zugehörige Menü öffnen.

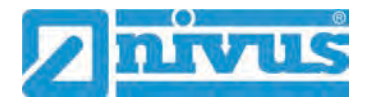

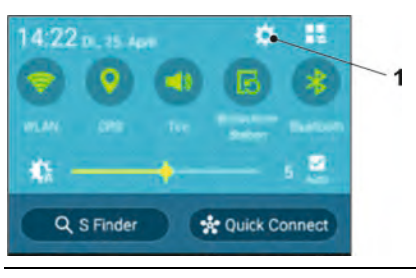

### <span id="page-45-0"></span>**Abb. 31-2 Symbol für Einstellungen**

3. WLAN [\(Abb. 31-3](#page-45-1) Pos. 1) anwählen.

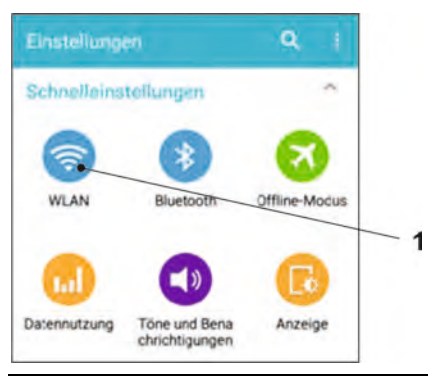

### <span id="page-45-1"></span>**Abb. 31-3 Symbol für WLAN**

4. In der WLAN-Liste das NFM [\(Abb. 31-4](#page-45-2) Pos. 1) mit der entsprechenden SSID (Auslieferzustand = Seriennummer) anwählen.

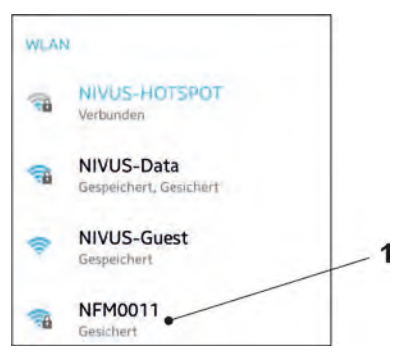

#### <span id="page-45-2"></span>**Abb. 31-4 WLAN-Liste**

5. Passwort für den Serverzugriff (Auslieferzustand = PUK) [\(Abb. 31-5](#page-45-3) Pos. 1) eingeben und verbinden [\(Abb. 31-5](#page-45-3) Pos. 2).

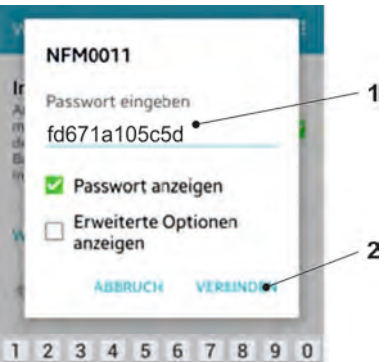

<span id="page-45-3"></span>**Abb. 31-5 Passwort (hier fd671a105c5d als Beispiel) eingeben und verbinden**

- 6. Internetbrowser starten.
- 7. In das Adressfeld die IP-Adresse "192.168.1.1" eintragen und öffnen. Nach erfolgreicher Verbindung erscheint das Display des NivuFlow Mobile [\(Abb. 31-6\)](#page-46-0).

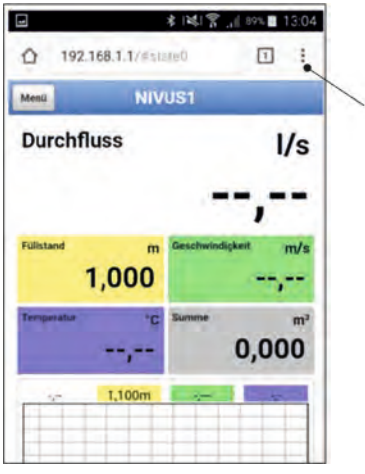

#### <span id="page-46-0"></span>**Abb. 31-6 Anzeige NFM-Display im Browser**

1

8. Zum Einrichten eines Links auf dem "Home-Bildschirm" (für einen direkten Zugang) das Symbol für weitere Tabs [\(Abb. 31-6](#page-46-0) Pos. 1) und Einstellungen antip-pen und "Zum Startbildschirm hinzu" [\(Abb. 31-7](#page-46-1) Pos. 1) auswählen.

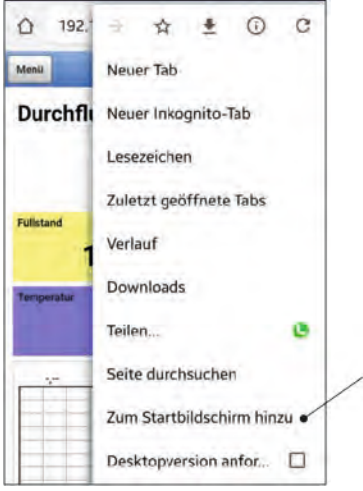

#### <span id="page-46-1"></span>**Abb. 31-7 Zum Startbildschirm hinzu**

9. Mit "Hinzufügen" bestätigen [\(Abb. 31-8](#page-46-2) Pos. 1).

 $\overline{1}$ 

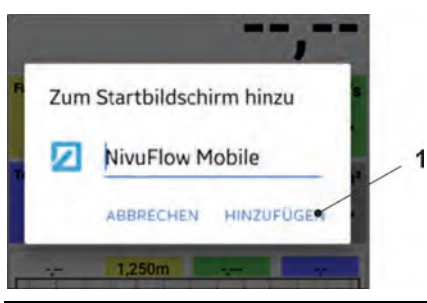

**Abb. 31-8 Hinzufügen bestätigen**

<span id="page-46-2"></span>Die Verknüpfung [\(Abb. 31-9](#page-47-0) Pos. 1) erscheint auf dem Startbildschirm und kann ohne Eingabe der IP-Adresse zum sofortigen Einstieg verwendet werden.

Auch bei jedem weiteren NivuFlow Mobile Messumformer kann diese Verknüpfung nach der jeweiligen Auswahl in der WLAN-Liste verwendet werden.

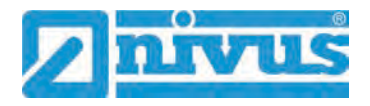

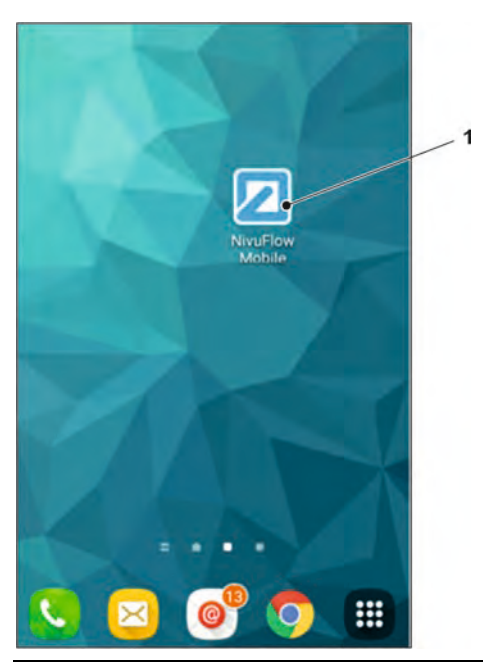

**Abb. 31-9 Verknüpfung auf dem Startbildschirm**

# <span id="page-47-0"></span>**31.3 Betriebssystem iOS**

Vorbereitungen am NivuFlow Mobile:

- 1. Spannungsversorgung sicherstellen: mindestens ein aufgeladener Akkublock im Gerät oder alternativ über die Multifunktionsbuchse (siehe Kapitel ["23.1.3](#page-36-0) [Betrieb/Laden über eine alternative Spannungsquelle"](#page-36-0)). Wenn der Akkublock jetzt eingesteckt bzw. die Spannung neu hinzugefügt und der Verbindungsaufbau innerhalb der darauffolgenden ca. fünf Minuten fortgeführt wird, kann der nachfolgende Arbeitsschritt mit dem "Aufwecken" übersprungen werden.
- 2. NivuFlow Mobile "aufwecken": dazu den mitgelieferten Magneten [\(Abb. 31-10](#page-47-1) Pos. 2) vor den Reedkontakt [\(Abb. 31-10](#page-47-1) Pos. 1; vorne am NFM) halten bis die LED leuchtet.

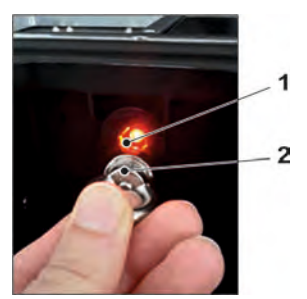

#### <span id="page-47-1"></span>**Abb. 31-10 Aufwecken des NivuFlow Mobile**

Arbeitsschritte am Anzeige- und Bedienmodul (Smartphone, Tablet, Notebook, PC etc.):

- 1. Anzeige- und Bedienmodul starten.
- 2. Über das Symbol für Einstellungen [\(Abb. 31-11](#page-48-0) Pos. 1) das zugehörige Menü öffnen.

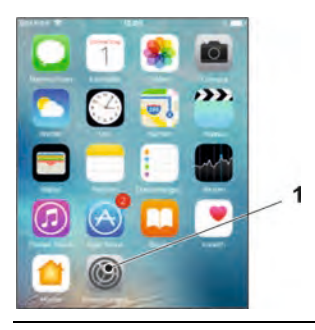

#### <span id="page-48-0"></span>**Abb. 31-11 Symbol für Einstellungen**

3. WLAN [\(Abb. 31-12](#page-48-1) Pos. 1) anwählen.

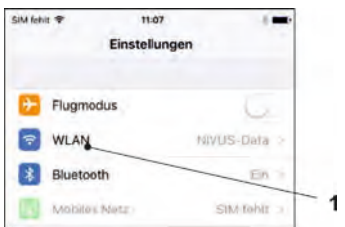

#### <span id="page-48-1"></span>**Abb. 31-12 Symbol für WLAN**

4. In der WLAN-Liste das NFM [\(Abb. 31-13](#page-48-2) Pos. 1) mit der entsprechenden SSID (Auslieferzustand = Seriennummer) anwählen.

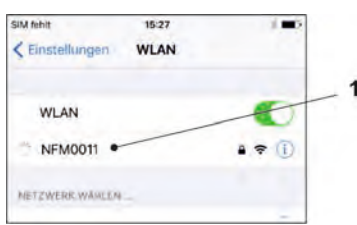

#### <span id="page-48-2"></span>**Abb. 31-13 WLAN-Liste**

5. Passwort für den Serverzugriff (Auslieferzustand = PUK) [\(Abb. 31-14](#page-48-3) Pos. 2) eingeben und verbinden [\(Abb. 31-14](#page-48-3) Pos. 1).

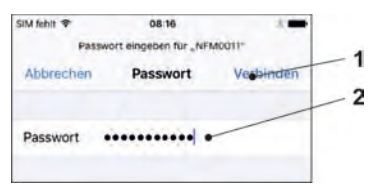

#### <span id="page-48-3"></span>**Abb. 31-14 Passwort eingeben und verbinden**

- 6. Internetbrowser starten.
- 7. In das Adressfeld die IP-Adresse "192.168.1.1" eintragen und öffnen. Nach erfolgreicher Verbindung erscheint das Display des NivuFlow Mobile [\(Abb. 31-15\)](#page-49-0).

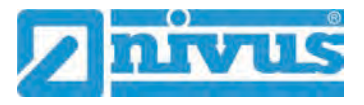

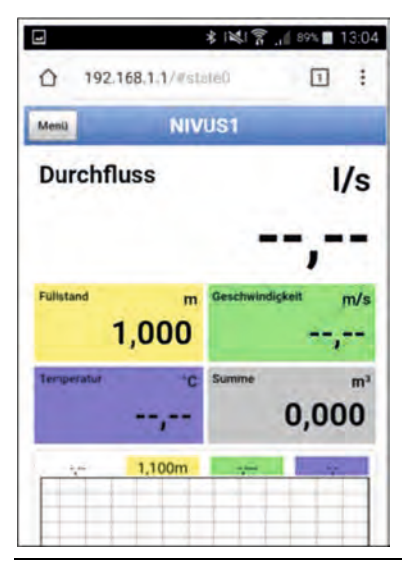

#### <span id="page-49-0"></span>**Abb. 31-15 Anzeige NFM-Display im Browser**

8. Zum Einrichten eines Links auf dem Home-Bildschirm (für einen direkten Zu-gang) das Symbol "Bereitstellen" [\(Abb. 31-16](#page-49-1) Pos. 1) antippen.

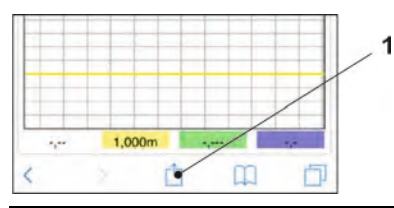

#### <span id="page-49-1"></span>**Abb. 31-16 Link einrichten**

9. "Zum Home-Bildschirm" [\(Abb. 31-17](#page-49-2) Pos. 1) auswählen.

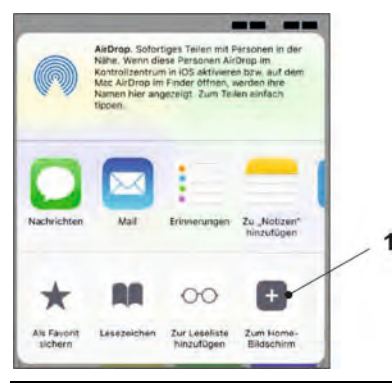

### <span id="page-49-2"></span>**Abb. 31-17 Zum Home-Bildschirm**

10. Mit "Return" bestätigen [\(Abb. 31-18](#page-50-0) Pos. 1).

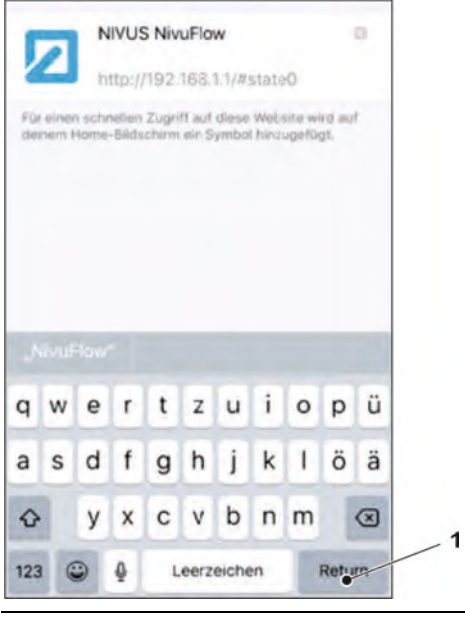

<span id="page-50-0"></span>**Abb. 31-18 Hinzufügen bestätigen**

Die Verknüpfung [\(Abb. 31-19](#page-50-1) Pos. 1) erscheint auf dem Startbildschirm und kann ohne Eingabe der IP-Adresse zum sofortigen Einstieg verwendet werden.

Auch bei jedem weiteren NivuFlow Mobile Gerät kann diese Verknüpfung nach der jeweiligen Auswahl in der WLAN-Liste verwendet werden.

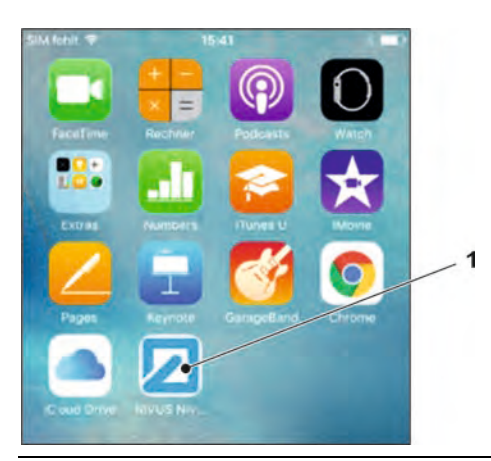

**Abb. 31-19 Verknüpfung auf dem Startbildschirm**

## <span id="page-50-1"></span>**31.4 Betriebssystem Windows**

Vorbereitungen am NivuFlow Mobile:

- 1. Spannungsversorgung sicherstellen: mindestens ein aufgeladener Akkublock im Gerät oder alternativ über die Multifunktionsbuchse (siehe Kapitel ["23.1.3](#page-36-0) [Betrieb/Laden über eine alternative Spannungsquelle"](#page-36-0)). Wenn der Akkublock jetzt eingesteckt bzw. die Spannung neu hinzugefügt und der Verbindungsaufbau innerhalb der darauffolgenden ca. fünf Minuten fortgeführt wird, kann der nachfolgende Arbeitsschritt mit dem "Aufwecken" übersprungen werden.
- 2. NivuFlow Mobile "aufwecken": dazu den mitgelieferten Magneten [\(Abb. 31-20](#page-51-0) Pos. 2) vor den Reedkontakt [\(Abb. 31-20](#page-51-0) Pos. 1; vorne am NFM) halten bis die LED leuchtet.

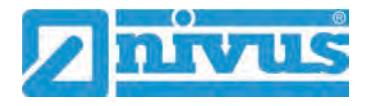

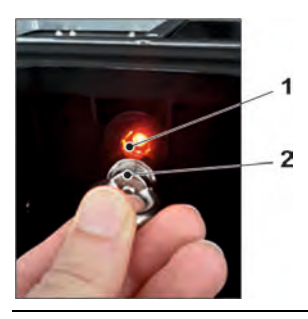

#### <span id="page-51-0"></span>**Abb. 31-20 Aufwecken des NivuFlow Mobile**

Arbeitsschritte am Anzeige- und Bedienmodul (Smartphone, Tablet, Notebook, PC etc.):

- 1. Anzeige- und Bedienmodul starten.
- 2. Auf die Übersicht der zur Verfügung stehenden (WLAN-)Netzwerke [\(Abb. 31-21](#page-51-1) Pos. 2) gehen.
- 3. In der WLAN-Liste das NFM [\(Abb. 31-21](#page-51-1) Pos. 1) mit der entsprechenden SSID (Auslieferzustand = Seriennummer) anwählen.

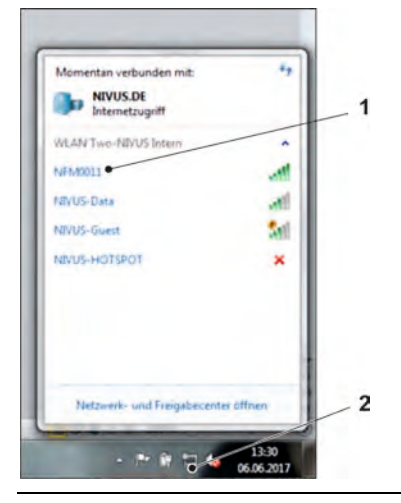

#### <span id="page-51-1"></span>**Abb. 31-21 (WLAN-)Netzwerk-Liste**

4. Sicherheitsschlüssel (Passwort) (Auslieferzustand = PUK; hier fd671a105c5d als Beispiel) [\(Abb. 31-22](#page-51-2) Pos. 1) eingeben und verbinden.

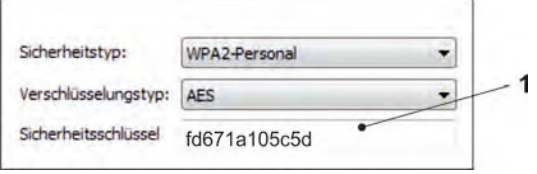

### <span id="page-51-2"></span>**Abb. 31-22 Sicherheitsschlüssel eingeben und verbinden**

5. Internetbrowser starten.

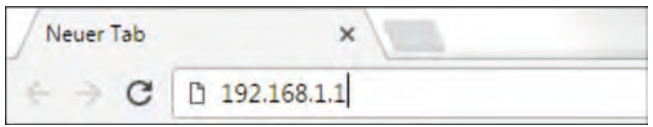

### <span id="page-51-3"></span>**Abb. 31-23 Adressfeld**

6. In das Adressfeld [\(Abb. 31-23\)](#page-51-3) die IP-Adresse "192.168.1.1" eintragen und öffnen.

Nach erfolgreicher Verbindung erscheint das Display des NivuFlow Mobile [\(Abb. 31-24\)](#page-52-0).

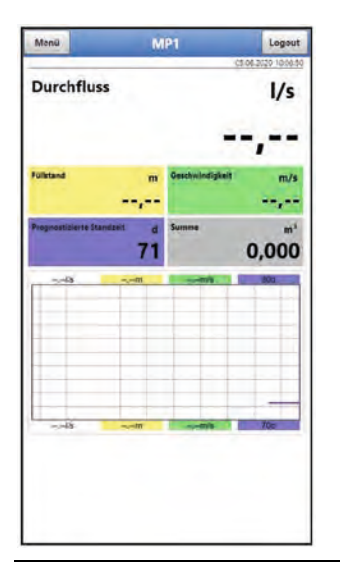

**Abb. 31-24 Anzeige NFM-Display im Browser**

<span id="page-52-0"></span>7. Zum Einrichten eines Favoriten im Browser (für einen direkten Zugang) den Stern für "Favoriten" [\(Abb. 31-25](#page-52-1) Pos. 1) antippen (am Beispiel Google Chro-me) und mit "Fertig" bestätigen [\(Abb. 31-25](#page-52-1) Pos. 2).

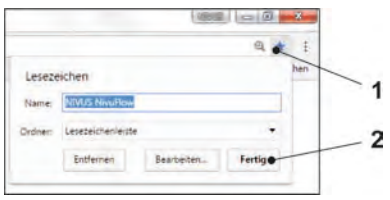

<span id="page-52-1"></span>**Abb. 31-25 Favorit einrichten**

Das Lesezeichen erscheint auf der Lesezeichenleiste [\(Abb. 31-26](#page-52-2) Pos. 1) und kann durch einfaches Anwählen ohne Eingabe der IP-Adresse zum sofortigen Einstieg verwendet werden.

Auch bei jedem weiteren NivuFlow Mobile Gerät kann diese Verknüpfung nach der jeweiligen Auswahl in der WLAN-Liste verwendet werden.

<span id="page-52-2"></span>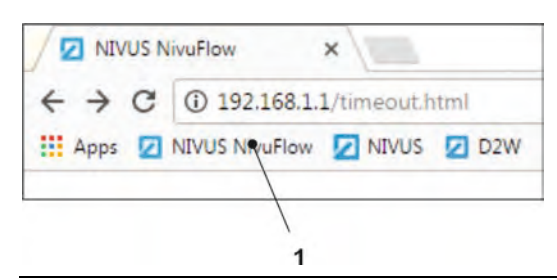

**Abb. 31-26 Verknüpfung in der Lesezeichenleiste**

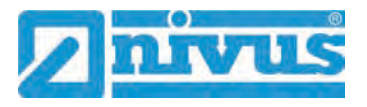

# **32 Menüsteuerung/-übersicht**

# **32.1 Übersicht Display**

Über das NIVUS-Display können Sie jederzeit ablesen, an welcher Stelle im Menü Sie sich befinden und welche Eingaben Sie aktuell bearbeiten.

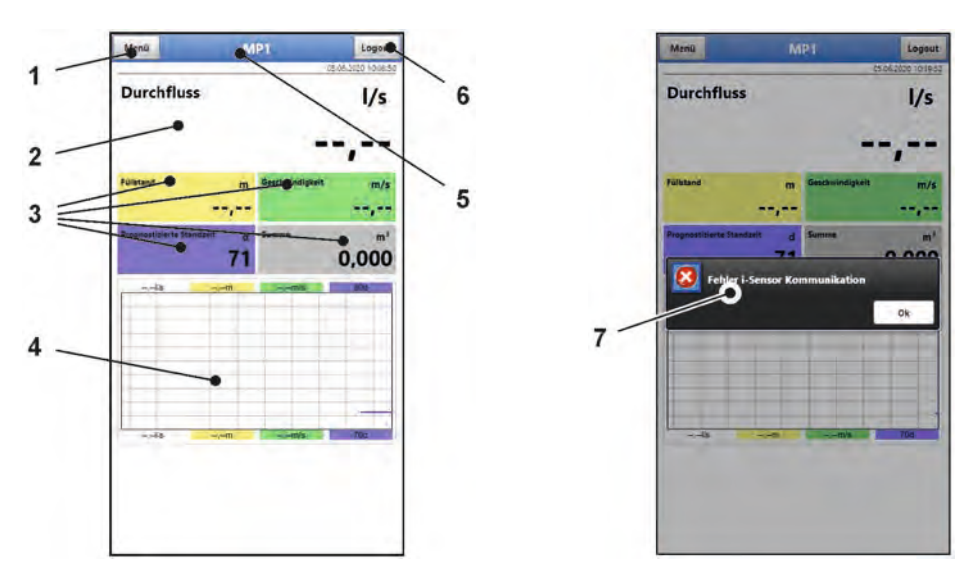

- 1 Menü / Zurück (abhängig von der Display-Ansicht)
- 2 Anzeigebereich 1 (Ausgabefeld 1 für die Durchflussmessung)
- 3 Anzeigebereich 2 (Ausgabefeld 2...5 für Füllstand, mittlere Geschwindigkeit, Prognostizierte Standzeit und Summenzähler)
- 4 Anzeigebereich 3 (Trendganglinie von Füllstand, Geschwindigkeit, Prognostizierter Standzeit und Menge)
- 5 Messstellenname
- 6 Logout (Trennen des Bedien- und Anzeigemoduls vom Messumformer; der Messumformer läuft mit den zuletzt gespeicherten Einstellungen weiter)
- 7 Evtl. ausgegebene Fehlermeldung, Information oder Anzeige für aktiven Servicemode (einmalige Anzeige, direkt nach dem Öffnen als separates Fenster in der Mitte des Displays; mit "Ok" schließen)

**Abb. 32-1 Displayansicht**

# **32.2 Parameter speichern**

Nach dem Ändern von Parametern und dem Zurückblättern über das Menüfeld müssen die geänderten Parameter gespeichert werden, bevor die Änderungen wirksam werden. Nach erfolgter Speicherung erscheint die Zustandsmeldung "Erfolgreich".

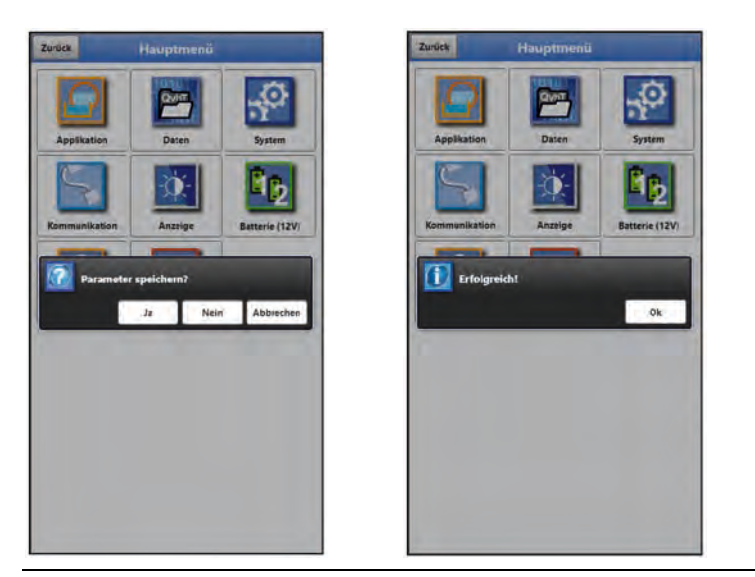

Abb. 32-2 "Parameter speichern" und "Erfolgreich"

 $\leftrightarrow$  Vorgehensweise zum Speichern siehe Kapitel ["35.1](#page-65-2) [Parameter speichern"](#page-65-2).

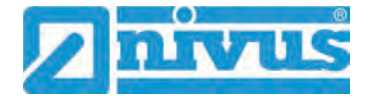

# **32.3 Menüs**

Sämtliche Menüs sind im Kapitel ["Parametrierung"](#page-65-0) ab Seite [66](#page-65-0) in einem logischen Programmierablauf beschrieben.

Es stehen acht Grundmenüs im Hauptmenü zur Verfügung. Diese werden durch Anwählen des "Menü"-Feldes (aus Hauptanzeige) bzw. des "Zurück"-Feldes (von innerhalb der Untermenüs) sicht- und anwählbar.

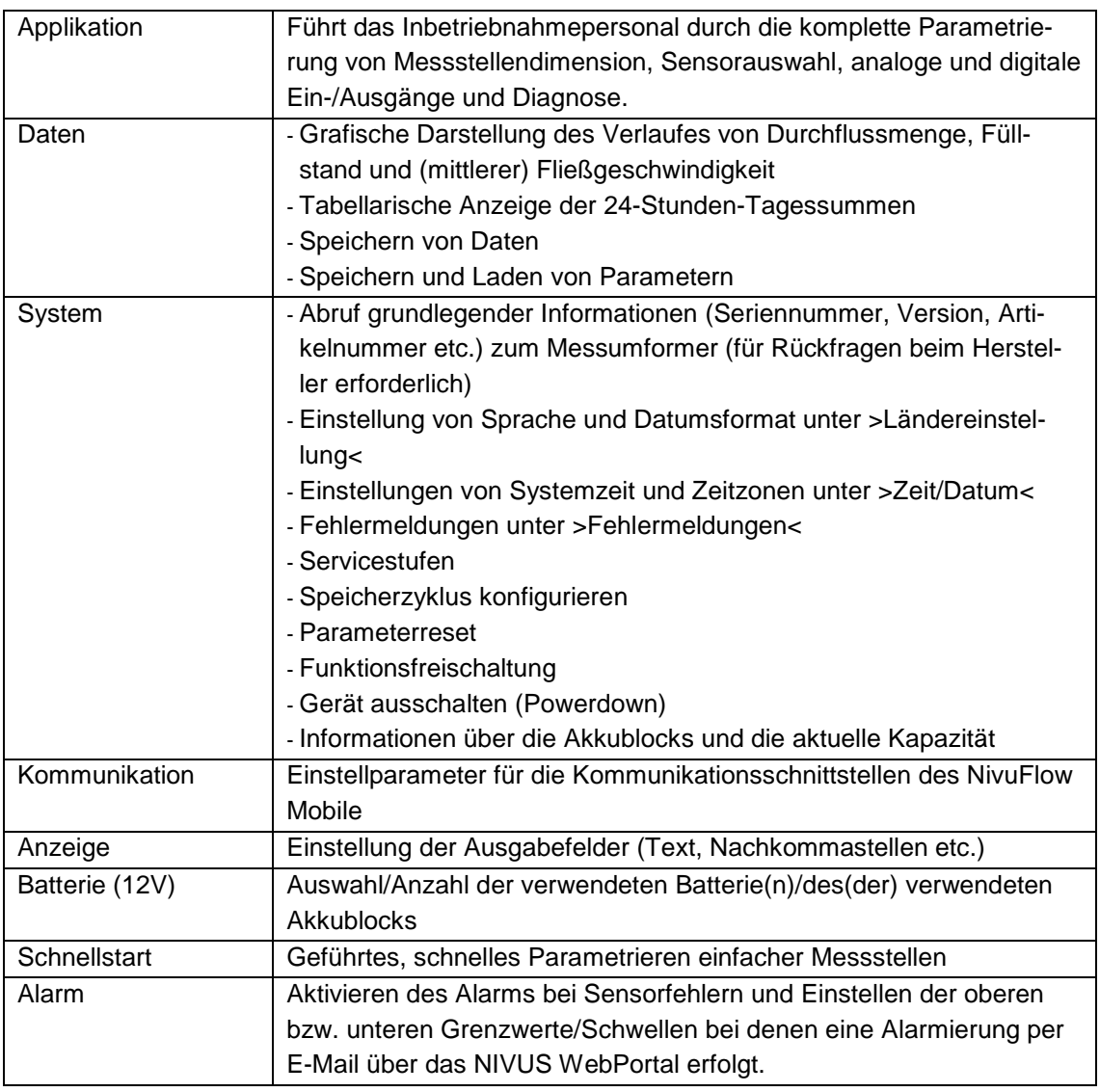

#### **Im Einzelnen sind das:**

**Tab. 6 Menüübersicht**

# **Inbetriebnahmebeispiel**

# **33 Berührungslose Messung in einem Rechteckkanal**

# **33.1 Allgemeines**

Die berührungslose Messung mit Radarmessung kann mit relativ wenig Aufwand eingebaut und parametriert werden wenn die Grundvoraussetzungen geklärt und sichergestellt sind.

#### **Anforderungen an die Messstelle:**

- Freier Abfluss vorhanden; falls das nicht sichergestellt werden kann, ist möglicherweise eine Kalibrierung notwendig; der NIVUS Kundendienst unterstützt Sie auf Anfrage
- Gerinneparameter bekannt; siehe Kap. ["24.2](#page-38-1) [Definition der Gerinnegeometrie"](#page-38-1)
- Oberflächenwelligkeit garantiert; siehe Kap. ["20](#page-28-0) [Einsatzbereiche"](#page-28-0)
- Montagebedingungen erfüllt; siehe Kap. ["22.1](#page-30-0) [Montageort"](#page-30-0)

#### **Vorbereitungen**

- Gerinneparameter verifizieren (ggf. ausmessen)
- Sensorhalterung vorbereiten/vormontieren
- Geeigneten Standort für den Messumformer auswählen
- Geeignete Position für die erforderliche Antenne auswählen

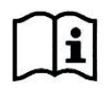

Auch die Vorbereitungsmaßnahmen der Messstrecke in der "Technischen Beschreibung und Montageanleitung für Radarsensoren OFR" beachten.

Nach abgeschlossener Montage der Sensoren, Anschluss und Verlegung der Kabel, Inbetriebnahme und erfolgter Parametrierung erfasst der Messumformer die Oberflächengeschwindigkeit, berechnet die mittlere Fließgeschwindigkeit und bestimmt, unter Einbeziehung der vorhandenen Gerinnegeometrieinformationen, den Durchfluss an der Messstelle.

## **33.2 Einfacher Parametriervorgang an einem konkreten Beispiel**

Zur Parametrierung ist es notwendig, alle Daten der Messstelle einzugeben. Machen Sie sich zuvor mit dem Kapitel ["35](#page-65-1) [Programmierung allgemein"](#page-65-1) ab Seite [66](#page-65-1) vertraut. Die Parametrie-rung der Messstelle ist in Kapitel ["38.1](#page-77-0) [Menü Messstelle"](#page-77-0) ab Seite [78](#page-77-0) beschrieben.

#### **Vorgaben der Applikation:**

- Rechteckkanal (Zulaufkanal in einer Kläranlage):
	- Breite: 1,2 m
	- Höhe: 1 m
- h-Sensoren: Typ i-Sensor
	- Montagehöhe: 2 m
- v-Sensor: Typ H00
	- Montagehöhe: 2 m

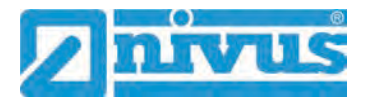

## $\supset \bigvee$  Vorgehensweise:

- 1. Menü >Applikation< öffnen.
- 2. Menü >Messstelle< öffnen.
- 3. Messstellenname eingeben und übernehmen.
- 4. Kanalprofil "Rechteck" wählen. Das Rechteckprofil wird im Grafikbereich dargestellt.

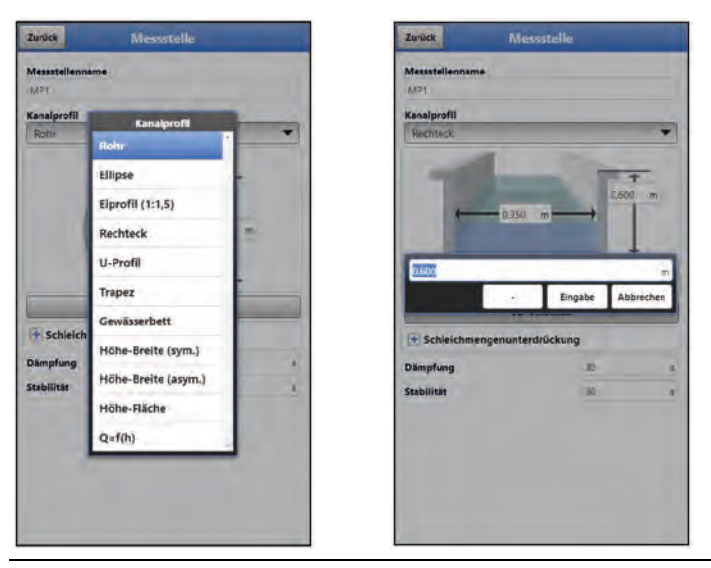

**Abb. 33-1 Auswahl Kanalprofil / Eingabe der Abmessungen**

- 5. Im Grafikbereich die Kanalabmessungen (1,2 m / 1 m) eingeben. Weitere Eingaben sind nicht notwendig - die nachfolgenden Parameter (Trockenwetterrinne, Schleichmengenunterdrückung, Dämpfung und Stabilität) bleiben auf ihrer werksseitigen Einstellung.
- Um die **Einstellungen der h-Sensoren** vorzunehmen, das Menü >Messstelle< verlassen.
	- 6. Wechseln zum Menü >Applikation<.
	- 7. Menü >h-Sensoren< öffnen.
	- 8. Sensor auswählen (i-Sensor) und Montagehöhe (2 m) eingeben. Weitere Eingaben sind nicht notwendig.

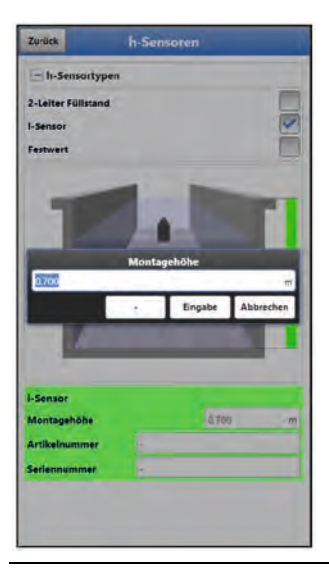

**Abb. 33-2 Auswahl der h-Sensoren / Eingabe der Montagehöhe**

- Um die **Einstellungen des v-Sensors** vorzunehmen, das Menü >h-Sensoren< verlassen.
	- 9. Menü >v-Sensoren< öffnen.
	- 10. Verwendeten Sensortyp (H00) auswählen, sofern "Automatische Erkennung" nicht angewählt ist.
	- 11. Montagehöhe (2 m) eingeben.

Weitere Eingaben sind nicht notwendig - die nachfolgenden Parameter (Abstand zur Mitte, Einbaurichtung, h-Maximum, v-Minimum, v-Maximum und v-Ermittlung kleine Füllstände) bleiben auf ihrer werksseitigen Einstellung.

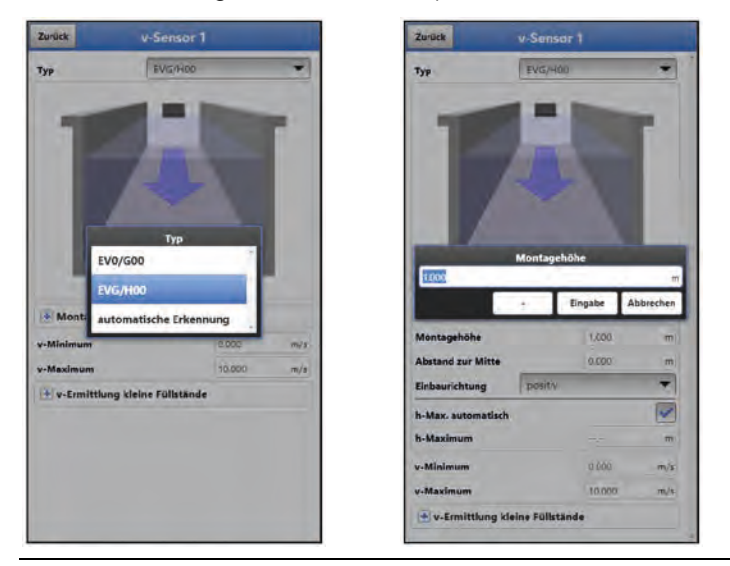

**Abb. 33-3 Auswahl der v-Sensoren / Eingabe der Montageposition** 

- Nach dem Eintragen aller notwendigen Parameter für die Messstelle, die **Parameter sichern**:
	- 12. Menüs mit "Zurück" verlassen bis die Anzeige >Parameter speichern?< auf dem Display erscheint.
	- 13. Mit >JA< bestätigen. Der Messumformer bestätigt das Speichern mit "Erfolgreich!".
	- 14. "Ok" anklicken. Der Messumformer schaltet auf die Hauptanzeige um und arbeitet mit den neu eingegebenen Parametern.

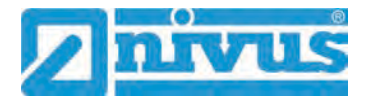

# **Hauptanzeige**

# **34 Funktionen der Hauptanzeige**

### **Schnellzugriff**

Über die Hauptanzeige können Sie direkt auf einige der wichtigsten Einstellparameter zugreifen.

#### **Hauptanzeige**

Im oberen Bereich des Displays befinden sich folgende Informationen:

- Menü- und Logout-Icons
- **Messstellenname**
- Datum und Uhrzeit

Im Betriebszustand zeigt das NivuFlow Mobile 550 im **Hauptbereich** folgende wichtige Messwerte an:

- **Durchfluss**
- **Füllstand**
- **Geschwindigkeit**
- Prognostizierte Standzeit
- **Summe**

Im unteren Bereich des Displays wird ein Diagramm für Durchfluss, Füllstand, Geschwindigkeit, Prognostizierte Standzeit und Summe angezeigt.

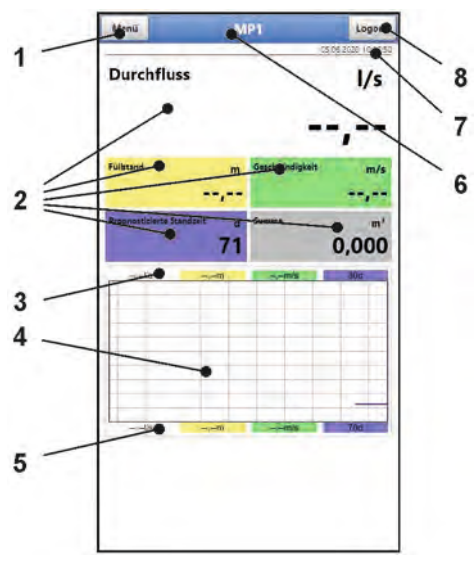

- 1 Icon zum Öffnen des Hauptmenüs
- 2 Ausgabefelder der Werte für Durchfluss, Füllstand, Geschwindigkeit, Prognostizierte Standzeit und Summe
- 3 Oberer Skalierbereich für das Diagramm
- 4 Diagramm zur Anzeige von Durchfluss, Füllstand, Geschwindigkeit, Prognostizierter Standzeit und Summe
- 5 Unterer Skalierbereich für das Diagramm
- 6 Messstellenname
- 7 Datum und Uhrzeit
- 8 Icon zum Ausloggen des Bedien- und Anzeigemoduls

#### **Abb. 34-1 Hauptanzeige Übersicht**

Über die Felder der Hauptanzeige kann mit einem Mausklick (linke Taste) direkt auf ein Popup Menü mit den wichtigsten Einstellungen und Informationen zugegriffen werden. Ein weiterer Mausklick auf die Auswahl öffnet die jeweiligen Seiten und bietet die Möglichkeit zu parametrieren bzw. aktuelle Zustände anzusehen.

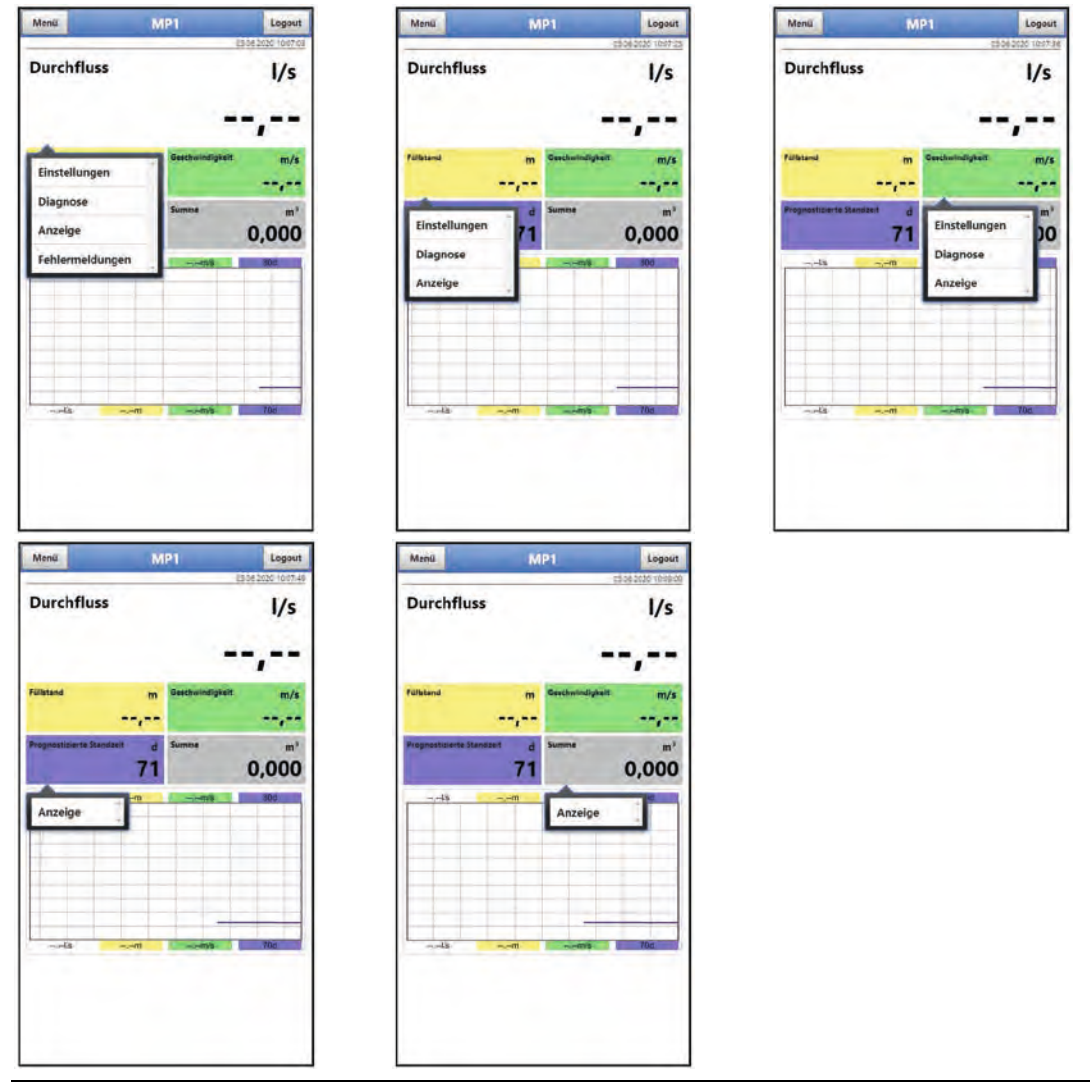

**Abb. 34-2 Pop-up Menüs**

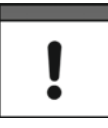

#### *Parameter speichern*

*Nach dem Ändern systemspezifischer Parameter müssen diese gespeichert werden, damit sie wirksam werden.*

Beim Anklicken der einzelnen Themen im Pop-up Menü öffnet der Messumformer die nachfolgenden Seiten:

- Anzeigefeld **Durchfluss**
	- Einstellungen: >Applikation< / >Messstelle<; siehe Kapitel ["38.1](#page-77-0) [Menü Messstelle"](#page-77-0)

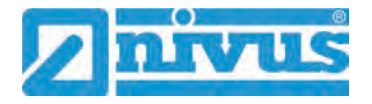

- Diagnose: >Applikation< / >Diagnose<; siehe Kapitel ["46](#page-127-0) [Grundsätze des Diagnosemenüs"](#page-127-0)
- Anzeige: >Anzeige<; siehe Kapitel ["42](#page-115-0) [Parametriermenü Anzeige"](#page-115-0)
- Fehlermeldungen: >System< / >Fehlermeldungen< / >Aktive Fehlermeldungen<; siehe Kapitel ["40.4](#page-103-0) [Menü Fehlermeldungen"](#page-103-0)

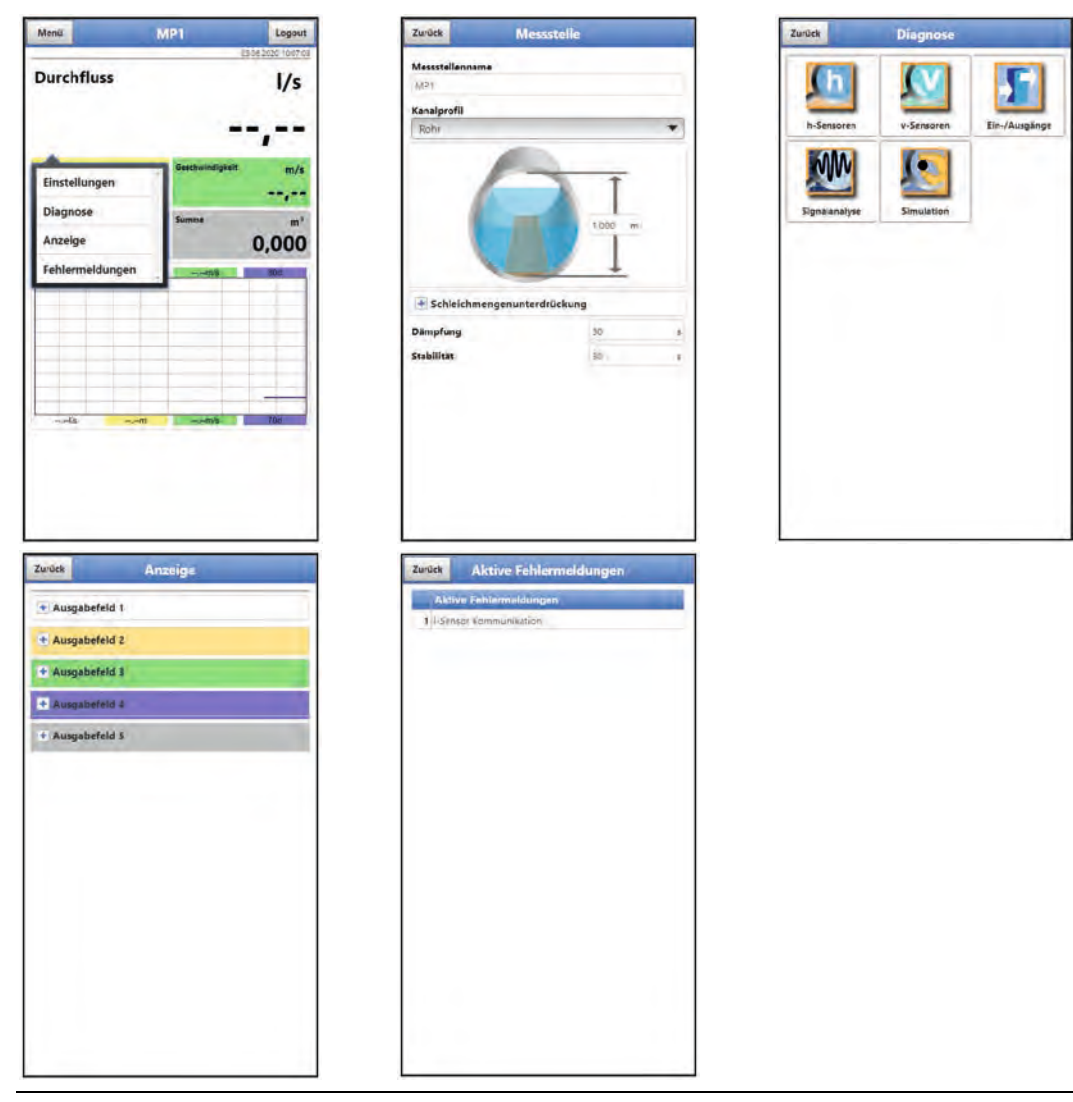

**Abb. 34-3 Geöffnete Anzeigefelder bei Durchfluss**

- Anzeigefeld **Füllstand**
	- Einstellungen: >Applikation< / >h-Sensoren<; siehe Kapitel ["38.2](#page-84-0) [Menü h-Sensoren"](#page-84-0)
	- Diagnose: >Applikation< / >Diagnose< / >h-Sensoren<; siehe Kapitel ["47](#page-128-0) [Menü Diagnose h-Sensoren"](#page-128-0)
	- Anzeige: >Anzeige<; siehe Kapitel ["42](#page-115-0) [Parametriermenü Anzeige"](#page-115-0)

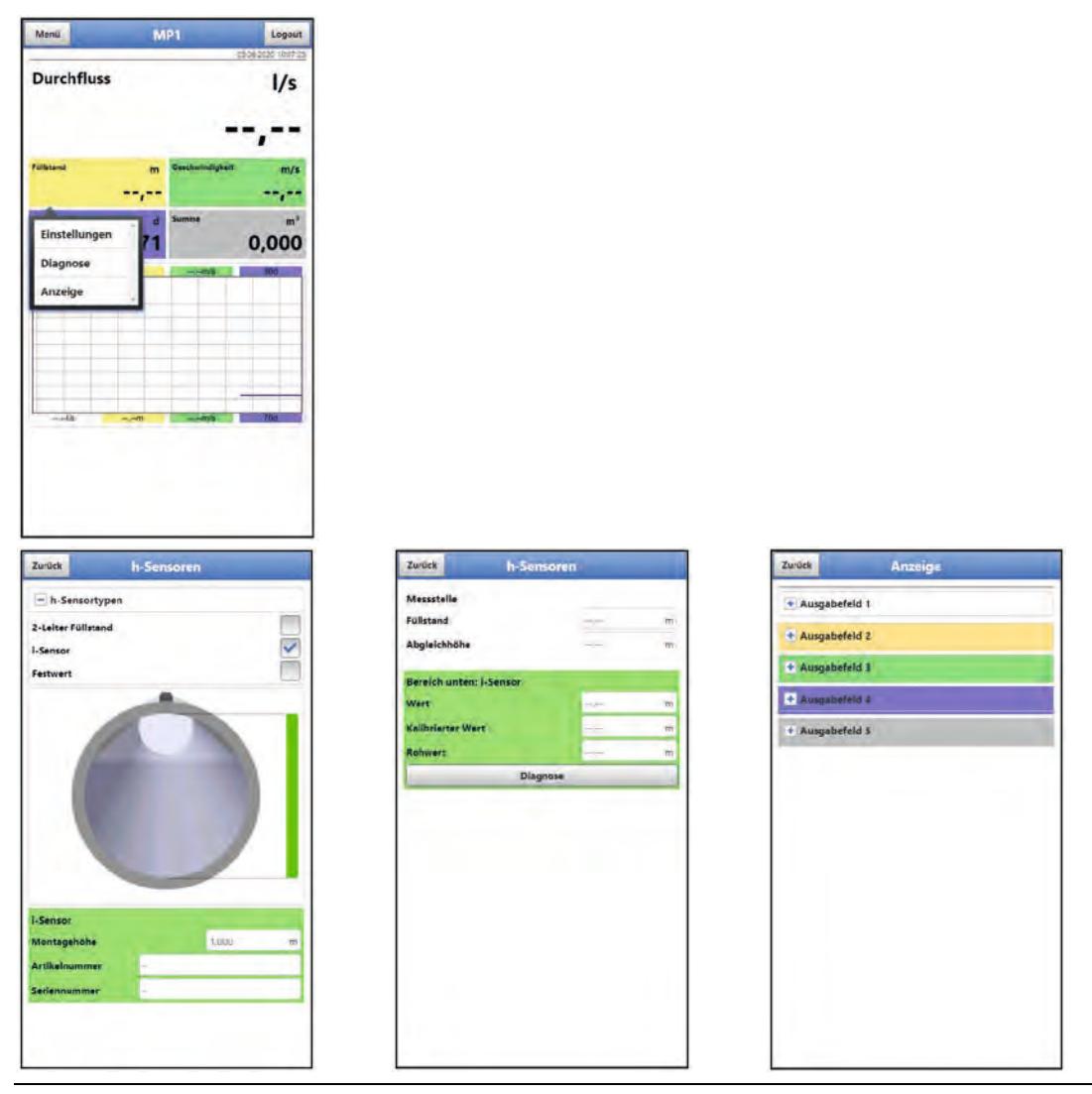

**Abb. 34-4 Geöffnete Anzeigefelder bei Füllstand**

- Anzeigefeld **Geschwindigkeit**
	- Einstellungen: >Applikation< / >v-Sensoren<; siehe Kapitel ["38.3](#page-84-1) [Menü v-Sensor 1"](#page-84-1)
	- Diagnose: >Applikation< / >Diagnose< / >v-Sensoren<; siehe Kapitel ["48](#page-128-1) [Menü Diagnose v-Sensor"](#page-128-1)
	- Anzeige: >Anzeige<; siehe Kapitel ["42](#page-115-0) [Parametriermenü Anzeige"](#page-115-0)

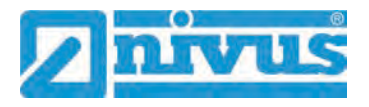

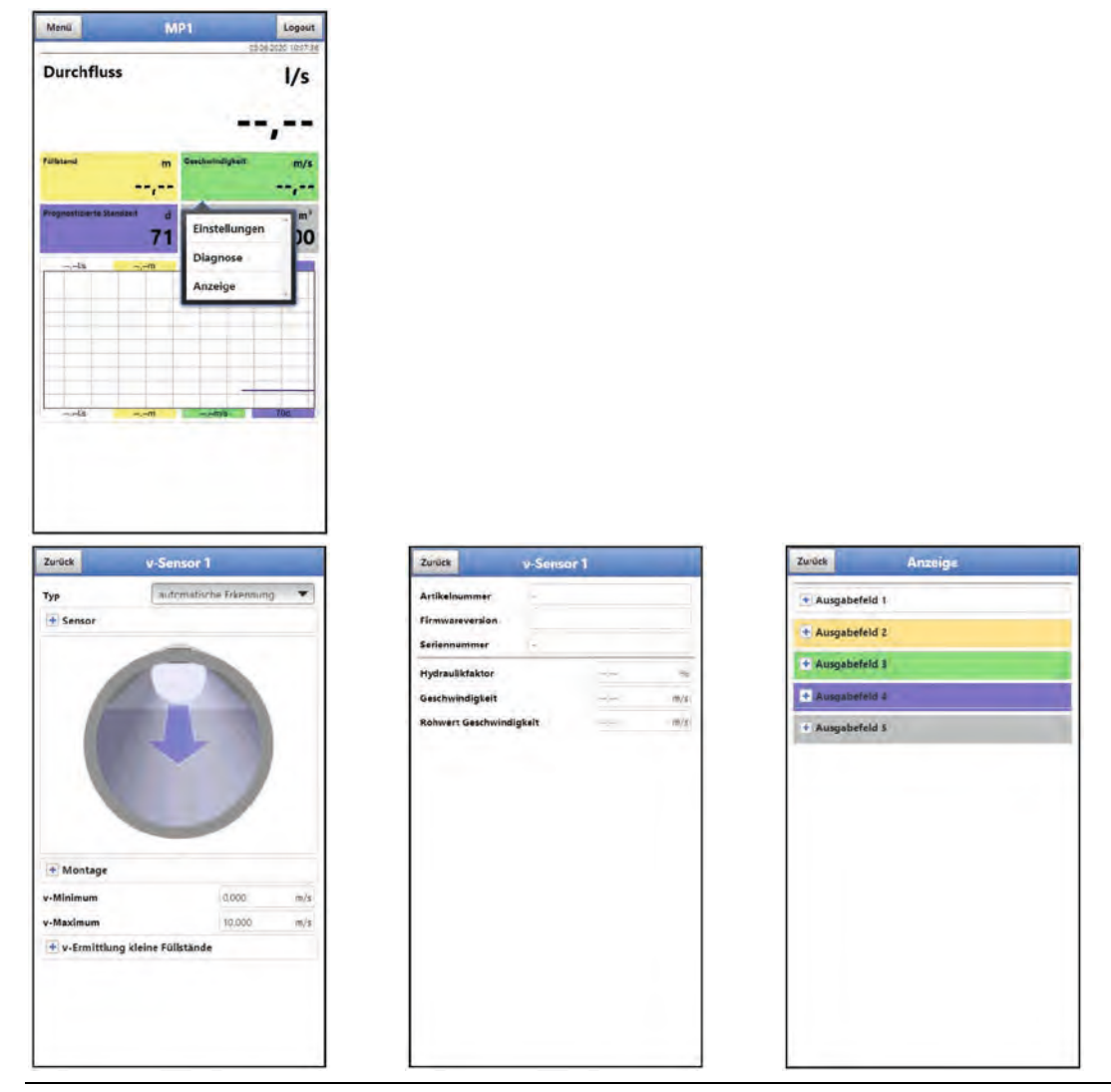

#### **Abb. 34-5 Geöffnete Anzeigefelder bei Geschwindigkeit**

- Anzeigefeld **Prognostizierte Standzeit**
	- Anzeige: >Anzeige<; siehe Kapitel ["42](#page-115-0) [Parametriermenü Anzeige"](#page-115-0)

Die Funktion **>Prognostizierte Standzeit<** gibt an, wie viele Tage der Messumformer mit den aktuell ausgewählten Einstellungen voraussichtlich (noch) betriebsbereit ist.

Dieser Wert ist eine Prognose, die von mehreren Faktoren abhängt. Diese Faktoren sind z. B.:

- Qualität der Messstelle und der Messstellenparameter
- Gewählter Speichermodus
- Gewählte Einstellungen der Gerätekommunikation
- Qualität der Funkverbindung (bei Nutzung von GPRS)
- Anzahl der verwendeten Ein-/Ausgänge
- Anzahl der verwendeten Akkublocks
- Umgebungseinflüsse auf die Akkublocks (Temperatur) sowie das Alter der Akkublocks (Abnutzung)

*Info:* Trotz gründlicher Parametrierung sind nicht alle diese Faktoren vom Bediener beeinflussbar.

Für diese Funktion gibt es keine absolute Genauigkeitsgarantie. Sie ist konzipiert, um die Bedienerinteraktion zu verbessern und um damit ggf. einen Akkutausch effizienter zu gestalten. Die angezeigten Prognosewerte können daher deutlich abweichen und sollten vom Bediener durch die Anzeige der Akkuleistung verifiziert werden.

| Menü                     | MP1                             | Logout                   | Zurück          | Anzeige | Zurück                                       | Batterio (12V)             |
|--------------------------|---------------------------------|--------------------------|-----------------|---------|----------------------------------------------|----------------------------|
| <b>Durchfluss</b>        |                                 | E506 2020 1007/49<br>1/s | + Ausgabefeld 1 |         | <b>Batterie (12V)</b><br><b>Batterie Typ</b> | 72.60                      |
|                          |                                 |                          | + Ausgabefeld 2 |         |                                              | ۰<br>2 x NPMO ZAPE 1215(E) |
|                          |                                 |                          | + Ausgabefeld 3 |         |                                              |                            |
| Füllstand                | Geschwindigkeit<br>$\mathbf{m}$ | m/s                      | + Ausgabefeld 4 |         |                                              |                            |
|                          | <b>Angles</b>                   | 10,000                   | + Ausgabefeld 5 |         |                                              |                            |
| rognostizierte Standzeit | Summe                           | $m^2$                    |                 |         |                                              |                            |
|                          |                                 | 0,000                    |                 |         |                                              |                            |
| Anzeige                  | $\rightarrow$ mil               |                          |                 |         |                                              |                            |
|                          |                                 |                          |                 |         |                                              |                            |
|                          |                                 |                          |                 |         |                                              |                            |
|                          |                                 |                          |                 |         |                                              |                            |
|                          |                                 |                          |                 |         |                                              |                            |
| $-14$                    | $m_{\nu\mu}$<br>windfully.      |                          |                 |         |                                              |                            |
|                          |                                 |                          |                 |         |                                              |                            |
|                          |                                 |                          |                 |         |                                              |                            |
|                          |                                 |                          |                 |         |                                              |                            |
|                          |                                 |                          |                 |         |                                              |                            |

 $\leftrightarrow$  Siehe Kap. ["43](#page-116-0) [Parametriermenü Batterie \(12V\)"](#page-116-0).

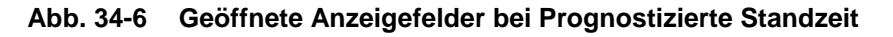

- Anzeigefeld **Summe**
	- Anzeige: >Anzeige<; siehe Kapitel ["42](#page-115-0) [Parametriermenü Anzeige"](#page-115-0)

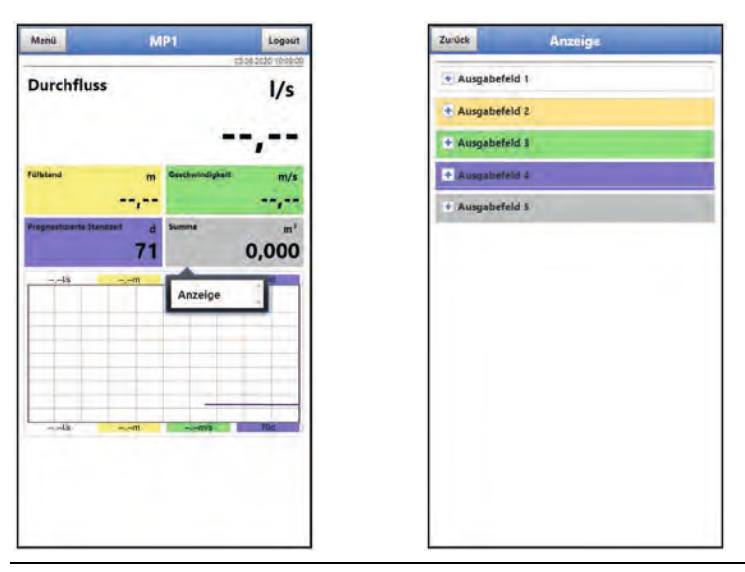

**Abb. 34-7 Geöffnete Anzeigefelder bei Summe**

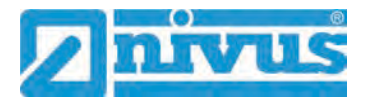

# <span id="page-65-0"></span>**Parametrierung**

# <span id="page-65-1"></span>**35 Programmierung allgemein**

Prinzipiell werden geänderte Parameter erst wirksam, wenn sie gespeichert wurden. Beim Verlassen aller Menüs über das "Zurück"-Feld prüft der Messumformer, ob Parameter geändert wurden. Abschließend wird abgefragt, ob die Parameter gespeichert werden sollen.

- >Ja<: die geänderte Parametrierung wird übernommen und gesichert.
- >Nein<: die Änderungen an den Parametern werden verworfen und das Gerät verlässt die Menüs.
- >Abbrechen<: Sie verlassen die Abfrage. Die Parameter bleiben zwar geändert, sind jedoch noch nicht wirksam und nicht gesichert.

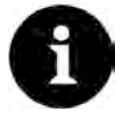

#### *Tipp für die wiederholte Messung gleicher Messstellen*

*Falls Messstellen nicht nur einmalig sondern immer wieder gemessen werden, empfiehlt es sich, die Parametrierung der Messstelle und, falls erforderlich, auch die Messdaten auf einen USB-Stick zu speichern. Bei der nächsten Messung an der betreffenden Messstelle können diese dann schnell wieder auf den Messumformer geladen werden und die erneute Parametrierung entfällt.*

*Siehe hierzu Kapitel ["39.3](#page-96-0) [Menü Datenspeicher"](#page-96-0) ab Seite [97.](#page-96-0)* 

### <span id="page-65-2"></span>**35.1 Parameter speichern**

Nach dem Eintragen aller notwendigen (Messstellen-)Parameter, müssen diese gespeichert werden, um wirksam zu werden.

#### $\supset \bigvee$  Vorgehensweise:

1. 3x "Zurück" anwählen: ein Fenster mit der Meldung >Parameter speichern?< öffnet sich. Mit >Ja< bestätigen \*<sup>1</sup>. Die Meldung "Erfolgreich!" zeigt das abgeschlossene Speichern der Parameter an.

\* <sup>1</sup> >Ja< speichert die neuen Parameter; >Nein< bricht den Speichervorgang ab und die zuletzt gespeicherten Parameter sind wieder aktiv; >Abbruch< bricht den Speichervorgang ab, die zuletzt geänderten Parameter bleiben aktiv und der Initialisierungsvorgang kann fortgesetzt werden.

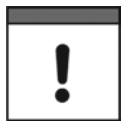

#### *Mehrere Anwender können gleichzeitig zugreifen*

*Über den WLAN-Zugang können gleichzeitig bis zu vier Anwender auf den Datenlogger und dessen Parametrierung zugreifen. Das zeitgleiche Zugreifen wird nur über die Status-LED angezeigt.*

*Wenn Änderungen in der Parametrierung erforderlich sind, unbedingt darauf achten, dass dies in Absprache erfolgt und kein gleichzeitiger Zugriff besteht. Gültig ist immer die zuletzt erfolgte Speicherung der Parameter.*

## <span id="page-65-3"></span>**35.2 WLAN Passwort ändern**

Das WLAN Passwort ist **werksseitig** eingestellt auf eine individuell ermittelte Kennung des Geräts. Dieses ist als Aufkleber an der Oberseite des Messumformers (innerhalb des Gehäuses) angebracht.

Dieses werksseitig vergebene Passwort kann, wie nachfolgend beschrieben, geändert werden. Das neue Passwort muss zwischen 8 und 32 Zeichen haben.

### $\supset \bigvee$  Vorgehensweise:

- 1. Hauptmenü über "Menü" öffnen.
- 2. Menü >Kommunikation< öffnen.
- 3. Menü >WLAN< öffnen.
- 4. Feld >Passwort< anwählen.
- 5. Neues Passwort eingeben und bestätigen.

Über den WLAN-Zugang können gleichzeitig bis zu vier Anwender auf den Messumformer und dessen Parametrierung zugreifen. Das zeitgleiche Zugreifen wird nicht angezeigt oder protokolliert.

Wenn Änderungen in der Parametrierung erforderlich sind, unbedingt darauf achten, dass dies in Absprache erfolgt und kein gleichzeitiger Zugriff besteht. Gültig ist immer die zuletzt erfolgte Speicherung der Parameter.

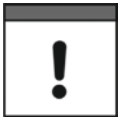

#### *Passwort sicher aufbewahren*

*Geben Sie das Passwort nur an befugte Personen weiter.*

*Wenn Sie das Passwort aufschreiben, verwahren Sie es an einem sicheren Ort.*

### <span id="page-66-0"></span>**35.3 SSID des Geräts ändern**

Die SSID ist **werksseitig** eingestellt auf die Seriennummer des Geräts. Diese steht auf dem Typenschild an der Seite des Gehäuses.

Diese werksseitig vergebene SSID kann, wie nachfolgend beschrieben, geändert werden. Die neue SSID muss zwischen 8 und 32 Zeichen haben.

- $\supset \bigvee$  Vorgehensweise:
	- 1. Hauptmenü über "Menü" öffnen.
	- 2. Menü >Kommunikation< öffnen.
	- 3. Menü >WLAN< öffnen.
	- 4. Feld >SSID< anwählen.
	- 5. Neuen Namen eingeben und bestätigen.

### **35.4 Verlust des Passwortes**

Bei der Auslieferung wird jedes NivuFlow Mobile mit einem PUK ("Personal Unblocking Key" oder auch Super-PIN) ausgeliefert. Damit kann das Gerät bei vergessenem Passwort wieder aktiviert und ein neues Passwort vergeben werden.

Dieser PUK ist identisch mit dem werksseitig vergebenen WLAN Passwort und als Aufkleber an der Oberseite des Messumformers (innerhalb des Gehäuses) angebracht.

#### $\supset$  Vorgehensweise:

- 1. Deckel öffnen.
- 2. Innensechskantschrauben an der Abdeckung über dem Akkufach lösen und Abdeckung entfernen.
- 3. Akkublocks herausnehmen.
- 4. Magnet an den Reedkontakt halten und gleichzeitig einen Akkublock einstecken.

Der Magnet muss mindestens 15 Sekunden an den Reedkontakt gehalten werden bis die LED mehrfach rot blinkt. Das NivuFlow Mobile wird "aufgeweckt".

5. In der WLAN-Liste erscheint das NFM mit der werksseitig vergebenen SSID (identisch mit der Seriennummer des jeweiligen Geräts laut Typenschild).

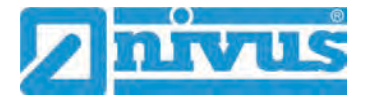

- 6. Als Passwort den werksseitig vergebenen PUK eingeben.
- 7. Neues Passwort und evtl. auch SSID gemäß Kapitel ["35.2](#page-65-3) [WLAN Passwort än](#page-65-3)[dern"](#page-65-3) und ["35.3](#page-66-0) [SSID des Geräts ändern"](#page-66-0) eingeben.
- 8. Zur Übernahme des neuen Passworts/der neuen SSID das Gerät neu initialisieren durch Herausnehmen und Wiedereinstecken der Akkublocks.
- 9. Das NFM innerhalb von fünf Minuten aktivieren, ansonsten werden die Passwortänderungen nicht übernommen und das Gerät meldet sich weiterhin unter der werksseitig vergebenen Kennung und reagiert nur auf das werksseitig vergebene Passwort.
- 10. Evtl. zweiten Akkublock einstecken.
- 11. Abdeckung über dem Akkufach mit den Innensechskantschrauben wieder anbringen und Deckel schließen.

## **35.5 Automatische Datenübertragung auf den USB-Stick**

Im Normalfall werden auf dem NivuFlow Mobile gespeicherte Daten über WLAN an das Anzeige- und Bedienmodul übermittelt.

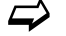

Siehe Kapitel ["39.3](#page-96-0) [Menü Datenspeicher"](#page-96-0).

Sollte dies ausnahmsweise nicht möglich sein weil z. B. keine WLAN-Verbindung aufgebaut werden kann, das Anzeige- und Bedienmodul nicht korrekt funktioniert oder dessen Akku leer ist, besteht die Möglichkeit, den Datenspeicher mit den Messdaten über einen eingesteckten USB-Stick automatisch auszulesen.

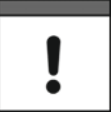

*Die Nutzung der USB-Schnittstelle ist nur außerhalb des Ex-Bereichs gestattet.*

 $\supset \n\text{Vorgehensweise:}$ 

- 1. Gehäuse öffnen.
- 2. USB-Stick einstecken.
- 3. NivuFlow Mobile mit dem Magneten "aufwecken". Wenn innerhalb von 5 Minuten keine WLAN-Verbindung hergestellt wird, überträgt der Messumformer automatisch den kompletten Inhalt des Messdatenspeichers auf den gesteckten USB-Stick. Die Status-LED am Messumformer blinkt währenddessen grün.
- 4. Nachdem die Status-LED aufgehört hat zu blinken, ist die Datenübertragung abgeschlossen und der USB-Stick kann entnommen werden.

# **36 Parametrierung über Schnellstart**

Dieses Menü ermöglicht ein schnelles Parametrieren einfacher Messstellen unter Zuhilfenahme der werksseitigen Einstellungen für diverse Parameter.

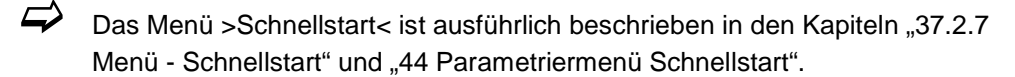

- $\supset \n\text{Vorgehensweise:}$ 
	- 1. Hauptmenü öffnen.
	- 2. Menü >Schnellstart< anwählen. Die Abfrage "Neue Messstelle anlegen?" erfolgt.

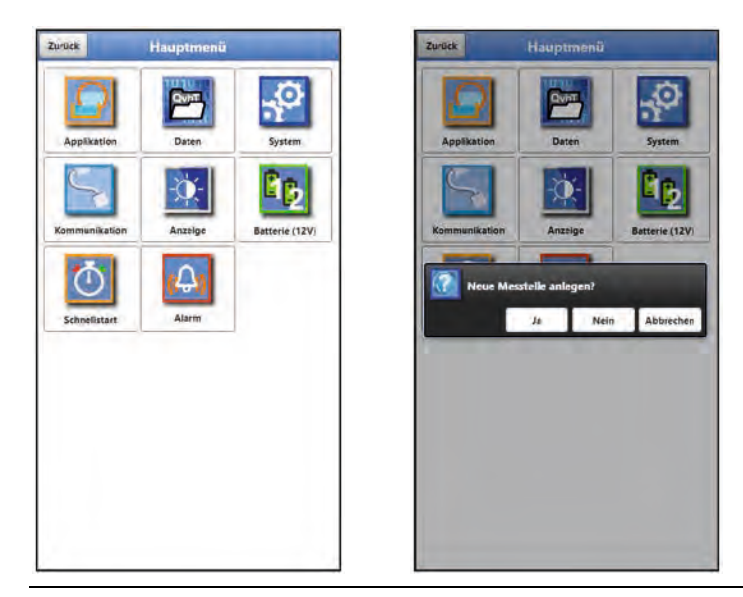

### **Abb. 36-1 Schnellstart mit Abfrage**

3. Entweder >Nein< anwählen: die Seite >Ländereinstellungen< des Menüs >Schnellstart< öffnet sich.

Oder >Ja< anwählen: die Sicherheitsabfrage "Sicher? Alte Parameter und Archivdaten werden gelöscht!" erfolgt. Wenn hier mit >Ja< bestätigt wird, löscht der Messumformer die alten Parameter und Archivdaten und scannt die Messanordnung auf vorhandene Sensoren.

Wenn hier aber mit >Nein< bestätigt wird, wird nichts gelöscht.

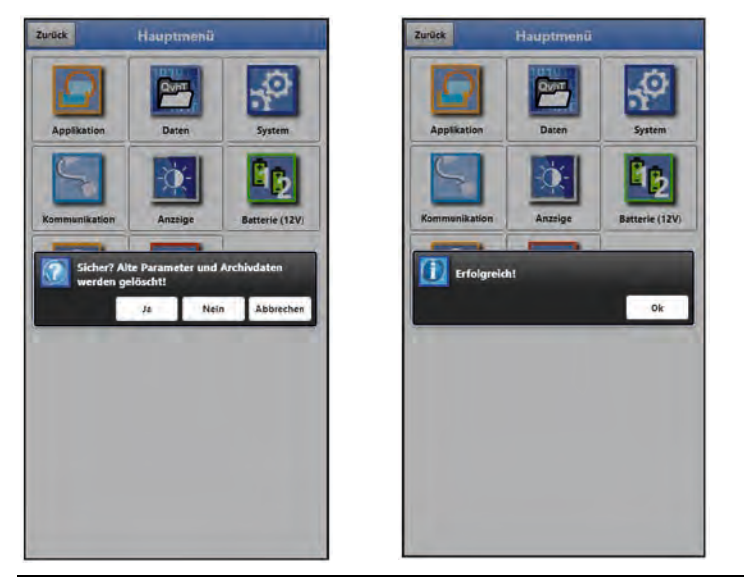

#### Abb. 36-2 Sicherheitsabfrage "Löschen von Parametern und Daten"

4. Auf der Seite >Ländereinstellungen< die Sprache, das Datumsformat, die verschiedenen Einheiten, die Systemzeit und den Speichermode (Betriebsmodus und Speicherzyklus) einstellen.

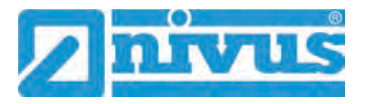

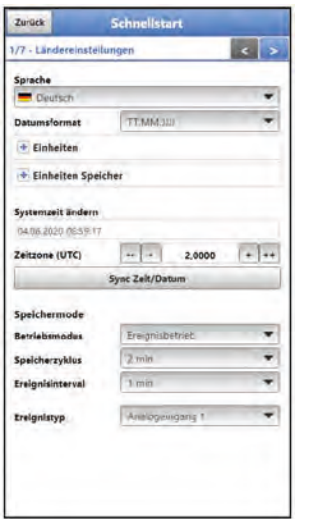

#### **Abb. 36-3 Menü >Ländereinstellungen<**

- 5. Mit den Pfeiltasten weiter auf die nächste Seite >Messstelle<.
- 6. Messstelle parametrieren: Messstellenname und Kanalprofil mit Abmessungen (ggf. auch Trockenwetterrinne) definieren.

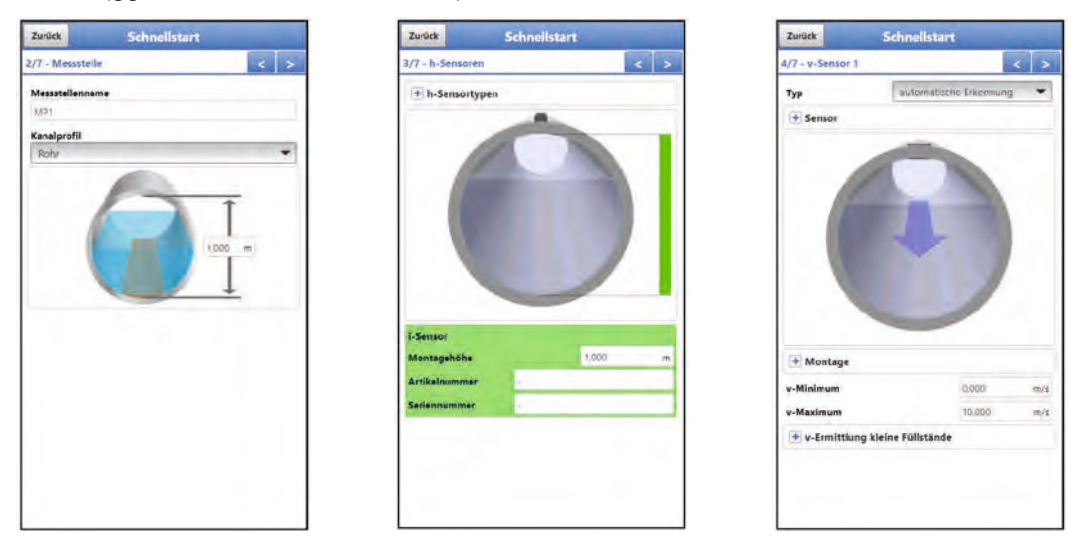

#### **Abb. 36-4 >Messstelle< / >Ländereinstellungen< / >v-Sensor 1<**

- 7. Mit den Pfeiltasten weiter auf die nächste Seite >h-Sensoren<. Die beim Anlegen der neuen Messstelle gescannten und erkannten Sensoren und deren Daten sind direkt eingetragen. Falls nicht, muss der angeschlossene Sensor (oder auch der Festwert) ausgewählt und die entsprechenden ergänzenden Parameter eingetragen werden.
- 8. Mit den Pfeiltasten weiter auf die nächste Seite >v-Sensor<. Die beim Anlegen der neuen Messstelle gescannten und erkannten Sensoren und deren Daten sind direkt eingetragen. Falls nicht, muss der angeschlossene Sensor ausgewählt und die entsprechenden ergänzenden Parameter eingetragen werden.

# Parametrierung

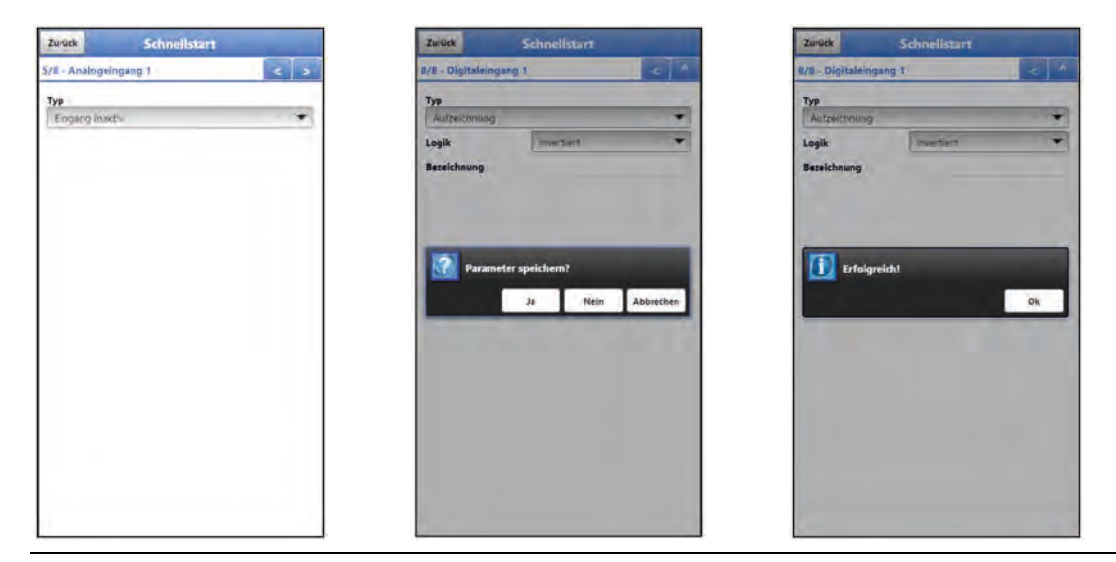

**Abb. 36-5 >Analogeingang 1< / >Parameter speichern?< / >Erfolgreich<**

9. Mit den Pfeiltasten weiter auf die nächsten Seiten >Analogeingang x< und >Digitaleingang 1< und die jeweilige Auswahl treffen und die entsprechenden ergänzenden Parameter eintragen. Die Seite >Analogeingang 1< ist nur vorhanden wenn für die Höhenmessung ein Festwert definiert wird (dann gibt es acht statt sieben Seiten unter Schnellstart). Auswahl bei >Analogeingang 1<: "Eingang inaktiv", "Externer Messwert" oder "i-Sensor (HART)". Auswahl bei >Analogeingang 2/3<: "Eingang inaktiv" oder "Externer Messwert".

Auswahl bei >Digitaleingang 1<: "Eingang inaktiv", "Laufzeit", "Impulszähler" oder "Aufzeichnung".

10. Mit den Pfeiltasten weiter gehen oder über die "Zurück"-Taste.

Die Abfrage nach dem Speichern der Parameter erfolgt.

Bei >Ja< wird gespeichert, mit "Erfolgreich" bestätigt und der Messumformer springt zurück ins Hauptmenü.

Bei >Nein< wird nichts gespeichert und die Parametrierung über Schnellstart wird beendet (Sprung zurück ins Hauptmenü).

Bei >Abbruch< bleibt die aktuelle Seite geöffnet und die Parametrierung auf dieser oder einer der vorgehenden Seiten kann fortgesetzt werden.

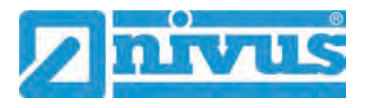

# **37 Funktionen der Parameter**

# **37.1 Hauptmenü**

Die Parametrierung des NivuFlow Mobile 550 erfolgt über insgesamt acht Einstellungsmenüs.

Die einzelnen Menüs werden ab Kapitel ["38](#page-76-0) [Parametriermenü Applikation"](#page-76-0) erklärt. Im Hauptmenü sind acht Symbole, mit den nachfolgend beschriebenen Funktionen, zu sehen:

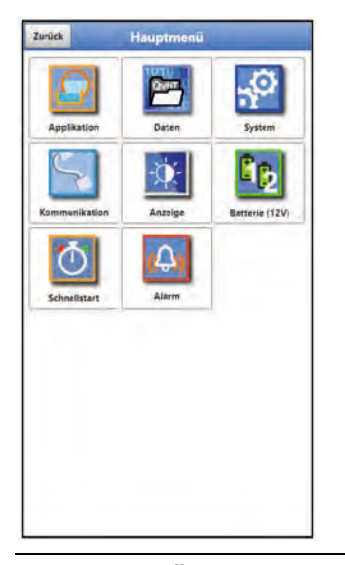

**Abb. 37-1 Übersicht Hauptmenü**

## **37.2 Funktionen der ersten Menüebene**

### **37.2.1 Menü - Applikation**

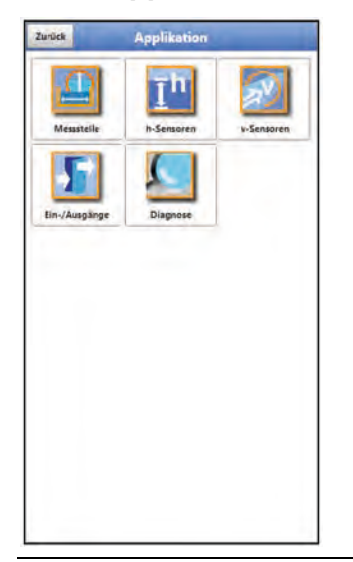

**Abb. 37-2 Menü Applikation**

Dieses Menü ist das umfangreichste und wichtigste innerhalb der Parametrierung des NivuFlow Mobile. Das Applikationsmenü beinhaltet fünf Untermenüs.

Hier werden Geometrie und Abmessungen der Messstelle programmiert. Die eingesetzten Füllstands- und Fließgeschwindigkeitssensoren werden definiert und die Daten für deren Montageposition programmiert.
Zudem können hier die benötigten analogen und digitalen Ein- und Ausgänge definiert werden:

- **Funktionen**
- **Messbereiche**
- **Messspannen**
- **Grenzwerte**

Innerhalb dieses Menüs besteht die Diagnosemöglichkeit von/vom:

- Sensoren
- Ein- und Ausgängen
- Gesamtsystem
- Signalanalyse
- Simulation

Mögliche Eintragungen oder Veränderungen innerhalb dieses Menüs:

- Schleichmengenunterdrückung
- Dämpfung der Signalauswertung/-ausgabe
- Stabilität der Signalauswertung/-ausgabe

# **37.2.2 Menü - Daten**

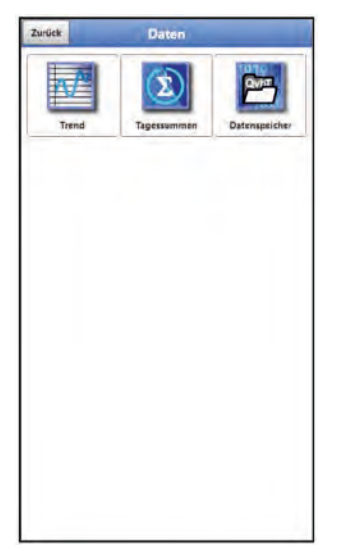

**Abb. 37-3 Menü Daten**

Das Datenmenü enthält sämtliche intern gespeicherten Messwerte. Folgende Funktionen sind hinterlegt:

- Grafische Darstellung der Messwerte
- Auflistung der 100 letzten 24h-Tagessummen
- Kommunikations- und Übertragungsmöglichkeiten interner Dateien
- Transfer der eingestellten Parameter auf den USB-Stick und vom USB-Stick
- Einstell- und Löschmöglichkeiten des internen Datenspeichers

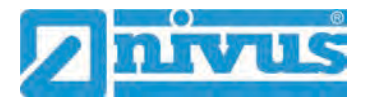

# **37.2.3 Menü - System**

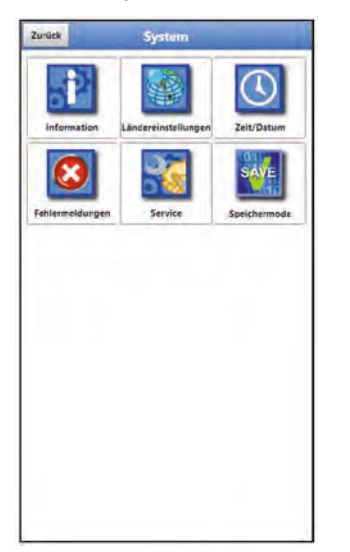

# **Abb. 37-4 Menü System**

Dieses Menü enthält Informationen zum Messumformer:

- Firmwarestand
- Artikelnummer
- Seriennummer
- Informationen über die Batteriespannung und Credits/Licenses

Außerdem sind folgende Einstellungen möglich:

- Sprache
- Einheiten
- Korrektur des Datums und der Zeit
- Aktive Fehlermeldungen ablesen
- Fehlerspeicher löschen
- Speicherzyklus konfigurieren
- Gerät ausschalten (Powerdown)
- Parameterreset durchführen
- Lizenzierte Funktionen freischalten
- Firmwareupdates durchführen

# **37.2.4 Menü - Kommunikation**

|      | <b>WLAN</b> |
|------|-------------|
| GPRS | <b>WLAN</b> |
|      |             |
|      |             |
|      |             |
|      |             |
|      |             |
|      |             |
|      |             |
|      |             |
|      |             |
|      |             |
|      |             |
|      |             |

**Abb. 37-5 Menü Kommunikation**

Dieses Menü beinhaltet die Einstellmöglichkeiten für die Kommunikation mit anderen Systemen:

- WLAN
- GPRS

# **37.2.5 Menü - Anzeige**

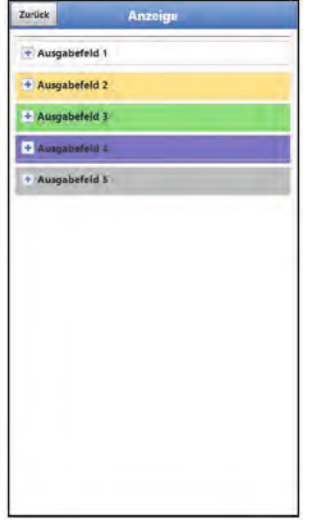

**Abb. 37-6 Menü Anzeige**

Dieses Menü definiert die fünf Anzeigefelder der Hauptanzeige.

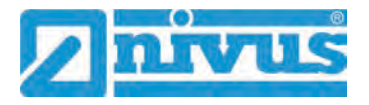

# **37.2.6 Menü – Batterie (12V)**

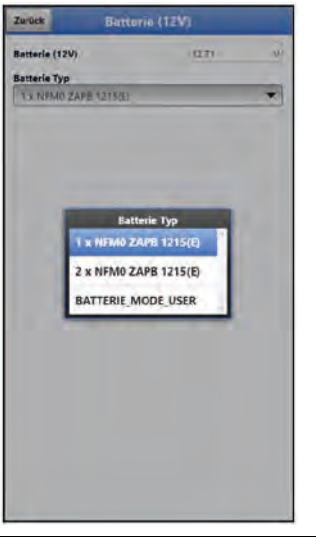

**Abb. 37-7 Menü Batterie (12V)**

Im Menü Batterie werden die verwendeten Batterie-Typen und deren Anzahl ausgewählt.

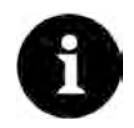

#### *Korrekte Darstellung der Kapazitätsanzeige*

*Die Kapazitätsanzeige im Menü >System< / >Information< funktioniert nur dann zuverlässig wenn vollgeladene Akkublocks verwendet werden und der verwendete Batterie-Typ und die Anzahl der verwendeten Akkublocks hier eingetragen sind.*

# **37.2.7 Menü - Schnellstart**

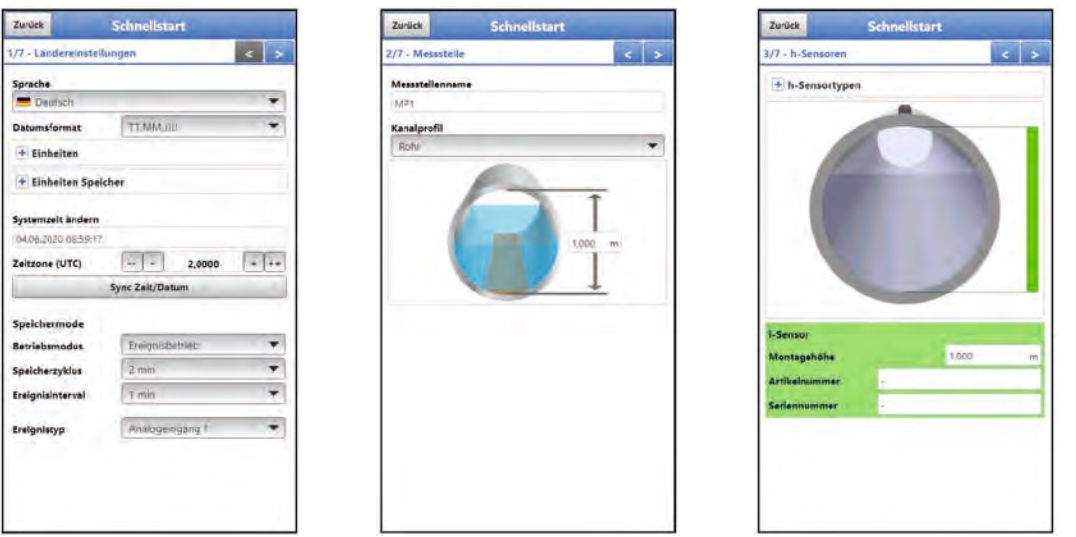

#### **Abb. 37-8 Menü Schnellstart**

Dieses Menü ermöglicht ein schnelles Parametrieren einfacher Messstellen unter Zuhilfenahme der werksseitigen Einstellungen für diverse Parameter.

Je nach Anzahl der angeschlossenen v-Sensoren/Pfade und Nutzung der Analog- und Digitaleingänge gibt es bis zu acht Seiten im Menü >Schnellstart<:

- Seite 1 >Ländereinstellungen<
- Seite 2 >Messstelle<
- Seite 3 >h-Sensoren<
- Seite 4 >v-Sensor 1<
- Seite 5 >Analogeingang 1< (nur vorhanden bei der Auswahl "Festwert" bei den h-Sensoren)
- Seite 5 bzw. 6 > Analogeingang 2<
- Seite 6 bzw. 7 > Analogeingang 3<
- Seite 7 bzw. 8 > Digitaleingang 1<

# **37.2.8 Menü - Alarm**

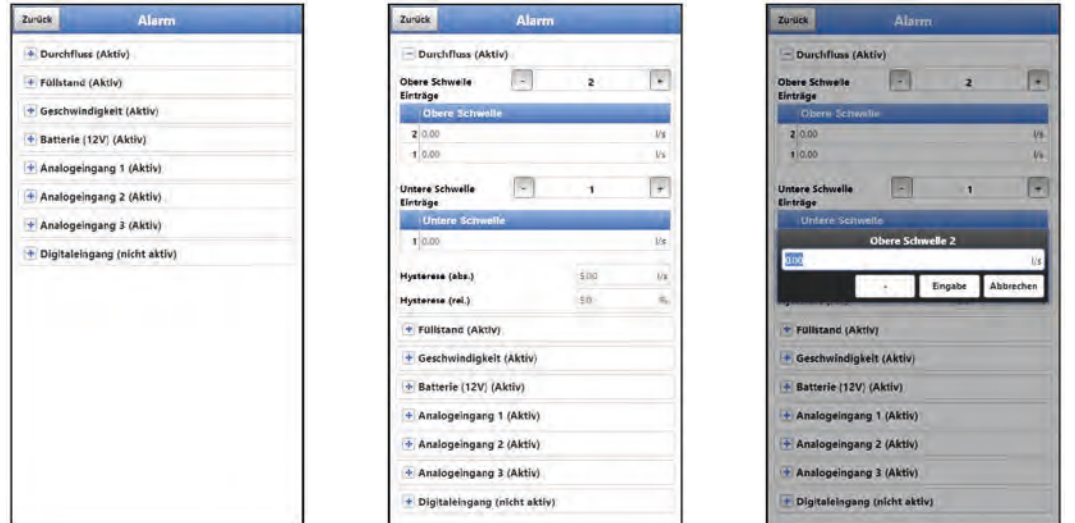

**Abb. 37-9 Menü Alarm** 

Das Menü Alarm besteht, abhängig von der Parametrierung des Messumformers, aus bis zu neun Unterpunkten: >Durchfluss<, >Füllstand<, >Geschwindigkeit<, >Batterie (12V)<, >Analogeingang 1<, >Analogeingang 2<, >Analogeingang 3< und >Digitaleingang<.

Eingestellt werden können hier die oberen bzw. unteren Grenzwerte/Schwellen und Fehlermeldungen bei deren Erreichen bzw. Auftauchen der Messumformer eine Alarm-E-Mail an die voreingestellte E-Mail-Adresse absendet.

# **38 Parametriermenü Applikation**

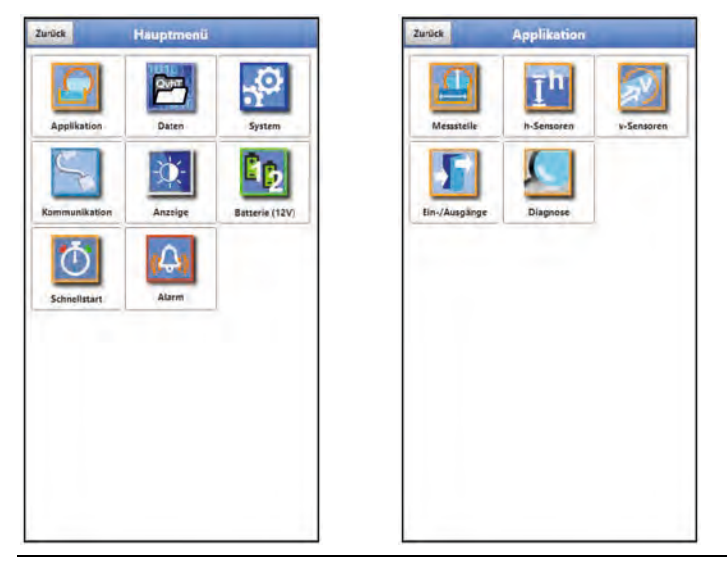

**Abb. 38-1 Menü Applikation**

Nachfolgend wird die allgemeine Parametrierung beschrieben.

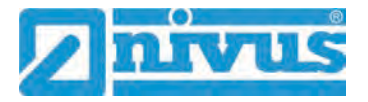

# **38.1 Menü Messstelle**

Das Untermenü >Messstelle< ist eines der wichtigsten Grundmenüs in der Parametrierung. Die Parametrierung der Messstelle beinhaltet die folgenden grundsätzlichen Einstellungen:

- **Messstellenname**
- Kanalprofiltyp und -abmessungen
- Schleichmengenunterdrückung
- Dämpfung und Stabilität der Messung

## **38.1.1 Messstellenname**

Hier kann der Messstellenname geändert werden.

#### **Werksseitige Einstellung: "MP1"**

Bei der Neueingabe des Messstellennamens wird nach der Auswahl des ersten Buchstabens oder der ersten Zahl der Auslieferungsname automatisch gelöscht.

 $\supseteq$  Gewünschten Messstellennamen in das Textfeld schreiben und bestätigen mit "Eingabe". Der Messstellenname wird in die Hauptanzeige übernommen und dort angezeigt.

## **38.1.2 Kanalprofile**

Der Messumformer ermöglicht die Auswahl einer Vielzahl genormter, in der Praxis vorwiegend verwendeter Kanalprofile.

Da vor allem ältere Kanalsysteme häufig Sonderbauformen aufweisen bietet der Messumformer ebenfalls die Möglichkeit, symmetrische und asymmetrische Gerinne in ihrer Abmessung oder ihrer Höhe/Fläche tabellarisch einzutragen.

Das ausgewählte Profil wird bei Anwahl des 3D-Vorschaufeldes grafisch dargestellt. Die eingetragenen Maße werden in der grafischen Darstellung zueinander ins Verhältnis gesetzt.

Durch diese optische Kontrolle können Sie sofort feststellen, ob das Profil **prinzipiell** richtig angelegt ist. Vor allem bei freien Profilen ist diese direkte Kontrolle hilfreich.

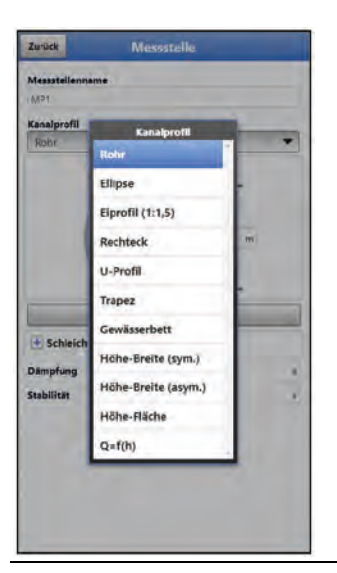

**Abb. 38-2 Anwählbare Kanalprofile** 

- $\triangleright$  Kanalprofil auswählen:
- Rohr
- **Ellipse**
- Eiprofil (1:1,5)
- **Rechteck**
- U-Profil
- **Trapez**
- Gewässerbett
- Höhe-Breite (symmetrisch)
- Höhe-Breite (asymmetrisch)
- Höhe-Fläche
- $Q=f(h)$
- $\supset$  Abmessungen eintragen.

Nach Auswahl des Profils werden die Werte der Abmessungen eingetragen. Die verwendete Maßeinheit ist werksseitig in Metern [m] angegeben, kann aber im Menü >System< / >Ländereinstellungen< / >Einheiten< / >Füllstand< geändert werden [\(Abb. 38-3\)](#page-78-0).

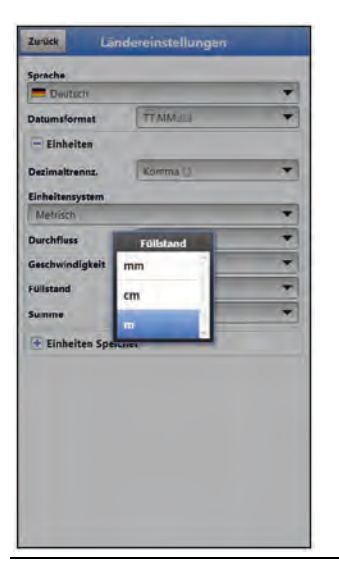

**Abb. 38-3 Einstellung der Maßeinheiten**

## <span id="page-78-0"></span>**Rohr**

Diese Geometrieauswahl ist für runde Rohre geeignet. Für Halbschalen mit maximal 50 % Füllgrad kann diese Geometrieauswahl ebenfalls genutzt werden.

Verformte Rohre mit asymmetrischem Höhen/Breiten-Verhältnis werden über die Ellipsengeometrie programmiert.

Für U-Profile ist eine eigene Profilauswahl angelegt.

## **Ellipse**

Vorwiegend kommt das Ellipsenprofil bei mechanisch belasteten Rohren (seitlicher Druck oder Scheiteldruck) vor. Es sind auch Sonderausformungen von Gerinnen als Ellipsenprofil bekannt.

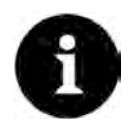

# *Ellipsenprofil bzw. Eiprofil*

*Das horizontal und vertikal symmetrische Ellipsenprofil nicht mit dem Eiprofil verwechseln. Eiprofile haben unterschiedliche Radien in Sohle und Scheitel und sind deshalb nur vertikal symmetrisch.*

Beide Dimensionen des Ellipsenprofils eintragen.

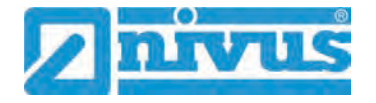

## **Eiprofil (1:1,5)**

Bei diesem Gerinne handelt es sich um ein "Normei" gemäß DWA A 110 mit einem Breiten-/ Höhen-Verhältnis von 1:1,5. Gedrückte oder gestauchte Eiprofile müssen über ein freies Profil parametriert werden.

Bei der Parametrierung eines "Normei"-Eiprofils muss lediglich die maximale Kanalbreite eintragen werden. Der Messumformer berechnet die Höhe automatisch über das festgelegte 1:1,5-Verhältnis.

## **Rechteck**

Mit dieser Profilauswahl werden Kanäle mit senkrechten Wänden und waagrechtem Boden parametriert. Durch einfache Eingabe von Kanalbreite und -höhe ist die Parametrierung schnell durchgeführt.

<span id="page-79-0"></span>Dieses Menü enthält zusätzlich die Möglichkeit, einen Kanal mit mittiger Trockenwetterrinne zu parametrieren.

- Rechteck mit Trockenwetterrinne
- $\supset$  Vorgehensweise:
	- 1. Trockenwetterrinne anwählen.
	- 2. Haken bei >Aktiv< setzen. Es öffnen sich zwei weitere Eingabefelder.
	- 3. Höhe und Durchmesser der Trockenwetterrinne eingeben. Über die 3D-Darstellung die Eingabe der Dimensionen prüfen.

## **U-Profil**

Das U-Profil ist zusammengesetzt aus einem unten liegenden Halbkreis und senkrechten Wänden. Der Radius des Halbkreises beträgt hierbei 0,5x Kanalbreite. Er wird selbstständig vom System in der Berechnung eingetragen.

Profile mit Radien > 0,5x Kanalbreite als freies Profil programmieren.

## **Trapez**

Bei dieser Profilauswahl ist es möglich, symmetrische Kanäle mit waagrechtem Boden und schrägen Seitenwänden zu parametrieren. Symmetrische Kanäle mit waagrechtem Boden, schrägen Seitenwänden und aufgesetzten senkrechten Wänden werden auch über diese Profileinstellung parametriert.

Auch beim Trapez besteht die Möglichkeit, einen Kanal mit mittiger Trockenwetterrinne zu parametrieren.

- Trapez mit Trockenwetterrinne
- Vorgehensweise wie beim Rechteck mit Trockenwetterrinne auf Seite [80](#page-79-0) beschrieben.

## **Gewässerbett**

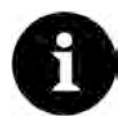

## *Umfangreiche Fachkenntnisse erforderlich*

*Die Programmierung eines Gewässerbettes erfordert umfangreiche Kenntnisse und Erfahrungen mit der Funktionsweise des NivuFlow Mobile sowie den hydrologischen Randbedingungen.*

*Wir empfehlen die Durchführung der Programmierung durch den NIVUS Inbetriebnahmeservice oder eine von NIVUS autorisierte Fachfirma.*

Bei diesem Profil definieren Sie selbst den Bezugspunkt/Nullpunkt. Meist wird als Nullpunkt der maximale Füllstand bzw. die Wasseroberfläche an einer Ufer- oder Kanalseite festgelegt. Hier können Sie durch örtliche Einmessungen das Gewässerprofil für einen bestimmten Gewässerabschnitt im Messumformer hinterlegen.

Die frei definierten Messabschnitte nacheinander in die Tabelle eintragen.

## **Symmetrisches Profil mit Höhe-Breite (Höhe-Breite (sym.))**

In diesem Menü können beliebige symmetrische Profile eingestellt werden.

Nach der Auswahl der >Tabelle< erscheint eine Wertetabelle. In dieser Tabelle können maximal 32 Stützpunktpaare (Kanalhöhe/Kanalbreite) eingetragen werden. Diese Werte werden im System automatisch berechnet und intern als symmetrisches Profil abgelegt.

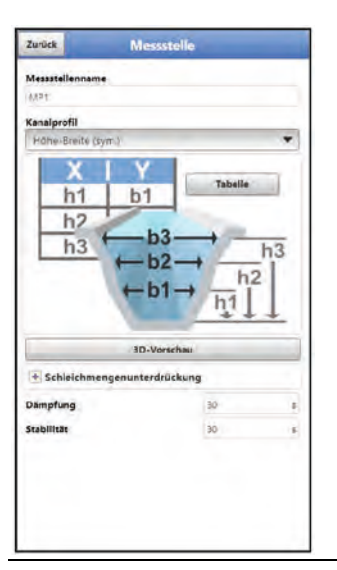

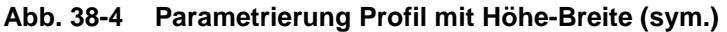

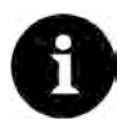

#### *Zeichnung erforderlich*

*Für die Parametrierung des Gerinnes ist eine maßstabsgerechte Zeichnung erforderlich.*

#### $\supset \bigvee$  Vorgehensweise:

- 1. Auf der maßstabsgerechten Zeichnung in der Gerinnemitte eine senkrechte Hilfslinie ziehen.
- 2. An den markanten Profiländerungspunkten waagrechte Hilfslinien ziehen.
- 3. Die Länge dieser Hilfslinien messen und diese anschließend maßstabsgerecht umrechnen.
- 4. Bei Höhe "0" beginnen, um einen Gerinneanfang zu definieren. Alle weiteren Stützpunkte in Höhe und Breite "frei" eingeben. Der Abstand der einzelnen Höhenpunkte kann variabel sein. Für die Profildefinition müssen nicht unbedingt alle 32 Stützpunkte angeben werden. Der Messumformer linearisiert zwischen den einzelnen Stützpunkten. Bei großen ungleichmäßigen Änderungen der Gerinneabmaße den Stützstellenabstand in diesem Änderungsbereich kleiner wählen. Nach Beendigung der Gerinneparametrierung werden die eingetragenen Werte proportional zueinander grafisch angezeigt.
- 5. Über die 3D-Darstellung die Eingabe der Dimensionen prüfen. Diese visuelle Kontrollmöglichkeit macht eventuelle grobe Programmierfehler sichtbar.

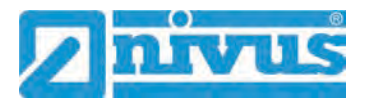

## **Freies asymmetrisches Profil mit Höhe-Breite (Höhe-Breite (asym.))**

In der Praxis treten vereinzelt asymmetrische Profile in ausgefallener Form auf. Hierfür wird die Programmiermöglichkeit für asymmetrische Profile verwendet.

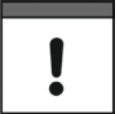

#### <span id="page-81-0"></span>*Hinweis zur Betrachtungsrichtung bei freien Profilen*

*Die Betrachtungsrichtung >Breite links< bzw. >Breite rechts< ist entgegengesetzt zur Fließrichtung im Gerinne.*

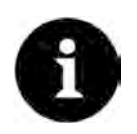

## *Zeichnung erforderlich*

*Für die Parametrierung des Gerinnes ist eine maßstabsgerechte Zeichnung erforderlich.*

## $\supset \bigvee$  Vorgehensweise:

- 1. Auf der maßstabsgerechten Zeichnung vom tiefsten Gerinnepunkt eine senkrechte Hilfslinie nach oben ziehen.
- 2. Von dieser Hilfslinie aus an den markanten Profiländerungspunkten waagrechte Hilfslinien nach links und rechts ziehen.
- 3. Die Entfernungen dieser Hilfslinien jeweils von der mittleren Hilfslinie aus nach rechts und links messen.
- 4. Die maßstabsgetreu umgerechneten Stützstellen wie folgt in die 3-spaltige Wertetabelle eintragen: Höhe / Breite nach links / Breite nach rechts. Hierbei unbedingt den vorangegangenen wichtigen Hinweis zur **Betrachtungsrichtung** bei freien Profilen auf Seite [82](#page-81-0) **beachten**. Bei Höhe "0" beginnen, um einen Gerinneanfang zu definieren.
- 5. Alle weiteren Stützpunkte "frei" eingeben. Maximal 32 Stützpunkte sind möglich. Der Abstand der einzelnen Höhenpunkte kann variabel sein. Für die Profildefinition müssen nicht unbedingt alle 32 Stützpunkte angeben werden. Der Messumformer linearisiert zwischen den einzelnen Stützpunkten. Bei großen ungleichmäßigen Änderungen der Gerinneabmaße den Stützstellenabstand in diesem Änderungsbereich kleiner wählen. Nach Beendigung der Gerinneparametrierung werden die eingetragenen Werte proportional zueinander grafisch angezeigt.
- 6. Über die 3D-Darstellung die Eingabe der Dimensionen prüfen. Diese visuelle Kontrollmöglichkeit macht eventuelle grobe Programmierfehler sichtbar.

#### **Freies symmetrisches Profil mit Höhe-Fläche (Höhe-Fläche)**

Manche hydraulischen Tabellen enthalten für symmetrische Kanäle die Wertepaare Höhe-Fläche anstatt Höhe-Breite. In diesem Fall tragen Sie die Wertepaare in die ausgewählte Höhe-Fläche-Tabelle ein.

Hierbei unbedingt den vorangegangenen wichtigen Hinweis zur **Betrachtungsrichtung** bei freien Profilen auf Seite [82](#page-81-0) **beachten**.

Die weitere Vorgehensweise ist identisch der Programmierung des Höhe-Breite-Profils. Lediglich eine grafische Darstellung des programmierten Profils ist hier nicht möglich.

## **Q/h-Funktion (Q=f(h))**

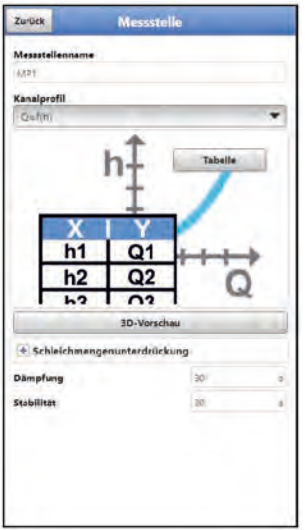

**Abb. 38-5 Parametrierung Profil Q/h-Funktion** 

Diese Funktion unterscheidet sich wesentlich von den vorher beschriebenen Kanalprofilen. Bei Auswahl werden weder das Gerinneprofil noch die Fließgeschwindigkeit berücksichtigt. Die Kommunikation mit evtl. angeschlossenen Fließgeschwindigkeitssensoren wird abgeschaltet. Deshalb wird in einer eventuellen Fehlerdiagnose der fehlende Fließgeschwindigkeitswert nicht berücksichtigt.

Das System betreibt eine reine Q/h-Funktion. Das bedeutet, in Abhängigkeit vom aktuell gemessenen Füllstand wird ein definierter Durchflusswert angezeigt. Dieser Wert wird in einer Wertetabelle höhenabhängig eingetragen.

In diese Tabelle können maximal 32 höhenbezogene Stützpunkte eingetragen werden. Der Messumformer linearisiert zwischen den einzelnen Stützpunkten.

# **38.1.3 3D-Vorschau**

Bei Anwahl der 3D-Vorschau kann die parametrierte Messstelle mit den jeweiligen Sensoren angezeigt werden.

# **38.1.4 Schleichmengenunterdrückung**

Dieser Parameter dient der Unterdrückung von geringsten Bewegungen bzw. scheinbaren Mengen. Haupteinsatzgebiet ist die Messung von Abschlagsmengen in permanent eingestauten Bauwerken.

 Haken bei >Aktiv< setzen und gewünschten Wert bei >Q unterdrückt<, >v unterdrückt< bzw. >h unterdrückt< eingeben.

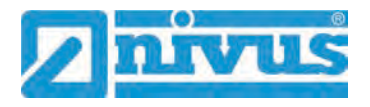

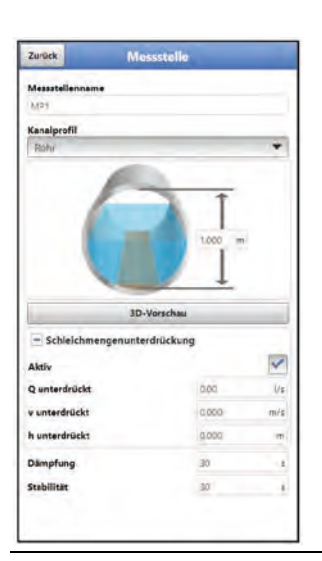

**Abb. 38-6 Schleichmengenunterdrückung** 

Die Schleichmengenunterdrückung verhindert die Erfassung von geringsten Geschwindigkeitsänderungen. Diese Änderungen können über einen längeren Zeitraum große scheinbare Schwankungen in der Messmenge verursachen.

Fließgeschwindigkeiten, die kleiner sind als dieser parametrierte Wert, werden "unterdrückt" und damit wird auch keine Menge erfasst. Der Messumformer speichert keinen Wert.

## • **>Q unterdrückt<**

Durchflusswert als positiven Wert eingeben. Negative Werte sind nicht möglich. Der eingetragene Wert wird als Absolutwert interpretiert und wirkt sowohl positiv als auch negativ. Sind die aktuellen, berechneten Messwerte kleiner als dieser eingegebene Wert, setzt das System die Messwerte automatisch auf "0".

## • **>v unterdrückt<**

Hier können Schleichmengen bei Applikationen in großen Profilen und mit großen Füllständen unterdrückt werden. Geringste Geschwindigkeitsänderungen können über einen längeren Zeitraum große scheinbare Mengenänderungen verursachen, die über den Wert >Q unterdrückt< nicht ausgeblendet werden können. Sind die Fließgeschwindigkeiten kleiner als dieser parametrierte Wert, so setzt das System die Messwerte automatisch auf "0".

Damit wird auch die berechnete Menge "0".

Es kann nur ein positiver Wert eingegeben werden. Der eingetragene Wert wird als Absolutwert interpretiert und wirkt sowohl für positive als auch negative Geschwindigkeiten.

## • **>h unterdrückt<**

Hier können untere Grenzwerte für Füllstände eingegeben werden. Sind die realen Füllstände kleiner als dieser eingegebene Wert, so setzt das System die Messwerte automatisch auf "0". Dadurch wird keine Fläche berechnet und es kann keine Mengenkalkulation durchgeführt werden.

# **38.1.5 Dämpfung**

Dieser Menüpunkt gestattet eine Veränderung der Dämpfung von Anzeige und Analogausgang in Sekunden.

Die Dämpfung bezieht sich auf alle Fließgeschwindigkeitswerte, die als Eingangswert zur Verfügung stehen. Einzelne Werte können nicht ausgewählt und unterschiedlich gedämpft werden.

Über den angegebenen Zeitbereich werden alle Messwerte gespeichert und ein gleitender Mittelwert für jeden einzelnen Messwert gebildet. Dieser Mittelwert wird zur weiteren Berechnung der Durchflussmenge verwendet.

Die Eingabe erfolgt in Schritten je 1 Sekunde.

**Werksseitige Einstellung**: 30 s

# **38.1.6 Stabilität**

Bei der Stabilität handelt es sich um die Zeitspanne, innerhalb der der Messumformer ohne korrekte Messung, also bei ungültigen Fließgeschwindigkeitswerten, die Werte überbrückt.

Der Messumformer arbeitet während dieser Zeitspanne mit dem letzten gültigen Messwert. Wird die angegebene Zeitspanne überschritten ohne dass ein korrekter Wert erfasst wird, geht der Messumformer unter Berücksichtigung der eingestellten Dämpfung auf den Messwert "0". Der Messumformer speichert keinen Wert.

Die Eingabe erfolgt in Schritten je 1 Sekunde.

**Werksseitige Einstellung**: 30 s

# **38.2 Menü h-Sensoren**

Nach der Messstellenparametrierung muss der verwendete Füllstandssensor definiert und dessen Montageposition im Untermenü >h-Sensoren< festgelegt werden. Erforderlich sind die Daten für die Auswertung der erfassten Signale.

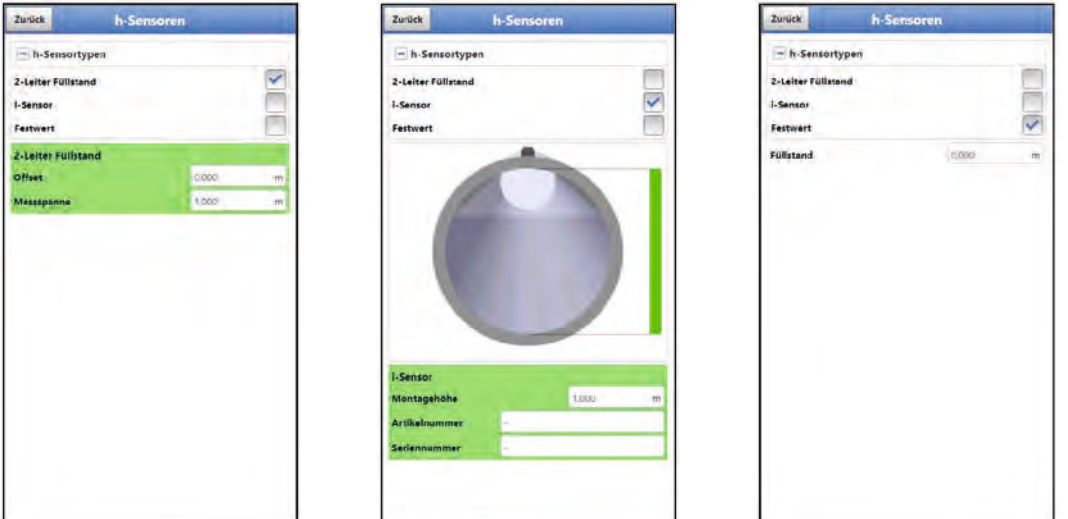

## **Abb. 38-7 Auswahl der h-Sensortypen**

Unter dem Feld >h-Sensortypen< ist eine Auswahl von Füllstandssensoren hinterlegt:

- 2-Leiter Füllstand: Offset (= Wert bei 0/4 mA) und Messspanne (= Wert bei 20 mA) manuell eingeben
- i-Sensor: Montagehöhe manuell eingeben Artikel-/Seriennummer erkennt der Messumformer automatisch
- Festwert: Füllstand manuell eingeben

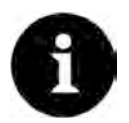

## *Sensor angeschlossen?*

*Der Messumformer erkennt nach Beendigung der Parametrierung den fehlenden oder falsch ausgewählten Sensor und gibt eine Fehlermeldung aus.*

# **38.3 Menü v-Sensor 1**

Angaben in diesem Menüpunkt beziehen sich auf das im Menü >Messstelle< definierte Gerinne.

## **38.3.1 Sensortypen**

Zur Auswahl unter >Sensortypen< stehen die "Automatische Erkennung", "EV0/G00" und "EVG/H00".

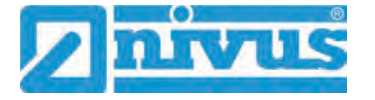

Die Automatische Erkennung ist werksseitig voreingestellt. Hier listet der Messumformer unter >Sensor< die hinterlegten Informationen (Artikelnummer, Firmwareversion und Seriennummer) zum erkannten Sensor auf.

Bei den beiden anderen Varianten sind die entsprechenden Informationen auch im Messumformer hinterlegt, werden aber nicht angezeigt.

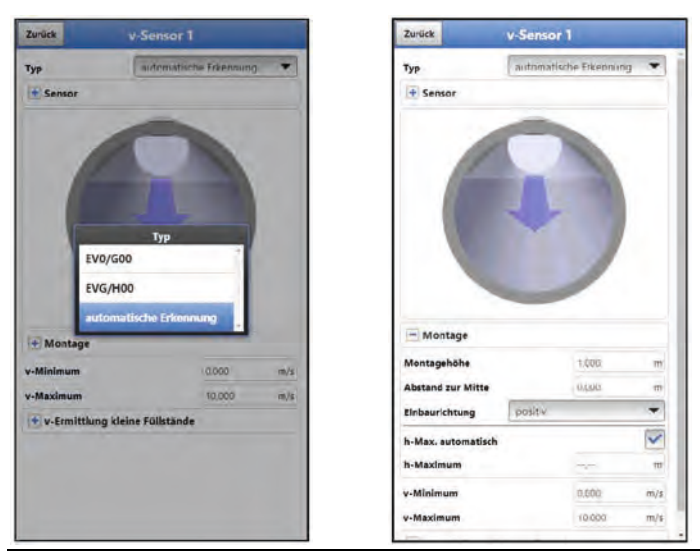

**Abb. 38-8 Sensorauswahl und Montagedaten** 

# **38.3.2 Montagedaten**

Folgende Montagedaten müssen definiert werden:

- >Montagehöhe<: Abstand zur Gerinneposition
- >Abstand zur Mitte<: Abstand zur Gerinnemitte, wobei ein negativer Wert bei Blickrichtung **entgegen** der Fließrichtung den Einbau links von der Mitte beschreibt, ein positiver Wert den Einbau rechts von der Mitte
- >Einbaurichtung<: Einbau/Messrichtung **mit** der Fließrichtung (negativ) oder **entgegen** der Fließrichtung (positiv)
- >h-Max. automatisch<: Haken setzen; der Messumformer rechnet mit dem fest eingestellten Wert des Sensors (unterschiedlich je nach Sensor; im System hinterlegt)
- >h-Maximum<: manuelle Eingabe eines individuellen Wertes

## **38.3.3 v-Minimum und v-Maximum**

Mit der Einstellung von >v-Minimum< und >v-Maximum< werden die Grenzwerte für die Geschwindigkeitsmessung festgelegt. Einzelne höhere und niedrigere Geschwindigkeiten werden vom Messumformer ignoriert und nicht angezeigt. Falls dauerhaft Abweichungen gemessen werden, zeigt der Messumformer diese mit "0" an und stellt erst wieder die nächsten realistischen Messergebnisse dar.

Einstellbar sind Werte vom -15 bis +15 m/s.

## **Werksseitige Einstellung**:

- v-Minimum: 0 m/s
- v-Maximum: 10 m/s

# **38.3.4 v-Ermittlung kleine Füllstände**

Physikalisch und konstruktionsbedingt können die Fließgeschwindigkeitssensoren bei Unterschreitung eines minimalen Füllstandes die Fließgeschwindigkeit nicht mehr messen. Diese minimale Höhe ist:

- bei Typ EV0/G00: 5 mm
- bei Typ EVG/H00: 5 mm

Ungünstige Applikationen oder erhöhter Einbau der Sensoren können diesen Wert nach oben verschieben. Dieser Füllstand wird als **h-krit** bezeichnet.

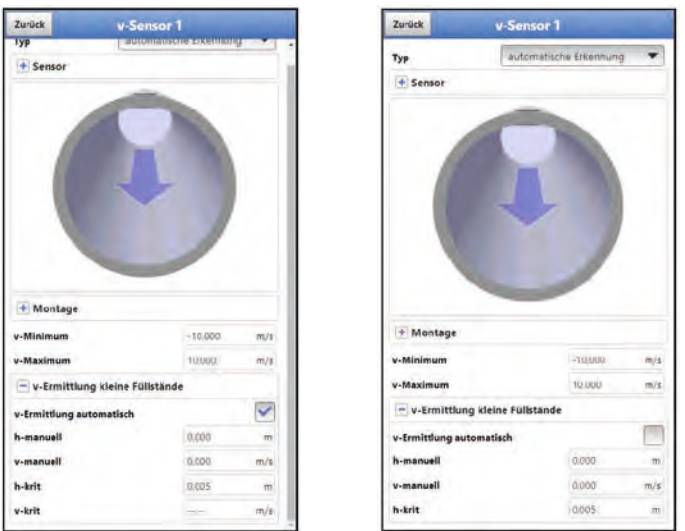

**Abb. 38-9 v-Ermittlung kleine Füllstände**

Das Menü >v-Ermittlung kleine Füllstände< erleichtert die Erfassung von vorübergehend geringen Durchflussmengen (z. B. Nachtabflüsse, Fremdwasser o. ä.).

## **Voraussetzung für diese Funktion:**

• Kein Rückstau an der Applikation

## **Arbeitsprinzip der Funktion:**

Wenn der Füllstand stark absinkt, kann ab einem bestimmten Punkt keine Fließgeschwindigkeit mehr gemessen werden. Am minimalen Füllstand (h-krit), an der noch eine Fließgeschwindigkeit gemessen werden kann, bildet der Messumformer eine interne v/h-Wertetabelle. Das System verwendet den letzten messbaren Fließgeschwindigkeitswert. Der Exponent der programmierten Gerinneform wird automatisch in die Kurve einkalkuliert.

Wenn keine Fließgeschwindigkeit mehr erfasst werden kann, jedoch ein Füllstand gemessen wird, berechnet das System selbstständig eine "passende" Fließgeschwindigkeit innerhalb dieser Wertetabelle.

#### **>v-Ermittlung Automatisch<**

**Werksseitige Einstellung:** Funktion aktiviert (Haken gesetzt).

- Bei Erreichen von h-krit (kritischer Füllstand) wird automatisch der letzte gemessene Fließgeschwindigkeitswert als Berechnungswert bei geringeren Füllständen abgelegt. Wenn der Füllstand weiter sinkt, wird dieser berechnete Fließgeschwindigkeitswert zur Durchflussberechnung herangezogen. Wenn der Füllstand erst h-krit überschreitet und dann wieder unter h-krit absinkt, wird der neu ermittelte Geschwindigkeitswert für die nächste Durchflussberechnung verwendet.
- Bei deaktivierter Funktion >v-Ermittlung Automatisch< und Unterschreitung von h-krit berechnet das System den Durchfluss mit dem eingetragenen Fließgeschwindigkeitswert von >v-manuell<.

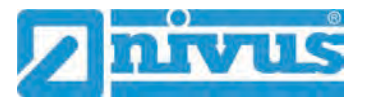

- Deaktivieren Sie das Auswahlfeld >v-Ermittlung Automatisch<, wenn im Gerinne sehr geringe Füllstände und Rückstau zu erwarten sind.
- Eine Deaktivierung des Auswahlfelds >v-Ermittlung Automatisch< ist auch sinnvoll, wenn bei 0-Durchfluss ein Stehenbleiben einer geringen Mediumsmenge wahrscheinlich ist. Setzen Sie den Wert im Feld >v-manuell< auf "0". Das System berechnet dann bei geringsten Füllständen keine Durchflussmenge.

#### **>h-manuell<**

Dieses Eingabefeld wird verwendet, um manuell einen Füllstand einzutragen. Dieser Füllstand steht im Bezug zum Fließgeschwindigkeitswert >v-manuell<.

Der Wert in >h-manuell< darf nicht kleiner sein als >h-krit<. Es besteht sonst Gefahr, dass Messwerte fehlen.

**Werksseitige Einstellung: >h-manuell< ist "0".** 

#### **>v-manuell<**

Dieses Eingabefeld wird verwendet, um manuell eine Fließgeschwindigkeit einzutragen.

Dieser Fließgeschwindigkeitswert gehört zu >h-manuell<. Der eingetragene Fließgeschwindigkeitswert kann für den entsprechenden Füllstand z. B. mittels hydrologischem Programm berechnet werden.

#### **>h-krit<**

Dieses Eingabefeld wird für die v/h-Kalkulation verwendet. Dazu tragen Sie den Füllstand ein, ab dem das System in die v/h-Kalkulation übergehen soll.

#### **>v-krit<**

Dieses Menü ist für Messungen bei Füllständen kleiner als >h-krit< gedacht. Das System schaltet bei Unterschreitung der minimalen Geschwindigkeit auf einen berechneten Wert (nach Manning-Strickler) um.

>v-krit< ist nur aktiv, wenn >v-Ermittlung automatisch< aktiviert ist. Es ist dann sichtbar, aber nicht auswählbar.

# **38.4 Menü Ein-/Ausgänge (analog und digital)**

In diesem Menü werden die Funktionen der analogen und digitalen Ein- und Ausgänge definiert. Weitere Parametrierungen wie Mess- und Ausgabespannen, Offsets, Grenzwerte, Fehlerreaktionen etc. sind in diesem Menü ebenfalls möglich.

Menü >Ein-/Ausgänge< über >Hauptmenü< / >Applikation< öffnen.

Das Ein-/Ausgangs-Menü ist in vier Teilbereiche untergliedert:

- Analogeingänge
- Analogausgänge
- Digitaleingänge
- Digitalausgänge

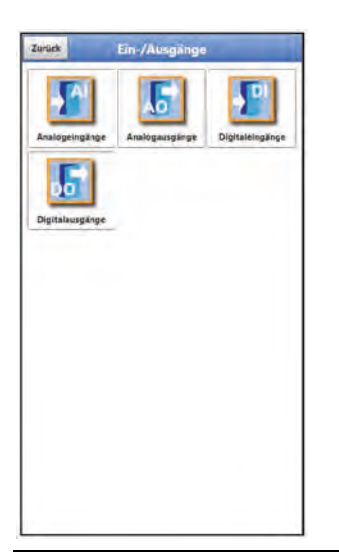

**Abb. 38-10 Menü Ein-/Ausgänge**

# **38.4.1 Analogeingänge**

Der Messumformer verfügt über drei Analogeingänge. Diese werden in der rechten oberen Ecke des Displays angezeigt und sind einzeln anwählbar. Der jeweils ausgewählte Analogeingang ist farbig hinterlegt und der Name in der Titelzeile in Klartext hinterlegt.

## **Werksseitige Einstellung**: Eingang inaktiv

Alternativ kann der Messumformer als zusätzlicher Datenlogger für Messwerte externer Systeme genutzt werden oder zur Speisung analoger Sensoren. Die eigentliche Aufgabe als Durchflussmessumformer wird dadurch nicht beeinflusst.

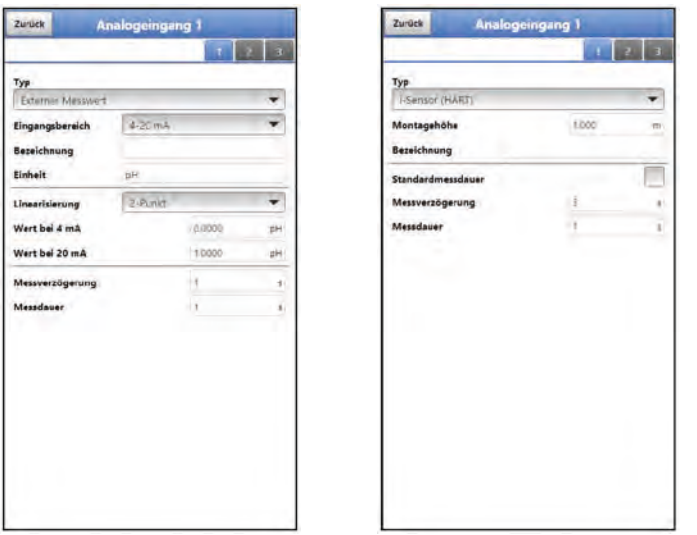

# **Abb. 38-11 Analogeingang als Externer Messwert / i-Sensor (HART)**

Die nachfolgenden Werte müssen bei **>Externer Messwert<** ausgewählt/eingetragen werden.

> Auswahl-/Eingabemöglichkeiten: Eingangsbereich: >0-20 mA< oder >4-20 mA< Bezeichnung: manuelle Eingabe Einheit: manuelle Eingabe Linearisierung: >2-Punkt< oder >Tabelle< Bei >2-Punkt<-Linearisierung: manuelle Eingabe der Werte für 4 bzw. 20 mA Bei >Tabelle<-Linearisierung: manuelle Eingabe der Anzahl der >Einträge<, dann >Tabelle< anwählen, ausfüllen und bestätigen Messverzögerung: manuelle Eingabe der Werte Messdauer: manuelle Eingabe der Werte

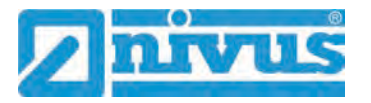

Die nachfolgenden Werte müssen bei **>i-Sensor (HART)<** ausgewählt/eingetragen werden (nur bei Analogeingang 1).

> Auswahl-/Eingabemöglichkeiten: Montagehöhe: manuelle Eingabe Bezeichnung: manuelle Eingabe Standardmessdauer: Haken setzen; wenn der Haken nicht gesetzt ist, manuelle Eingabe der Werte bei Messverzögerung und Messdauer

## **38.4.2 Analogausgänge**

Der Messumformer verfügt über einen Analogausgang 0-10 V.

#### **Werksseitige Einstellung**: Ausgang inaktiv

Dem Analogausgang können die nachfolgenden unterschiedlichen Funktionen zugeordnet werden.

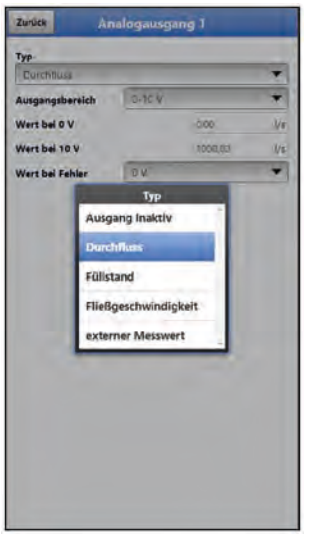

**Abb. 38-12 Aktivierung Analogausgang**

• **Durchfluss**

Die Durchflussmenge der Applikation (berechnet aus mittlerer Fließgeschwindigkeit und benetztem Querschnitt) wird am Analogausgang ausgegeben.

 Auswahl-/Eingabemöglichkeiten: Ausgangsbereich: >0-5 V< oder >0-10 V< Wert bei 0 V: manuelle Eingabe Wert bei 10 V: manuelle Eingabe Wert bei Fehler: >0 V< oder >Wert halten< oder >10 V<

## • **Füllstand**

Der Füllstand des aktuellen Höhenbereichs wird am Analogausgang ausgegeben.

• Auswahl-/Eingabemöglichkeiten: Ausgangsbereich: >0-5 V< oder >0-10 V< Wert bei 0 V: manuelle Eingabe Wert bei 10 V: manuelle Eingabe Wert bei Fehler: >0 V< oder >Wert halten< oder >10 V<

## • **Fließgeschwindigkeit**

Die mittlere berechnete Fließgeschwindigkeit, die zur Berechnung der momentanen Durchflussmenge benutzt wird, steht am Analogausgang zur Verfügung.

 Auswahl-/Eingabemöglichkeiten: Ausgangsbereich: >0-5 V< oder >0-10 V< Wert bei 0 V: manuelle Eingabe

Wert bei 10 V: manuelle Eingabe Wert bei Fehler: >0 V< oder >Wert halten< oder >10 V<

#### • **Lufttemperatur**

Die gemessene Lufttemperatur kann am gewählten Analogausgang ausgegeben werden.

 Auswahl-/Eingabemöglichkeiten: Ausgangsbereich: >0-5 V< oder >0-10 V< Wert bei 0 V: manuelle Eingabe Wert bei 10 V: manuelle Eingabe Wert bei Fehler: >0 V< oder >Wert halten< oder >10 V<

#### • **Externer Messwert**

Am analogen Eingang aufgelegte und ggf. linearisierte Messwerte können hier wieder ausgegeben werden.

 Auswahl-/Eingabemöglichkeiten: Analogeingang: >Eingang 1< oder >Eingang 2< oder >Eingang 3< Ausgangsbereich: >0-5 V< oder >0-10 V< Wert bei 10 V: manuelle Eingabe Wert bei Fehler: >0 V< oder >Wert halten< oder >10 V<

## **38.4.3 Digitaleingänge**

Der Messumformer verfügt über einen Digitaleingang.

**Werksseitige Einstellung**: Eingang inaktiv

Dem Digitaleingang können die nachfolgenden unterschiedlichen Funktionen zugeordnet werden.

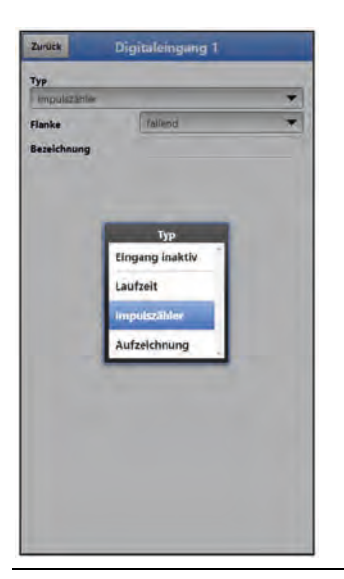

## **Abb. 38-13 Aktivierung Digitaleingang**

• **Laufzeit**

Die Dauer des anstehenden Signals am Digitaleingang wird vom System erfasst und gespeichert. Diese Aufzeichnung verwendet man z. B. für Pumpenlaufzeiten oder Aggregatlaufzeiten.

- Auswahl-/Eingabemöglichkeiten: Logik: >nicht invertiert< oder >invertiert< Bezeichnung: manuelle Eingabe
- **Impulszähler**

Die Anzahl der anstehenden Signale am Digitaleingang wird vom System gezählt und gespeichert. Die Auswertung des Zählimpulses erfolgt über die Erfassung der Zustandsänderung des Digitaleingangs (1->0 bzw. 0->1).

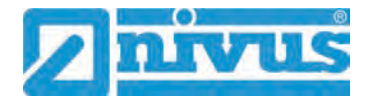

 Auswahl-/Eingabemöglichkeiten: Flanke: >steigend< (Zustandsänderung von "0" zu "1") oder >fallend< (Zustandsänderung von "1" zu "0") Bezeichnung: manuelle Eingabe

## • **Aufzeichnung**

Aufzeichnung der Messwerte und deren Zustandsänderungen für Diagnosezwecke. Die Auswertung erfolgt über die Erfassung der Zustandsänderung des Digitaleingangs (1->0 bzw. 0->1).

 Auswahl-/Eingabemöglichkeiten: Logik: >nicht invertiert< oder >invertiert< Bezeichnung: manuelle Eingabe

## **38.4.4 Digitalausgänge**

Der Messumformer verfügt über einen Digitalausgang.

**Werksseitige Einstellung:** Digitalausgang inaktiv

Dem Digitalausgang können die nachfolgenden unterschiedlichen Funktionen zugeordnet werden.

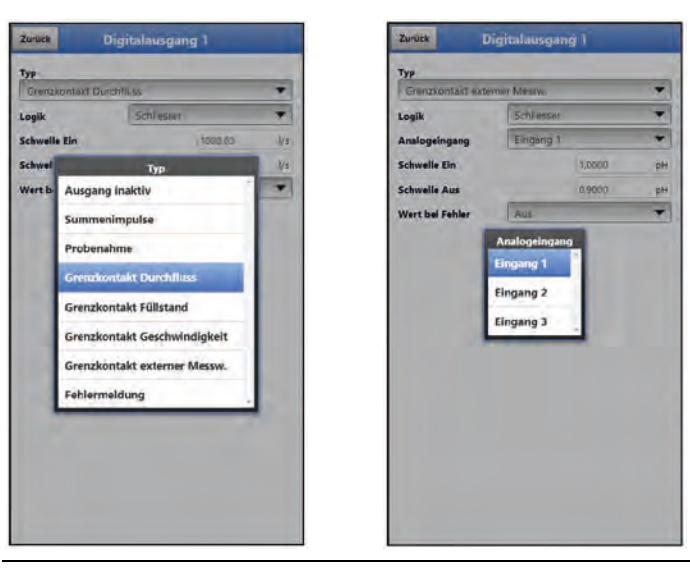

**Abb. 38-14 Aktivierung Digitalausgang / Grenzkontakt ext. Messwert** 

## • **Summenimpulse**

Mengenproportionale Summenimpulse werden ausgegeben.

 Auswahl-/Eingabemöglichkeiten: Logik: >Schließer< oder >Öffner< Negative Summenimpulse: Haken setzen Menge: manuelle Eingabe Dauer: manuelle Eingabe

#### • **Probenahme**

In Verbindung mit einem kundenseitigen Probenehmer kann dessen zyklische Ansteuerung definiert werden.

 Auswahl-/Eingabemöglichkeiten: Logik: >Schließer< oder >Öffner< Füllstand: manuelle Eingabe Menge: manuelle Eingabe Dauer: manuelle Eingabe

## • **Grenzkontakt Durchfluss**

Bei Überschreitung des eingegebenen oberen Durchflussgrenzwertes wird ein Digitalsignal ausgegeben.

Bei Unterschreitung des unteren Durchflussgrenzwertes wird dieses Digitalsignal zurückgesetzt = Hysteresefunktion zur Vermeidung von flatternden Ausgängen.

 Auswahl-/Eingabemöglichkeiten: Logik: >Schließer< oder >Öffner< Schwelle Ein: manuelle Eingabe Schwelle Aus: manuelle Eingabe Wert bei Fehler: >Aus< oder >An< oder >Wert halten<

#### • **Grenzkontakt Füllstand**

Bei Überschreitung des eingegebenen oberen Füllstandsflussgrenzwertes wird ein Digitalsignal ausgegeben.

Bei Unterschreitung des unteren Füllstandsgrenzwertes wird dieses Digitalsignal zurückgesetzt = Hysteresefunktion zur Vermeidung von flatternden Ausgängen.

 Auswahl-/Eingabemöglichkeiten: Logik: >Schließer< oder >Öffner< Schwelle Ein: manuelle Eingabe Schwelle Aus: manuelle Eingabe Wert bei Fehler: >Aus< oder >An< oder >Wert halten<

#### • **Grenzkontakt Geschwindigkeit**

Bei Überschreitung des eingegebenen oberen Geschwindigkeitsgrenzwertes wird ein Digitalsignal ausgegeben.

Bei Unterschreitung des unteren Geschwindigkeitsgrenzwertes wird dieses Digitalsignal zurückgesetzt = Hysteresefunktion zur Vermeidung von flatternden Ausgängen. Verwendet wird die berechnete mittlere Fließgeschwindigkeit (auch aus mehreren Sensoren kalkuliert).

 Auswahl-/Eingabemöglichkeiten: Logik: >Schließer< oder >Öffner< Schwelle Ein: manuelle Eingabe Schwelle Aus: manuelle Eingabe Wert bei Fehler: >Aus< oder >An< oder >Wert halten<

## • **Grenzkontakt Luftgeschwindigkeit**

Bei Überschreitung des eingegebenen oberen Lufttemperaturgrenzwertes wird ein Digitalsignal ausgegeben.

Bei Unterschreitung des unteren Lufttemperaturgrenzwertes wird dieses Digitalsignal zurückgesetzt = Hysteresefunktion zur Vermeidung von flatternden Ausgängen.

 Auswahl-/Eingabemöglichkeiten: Logik: >Schliesser< oder >Öffner< Schwelle Ein: manuelle Eingabe Schwelle Aus: manuelle Eingabe Wert bei Fehler: >Aus< oder >An< oder >Wert halten<

## • **Grenzkontakt externer Messwert**

Bei Überschreitung des eingegebenen oberen externen Messwertgrenzwertes wird ein Digitalsignal ausgegeben.

Bei Unterschreitung des unteren externen Messwertgrenzwertes wird dieses Digitalsignal zurückgesetzt = Hysteresefunktion zur Vermeidung von flatternden Ausgängen.

 Auswahl-/Eingabemöglichkeiten: Logik: >Schließer< oder >Öffner< Analogeingang: >Eingang 1< oder >Eingang 2< oder >Eingang 3< Schwelle Ein: manuelle Eingabe Schwelle Aus: manuelle Eingabe Wert bei Fehler: >Aus< oder >An< oder >Wert halten<

## • **Fehlermeldung**

Durch Aktivierung der einzelnen Auswahlfelder (Haken setzen) können die einzelnen auszugebenden Fehlerarten dem Digitalausgang zugeordnet werden. Weiterhin kann die Ausgabelogik zwischen Öffner- und Schließerfunktion geändert werden.

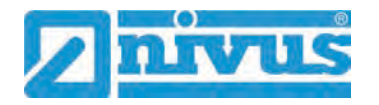

 Auswahl-/Eingabemöglichkeiten: Logik: >Schließer< oder >Öffner< Fehlermaske: v-Messung: Haken setzen h-Messung: Haken setzen T-Messung: Haken setzen Externer Messwert: Haken setzen System: Haken setzen

# **38.5 Menü Diagnose**

Das Diagnosemenü wird separat in Kapitel ["Diagnose"](#page-127-0) ab Seite [128](#page-127-0) der Betriebsanleitung beschrieben.

# **39 Parametriermenü Daten**

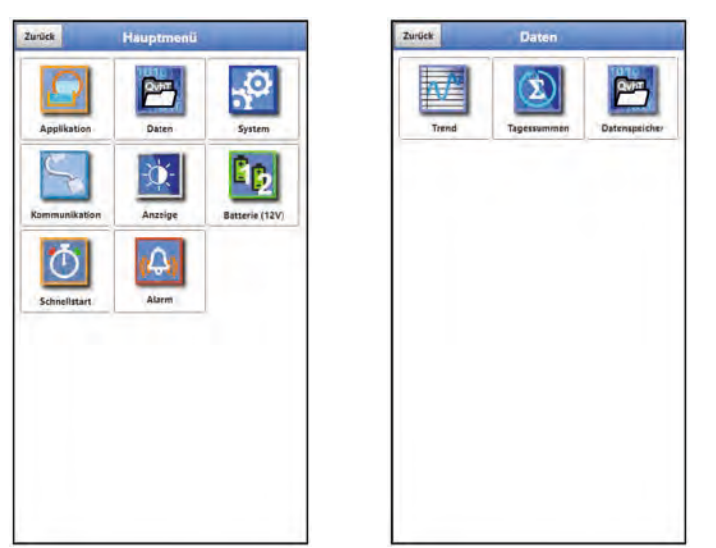

**Abb. 39-1 Menü – Daten**

# **39.1 Menü Trend**

Die Trendanzeige ist eine darstellende Schreiberfunktion. Bei Auswahl der Trendanzeige kann auf aktuelle und bisher gespeicherte (historische) Messdaten zugegriffen.

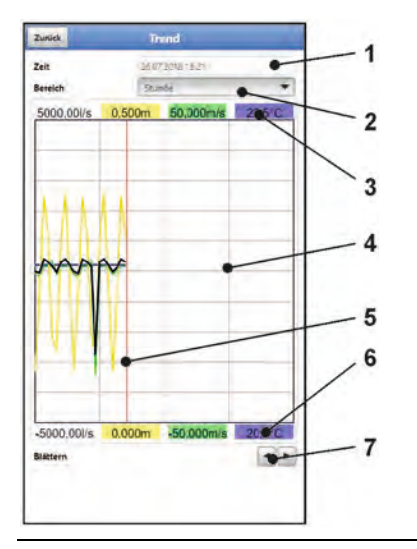

1 Datum-/Zeitauswahl

- 2 Zeitraum der Darstellung
- 3 Automatische Skalierung max. Bereich
- 4 Anzeigebereich mit Hilfslinien
- 5 Datum-/Zeitlinie (gewählter Zeitpunkt)
- 6 Automatische Skalierung Nullpunkt
- 7 Blättern (vor/zurück)

<span id="page-93-0"></span>**Abb. 39-2 Darstellung Trendanzeige**

## **Aktuelle Messdaten**

Vorgehensweise bei der Darstellung von aktuellen Messdaten:

- 1. Gewünschten Bereich (Zeitraum der Darstellung; [Abb. 39-2](#page-93-0) Pos. 2) auswählen. Der ausgewählte Bereich wird dargestellt. Während der Darstellung erfolgt keine automatische Aktualisierung der Messdaten.
- 2. Bei Bedarf mit den Pfeilen [\(Abb. 39-2](#page-93-0) Pos. 7) vor- und zurückblättern bei gleicher Grundeinstellung der Darstellung.
- 3. Zurück zur Hauptanzeige über "Zurück".

#### **>Datum-/Zeitauswahl<**

Beim Öffnen des Trend-Menüs werden das aktuelle Datum und die aktuelle Uhrzeit angezeigt. Wenn historische Messdaten bzw. ein spezieller Zeitpunkt angezeigt werden sollen, kann das über die Datum-/Zeitauswahl [\(Abb. 39-2](#page-93-0) Pos. 1) eingestellt werden. Hier öffnet sich die nachfolgend abgebildete Auswahlmaske [\(Abb. 39-3\)](#page-94-0). Wenn ein Startdatum gewählt ist, werden (abhängig vom eingestellten Bereich) die Messdaten im darunterliegenden Anzeigebereich dargestellt.

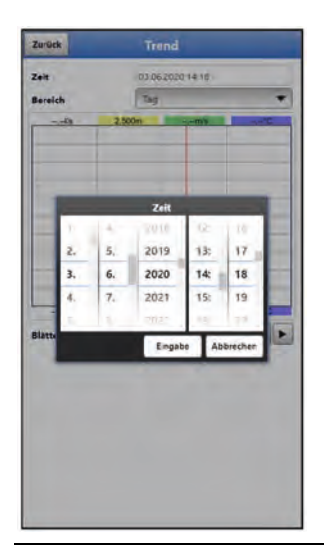

**Abb. 39-3 Auswahl Datum/Zeit**

## <span id="page-94-0"></span>**>Bereich (Zeitraum der Darstellung)<**

Durch die Auswahl des Bereichs wird festgelegt, welcher Zeitraum im Anzeigebereich angezeigt werden soll.

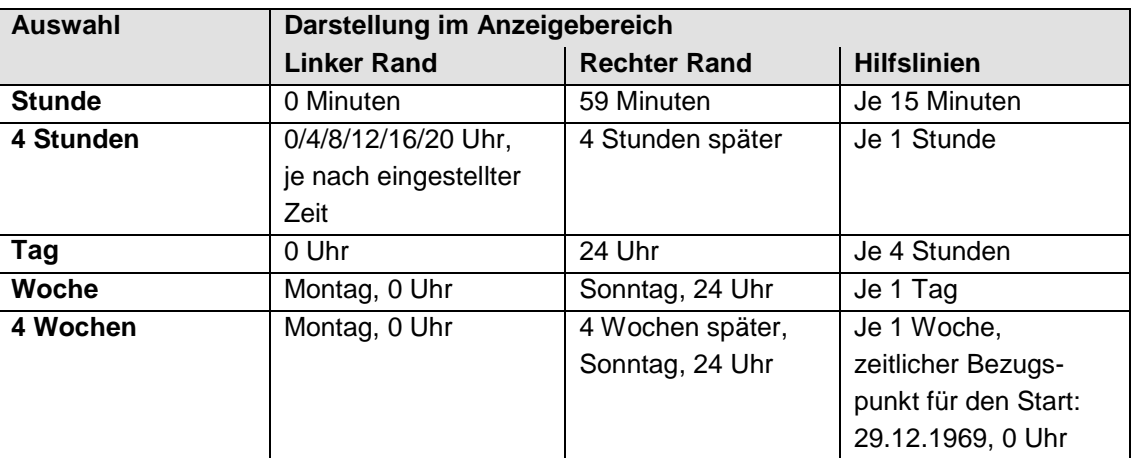

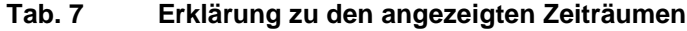

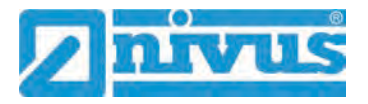

# **39.2 Menü Tagessummen**

In der hier angezeigten Tabelle werden die Durchflusssummenwerte der jeweils letzten 24 Stunden aufgelistet.

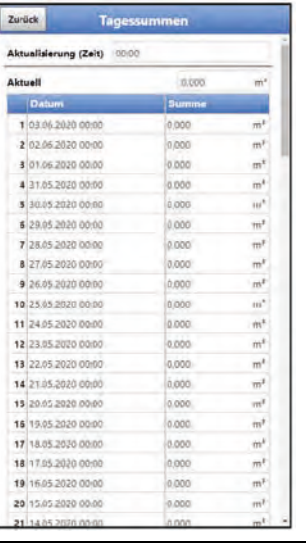

#### **Abb. 39-4 Auswahl Tagessummen**

Es werden bis zu 100 Summenwerte (= 100 Tage) abgelegt. Ab dem Wert 101 wird der jeweils älteste Wert überschrieben (Ringspeicher).

**Voraussetzung** für die Darstellung von älteren Werten ist, dass das Gerät auch schon längere Zeit läuft.

Beispiel: 98 Werte - das Gerät läuft seit 98 Tagen

Generell sind nur diejenigen Tageswerte ablesbar, an denen der Messumformer tatsächlich in Betrieb war.

Wenn der Messumformer zwischen zwei Summenbildungen ausgeschaltet wird (< 24 Stunden), bildet der Messumformer eine Summe aus den **gemessenen** Werten. Diese Summe entspricht **nicht** der **tatsächlich** geflossenen Tagesmenge, sondern der Menge, die der Messumformer gemessen hat, während er eingeschaltet war.

Wenn der Messumformer vor dem Zeitpunkt der nächsten Summenbildung ausgeschaltet wird und dann bis zum Zeitpunkt der nächsten Summenbildung ausgeschaltet bleibt (> 24 Stunden), bildet der Messumformer für diesen Zeitraum keine Summe [\(Abb. 39-5](#page-96-0) Pos. 2). Es werden keine Daten abgelegt und der Zeitraum bleibt ungenannt. Erkennbar ist diese "Lücke" daran, dass der betreffende Eintrag (Datum/Werte) in der Listenabfolge komplett fehlt. Es werden **keine Leerzeilen** abgebildet.

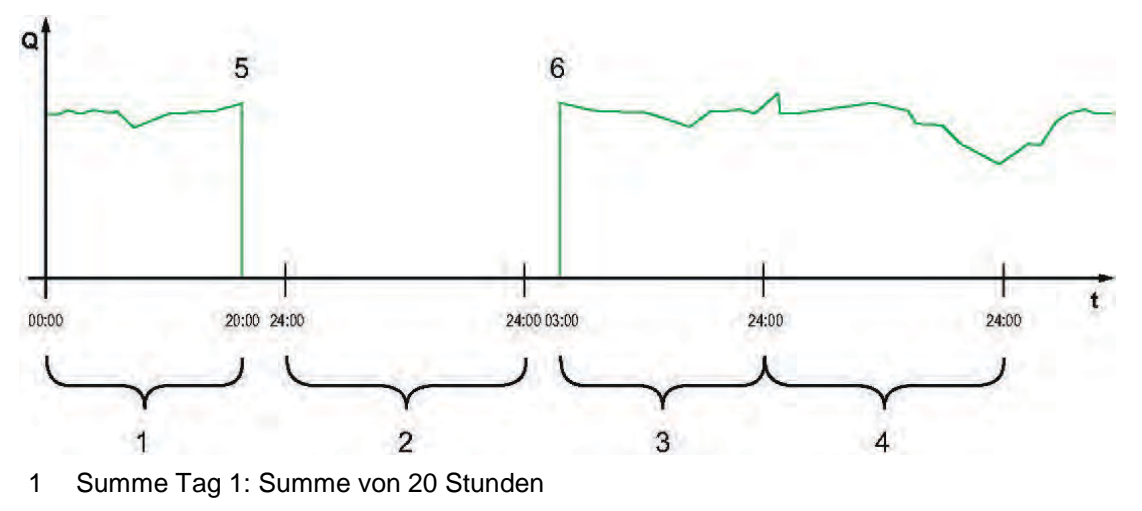

2 Tag 2: Spannungsabfall - keine Summenbildung

- 3 Summe Tag 3: Summe von 21 Stunden
- 4 Summe Tag 4: Summe von 24 Stunden
- 5 Spannungsabfall
- 6 Spannung kommt wieder

#### <span id="page-96-0"></span>**Abb. 39-5 Schema der Summenbildung**

- Der **Zeitraum** der Summenbildung liegt **werksseitig** zwischen 00:00 Uhr und 24:00. Das bedeutet, dass die Tagessumme immer zwischen 00:00 Uhr und 24:00 Uhr gebildet wird.
- Der **Zeitpunkt** der Summenbildung liegt **werksseitig** bei 00:00 Uhr.

Eine Veränderung des Zeitpunkts der Summenbildung erfolgt über >Aktualisierung (Zeit)< [\(Abb. 39-6\)](#page-96-1). Nach einer Veränderung des Zeitpunkts startet die Summenbildung zum eingestellten Zeitpunkt und endet 24 Stunden später.

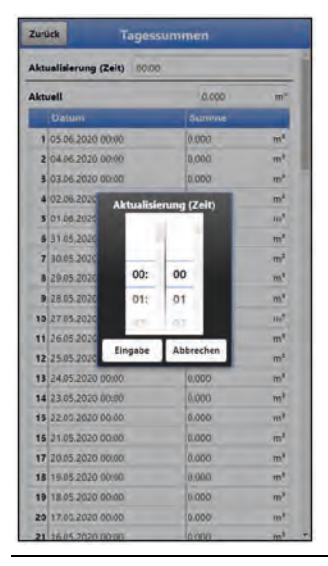

## **Abb. 39-6 Aktualisierung des Zeitpunkts der Summenbildung**

Der angezeigte Wert bei >Aktuell< entspricht der Teilsumme seit der letzten Summenbildung.

## <span id="page-96-1"></span>**39.3 Menü Datenspeicher**

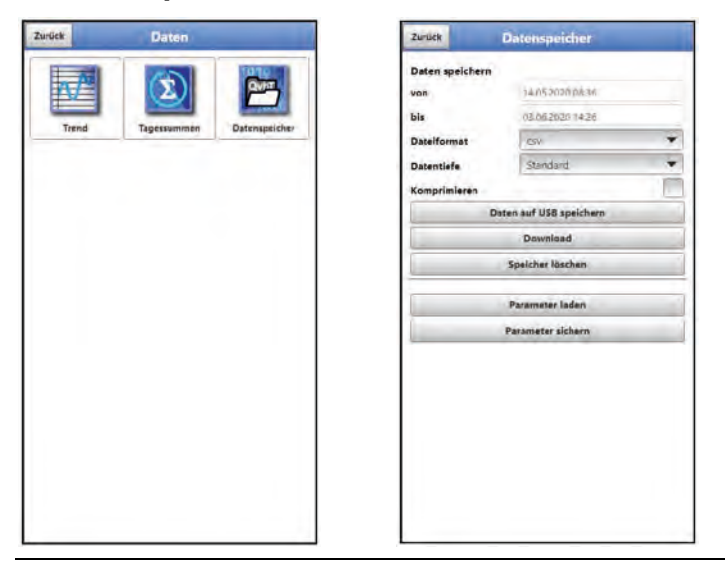

**Abb. 39-7 Menü Datenspeicher**

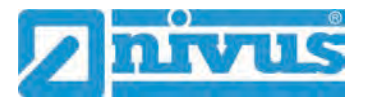

Der Messumformer verfügt über einen internen Datenspeicher (max. 182.398 Messzyklen, danach wird überschrieben). Die darin abgespeicherten Daten können teilweise oder komplett in eine Datei oder auf einen USB-Stick übertragen werden.

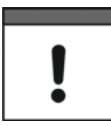

*Die Nutzung der USB-Schnittstelle ist nur außerhalb des Ex-Bereichs gestattet.*

#### **Anforderungen an den verwendeten USB-Stick**

- Unterstützt USB 2.0
- Formatiert als FAT 32 (oder FAT 12 oder FAT 16)
- Maximal zulässige Speichergröße 32 GB

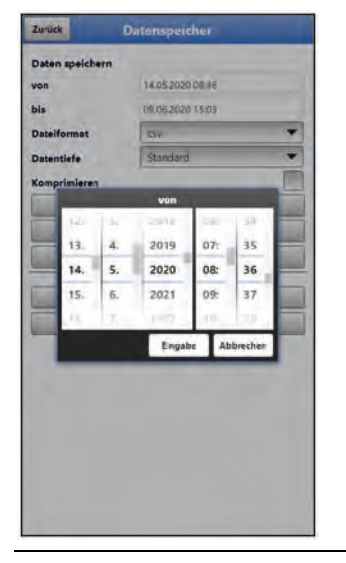

**Abb. 39-8 Start-/Endzeitpunkt festlegen**

<span id="page-97-0"></span>• **>von< / >bis<**

Legt den Start- und Endzeitpunkt fest, aus dem die zu übertragenden Daten stammen. Die Auswahl erfolgt über eine Art Kalender [\(Abb. 39-8\)](#page-97-0). Werksseitig bietet der Messumformer den Übertragungszeitraum seit der letzten Datenübertragung bis zum momentanen Zeitpunkt an.

• **>Dateiformat<**

>csv< oder >txt<

• **>Datentiefe<**

Die Datentiefe ist in vier Bereiche aufgeteilt:

**>Standard<**

Dieses Speicherformat ist für die meisten Anwendungen ausreichend und entspricht der werksseitigen Einstellung.

Die gespeicherten Datensätze beinhalten folgende Informationen:

- Datum und Uhrzeit
- Summenzähler
- Berechnete Durchflussmenge
- Mittlere Fließgeschwindigkeit
- Stromwerte sowie die daraus berechneten Werte der aktivierten Analog- und
- Digitaleingänge
- Akkublockspannung
- Stromverbrauch des NFM
- **>Erweitert<**

Dieser Datensatz ist für die Kontrolle kritischer und wichtiger Applikationen sinn-

voll und wird vorwiegend vom Servicepersonal benötigt.

- Die gespeicherten Datensätze beinhalten folgende Informationen: - Alle Datensätze aus der vorangegangen Datentiefe >Standard<
- 
- Mittlere Fließgeschwindigkeiten der v-Sensoren (falls eingesetzt)
- **>Experte<**

Solche Datensätze sollten nur durch speziell geschultes Servicepersonal oder Entwickler des Herstellers aktiviert werden. Diese Datensätze können schnell sehr groß werden.

Wenden Sie sich bei Bedarf an NIVUS.

#### **>Tagessummen<**

Bei dieser Einstellung werden nur die Tagessummen gespeichert, keine Einzelwerte.

## • **>Komprimieren<**

Diese Funktion ist nur für die Übertragung großer Datenmengen sinnvoll. In diesem Fall werden die ausgewählten Dateien in das Format "zip" gezipt.

#### • **>Daten auf USB speichern<**

Mit dieser Funktion können die Messwerte des vorab festgelegten Zeitraums auf einen USB-Stick gespeichert werden.

#### • **>Download<**

Mit dieser Funktion können die Messwerte des vorab festgelegten Zeitraums in eine Datei auf das Bediengerät (Smartphone, Tablet, Notebook etc.) gespeichert werden.

## • **>Speicher löschen<**

Hier können die kompletten Daten des internen Datenspeichers gelöscht werden. Nach dem Anwählen erfolgt die Nachfrage, ob gelöscht werden soll. Nach der Bestätigung mit >Ja< werden die Daten gelöscht, bei >Nein< wird der Vorgang abgebrochen.

#### • **>Parameter laden<**

Mit dieser Funktion kann ein vorher gesichertes Parameterfile vom USB-Stick oder vom Bediengerät auf den Messumformer geladen werden.

## • **>Parameter sichern<**

Hier kann die eingestellte Parametrierung der Messstelle auf den USB-Stick geladen werden. Dabei werden zwei Dateien erzeugt und gespeichert. Die Dateien haben folgende Formate:

## **XXXX\_DOC\_AABBCCDDEE.pdf**

Diese Datei dient zu Dokumentationszwecken und enthält grundlegende Einstellungen sowie vorgenommene Parameteränderungen.

#### **XXXX\_PAR\_AABBCCDDEE.xml**

Diese Datei enthält den gesamten Parametersatz des Messumformers. Sie wird zur Sicherung der vorgenommenen Parametrierung verwendet.

## **Erklärungen zur Dateibenennung:**

XXXX = Programmierter Messstellenname AA = Jahr BB = Monat

- $CC = Tag$
- DD = Stunde
- $EE =$ Minute

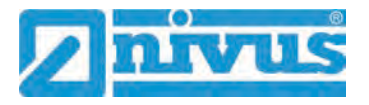

# **40 Parametriermenü System**

# **40.1 Menü Information**

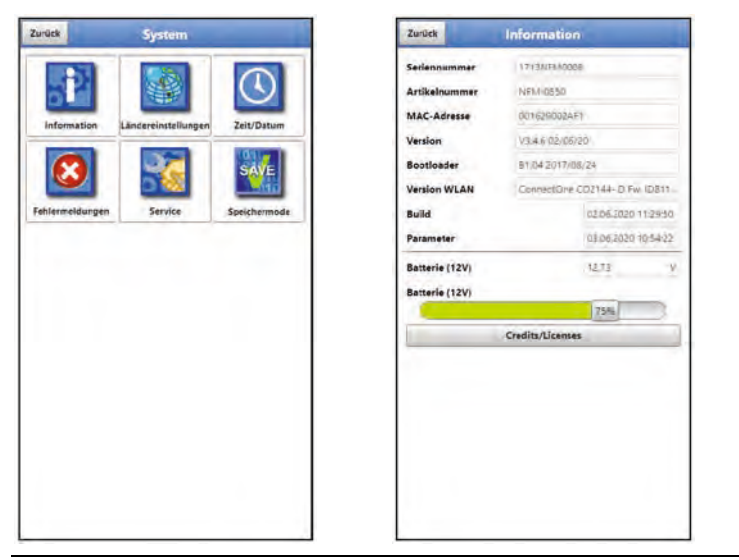

## **Abb. 40-1 Menü - System - Information**

Das Menü >Information< ist ein Anzeigemenü. Es enthält folgende Informationen zum Gerät:

- Serien- und Artikelnummer
- MAC-Adresse
- Firmwareversion des Messumformers
- Daten zum Bootloader und zur WLAN-Version
- Datum des letzten Software-Updates (Firmware) und der letzten Parameterspeicherung
- Aktueller Ladestatus der Akkublocks (bei Verwendung von zwei Akkublocks wird erst der vollere entladen bis auf gleiches Spannungsniveau, dann werden beide gleichzeitig entladen)
- Informationen zu Credits and Licenses

# **40.2 Menü Ländereinstellungen**

In diesem Menü können Sie folgende Einstellungen vornehmen:

- (Bedien-)Sprache
- Datumsformat
- Einheiten der Messwerte Hierbei ist eine Unterscheidung zwischen angezeigten und gespeicherten Messwerten möglich.

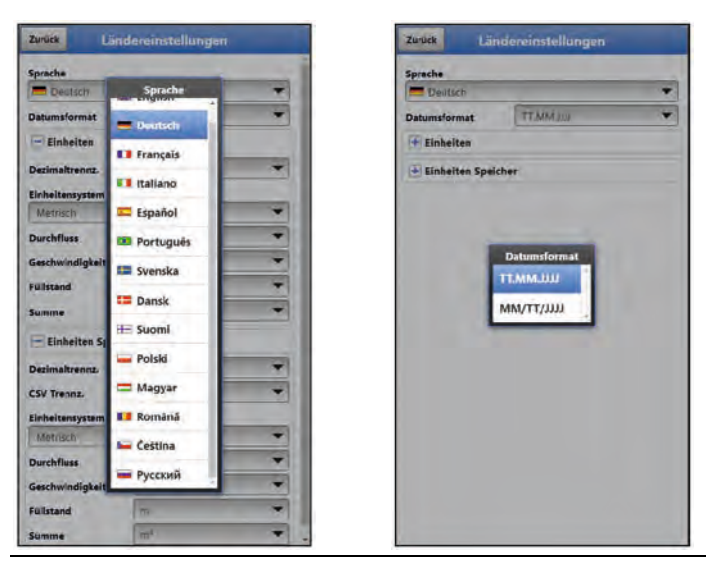

**Abb. 40-2 Ländereinstellung - Sprache - Datumsformat**

# <span id="page-100-0"></span>**40.2.1 (Bedien-)Sprache**

Alle eingetragenen Sprachen [\(Abb. 40-2\)](#page-100-0) sind mit Texten in Landessprache oder der Ersatzsprache Englisch hinterlegt.

# **40.2.2 Datumsformat**

Folgende Datumsformate können eingestellt werden:

- TT.MM.JJJJ (Tag/Monat/Jahr)
- MM/TT/JJJJ (Monat/Tag/Jahr)

# **40.2.3 Einheiten**

An dieser Stelle können verschiedene Länder- und Einheitensystemabhängige Einstellungen für die Messwerte eingestellt werden.

>Dezimaltrennzeichen<

• Komma oder Punkt

Die hier eingegebenen Dezimaltrennzeichen werden nur für die Darstellung im Display des Anzeige- und Bedienmoduls verwendet.

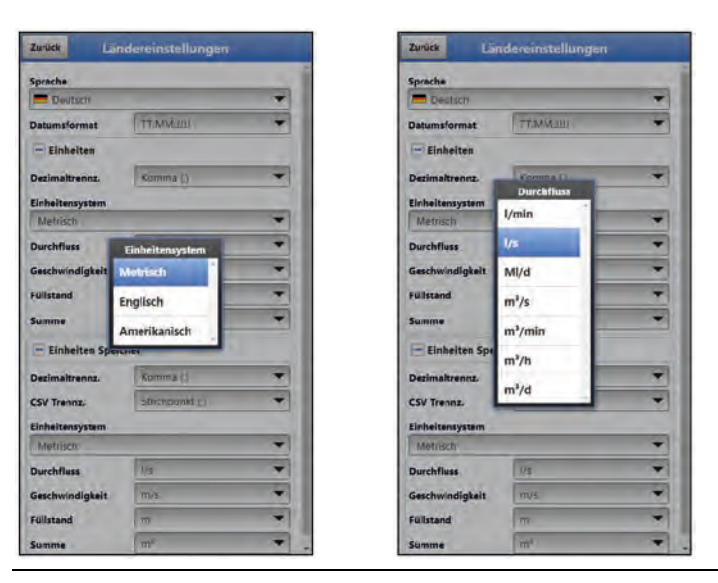

**Abb. 40-3 Einheitensystem**

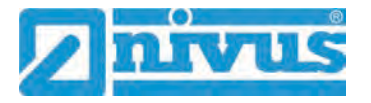

#### **>Einheitensystem<**

Zur Auswahl stehen:

- **Metrisch**
- Englisch
- Amerikanisch

Die **einstellbaren Einheiten** hängen von der vorherigen Auswahl des Einheitensystems ab:

- Im metrischen System: I,  $m^3$ , cm/s etc.
- Im englischen System: ft, in, gal/s etc.
- Im amerikanischen System: fps, mgd etc.

## **Einheiten für die Darstellung im Display für**

- Durchfluss
- Geschwindigkeit
- **Füllstand**
- **Summe**
- Temperatur (nur im Einheitensystem "Englisch")

## **40.2.4 Einheiten Speicher**

Die Einstellungen >Einheiten Speicher< sind analog zu den Einstellungen der >Einheiten<. In den **>Einheiten Speicher<** werden die erfassten Messwerte entsprechend der gewählten Einheit **umgerechnet und abgespeichert**.

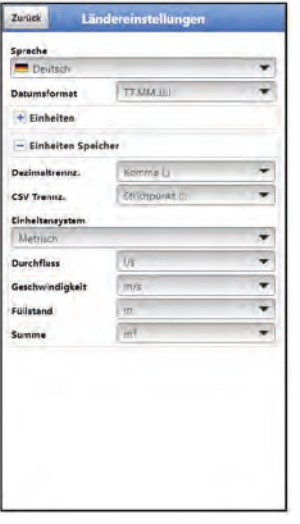

**Abb. 40-4 Einheiten Speicher**

#### **>Dezimaltrennzeichen<**

- Komma
- Punkt

Die Angabe der Dezimaltrennzeichen ist wichtig für das korrekte Einlesen der Daten. Dies ist vor allem beim Auswerten der Messdaten mit einem anderssprachigen Programm (z. B. Englisches Excel) wichtig, dass die Dezimaltrennzeichen korrekt ausgewählt sind.

#### **>CSV Trennzeichen<**

- Komma (,)
- Strichpunkt (;)

Durch diese Auswahl wird für das Auslesen der Daten im .csv-file festgelegt, wie die Trennung zwischen den einzelnen Daten erfolgt.

## **Einheiten für die Speicherung**

- Im metrischen System: I/s, m<sup>3</sup>/s, m<sup>3</sup>/d, cm/s etc.
- Im englischen System: ft<sup>3</sup>/s, in, gal/min, Mgal/d, in/s, yd/s etc.
- Im amerikanischen System: gps, gpm, cfs, cfm, cfh, cfd, mgd etc.

#### **Einheiten für die Speicherung der Messdaten für**

- **Durchfluss**
- Fließgeschwindigkeit
- **Füllstand**
- Summe
- Temperatur (nur im Einheitensystem "Englisch")

# **40.3 Menü Zeit/Datum**

In diesem Untermenü können das aktuelle Datum und die Systemzeit des Messumformers geändert werden. Die Systemzeit beruht auf der koordinierten Weltzeit UTC (frz.: "Temps universel coordonné"). Die Zeitzonen sind definiert durch "Plus-" oder "Minus-Stunden" im Vergleich zur UTC.

**NIVUS empfiehlt** dringend, die Systemzeit des Messumformers beizubehalten und die jeweilige Zeitzone und auch Sommer-/Winterzeiten durch die >Zeitzone (UTC)< zu definieren.

Über **>Sync Zeit/Datum<** werden Datum und Systemzeit automatisch mit dem Anzeige- und Bedienmodul synchronisiert.

Ein Eingreifen im Menü >Zeit/Datum< kann erforderlich sein für die Zeitumstellung von Sommerzeit auf Winterzeit, nach einem Ausfall der internen Stützbatterie oder nach einem Spannungsausfall.

Bei längerem Betrieb des Messumformers kann es zu Abweichungen der internen Uhr kommen. Hier können die Abweichungen korrigiert werden.

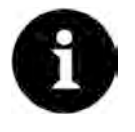

## *Auswirkungen einer Systemzeitänderung*

*Die Änderung der Systemzeit wirkt sich auf die Speicherung der Daten aus. Bei aktivierter Datenspeicherung können nach einer Systemzeitänderung doppelte Daten oder Datenlücken auftreten.*

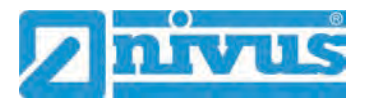

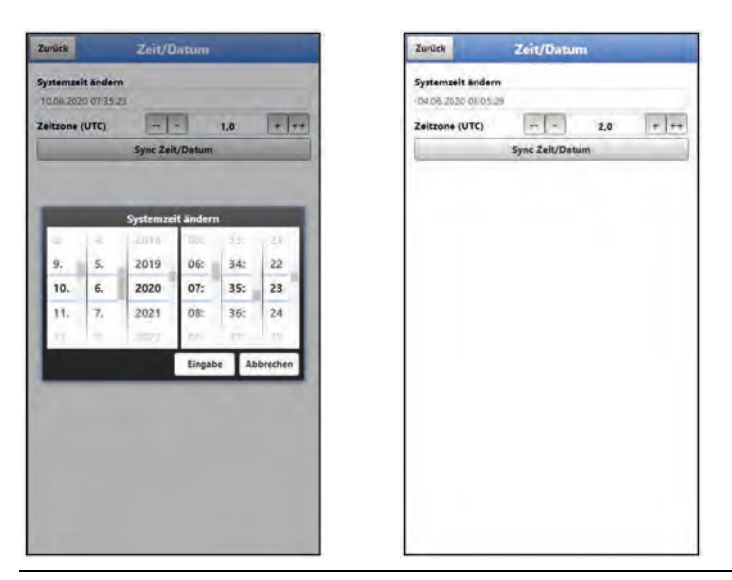

## <span id="page-103-0"></span>**Abb. 40-5 Systemzeit ändern: manuell und automatisch**

Die aktuelle Systemzeit wird über das Auswahl-Menü [\(Abb. 40-5\)](#page-103-0) eingestellt.

Die Zeitabweichung (UTC bzw. GMT) zum Nullmeridian erfolgt über die "+" und "-" Felder:

- = Verringerung um je 1 Stunde
- $=$  Verringerung um je  $\frac{1}{2}$  Stunde
- + = Erhöhung um je ½ Stunde
- ++ = Erhöhung um je 1 Stunde

# **40.4 Menü Fehlermeldungen**

In diesem Menü können die aktuell anstehenden Fehlermeldungen abgerufen und der Fehlerspeicher gelöscht werden.

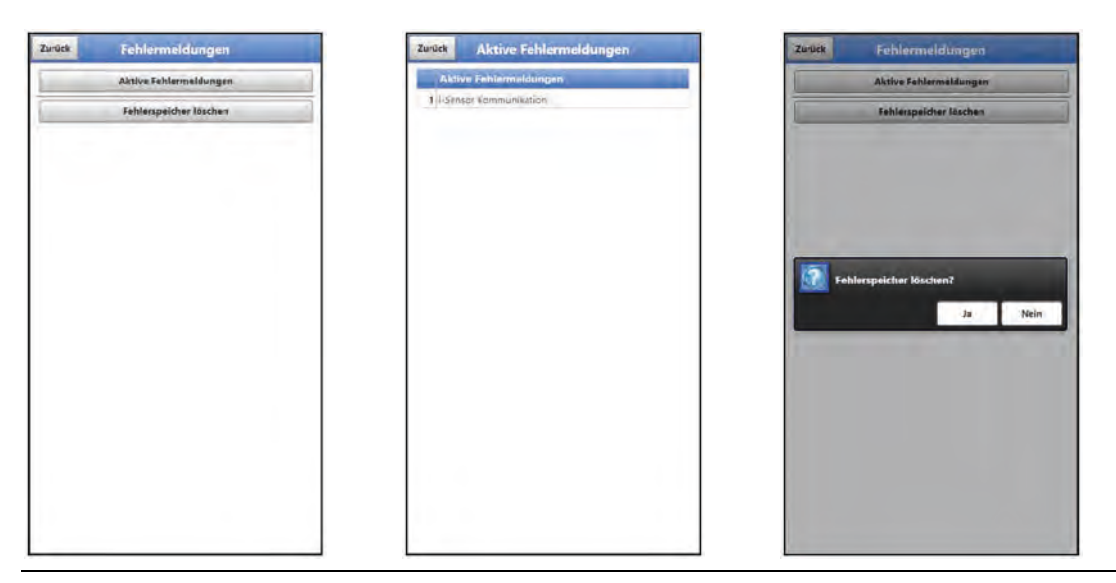

**Abb. 40-6 Fehlermeldungen**

# **40.5 Menü Service**

Dieses Untermenü enthält folgende Funktionen:

- Servicestufen (mit Passwörtern gesichert); die Servicestufen sind ausschließlich dem NIVUS-Service vorbehalten
- Neustart (des Systems)
- Powerdown (Abschalten des Messumformers in den Energiesparmodus)
- Parameterreset (zurück auf die werksseitige Einstellung)
- **Funktionsfreischaltung**
- Update NivuFlow
- Update Bootloader

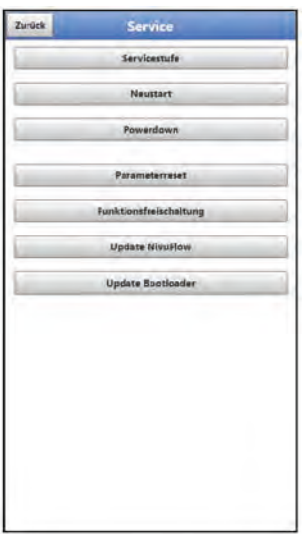

**Abb. 40-7 Service**

## **40.5.1 Servicestufe**

Die Servicestufen sind in unterschiedliche Zugangslevels unterteilt und entsprechend mit Passwörtern geschützt.

Die dort möglichen Einstellungen und hinterlegten Informationen erfordern umfangreiches Fachwissen und sind bei den üblichen Applikationen nicht erforderlich. Deshalb sind sie ausschließlich dem Servicepersonal von NIVUS vorbehalten.

## **40.5.2 Neustart**

Ein Neustart des Messumformers unterbricht den gegenwärtigen Messprozess.

Das System bootet mit den eingestellten (gesicherten) Parametern. Nach dem Booten verhält sich das System wie beim Einschalten (analog zum PC).

Dieser Menüpunkt ersetzt das Aus- und Wiedereinschalten des Systems. Sämtliche gespeicherten Parameter, Zähler und Daten bleiben erhalten.

## **40.5.3 Powerdown**

Die Funktion >Powerdown< schaltet den Messumformer in einen Energiesparmodus. Das Gerät nimmt seine Messfunktion erst wieder auf, wenn es "aufgeweckt" wird.

## **40.5.4 Parameterreset**

Beim Parameterreset werden sämtliche Parameter auf die werksseitige Einstellung zurückgesetzt. Zählerstände, geänderte Passworte und gespeicherte Messdaten bleiben im System erhalten.

Das eigentliche Zurücksetzen der Parameter wird erst nach Verlassen des Servicemenüs (zurück bis ins Hauptmenü) und Bestätigung der Speicherung durchgeführt. An dieser Stelle kann der Vorgang noch abgebrochen werden.

# **40.5.5 Funktionsfreischaltung**

Über die Funktionsfreischaltung können spezielle (optional erhältliche) Funktionen freigeschaltet werden, sofern diese bei NIVUS geordert wurden.

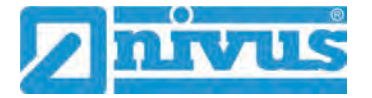

## **Funktionsbeschreibung**

Die Datenfernübertragung kann über verschiedene Kanäle übertragen werden. Grundsätzlich möglich sind:

- Per MQTT auf das NIVUS WebPortal oder an ein Kundensystem
- Per FTP auf das NIVUS Datenportal D2W oder an einen kundenseitigen FTP-Server
- Per E-Mail an eine voreingestellte Adresse

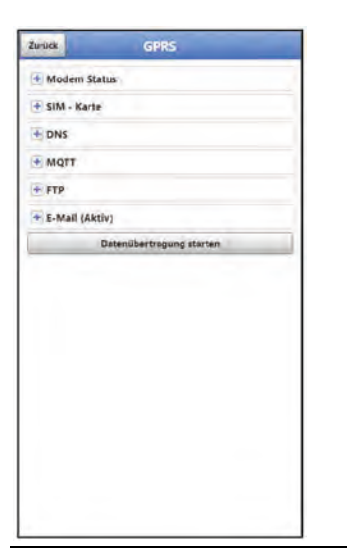

## **Abb. 40-8 Menü Kommunikation**

Alle NivuFlow Mobile Geräte werden in der Basisversion mit der Variante für "MQTT Datenübertragung" ausgeliefert. Diese Variante ist automatisch freigeschaltet und sofort nach der Erstinbetriebnahme und entsprechenden Parametrierung verfügbar.

Die Datenübertragung per FTP und E-Mail ist über eine kombinierte Lizenz zusätzlich erhältlich und kann entweder bereits bei der Auftragserteilung geordert werden oder nachträglich zu einem beliebigen Zeitpunkt.

Der Link zum NIVUS WebPortal (für die Freischaltung dieser Lizenz) wird nach Versand des bestellten Geräts bzw. im Anschluss an die nachträgliche Lizenzbestellung per E-Mail an den Kunden oder die verantwortliche Ländervertretung \*1) versandt. Die manuelle Freischaltung erfolgt durch den Anwender<sup>\*1)</sup> (siehe Kap. ["Freischaltung der Lizenz"](#page-105-0)). Sobald das NivuFlow Mobile entsprechend parametriert ist, kann die Datenübertragungsvariante gewählt und die Datenübertragung gestartet werden.

 $\leftrightarrow$  Parametrierung siehe Kap. ["41](#page-110-0) [Parametriermenü Kommunikation"](#page-110-0) (beim beschriebenen Beispiel).

**Eine Lizenz** gilt nur für genau **ein Gerät** und wird diesem über die **Seriennummer** fest zugeordnet.

\* 1) *Je nach Empfängerland wird die Lizenz von der verantwortlichen Ländervertretung schon vor dem Versand des Gerätes an den Kunden freigeschaltet; dem Kunden stehen dann alle bestellten Features sofort zur Verfügung.*

## <span id="page-105-1"></span><span id="page-105-0"></span>**Freischaltung der Lizenz**

- Vorgehensweise bei **Gerätebestellung mit Lizenz** am Beispiel "FTP/E-Mail Datenübertragung":
	- 1. Auftrag über NivuFlow Mobile Gerät mit der/den jeweiligen Lizenz(en) für die Datenfernübertragung erteilen.

Bei NIVUS intern werden Prozesse gestartet, die zum einen die Produktion des NFM-Gerätes betreffen und zum anderen die Lizenzvergabe einleiten.

2. Nach Erhalt des NFM Geräts im NIVUS WebPortal anmelden und den Reiter "Lizenzen" öffnen.

Die Zugangsdaten wurden vorab von NIVUS per E-Mail an eine vereinbarte E-Mail-Adresse gesandt.

#### <span id="page-106-1"></span>*Zuordnung der Lizenz zum Gerät nach der Vergabe unveränderbar*

*Eine Lizenz gilt nur für genau ein Gerät und wird diesem über die Seriennummer fest zugeordnet. Die Zuordnung kann nicht rückgängig gemacht oder geändert werden.* 

*Vor der Zuordnung genau prüfen, welches Gerät mit welcher Lizenz verknüpft werden muss/soll, damit auch das richtige Gerät die Lizenz erhält und dieses Feature verwenden kann.* 

- 3. Das/die vorhandenen NFM Gerät(e) sind im NIVUS WebPortal aufgelistet. Im rechten Anzeigefeld werden die bestellten Lizenzen angezeigt. Diese müssen mit den Geräten über die Seriennummern verbunden werden. Dazu die entsprechende Lizenz anwählen und "Aktivieren" anklicken. Im rechten Anzeigefeld verschwindet die gewählte Lizenz, dafür wird beim Gerät die verbundene Lizenznummer mit dem Freischaltcode angezeigt. Dieser Freischaltcode wird im Anschluss bei der Parametrierung der einzelnen Geräte (einmalig) benötigt.
- 4. Mit weiteren Lizenzen analog verfahren.
- 5. Vom NIVUS WebPortal abmelden und die Anwendung verlassen.

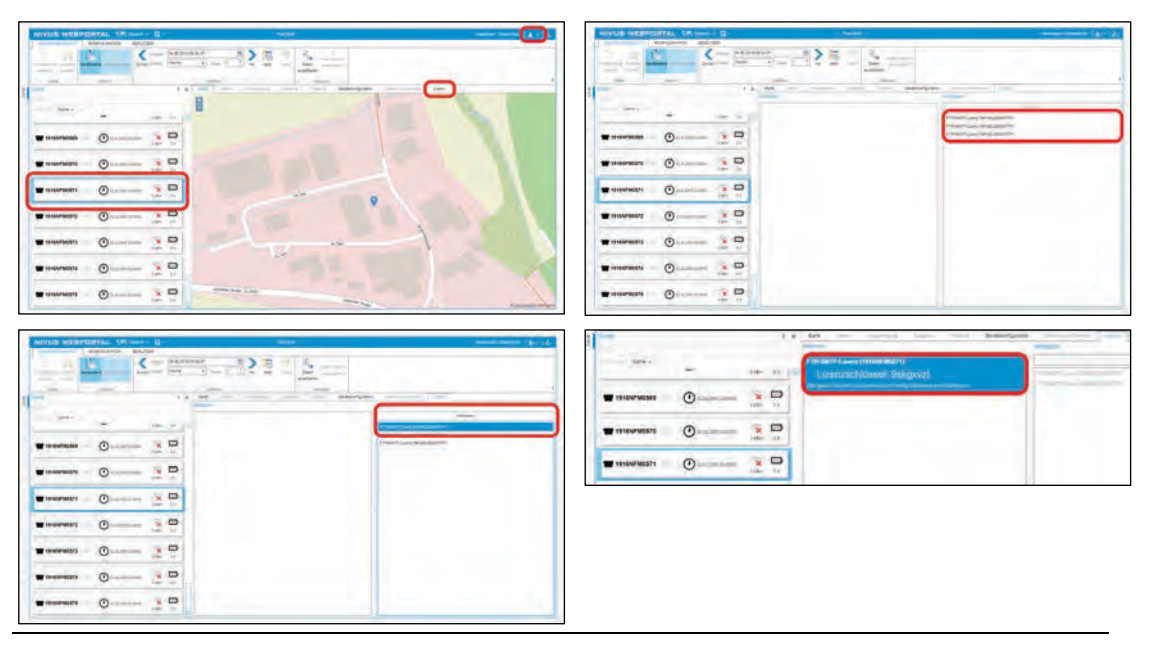

#### **Abb. 40-9 Freischaltung der Lizenz im WebPortal**

- 6. Anzeige- und Bedienmodul (Smartphone, Tablet, Notebook, PC etc.) für das jeweilige NFM öffnen und im Menü Service die >Funktionsfreischaltung< [\(Abb.](#page-107-0)  [40-10\)](#page-107-0) anwählen (siehe Betriebsanleitung des Geräts).
- 7. Button >Funktionsfreischaltung< anklicken.
- 8. Entsprechenden Freischaltcode eingeben und mit Eingabe bestätigen. Die verknüpfte Lizenz wird im Display angezeigt.

<span id="page-106-0"></span>

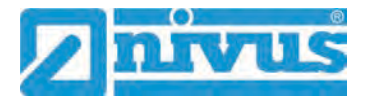

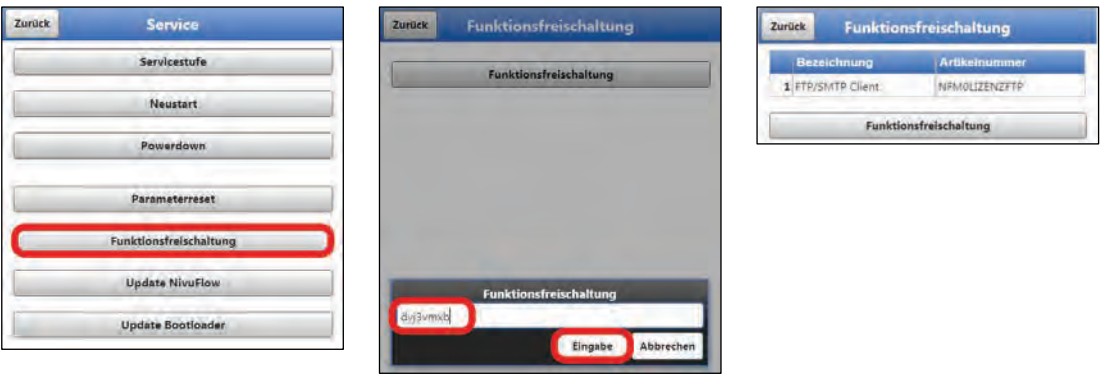

#### <span id="page-107-0"></span>**Abb. 40-10 Freischaltung der Lizenz im Anzeigetool des NFM**

- 9. Das NFM bestätigt die Freischaltung und fordert einen Neustart des Geräts. Im Menü Kommunikation GPRS steht jetzt die Möglichkeit der Datenübertragung per FTP / E-Mail zur Verfügung.
- 10. Parameter im Menü >Kommunikation< auswählen/eingeben und speichern.

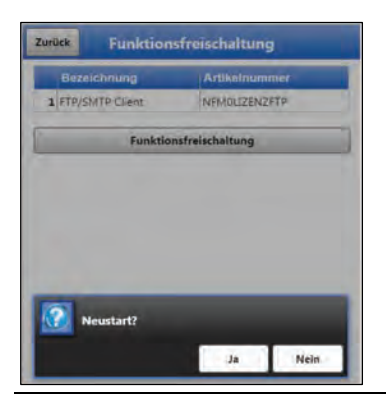

**Abb. 40-11 Neustart des Systems nach Freischaltung**

- $\supset$  Vorgehensweise bei nachträglicher Bestellung der Lizenz "FTP/E-Mail Datenübertragung":
	- 1. Auftrag über die gewünschte(n) Lizenz(en) für die Datenfernübertragung erteilen.

Bei NIVUS intern werden Prozesse gestartet, die die Lizenzvergabe einleiten.

- 2. Nach Erhalt der Zugangsdaten im NIVUS WebPortal anmelden und den Reiter "Lizenzen" öffnen. Die Zugangsdaten wurden von NIVUS per E-Mail an eine vereinbarte E-Mail-Adresse gesandt.
- 3. Weiter bei Arbeitsschritt [3](#page-106-0) aus der Beschreibung ["Vorgehensweise bei](#page-105-1) Gerätebestellung mit Lizenz [am Beispiel "FTP/E-Mail Datenübertragung""](#page-105-1). Unbedingt auch den wichtigen Hinweis zur ["Zuordnung der Lizenz zum Gerät"](#page-106-1) auf Seite [107](#page-106-1) beachten.

# **40.5.6 Update NivuFlow**

Upload einer auf USB gespeicherten NivuFlow Mobile Firmware.

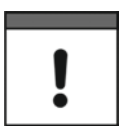

## *Wichtiger Hinweis*

*Update nur in Absprache mit der NIVUS GmbH bzw. der zuständigen (Länder-)Vertretung vor Ort.*
## **40.5.7 Update Bootloader**

Upload einer auf USB gespeicherten Bootloader Software.

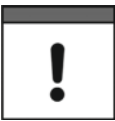

#### *Wichtiger Hinweis*

*Update nur in Absprache mit der NIVUS GmbH bzw. der zuständigen (Länder-)Vertretung vor Ort.*

## <span id="page-108-0"></span>**40.6 Menü Speichermode**

Im Menü >Speichermode< werden der >Betriebsmodus< und der >Speicherzyklus< festgelegt.

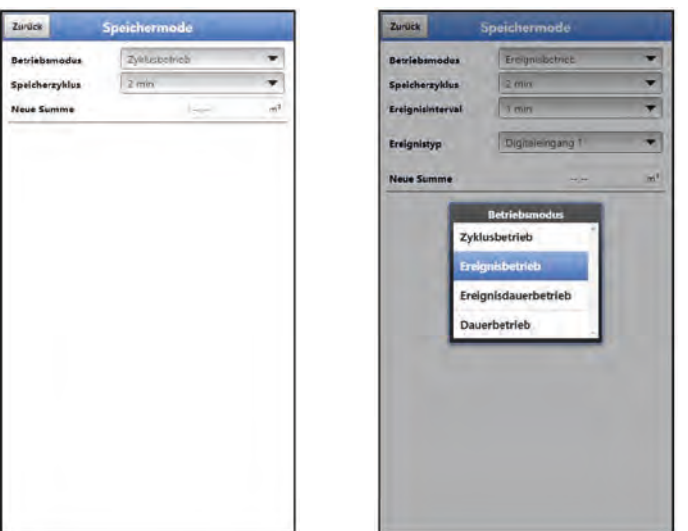

**Abb. 40-12 Speichermode – Betriebsmodus** 

#### **Betriebsmodus, Speicherzyklus, Ereignistyp und Ereignisintervall**

Die Wahl des Betriebsmodus bestimmt wann und wie oft der Messumformer Messungen vornehmen und diese auch speichern soll. Je nach Betriebsmodus können der Speicherzyklus und das Ereignisintervall eingestellt werden.

Zur Auswahl für den **>Betriebsmodus<** stehen:

• **>Zyklusbetrieb<**

Der Messumformer erwacht in den Abständen des eingestellten Speicherzyklus, führt eine kurze Messung durch und speichert die Daten. Danach geht der Messumformer wieder zurück in die "Schlafphase" bis zur nächsten Messung.

• **>Ereignisbetrieb<**

Der Messumformer agiert zum einen wie im Zyklusbetrieb, zusätzlich kann noch ein Ereignisintervall eingestellt werden. Dann erwacht der Messumformer auch bei, vorher definierten, Ereignissen, misst und speichert die Daten in den eingestellten Abständen des Ereignisintervalls.

#### • **>Ereignisdauerbetrieb<**

Im Ereignisdauerbetrieb arbeitet der Messumformer im Grunde wie im Ereignisbetrieb, misst jedoch während des Ereignisses kontinuierlich. Er speichert die Daten in den eingestellten Abständen des Ereignisintervalls.

#### • **>Dauerbetrieb<**

Der Messumformer misst kontinuierlich, speichert aber nur in den Abständen des eingestellten Speicherzyklus.

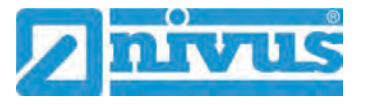

#### **>Speicherzyklus<**

Auswahl (abhängig vom eingestellten Betriebsmodus): (5 s, 10 s, 20 s, 30 s,) 1 min, 2 min, 5 min, 10 min, 30 min und 1 h

**>Ereignistyp<** (nur bei Ereignisbetrieb und Ereignisdauerbetrieb)

Bei den Betriebsmodus "Ereignisbetrieb" und "Ereignisdauerbetrieb" können, abhängig von der Parametrierung, zusätzlich die Ereignistypen "Durchfluss", "Füllstand", "Geschwindigkeit", "Analogeingang 1", "Analogeingang 2", "Analogeingang 3" und "Digitaleingang 1" ausgewählt werden.

Bei "Durchfluss" und "Geschwindigkeit" kann die Schaltschwelle für die Umschaltung definiert werden.

Die angezeigte Auswahl der Ereignistypen variiert in Abhängigkeit von der Parametrierung.

#### **>Ereignisintervall<**

Einstellmöglichkeiten: 1 min, 2 min und 5 min

#### **>Neue Summe<**

Hier kann die Durchflussmenge auf "0" zurückgesetzt werden oder ein neuer (Basis-)Wert für die Durchflussmenge eingegeben werden. Zum Beispiel nach einem erforderlichen Austausch des Messumformers oder bei der Parametrierung einer neuen Messstelle.

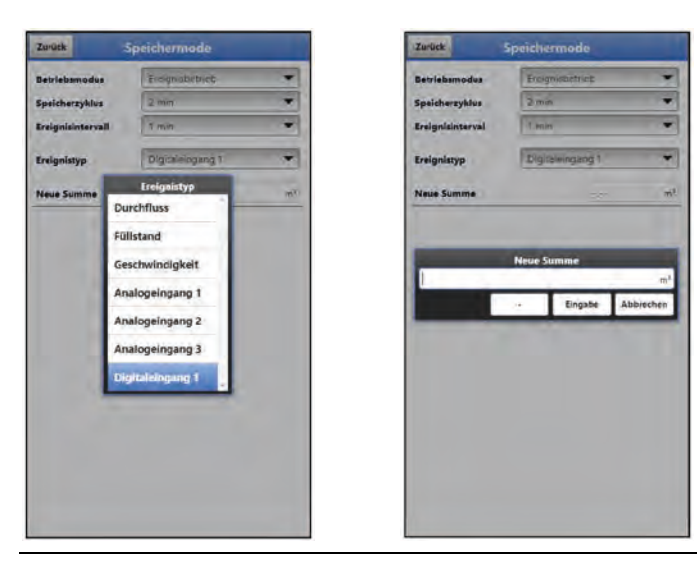

**Abb. 40-13 Ereignistypen / Neue Summe** 

## **41 Parametriermenü Kommunikation**

In diesem Menü wird die Kommunikation mit dem Anzeige- und Bedienmodul (Smartphone, Tablet, Notebook etc.) oder anderen Geräten hergestellt. Die Kommunikation erfolgt über WLAN und GPRS.

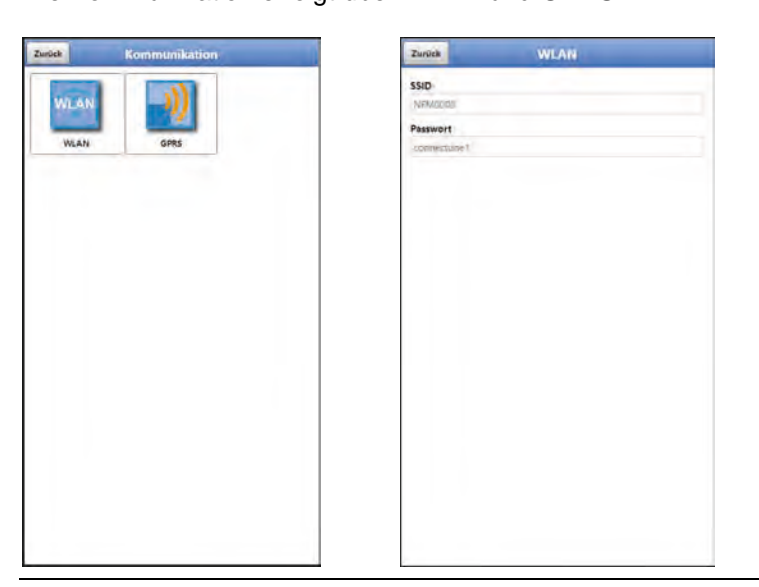

### **Abb. 41-1 Menü - Kommunikation**

Unter **>WLAN<** sind Informationen zur SSID und zum WLAN-Passwort hinterlegt und können geändert werden.

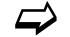

 $\leftrightarrow$  Ändern des WLAN-Passworts siehe Kapitel ["35.2](#page-65-0) [WLAN Passwort ändern"](#page-65-0).

#### <span id="page-110-0"></span>**Gerät auf die Datenübertragung vorbereiten**

Das NivuFlow Mobile überträgt über den Button >Datenübertragung starten< Daten an das NIVUS WebPortal. Dort können sie angewählt/angezeigt werden. Damit die jeweilige Messstelle auf der Übersichtskarte im NIVUS WebPortal korrekt, also mit den richtigen GPS-Koordinaten angezeigt wird, muss deren Einstellung eingangs einmalig korrekt durchgeführt werden. Während des Messbetriebes erfolgt keine automatische Aktualisierung.

#### **Voraussetzung**

Das Gerät muss so positioniert sein, dass es "freie Sicht" zum Himmel hat. Also am besten vor dem Einbringen in den Schacht oder einen Raum.

 $\supset$  Vorgehensweise:

- 1. Unter >Modem Status< das Modem einschalten.
- 2. So lange warten, bis die Suche des Geräts nach den GPS-Koordinaten (Breiten-/ Längengrad) erfolgt ist und diese im Menü (siehe [Abb. 41-3](#page-111-0) Bild 2) eingetragen sind. Das kann durchaus einige Minuten dauern.

Ohne diese GPS-Koordinaten wird die Messstelle im NIVUS WebPortal auf der Übersichtskarte nicht korrekt angezeigt, die Daten werden aber auf jeden Fall der richtigen Messstelle zugeordnet.

3. Über den Button >Datenübertragung starten< einmalig Daten senden, um sicherzustellen, dass die Verbindung erfolgreich eingerichtet ist und die GPS-Koordinaten übertragen werden.

Anschließend kann das NivuFlow Mobile an seinem geplanten Einbauort positioniert werden.

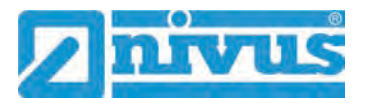

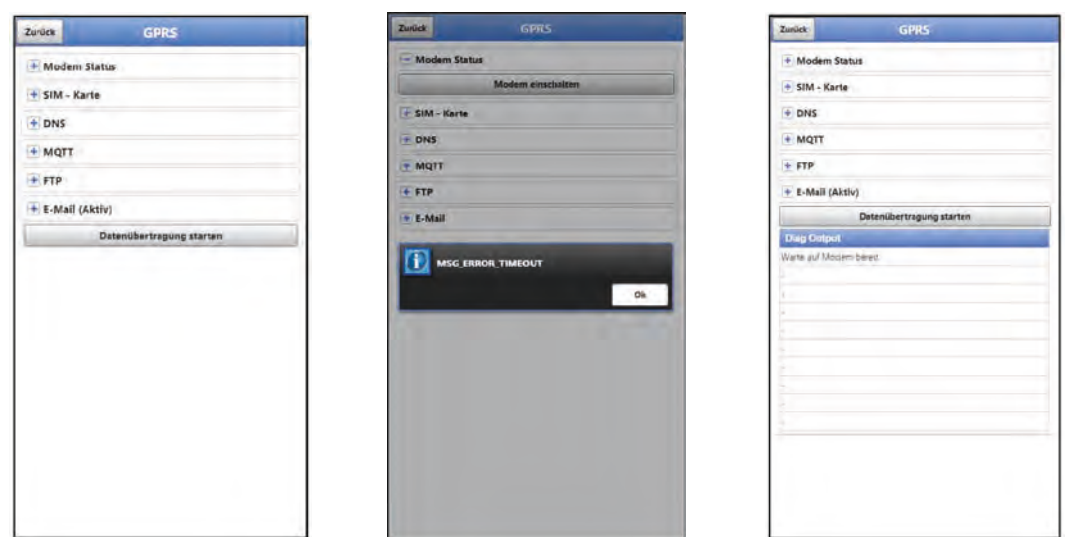

### **Abb. 41-2 Menü GPRS / Fehlermeldung Modem / Diag Output**

Unter **>GPRS<** wird die Datenfernübertragung eingerichtet und parametriert.

Nach dem **Einsetzen der SIM-Karte** können die nachfolgenden Untermenüs korrekt genutzt werden. Ohne SIM-Karte erscheint die Meldung "FEHLER" bzw. "MSG\_ERROR\_TIMEOUT" und im weiteren Verlauf wird im >Diag Output< eine entsprechende Statusmeldung angezeigt.

- **>Modem Status<**
	- **>Modem einschalten<**: Modem und SIM werden initialisiert, Informationen zum Modem und der aktuelle Status des Netzes angezeigt (Signalstärke, Netz, Frequenzband, Operator, Längen-/Breitengrad, Höhe über NN, Anzahl der Satelliten und die letzten GPS-Daten).
	- **>Testverbindung aufbauen<**: Nach erfolgreichem Einschalten kann eine Testverbindung durchgeführt werden.

Während des Vorgangs erscheint im >Diag Output< eine aktuelle Zustandsinfo.

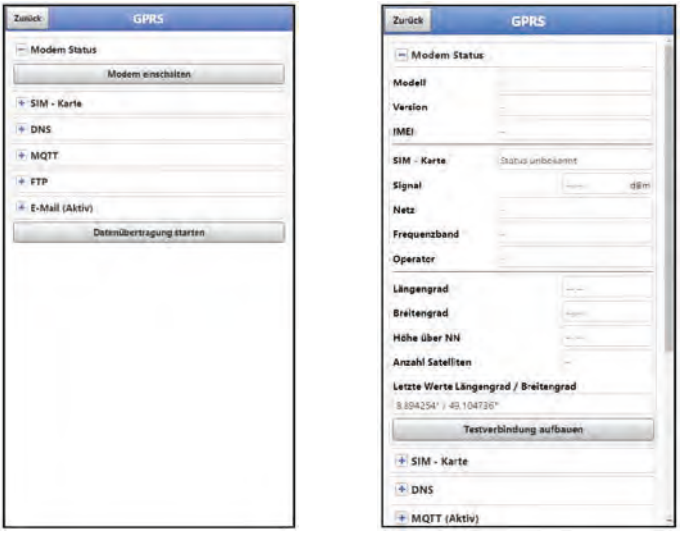

<span id="page-111-0"></span>**Abb. 41-3 Modem Status / SIM-Karte Status** 

- **>SIM-Karte<**
	- **>Status abfragen<**: Der Status der Pinprüfung wird abgefragt und angezeigt.
		- Bei aktivierter Pinprüfung den entsprechenden PIN eintragen.
		- Bei deaktivierter Pinprüfung kann das Feld leer bleiben.
- **>Pinprüfung einschalten<**:
	- Zur Aktivierung die PIN eingeben und >Pin ändern< anwählen.

- Zum Ändern des PIN bei aktivierter Pinprüfung die neue PIN eintragen und dann >Pin ändern< anwählen.

- Wurde die PIN 3x falsch eingegeben muss die Eingabe über die PUK der SIM-Karte erfolgen und eine neue PIN eingegeben werden.

 **>Provider<**: Auswahl des Providers; zur Verfügung stehen NIVUS automatik Mode, T-Mobile Deutschland, Vodafone Deutschland, O2, NIVUS, NIVUS Vodafone und Benutzerdefiniert;

Bei Benutzerdefiniert die Zugangsdaten des Providers eintragen: APN (Access Point Name), evtl. Benutzername, evtl. Passwort, evtl. IP-Adresse

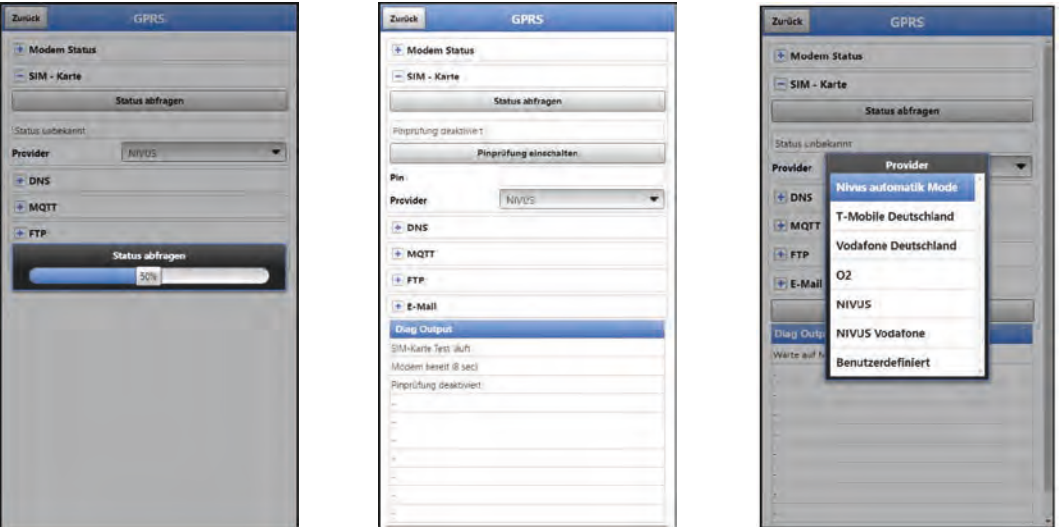

**Abb. 41-4 SIM-Karte**

#### • **>DNS<**:

Die Namensvergabe geschieht in der Regel automatisch (werksseitige Einstellung); falls vom Provider eine bestimmte DNS erforderlich ist, diese eintragen.

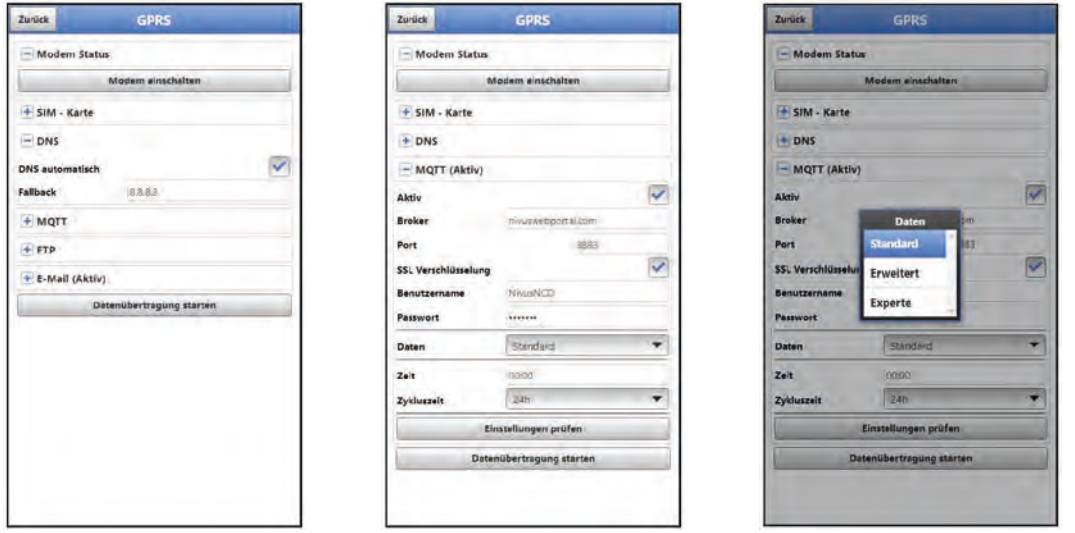

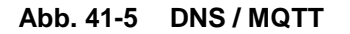

**Werksseitige Einstellung für die Datenübertragung**: Übertragung auf das Nivus WebPortal (MQTT).

Die Zugangsdaten erhalten Sie von NIVUS per E-Mail.

Soll anstatt dieser voreingestellten Übertragung eine andere Übertragungsmöglichkeit (>FTP< oder >E-Mail<) ausgewählt werden, muss die MQTT Übertragung deaktiviert und dann die Alternative aktiviert werden.

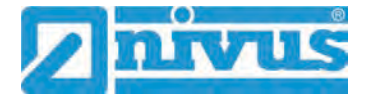

### • **>MQTT<**

Übertragung auf das NIVUS WebPortal; alternativ kann über das MQTT Protokoll eine direkte Anbindung an Kundensysteme realisiert werden, dazu Kontakt aufnehmen mit dem NIVUS-Kundendienst.

- Soll die Übertragung über MQTT durchgeführt werden, Kontrollkästchen aktivieren. Die Einstellungen zur Übertragung auf das NIVUS WebPortal sind bereits vorkonfiguriert.
- Eine Verschlüsselung über SSL kann optional angewählt werden.
- **>Daten<**: Auswahl der zu übertragenden Datentiefe (Standard, Erweitert und Experte) (siehe Kap. ["39.3](#page-96-0) [Menü Datenspeicher"](#page-96-0)).
- **>Zeit<**: Angabe zu welcher Uhrzeit täglich eine Übertragung durchgeführt werden soll.
- **>Zykluszeit<**: Einstellung des Übertragungszyklus in Stunden (1, 2, 3, 4, 6, 8, 12 oder 24h).
- **>Einstellungen prüfen<**: Hiermit können die Einstellungen überprüft werden, im >Diag Output< wird das Ergebnis ausgegeben.
- **>Datenübertragung starten <**: Daten (Fehlerinformationen, Archivdaten und aktuelle Werte) werden übertragen, im >Diag Output< wird das Ergebnis ausgegeben.
- Vorgehensweise unter ["Gerät auf die Datenübertragung vorbereiten"](#page-110-0) auf Seite [111](#page-110-0) beachten.
- **>FTP<**

Übertragung auf einen Kunden FTP-Server oder auf das Datenportal D2W.

- Zur Übertragung auf einen FTP-Server, Kontrollkästchen aktivieren.
- **· >Server<**: Servername oder IP eintragen.
- **>Port<**: FTP-Port eintragen (Standard 21).
- Eine Verschlüsselung über SSL kann optional angewählt werden.
- **>Authentifizierung<** (optional): Bei Benutzer- und Passwortgeschütztem FTP-Zugang aktivieren und bei Benutzer und Passwort eintragen.
- **>Zielordner<**: Zielordner, in dem die Dateien abgelegt werden sollen, eintragen.
- **>Device to Web<**: Bei einer Übertragung auf das D2W aktivieren; das Device to Web kompatible Format wird angewendet.
- **>Dateiformat<** (wenn Device to Web deaktiviert ist): Zur Verfügung stehen csv und txt.
- **>Daten<**: Auswahl der zu übertragenden Datentiefe (Standard, Erweitert und Experte) (siehe Kap. ["39.3](#page-96-0) [Menü Datenspeicher"](#page-96-0)).
- **>Zeit<**: Angabe der Uhrzeit der regelmäßigen Übertragung; die eingegebene Uhrzeit dient als Startzeit für die zyklischen Übertragungen.
- **>Zykluszeit<**: Einstellung des Übertragungszyklus in Stunden (1, 2, 3, 4, 6, 8, 12 oder 24h)
- **>Einstellungen prüfen<**: Hiermit können die Einstellungen überprüft werden, im >Diag Output< wird das Ergebnis ausgegeben.
- **>Datenübertragung starten<**: Daten (Fehlerinformationen, Archivdaten und aktuelle Werte) werden übertragen, im >Diag Output< wird das Ergebnis ausgegeben.

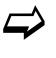

Vorgehensweise unter ["Gerät auf die Datenübertragung vorbereiten"](#page-110-0) auf Seite [111](#page-110-0) beachten.

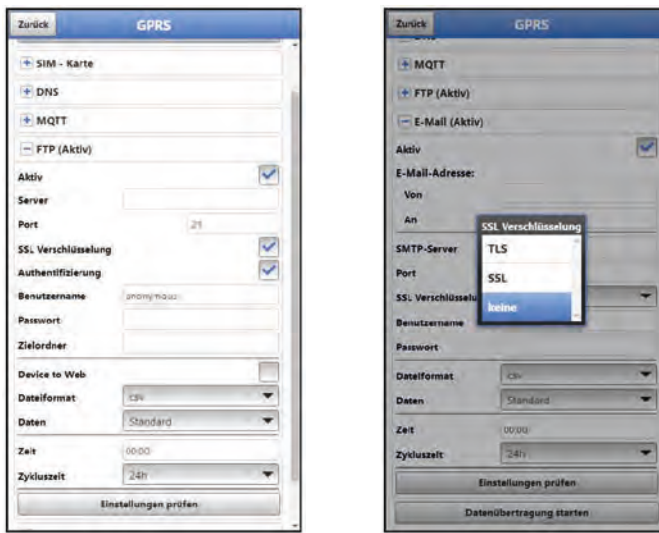

**Abb. 41-6 FTP / E-Mail**

#### • **>E-Mail<**

Übertragung (auch von Alarm-E-Mails) an eine E-Mail-Adresse. Die Zugangsdaten >SMTP-Server<, >Benutzername< und >Passwort< erhalten Sie von ihrem E-Mail Anbieter.

- Zur Übertragung an eine E-Mail-Adresse, Kontrollkästchen aktivieren.
- **>E-Mail-Adresse<**:

- >Von<: E-Mail-Absenderadresse (muss vom SMTP-Server akzeptiert werden) - >An<: E-Mail-Zieladresse eintragen

- **>SMTP-Server<**: E-Mail-Servername (z. B. mail.gmx.net) eintragen. Anbieter muss SMTP (Simple Mail Transfer Protokoll) unterstützen.
- **>Port<**: Port des SMTP-Postausgangsservers eintragen.
- Eine Verschlüsselung über SSL/TLS kann optional angewählt werden.
- **>Benutzername<**: Benutzername des E-Mail-Postfachs eintragen.
- **>Passwort<**: Passwort des E-Mail-Postfachs eintragen.
- **>Device to Web<**: Bei einer Übertragung auf das D2W aktivieren; das Device to Web kompatible Format wird angewendet.
- **>Dateiformat<**: Zur Verfügung stehen csv und txt.
- **>Daten<**: Auswahl der zu übertragenden Datentiefe (Standard, Erweitert und Experte) (siehe Kap. ["39.3](#page-96-0) [Menü Datenspeicher"](#page-96-0)).
- **>Zeit<**: Angabe der Uhrzeit der regelmäßigen Übertragung; die eingegebene Uhrzeit dient als Startzeit für die zyklischen Übertragungen.
- **>Zykluszeit<**: Einstellung des Übertragungszyklus in Stunden (1, 2, 3, 4, 6, 8, 12 oder 24h).
- **>Einstellungen prüfen<**: Hiermit können die Einstellungen überprüft werden, im >Diag Output< wird das Ergebnis ausgegeben.
- **>Datenübertragung starten<**: Daten (Fehlerinformationen, Archivdaten und aktuelle Werte) werden übertragen, im >Diag Output< wird das Ergebnis ausgegeben.

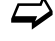

 Vorgehensweise unter ["Gerät auf die Datenübertragung vorbereiten"](#page-110-0) auf Seite [111](#page-110-0) beachten.

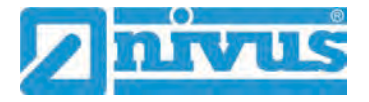

## **42 Parametriermenü Anzeige**

Das Anzeigemenü legt einige Attribute der Hauptanzeige fest. Geändert werden können:

- Bezeichnung der fünf Anzeigefelder der Hauptanzeige
- Nachkommastellen der einzelnen Werte

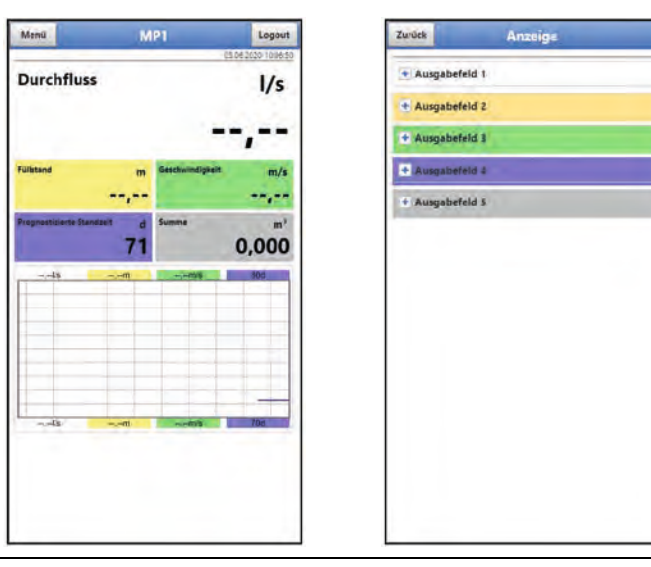

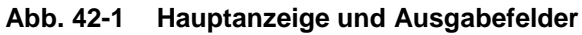

## **Ausgabefelder**

Die fünf Ausgabefelder der Hauptanzeige (Durchfluss, Füllstand, Geschwindigkeit, Prognostizierte Standzeit und Summe) können in Bezeichnung und Anzahl der Nachkommastellen frei definiert werden.

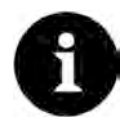

## *Zuordnung der Werte zu den Ausgabefeldern*

*Die Zuordnung der Werte zu den Feldern kann nicht verändert werden.*

*Beispiel: Im Feld Durchfluss wird immer der Durchfluss ausgegeben, auch wenn Sie die Bezeichnung auf "Temperatur" geändert haben.*

## Vorgehensweise zum **Ändern der Bezeichnung**:

- 1. Ausgabefeld aufklappen.
- 2. Haken bei >Standardbezeichnung< entfernen.
- 3. Neue Bezeichnung eingeben. Diese Bezeichnung ist frei wählbar, übernommen werden aber nur bis zu maximal 16 Zeichen. Die neue Bezeichnung verändert **nicht** den Wert der Felder im Hauptdisplay.
- 4. Mehrmals "Zurück" zum Speichern der Parameter.

 $\leftrightarrow$  Speichern siehe Kapitel ["35.1](#page-65-1) [Parameter speichern"](#page-65-1).

Vorgehensweise zum **Ändern der Anzahl der Nachkommastellen**:

- 1. Ausgabefeld aufklappen.
- 2. Haken bei >Standardnachkommastellen< entfernen.
- 3. Neue Anzahl an Nachkommastellen eingeben. Hierbei können beliebige Zahlen eingegeben werden, übernommen werden aber nur bis zu maximal fünf Nachkommastellen.

4. Mehrmals "Zurück" bis zum Speichern der Parameter.

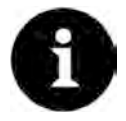

#### *Einstellen der Nachkommastellen*

*Beachten Sie beim Einstellen der Nachkommastellen die Messgenauigkeiten der Sensoren und die eingestellten Maßeinheiten.*

*Der Temperatursensor kann z. B. nur im Raster von 0,1 K auflösen.*

## **43 Parametriermenü Batterie (12V)**

In diesem Menü werden der verwendete Batterie-/Akkutyp und die entsprechende Anzahl ausgewählt.

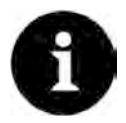

#### *Korrekte Darstellung der Kapazitätsanzeige*

*Die Kapazitätsanzeige im Menü >System< / >Information< funktioniert nur dann zuverlässig wenn vollgeladene Akkublocks verwendet werden und der verwendete Batterietyp und die Anzahl der verwendeten Akkublocks hier eingetragen sind.*

Zur Auswahl stehen:

• **1x NFM0 ZAPB 1215 (E)**

Ein NIVUS Akkublock eingebaut. Die genauen Daten zum Akkublock sind bekannt und in der Software hinterlegt.

Die Einstellung der Anzahl der NIVUS Akkublocks ermöglicht die korrekte Anzeige der Batterie-/Akkuleistung im Menü >System< / > Information<.

#### • **2x NFM0 ZAPB 1215 (E)** Zwei NIVUS Akkublocks eingebaut.

#### • **BATTERIE\_MODE\_USER**

Die Kapazität [Ah] muss eingegeben werden für die korrekte Anzeige der Batterie-/Akkuleistung im Menü >System< />
lnformation<.

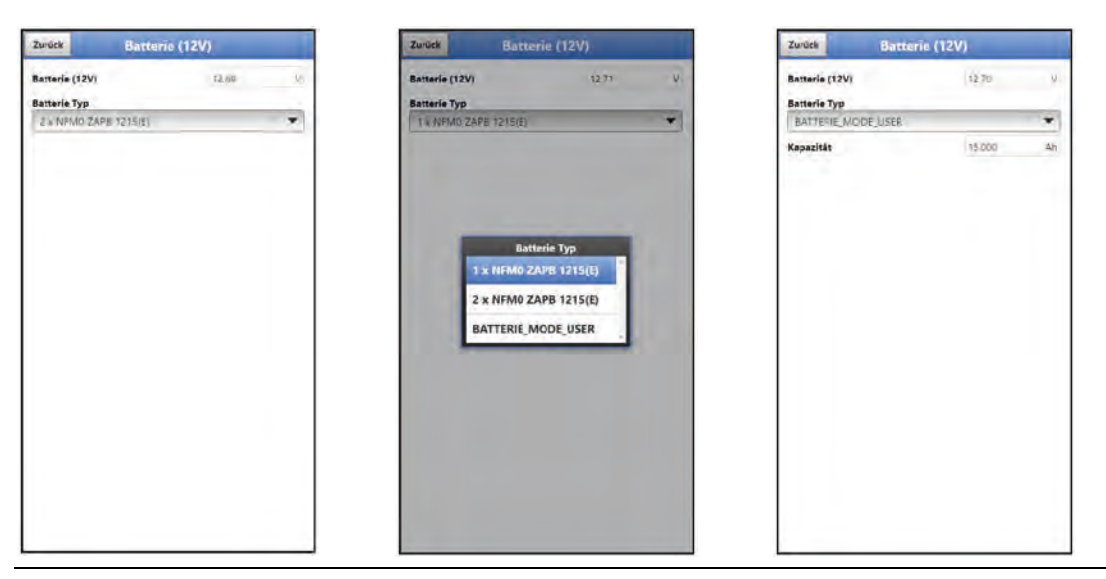

**Abb. 43-1 Menü Batterie (12V)**

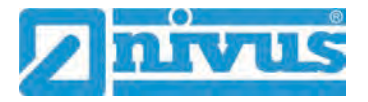

## **44 Parametriermenü Schnellstart**

Das Parametriermenü >Schnellstart< ist unterteilt in bis zu acht Seiten (abhängig von der Wahl der Füllstandsermittlung). Ein Teil der Seiten sind Eingabeseiten und definieren Messstelle, v-Sensoren u. a. andere Seiten sind reine Anzeigeseiten und geben Auskunft über die Einbaudaten der Sensoren, die Stärke des Signals u. a.

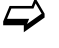

 $\leftrightarrow$  Die Vorgehensweise für die Parametrierung ist in Kapitel ["36](#page-67-0) Parametrierung [über Schnellstart"](#page-67-0) beschrieben.

## **44.1 Menü >Schnellstart< / >Ländereinstellungen<**

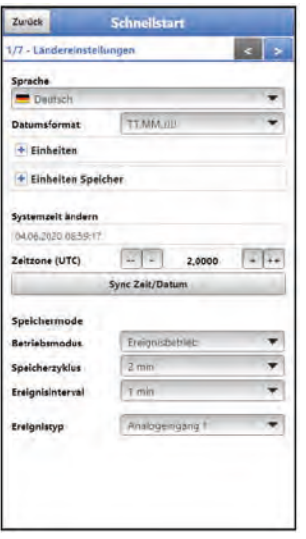

**Abb. 44-1 Ländereinstellungen**

Unter >Ländereinstellungen< werden die nachfolgenden Parameter eingestellt:

- (Bedien-)Sprache
- Datumsformat
- Einheiten und Einheiten Speicher
- Systemzeit und Zeitzone ändern/synchronisieren
- **Speichermode** 
	- **Betriebsmodus**
	- **-** Speicherzyklus
	- (Ereignisintervall)
	- (Ereignistyp)

Die einzelnen Einstellungen werden in den Kapiteln ["40.2](#page-99-0) [Menü Ländereinstellungen"](#page-99-0), ["40.3](#page-102-0) [Menü Zeit/Datum"](#page-102-0) und ["40.6](#page-108-0) [Menü Speichermode"](#page-108-0) ausführlich erklärt.

## **44.2 Menü >Schnellstart< / >Messstelle<**

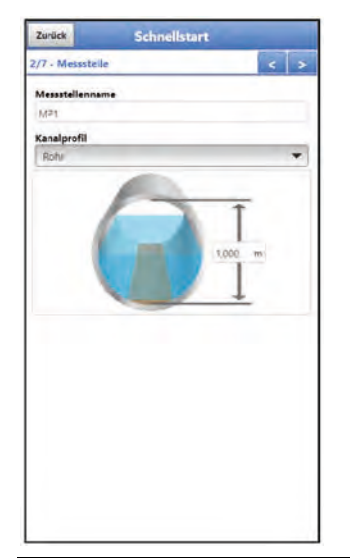

### **Abb. 44-2 Messstelle**

Unter >Messstelle< werden die nachfolgenden Parameter eingestellt:

- Messstellenname
- Kanalprofil und Abmessungen

Die einzelnen Einstellungen werden in Kapitel ["38.1](#page-77-0) [Menü Messstelle"](#page-77-0) ausführlich erklärt.

## **44.3 Menü >Schnellstart< / >h-Sensoren<**

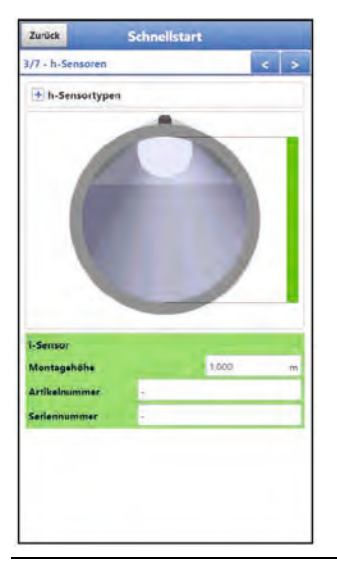

**Abb. 44-3 h-Sensoren**

Unter >h-Sensoren< werden die Füllstandssensoren ausgewählt und parametriert. Falls zur Höhenmessung ein >Festwert< eingestellt wird, erhöht sich die Gesamtzahl der Schnellstart-Seiten von 7 auf 8, da Analogeingang 1 hinzukommt.

Die einzelnen Einstellungen werden in Kapitel ["38.1](#page-77-0) [Menü Messstelle"](#page-77-0) ausführlich erklärt.

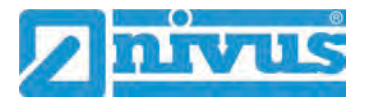

## **44.4 Menü >Schnellstart< / >v-Sensor 1<**

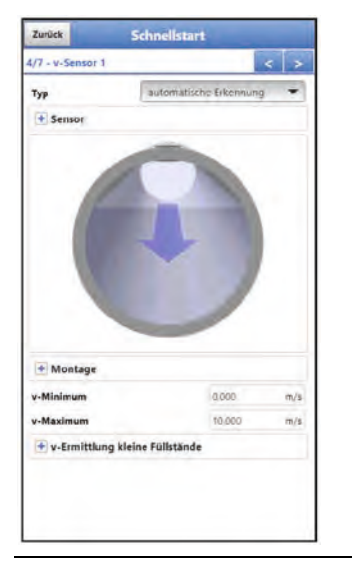

**Abb. 44-4 v-Sensor 1** 

Unter >v-Sensor 1< werden die nachfolgenden Parameter ausgewählt und parametriert:

- Sensortyp
- Maße und Daten zur Sensormontage
- Festlegung von v-Minimum / v-Maximum
- Grenzwerte zur v-Ermittlung kleine Füllstände

Die einzelnen Einstellungen werden in Kapitel ["38.3](#page-84-0) [Menü v-Sensor 1"](#page-84-0) ausführlich erklärt.

## **44.5 Menü >Schnellstart< / >Analogeingang x<**

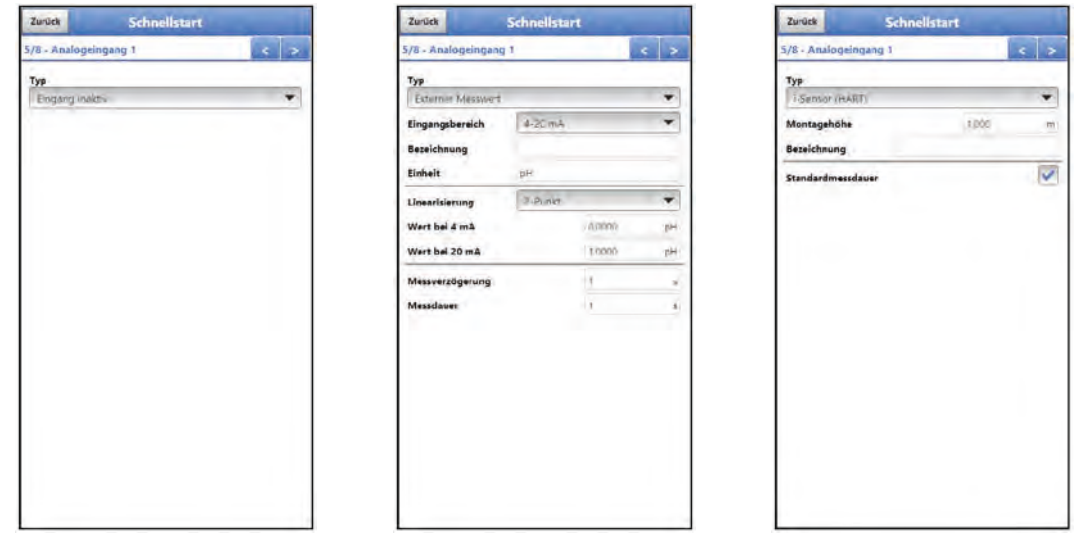

**Abb. 44-5 Analogeingang** 

Unter >Analogeingang 1< (nur vorhanden, wenn für die Füllstandsermittlung ein Festwert angegeben wird), >Analogeingang 2< und >Analogeingang 3< werden die entsprechenden Parameter eingestellt für:

- **Externer Messwert**
- i-Sensor (HART) (nur bei Analogeingang 1)

Die einzelnen Einstellungen werden in Kapitel ["38.4.1](#page-88-0) [Analogeingänge"](#page-88-0) erklärt.

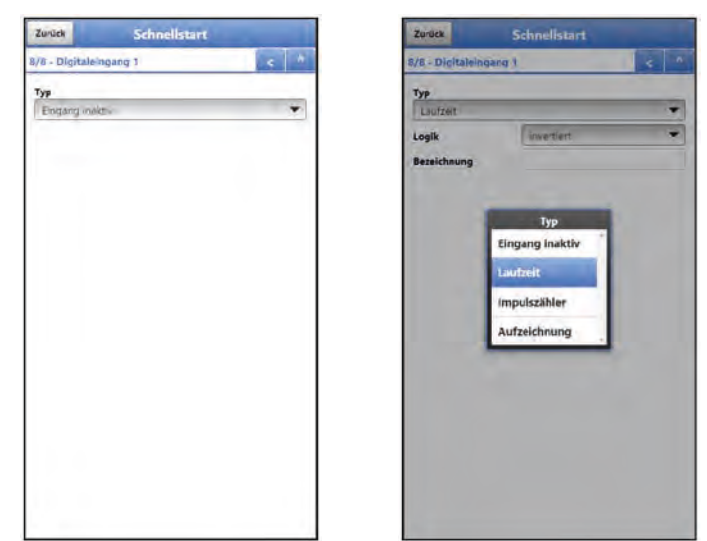

## **44.6 Menü >Schnellstart< / >Digitaleingang 1<**

**Abb. 44-6 Digitaleingang 1** 

Unter >Digitaleingang 1< werden die entsprechenden Parameter eingestellt für:

- **Laufzeit**
- **Impulszähler**
- Aufzeichnung

Die einzelnen Einstellungen werden in Kapitel ["38.4.3](#page-90-0) [Digitaleingänge"](#page-90-0) erklärt.

## **45 Parametriermenü Alarm**

Das Parametriermenü >Alarm< ist unterteilt in bis zu acht Unterpunkte. Diese sind >Durchfluss<, >Füllstand<, >Geschwindigkeit<, >Lufttemperatur<, >Batterie (12V)<, >Analogeingang 1<, >Analogeingang 2<, >Analogeingang 3< und >Digitaleingang<.

Sichtbar sind alle Unterpunkte nur wenn die Analog- und Digitaleingänge vorher unter >Ap-plikation< mit einem Typ belegt und damit aktiviert wurden (siehe Kap. ["38.4.1](#page-88-0) [Analogein](#page-88-0)[gänge"](#page-88-0) und ["38.4.3](#page-90-0) [Digitaleingänge"](#page-90-0)).

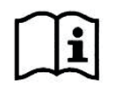

Zu Details, über diese Betriebsanleitung hinaus, zu Alarmmanagement, Alarmmeldungen, Alarmübersicht, Statusinformationen etc. siehe auch Handbuch des NIVUS WebPortals.

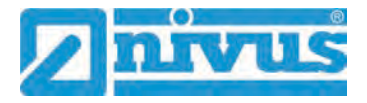

## **45.1 Menü >Alarm< / >Durchfluss<**

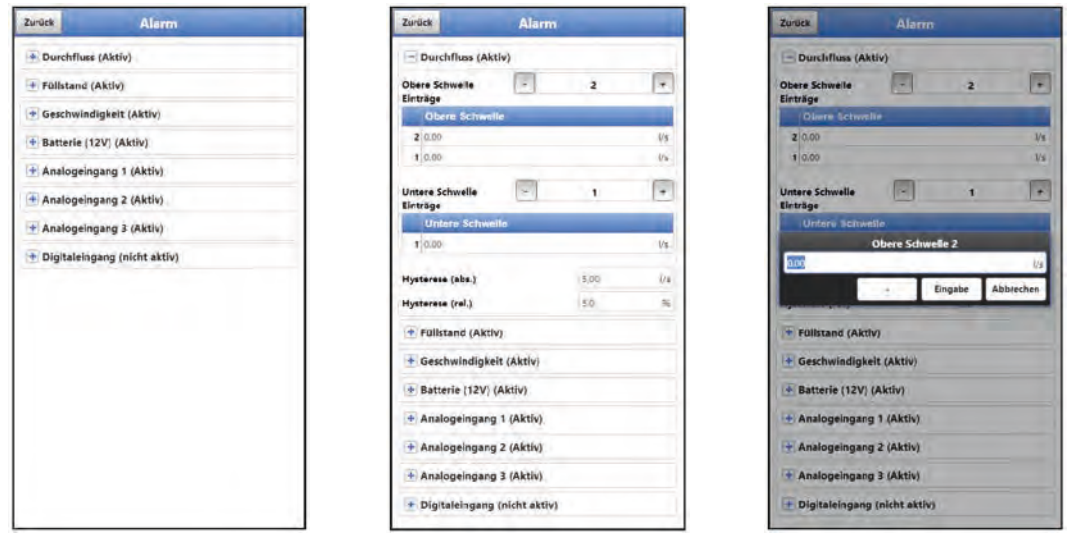

#### **Abb. 45-1 Durchfluss**

Beim Unterpunkt >Durchfluss< können über die "+" und "-" Tasten bei >Obere Schwelle Ein**träge<** und bei **>Untere Schwelle Einträge<** jeweils bis zu fünf unterschiedliche Grenzwerte eingetragen werden, bei deren Erreichen jeweils eine Alarm-E-Mail (nur in Verbindung mit dem NIVUS WebPortal) ausgegeben werden soll.

Die Schwellenwerte werden durch Anklicken der Felder und Eintippen von Zahlenwerten definiert. Der Messumformer sortiert die eingegebenen Schwellenwerte in absteigender Folge. Dies erfolgt unabhängig von der Eingabereihenfolge.

Bei **>Hysterese (abs.)<** und **>Hysterese (rel.)<** können durch Anklicken und Eintippen Werte eingegeben werden. Der Messumformer wertet die beiden Werte aus und sendet eine E-Mail (nur in Verbindung mit dem NIVUS WebPortal) bei der höchsten Grenze nach unten (niedrigster möglicher Wert). Inhalt dieser E-Mail ist die Information, dass der Alarm aufgehoben ist.

#### **Werksseitige Einstellungen:**

Hysterese (abs.): Werte und Einheiten sind abhängig von den vorab gewählten Ländereinstellungen

Hysterese (rel.): 5,0 %

## **45.2 Menü >Alarm< / >Füllstand<**

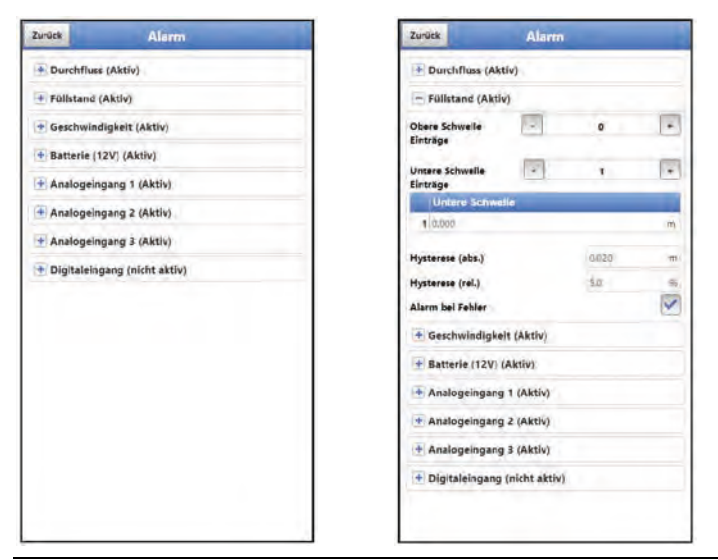

**Abb. 45-2 Füllstand** 

Beim Unterpunkt >Füllstand< können über die "+" und "-" Tasten bei >Obere Schwelle Ein**träge<** und **>Untere Schwelle Einträge<** jeweils bis zu fünf unterschiedliche Grenzwerte eingetragen werden, bei deren Erreichen jeweils eine Alarm-E-Mail (nur in Verbindung mit dem NIVUS WebPortal) ausgegeben werden soll.

Die Schwellenwerte werden durch Anklicken der Felder und Eintippen von Zahlenwerten definiert. Der Messumformer sortiert die eingegebenen Schwellenwerte in absteigender Folge. Dies erfolgt unabhängig von der Eingabereihenfolge.

Bei **>Hysterese (abs.)<** und **>Hysterese (rel.)<** können durch Anklicken und Eintippen Werte eingegeben werden. Der Messumformer wertet die beiden Werte aus und sendet eine E-Mail (nur in Verbindung mit dem NIVUS WebPortal) bei der höchsten Grenze nach oben (höchster möglicher Wert) und bei der tiefsten Grenze nach unten (niedrigster möglicher Wert). Inhalt dieser E-Mail ist die Information, dass der Alarm aufgehoben ist.

#### **Werksseitige Einstellungen:**

Hysterese (abs.): Werte und Einheiten sind abhängig von den vorab gewählten Ländereinstellungen

Hysterese (rel.): 5,0 %

Zusätzlich kann bei **>Alarm bei Fehler<** der Haken gesetzt werden. Dann wird bei einem aktiv anstehenden Fehler eine Alarm-E-Mail (nur in Verbindung mit dem NIVUS WebPortal) gesendet. Solche Fehler sind z. B. Kabelfehler, Unterbrechungen, Kurzschlüsse etc.

## **45.3 Menü >Alarm< / >Geschwindigkeit<**

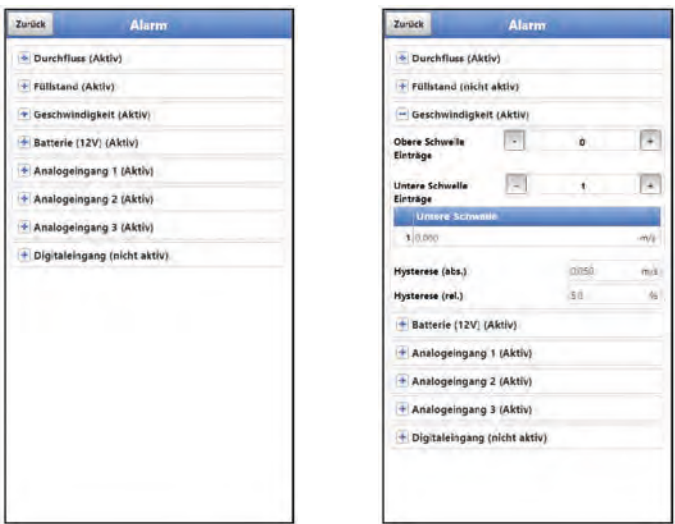

**Abb. 45-3 Geschwindigkeit** 

Beim Unterpunkt >Geschwindigkeit< können über die "+" und "-" Tasten bei **>Obere Schwelle Einträge<** und **>Untere Schwelle Einträge<** jeweils bis zu fünf unterschiedliche Grenzwerte eingetragen werden, bei deren Erreichen jeweils eine Alarm-E-Mail (nur in Verbindung mit dem NIVUS WebPortal) ausgegeben werden soll.

Die Schwellenwerte werden durch Anklicken der Felder und Eintippen von Zahlenwerten definiert. Der Messumformer sortiert die eingegebenen Schwellenwerte in absteigender Folge. Dies erfolgt unabhängig von der Eingabereihenfolge.

Bei **>Hysterese (abs.)<** und **>Hysterese (rel.)<** können durch Anklicken und Eintippen Werte eingegeben werden. Der Messumformer wertet die beiden Werte aus und sendet eine E-Mail (nur in Verbindung mit dem NIVUS WebPortal) bei der höchsten Grenze nach oben (höchster möglicher Wert) und bei der tiefsten Grenze nach unten (niedrigster möglicher Wert). Inhalt dieser E-Mail ist die Information, dass der Alarm aufgehoben ist.

#### **Werksseitige Einstellungen:**

Hysterese (abs.): Werte und Einheiten sind abhängig von den vorab gewählten Ländereinstellungen

Hysterese (rel.): 5,0 %

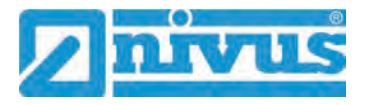

## **45.4 Menü >Alarm< / >Lufttemperatur<**

Beim Unterpunkt >Lufttemperatur< können über die "+" und "-" Tasten bei >Obere Schwelle **Einträge<** und **>Untere Schwelle Einträge<** jeweils bis zu fünf unterschiedliche Grenzwerte eingetragen werden, bei deren Erreichen jeweils eine Alarm-E-Mail (nur in Verbindung mit dem NIVUS WebPortal) ausgegeben werden soll.

Die Schwellenwerte werden durch Anklicken der Felder und Eintippen von Zahlenwerten definiert. Der Messumformer sortiert die eingegebenen Schwellenwerte in absteigender Folge. Dies erfolgt unabhängig von der Eingabereihenfolge.

Bei **>Hysterese (abs.)<** und **>Hysterese (rel.)<** können durch Anklicken und Eintippen Werte eingegeben werden. Der Messumformer wertet die beiden Werte aus und sendet eine E-Mail (nur in Verbindung mit dem NIVUS WebPortal) bei der höchsten Grenze nach oben (höchster möglicher Wert) und bei der tiefsten Grenze nach unten (niedrigster möglicher Wert). Inhalt dieser E-Mail ist die Information, dass der Alarm aufgehoben ist.

#### **Werksseitige Einstellungen:**

Hysterese (abs.): 5,0 % Hysterese (rel.): 5,0 %

## **45.5 Menü >Alarm< / >Batterie (12V)<**

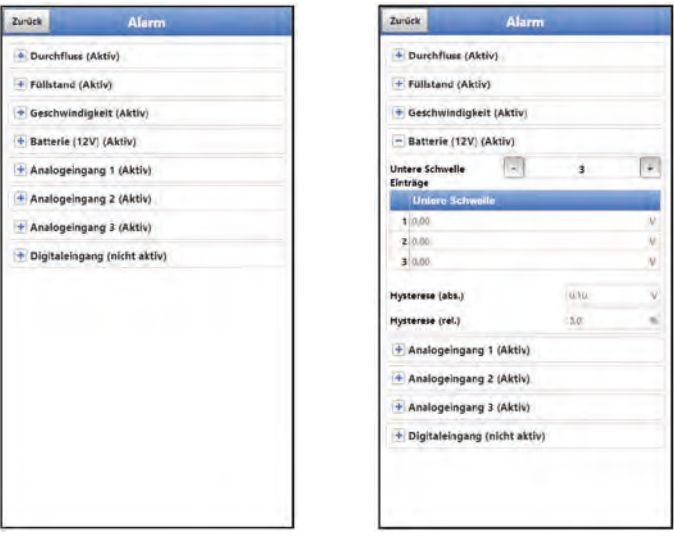

#### **Abb. 45-4 Batterie (12V)**

Beim Unterpunkt >Batterie (12V)< können über die "+" und "-" Tasten bei >Untere Schwelle **Einträge<** bis zu fünf unterschiedliche Grenzwerte eingetragen werden, bei deren Erreichen jeweils eine Alarm-E-Mail (nur in Verbindung mit dem NIVUS WebPortal) ausgegeben werden soll.

Die Schwellenwerte werden durch Anklicken der Felder und Eintippen von Zahlenwerten definiert. Der Messumformer sortiert die eingegebenen Schwellenwerte in absteigender Folge. Dies erfolgt unabhängig von der Eingabereihenfolge.

Bei **>Hysterese (abs.)<** und **>Hysterese (rel.)<** können durch Anklicken und Eintippen Werte eingegeben werden. Der Messumformer wertet die beiden Werte aus und sendet eine E-Mail (nur in Verbindung mit dem NIVUS WebPortal) bei der höchsten Grenze nach oben (höchster möglicher Wert) und bei der tiefsten Grenze nach unten (niedrigster möglicher Wert). Inhalt dieser E-Mail ist die Information, dass der Alarm aufgehoben ist.

#### **Werksseitige Einstellungen:**

Hysterese (abs.): 0,10 V Hysterese (rel.): 5,0 %

## **45.6 Menü >Alarm< / >Analogeingang 1<**

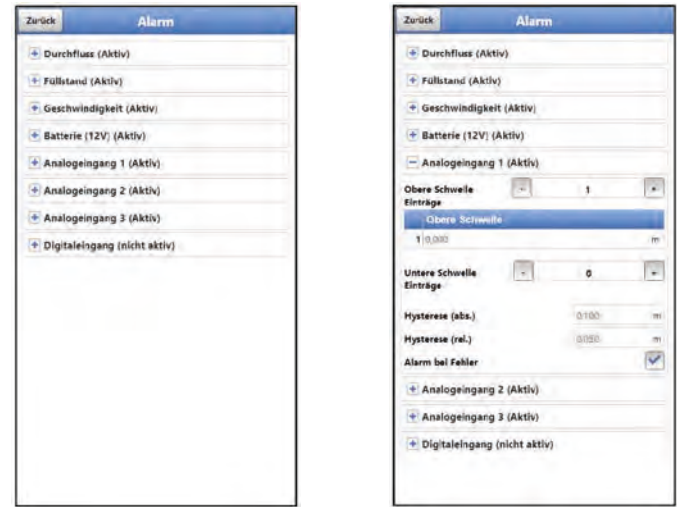

## **Abb. 45-5 Analogeingang 1**

Beim Unterpunkt >Analogeingang 1< können über die "+" und "-" Tasten bei >Obere Schwel**le Einträge<** und bei **>Untere Schwelle Einträge<** jeweils bis zu fünf verschiedene Grenzwerte eingetragen werden, bei deren Erreichen jeweils eine Alarm-E-Mail (nur in Verbindung mit dem NIVUS WebPortal) ausgegeben werden soll.

Die Schwellenwerte werden durch Anklicken der Felder und Eintippen von Zahlenwerten definiert. Der Messumformer sortiert die eingegebenen Schwellenwerte in absteigender Folge. Dies erfolgt unabhängig von der Eingabereihenfolge.

Bei **>Hysterese (abs.)<** und **>Hysterese (rel.)<** können durch Anklicken und Eintippen Werte eingegeben werden. Der Messumformer wertet die beiden Werte aus und sendet eine E-Mail (nur in Verbindung mit dem NIVUS WebPortal) bei der höchsten Grenze nach oben (höchster möglicher Wert) und bei der tiefsten Grenze nach unten (niedrigster möglicher Wert). Inhalt dieser E-Mail ist die Information, dass der Alarm aufgehoben ist.

#### **Werksseitige Einstellungen:**

Hysterese (abs.): abhängig von der Parametrierung des Analogeingangs Hysterese (rel.): abhängig von der Parametrierung des Analogeingangs

Zusätzlich kann bei **>Alarm bei Fehler<** der Haken gesetzt werden. Dann wird bei einem aktiv anstehenden Fehler eine Alarm-E-Mail (nur in Verbindung mit dem NIVUS WebPortal) gesendet. Solche Fehler sind z. B. Kabelfehler, Unterbrechungen, Kurzschlüsse etc.

## **45.7 Menü >Alarm< / >Analogeingang 2<**

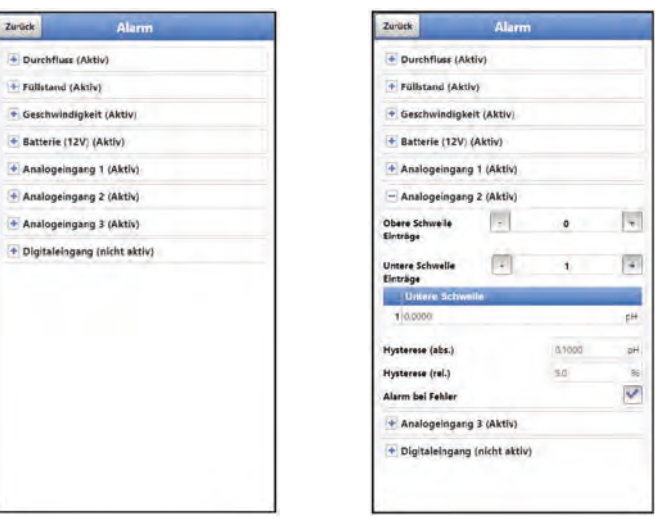

**Abb. 45-6 Analogeingang 2** 

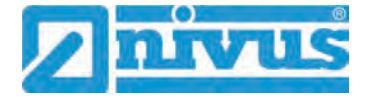

Beim Unterpunkt >Analogeingang 2< können über die "+" und "-" Tasten bei **>Obere Schwelle Einträge<** und bei **>Untere Schwelle Einträge<** jeweils bis zu fünf unterschiedliche Grenzwerte eingetragen werden, bei deren Erreichen jeweils eine Alarm-E-Mail (nur in Verbindung mit dem NIVUS WebPortal) ausgegeben werden soll.

Die Schwellenwerte werden durch Anklicken der Felder und Eintippen von Zahlenwerten definiert. Der Messumformer sortiert die eingegebenen Schwellenwerte in absteigender Folge. Dies erfolgt unabhängig von der Eingabereihenfolge.

Bei **>Hysterese (abs.)<** und **>Hysterese (rel.)<** können durch Anklicken und Eintippen Werte eingegeben werden. Der Messumformer wertet die beiden Werte aus und sendet eine E-Mail (nur in Verbindung mit dem NIVUS WebPortal) bei der höchsten Grenze nach oben (höchster möglicher Wert) und bei der tiefsten Grenze nach unten (niedrigster möglicher Wert). Inhalt dieser E-Mail ist die Information, dass der Alarm aufgehoben ist.

#### **Werksseitige Einstellungen:**

Hysterese (abs.): beliebig wählbar durch manuelle Eingabe bei der Parametrierung des Analogeingangs

Hysterese (rel.): 5,0 %

Zusätzlich kann bei **>Alarm bei Fehler<** der Haken gesetzt werden. Dann wird bei einem aktiv anstehenden Fehler eine Alarm-E-Mail (nur in Verbindung mit dem NIVUS WebPortal) gesendet. Solche Fehler sind z. B. Kabelfehler, Unterbrechungen, Kurzschlüsse etc.

## **45.8 Menü >Alarm< / >Analogeingang 3<**

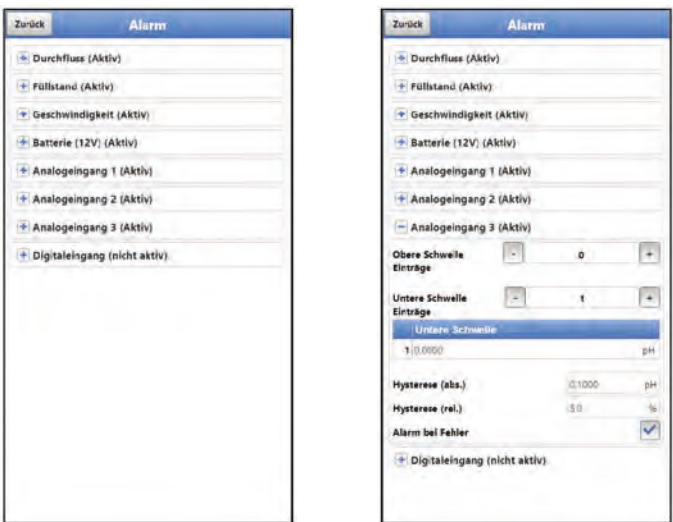

**Abb. 45-7 Analogeingang 3**

Beim Unterpunkt >Analogeingang 3< können über die "+" und "-" Tasten bei **>Obere Schwelle Einträge<** und bei **>Untere Schwelle Einträge<** jeweils bis zu fünf unterschiedliche Grenzwerte eingetragen werden, bei deren Erreichen jeweils eine Alarm-E-Mail (nur in Verbindung mit dem NIVUS WebPortal) ausgegeben werden soll.

Die Schwellenwerte werden durch Anklicken der Felder und Eintippen von Zahlenwerte definiert. Der Messumformer sortiert die eingegebenen Schwellenwerte in absteigender Folge. Dies erfolgt unabhängig von der Eingabereihenfolge.

Bei **>Hysterese (abs.)<** und **>Hysterese (rel.)<** können durch Anklicken und Eintippen Werte eingegeben werden. Der Messumformer wertet die beiden Werte aus und sendet eine E-Mail (nur in Verbindung mit dem NIVUS WebPortal) bei der höchsten Grenze nach oben (höchster möglicher Wert) und bei der tiefsten Grenze nach unten (niedrigster möglicher Wert). Inhalt dieser E-Mail ist die Information, dass der Alarm aufgehoben ist.

#### **Werksseitige Einstellungen:**

Hysterese (abs.): beliebig wählbar durch manuelle Eingabe bei der Parametrierung des Analogeingangs

Hysterese (rel.): 5,0 %

Zusätzlich kann bei **>Alarm bei Fehler<** der Haken gesetzt werden. Dann wird bei einem aktiv anstehenden Fehler eine Alarm-E-Mail (nur in Verbindung mit dem NIVUS WebPortal) gesendet. Solche Fehler sind z. B. Kabelfehler, Unterbrechungen, Kurzschlüsse etc.

## **45.9 Menü >Alarm< / >Digitaleingang<**

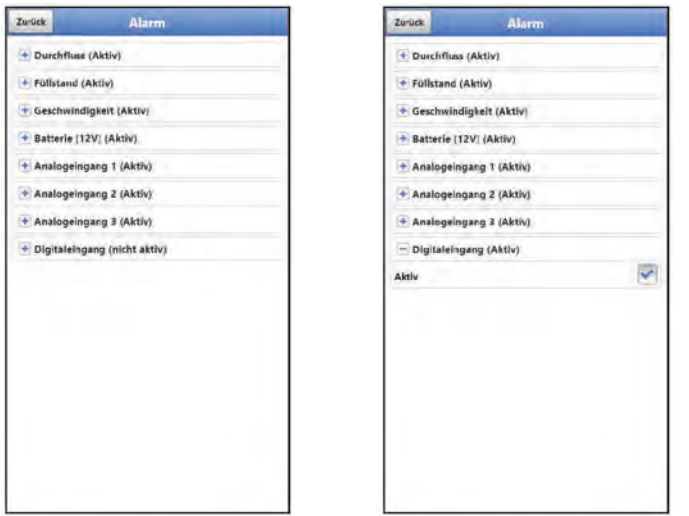

### **Abb. 45-8 Digitaleingang**

Beim Unterpunkt >Digitaleingang< kann ein Haken gesetzt werden zur Aktivierung einer Alarm-E-Mail (nur in Verbindung mit dem NIVUS WebPortal) bei Auftreten eines digitalen "High" am Digitaleingang.

**Werksseitige Einstellung:** Haken nicht gesetzt

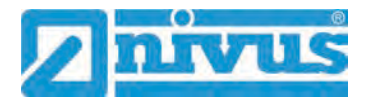

# **Diagnose**

## **46 Grundsätze des Diagnosemenüs**

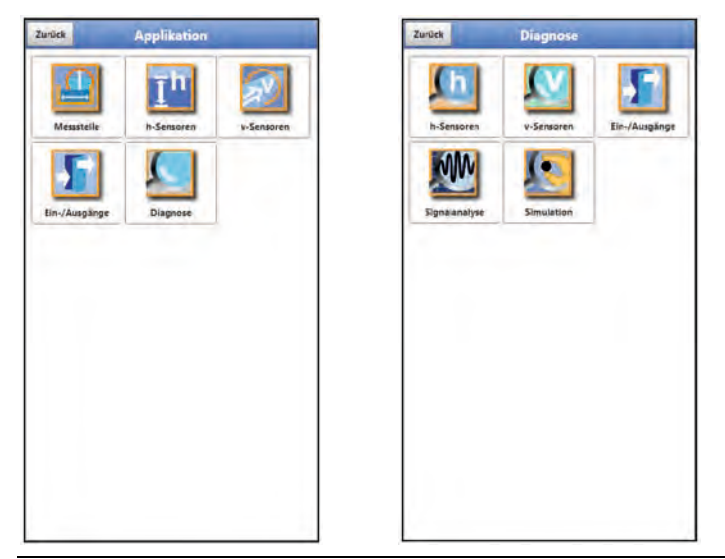

### **Abb. 46-1 Menü Diagnose**

Das Menü >Diagnose< ist im Menü >Applikation< angelegt. Die Diagnose ist in fünf Untermenüs gegliedert.

Das Menü Diagnose und alle Untermenüs sind reine Anzeige- und Simulationsmenüs. In diesem Bereich können Einstellungen zu den nachfolgenden Bereichen angezeigt bzw. simuliert werden:

- h-Sensoren
- v-Sensoren
- Ein-/Ausgänge
- **Signalanalyse**
- **Simulation**

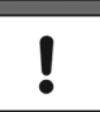

#### *Sicherheitshinweise zur Simulation beachten*

*Beachten Sie unbedingt die Sicherheitshinweise zur Simulation auf Seite [130.](#page-129-0)* 

## **47 Menü Diagnose h-Sensoren**

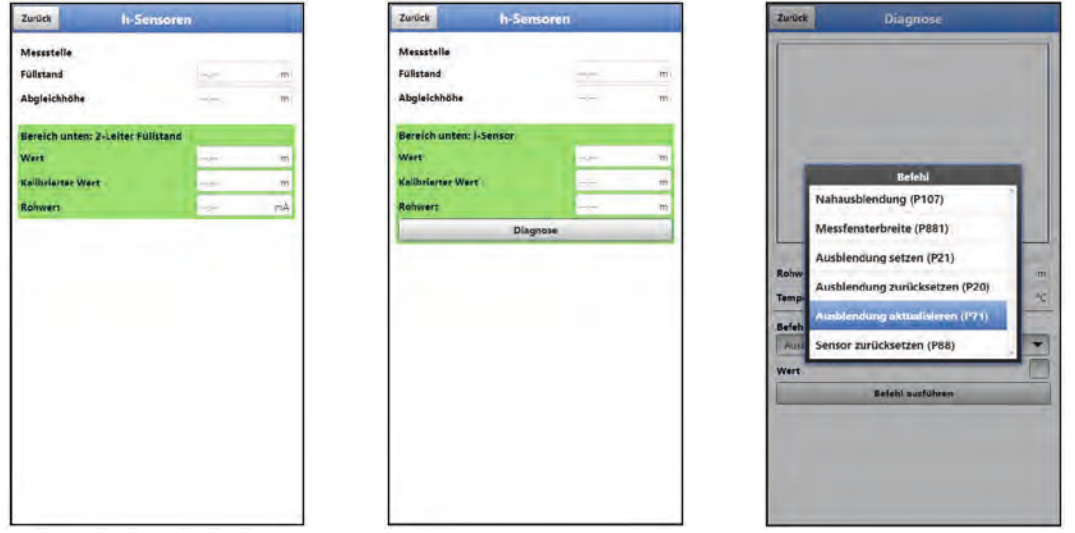

**Abb. 47-1 Menü Diagnose h-Sensoren**

Dieses Menü arbeitet im Zusammenhang mit dem Menü >Applikationen< / >h-Sensoren<.

 $\leftrightarrow$  Siehe Kapitel ["38.2](#page-84-1) [Menü h-Sensoren"](#page-84-1).

In der Diagnose wird der aktuelle Füllstand angezeigt. Die Abgleichhöhe ist einstellbar und wird nach der Eingabe auch mit OK bestätigt. Die Abgleichhöhe entspricht dem Offset und wird üblicherweise bei der Parametrierung der h-Sensoren gleich mit angegeben.

Je nachdem welche Sensoren ausgewählt sind, werden der Wert, der Kalibrierte Wert bzw. der Rohwert angezeigt.

- Wert: ausgegebener Wert
- Kalibrierter Wert: korrigierter verwendeter Wert
- Rohwert: tatsächlich gemessener Wert

Darüber hinaus können (je nach angeschlossenem/ausgewähltem Sensortyp) unter dem Button >Diagnose< diverse Befehle wie "Nahausblendung", "Messfensterbreite", "Ausblendung setzen", "Ausblendung zurücksetzen", "Ausblendung aktualisieren" und "Sensor zurücksetzen" in diesem Menü ausgewählt und ausgeführt werden.

## **48 Menü Diagnose v-Sensor**

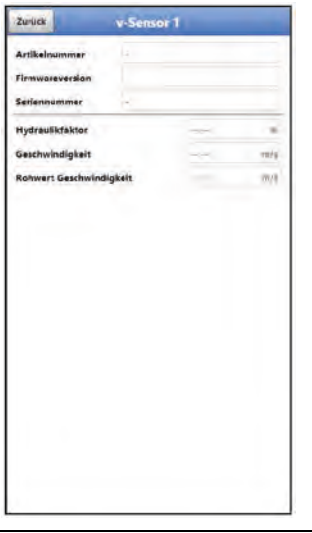

**Abb. 48-1 Menü Diagnose v-Sensor**

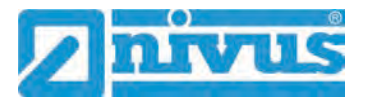

Dieses Menü wird ausschließlich zu Analysezwecken benötigt.

Für den Fall von Störungen oder Unklarheiten bei der Geschwindigkeitsmessung und deren Auswertung können verschiedene Faktoren zum Ermitteln der Ursache herangezogen werden.

Angezeigt werden:

- Daten zum v-Sensor: Artikelnummer, Firmwareversion und Seriennummer
- **>Hydraulikfaktor<**

Der Hydraulikfaktor beschreibt den Korrekturfaktor, den das System für die Messsituation bestimmt. Dieser Korrekturfaktor unterliegt verschiedenen Bedingungen und wird hier nur informativ abgebildet. Es ist keine Änderung im Diagnosemenü möglich. NIVUS bietet auf Anfrage technische Unterstützung hierzu an.

• **>Geschwindigkeit<**

Anzeige der ausgegebenen Fließgeschwindigkeit

• **>Rohwert Geschwindigkeit<** Anzeige der tatsächlich gemessenen Fließgeschwindigkeit

## <span id="page-129-0"></span>**49 Menü Diagnose Ein-/Ausgänge**

## **49.1 Wichtige Information zur Simulation**

#### **GEFAHR** *Verletzungen und Beschädigungen durch unsachgemäße Simulation*

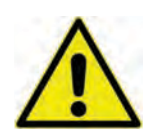

*Die Simulation hat Auswirkung auf nachgeordnete Anlagenteile. Nichtbeachtung kann zu Schäden an Personen und Anlagen führen. Die Durchführung darf nur durch Elektrofachkräfte erfolgen, die den gesamten Regelungsund Steuerungsablauf der Anlage exakt kennen. Bereiten Sie die Simulation detailliert vor!*

- *Schalten Sie die nachgeordnete Anlage auf Handbetrieb*
- *Schalten Sie die Stellantriebe u. ä. ab oder begrenzen Sie deren Funktion.*

*Eine Sicherheitsperson ist bei der Durchführung unbedingt erforderlich!*

#### **GEFAHR** *Auswirkung auf Anlagenbereiche*

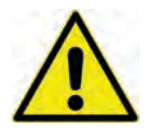

*Eine Simulation von Ausgängen des NivuFlow Mobile greift ohne jegliche Sicherheitsverriegelung direkt auf sämtliche nachgeordneten Anlagenbereiche zu.*

*Beachten Sie die Vorschriften des oben genannten Warnhinweises!*

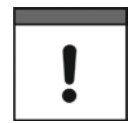

#### *Wichtiger Hinweis*

*Bedingt durch das extrem hoch einzuschätzende Gefahrenpotenzial und die nicht abzuschätzenden Folgen bei mangelhafter oder falscher Simulation bzw. bei Missachtung der Sicherheitsanweisungen, wird hiermit eine Verantwortung gleich welcher Art für sämtliche auftretenden Personen- oder Sachschäden in jeglicher Höhe von NIVUS im Voraus abgelehnt!*

Dieses Menü ist unterteilt in Analogeingänge, Analogausgänge, Digitaleingänge und Digitalausgänge.

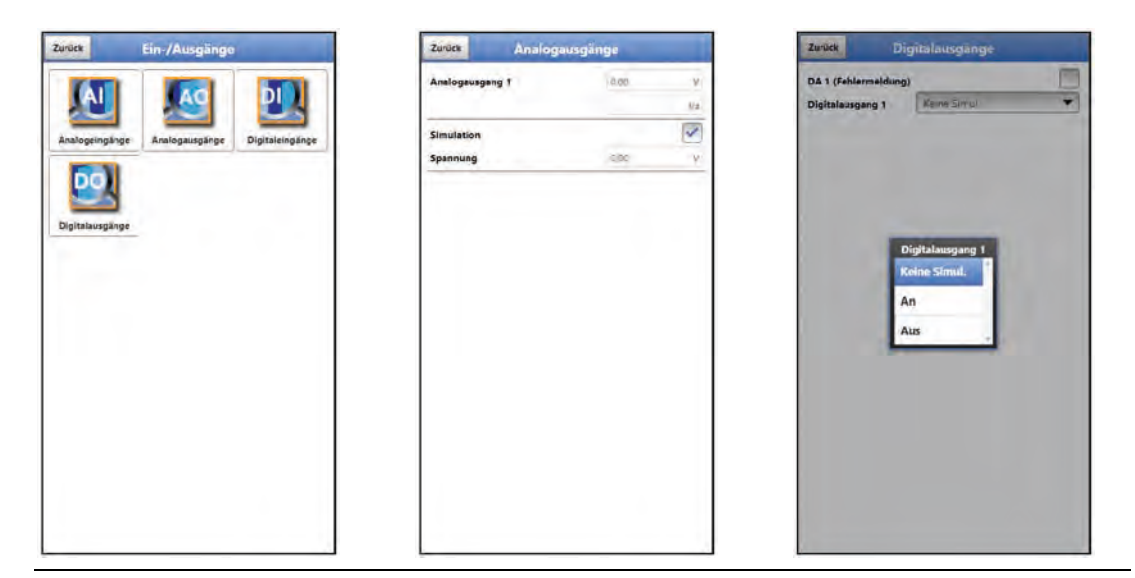

#### <span id="page-130-0"></span>**Abb. 49-1 Menü Ein-/Ausgänge**

• **>Analogeingänge<**

Angezeigt werden die an den jeweiligen Analogeingängen anliegenden Stromwerte.

• **>Analogausgänge<**

Angezeigt wird der anliegende Spannungswert.

Mit dem Setzen des Hakens für die **Simulation** kann eine anstehende Spannung simuliert werden [\(Abb. 49-1](#page-130-0) Bild 2).

**Beachten Sie hierbei unbedingt die vorangegangenen Sicherheitshinweise zur Simulation und möglichen Gefahren (Folgen für die nachgeordnete Anlage) auf Seite [130!](#page-129-0)**

- **>Digitaleingänge<** Das Menü zeigt mit dem Erscheinen/Nicht-Erscheinen des Hakens anstehende Signale am Digitaleingang an.
- **>Digitalausgänge<** Aktive Digitalausgänge sind durch einen gesetzten Haken gekennzeichnet.

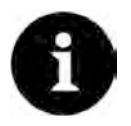

#### *Real geschaltetes Relais*

*Der Zustand des real geschalteten Relais kann nicht angezeigt werden. Sichtbar ist nur das Signal, welches das Relais zur Ausgabe erhält.*

*In diesem Menü kann keine externe Fehlbeschaltung erkannt und angezeigt werden.*

Eine **Simulation** des Digitalausgangs kann durch die Auswahl: >Keine Simulation<, >An< oder >Aus< [\(Abb. 49-1](#page-130-0) Bild 3) bestimmt werden.

**Beachten Sie hierbei unbedingt die vorangegangenen Sicherheitshinweise zur Simulation und möglichen Gefahren (Folgen für die nachgeordnete Anlage) auf Seite [130!](#page-129-0)** 

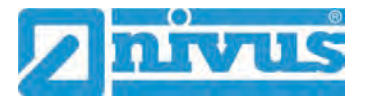

## **50 Menü Diagnose Signalanalyse**

In diesem Menü wird das anstehende Geschwindigkeitssensorsignal gesucht und bewertet. Darüber hinaus kann die Funktionalität des Sensors getestet werden.

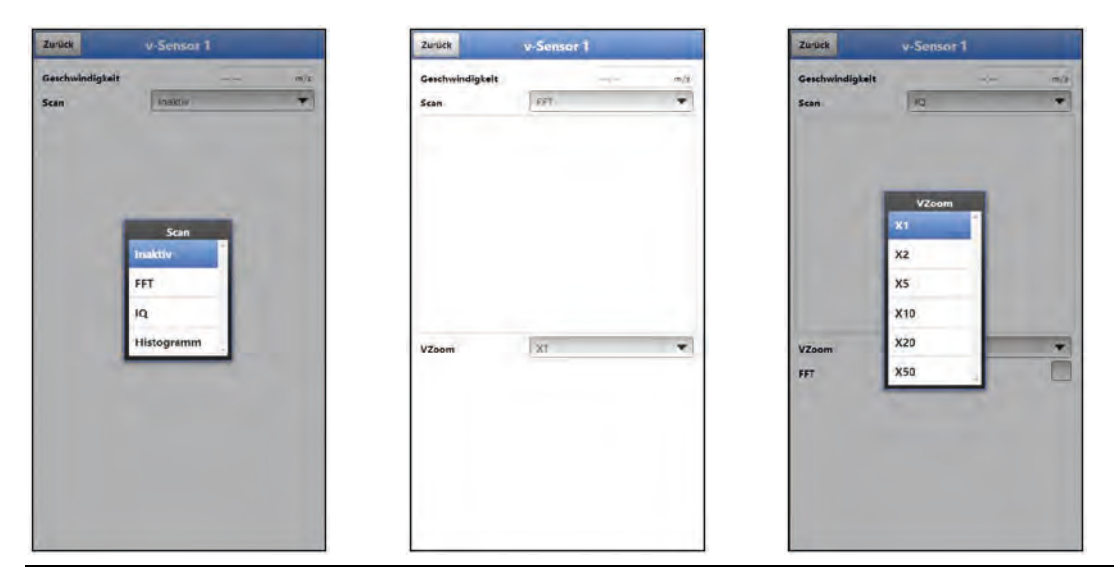

### <span id="page-131-0"></span>**Abb. 50-1 Signalanalyse Auswahlmenü / FFT / IQ**

Im Einzelnen stehen die folgenden Möglichkeiten zur Auswahl:

- **>Inaktiv<** Keine Signalsuche/-auswertung.
- **>FFT<** [\(Abb. 50-1](#page-131-0) Bild 2)

Direkt vom Sensor ermittelte digitale Signale werden in ihre Frequenzanteile zerlegt und dargestellt zur weiteren Analyse; z. B. für die Suche nach Frequenzstörern; wird vorwiegend vom Servicepersonal benötigt

**>VZoom<** der Grafik:

- **X1, X2, X5, X10, X20 und X50**
- **>IQ<**

Frequenzanalyse der erhaltenen Signale unter Einbeziehung von berechneten Kurven (Sinus/Cosinus) zur Bestimmung der Richtung; wird vorwiegend vom Servicepersonal benötigt

**>VZoom<** der Grafik [\(Abb. 50-1](#page-131-0) Bild 3):

X1, X2, X5, X10, X20 und X50

Durch das Setzen eines Hakens unter **>FFT<** (zur Anzeige des Frequenzspektrums) erfolgt eine Fast-Fourier-Transformation und entfällt die Auswahl der Skalierung.

#### • **>Histogramm<**

Grafische Geschwindigkeitsverteilung zur Ermittlung des statistisch häufigsten Geschwindigkeitswerts; wird vorwiegend vom Servicepersonal benötigt

**>VZoom<** der Grafik:

**X1, X2, X5, X10, X20 und X50** 

## **51 Menü Diagnose Simulation**

## **GEFAHR** *Auswirkung auf Anlagenbereiche*

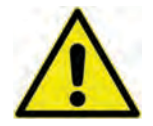

*Eine Simulation von Ausgängen des NivuFlow Mobile greift ohne jegliche Sicherheitsverriegelung direkt auf sämtliche nachgeordneten Anlagenbereiche zu.*

*Beachten Sie die Vorschriften des Warnhinweises auf Seite [130!](#page-129-0)* 

*Die Simulation wird beendet durch das Feld "Zurück".*

In diesem Menü kann ein theoretischer Durchfluss simuliert werden. Die Simulation erfolgt durch die Eingabe angenommener Füllstands- und Geschwindigkeitswerte. Diese Werte sind **nicht** real.

Die Eingabe kann erfolgen in kleinen Schritten über die Felder >--<, >-<, >+< bzw. >++< oder für die Eingabe von absoluten (größeren) Werten direkt über >Geschwindigkeit<.

- $=$  Reduzieren des Füllstands um jeweils 0,01 m bzw. der Geschwindigkeit um jeweils 0,01 m/s
- = Reduzieren des Füllstands um jeweils 0,001 m bzw. der Geschwindigkeit um jeweils 0,001 m/s
- $=$  Erhöhen des Füllstands um jeweils 0,001 m bzw. der Geschwindigkeit um jeweils 0,001 m/s
- ++ = Erhöhen des Füllstands um jeweils 0,01 m bzw. der Geschwindigkeit um jeweils 0,01 m/s

Das NivuFlow Mobile berechnet anhand dieser simulierten Werte (unter Zugrundelegung der Abmessungen des parametrierten Gerinnes) den herrschenden Durchflusswert.

Bei **>Durchfluss<** wird automatisch der Wert angezeigt, der errechnet wurde.

**>DA 1<** zeigt an welche Funktion aktuell angewählt ist.

Bei **>Analogausgang 1<** wird die anstehende Spannung am vorher definierten Ausgang ausgegeben.

| Füllstand            | 0,000m                                                                                         |        |
|----------------------|------------------------------------------------------------------------------------------------|--------|
| Geschwindigkeit      | 0.000m/s                                                                                       |        |
| Geschwindigkeit      | 0,000                                                                                          | m/s    |
| Durchfluss           | $\frac{1}{2} \left( \frac{1}{2} \right) \left( \frac{1}{2} \right) \left( \frac{1}{2} \right)$ | $U$ c- |
| DA 1 (Fehlermeldung) |                                                                                                |        |
| Analogausgang 1      | 0.00                                                                                           | - 9    |
|                      |                                                                                                |        |
|                      |                                                                                                |        |
|                      |                                                                                                |        |
|                      |                                                                                                |        |
|                      |                                                                                                |        |
|                      |                                                                                                |        |

**Abb. 51-1 Simulation**

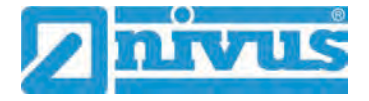

# **Wartung und Reinigung**

### **WARNUNG** *Gerät von der Stromversorgung trennen*

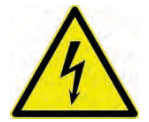

*Trennen Sie das Gerät vom Stromnetz und sichern Sie die übergeordnete Anlage gegen Wiedereinschalten, bevor Sie mit Wartungs-, Reinigungs- und/oder Reparaturarbeiten (nur durch Fachpersonal) beginnen.*

*Bei Nichtbeachtung besteht Gefahr von elektrischem Schlag.*

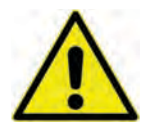

#### **WARNUNG** *Gefährdung durch explosive Gase prüfen*

*Prüfen Sie unbedingt vor Beginn von Montage-, Installations- und Wartungsarbeiten die Einhaltung aller Arbeitssicherheitsvorschriften sowie eine eventuelle Gefährdung durch explosive Gase. Verwenden Sie zur Prüfung ein Gaswarngerät.*

*Achten Sie bei Arbeiten im Kanalsystem darauf, dass keine elektrostatische Aufladung auftreten kann:*

- *Vermeiden Sie unnötige Bewegungen, um den Aufbau statischer Ladungen zu vermindern.*
- *Leiten Sie eventuell auf Ihrem Körper vorhandene statische Elektrizität ab, bevor Sie mit der Installation des Sensors beginnen.*

*Nichtbeachtung kann Personen- oder Anlageschäden zur Folge haben.*

#### **WARNUNG** *Belastung durch Krankheitskeime*

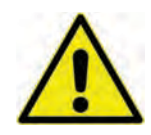

*Auf Grund der häufigen Anwendung der Sensoren im Abwasserbereich, können Teile mit gefährlichen Krankheitskeimen belastet sein. Daher müssen beim Kontakt mit Kabeln und Sensoren entsprechende Vorsichtsmaßnahmen getroffen werden.*

*Tragen Sie Schutzkleidung.*

## **52 Wartung**

### **52.1 Wartungsintervall**

Der Messumformer Typ NivuFlow Mobile ist von seiner Konzeption praktisch kalibrier-, wartungs- und verschleißfrei.

NIVUS empfiehlt dennoch eine **jährliche Überprüfung** des gesamten Messsystems durch den NIVUS-Kundendienst.

Abhängig vom Einsatzgebiet des Messsystems kann das Wartungsintervall abweichen. Der Umfang einer Wartung und deren Intervalle hängen von folgenden Faktoren ab:

- Messprinzip der Sensoren
- Materialverschleiß
- Messmedium und Gerinnehydraulik
- Allgemeine Vorschriften für den Betreiber der Messeinrichtung
- Umgebungsbedingungen

Zusätzlich zur jährlichen Wartung empfiehlt NIVUS eine komplette Wartung des Messsystems durch den Hersteller nach **spätestens zehn Jahren**.

Generell gilt, dass die Überprüfung von Messgeräten/Sensoren Grundmaßnahmen sind, welche zur Verbesserung der Betriebssicherheit und Erhöhung der Lebensdauer beitragen.

## **52.2 Kundendienst-Information**

Für die empfohlene jährliche Inspektion des gesamten Messsystems bzw. die komplette Wartung nach spätestens zehn Jahren kontaktieren Sie unseren Kundendienst:

## **NIVUS GmbH - Kundencenter**

Tel. +49 (0) 7262 9191 - 922 [Kundencenter@nivus.com](mailto:Kundencenter@nivus.com)

## **53 Reinigung**

### **53.1 Messumformer**

#### **WARNUNG** *Gerät von der Stromversorgung trennen*

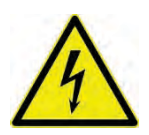

*Achten Sie darauf, dass das Gerät vom Stromnetz getrennt ist. Bei Nichtbeachtung besteht Gefahr von elektrischem Schlag.*

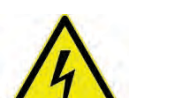

### **GEFAHR** *Gefahr durch elektrostatische Entladung*

*Das Gerät nur mit einem feuchten Tuch reinigen.*

*Bei Nichtbeachtung ist der Explosionsschutz des Gerätes durch eventuell auftretende statische Aufladung nicht mehr gegeben.*

*Das Gerät stellt dann eine Gefahr für das Leben des Benutzers dar und kann die Zündung einer explosionsfähigen Atmosphäre verursachen.*

Das Gehäuse des NivuFlow Mobile entspricht in geschlossenem Zustand der Schutzart IP68 und ist wenig empfindlich. Dennoch sollte bei der Reinigung **kein** Hochdruckreiniger verwendet werden.

Auch scharfe Reinigungs- oder Lösungsmittel dürfen **nicht** verwendet werden. Stattdessen besser schwache Haushaltsreiniger oder Seifenlaugen benutzen.

## **53.2 Netzteil/Ladegerät**

Netzteil/Ladegerät und Ladeschale nur mit einem **leicht angefeuchteten** Tuch reinigen. Die Bauteile verfügen über keinerlei Schutz gegen das Eindringen von Feuchtigkeit.

#### **53.3 Sensoren**

Beachten Sie unbedingt die Hinweise zur Wartung und Reinigung der Sensoren. Diese Hinweise entnehmen Sie der jeweiligen Technischen Beschreibung bzw. Betriebsanleitung. Die Technische Beschreibung bzw. Betriebsanleitung ist Bestandteil der Sensorlieferung.

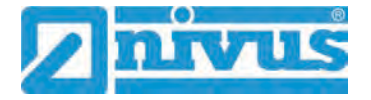

## **54 Demontage/Entsorgung**

Durch falsche Entsorgung können Gefahren für die Umwelt entstehen.

- Entsorgen Sie Gerätekomponenten und Verpackungsmaterialien entsprechend den gültigen örtlichen Umweltvorschriften für Elektroprodukte:
	- 1. Gerät vom Stromnetz trennen, falls es angeschlossen ist.
	- 2. Angeschlossene Kabel vom Gerät lösen.
	- 3. Akkublocks entnehmen und, wenn sie defekt sind, fachgerecht entsorgen.
	- 4. Stützbatterie aus dem Messumformer entfernen und separat und fachgerecht entsorgen.

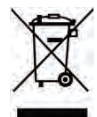

#### *WEEE-Direktive der EU*

*Dieses Symbol weist darauf hin, dass bei der Verschrottung des Gerätes die Anforderungen der Richtlinie 2012/19/EU über Elektro- und Elektronik-Altgeräte zu beachten sind. Die NIVUS GmbH unterstützt und fördert das Recycling bzw. die umweltgerechte, getrennte Sammlung/Entsorgung von Elektro- und Elektronik-Altgeräten zum Schutz der Umwelt und der menschlichen Gesundheit. Beachten Sie die örtlichen Entsorgungsvorschriften und Gesetze.*

*Die NIVUS GmbH ist bei der EAR registriert, daher können in Deutschland öffentliche Sammel- und Rückgabestellen für die Entsorgung genutzt werden.*

*Das Gerät enthält eine Stützbatterie (Lithium-Knopfzelle), die separat zu entsorgen ist.*

## **55 Einbau von Ersatz- und Verschleißteilen**

Wir machen ausdrücklich darauf aufmerksam, dass Ersatz- und Zubehörteile, die nicht von uns geliefert wurden, auch nicht von uns geprüft und freigegeben sind. Der Einbau und/oder die Verwendung solcher Produkte können daher u. U. konstruktiv vorgegebene Eigenschaften Ihres Messsystems negativ verändern oder außer Kraft setzen.

Für Schäden, die durch die Verwendung von Nicht-Originalteilen und Nicht-Original-Zubehörteilen entstehen, ist die Haftung der Fa. NIVUS ausgeschlossen.

## **56 Zubehör**

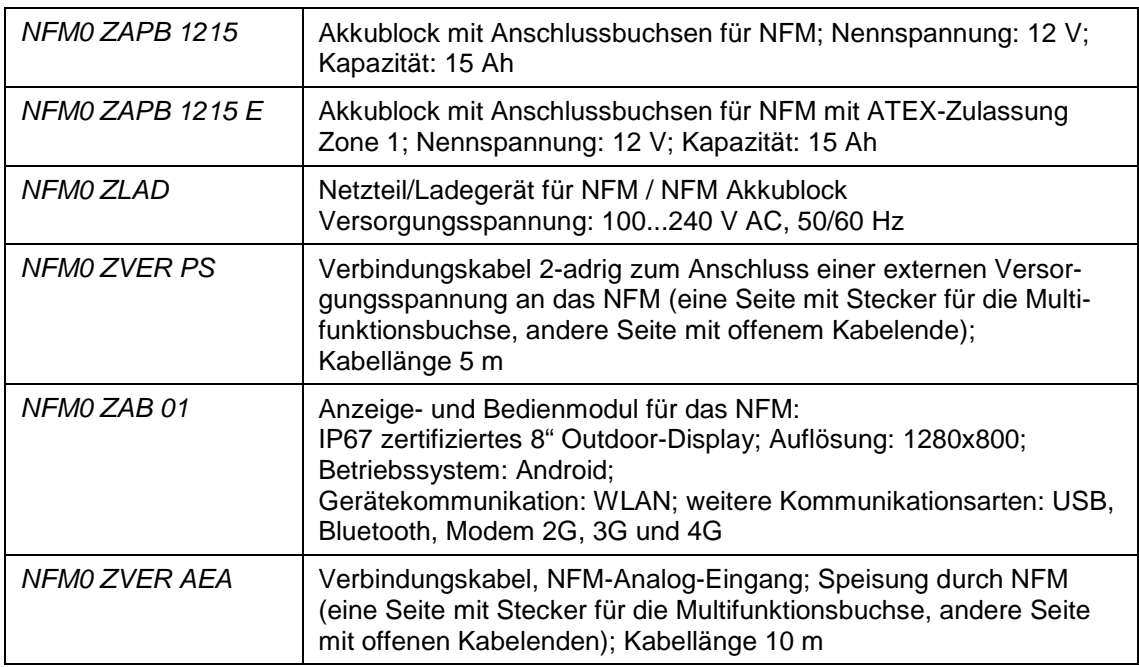

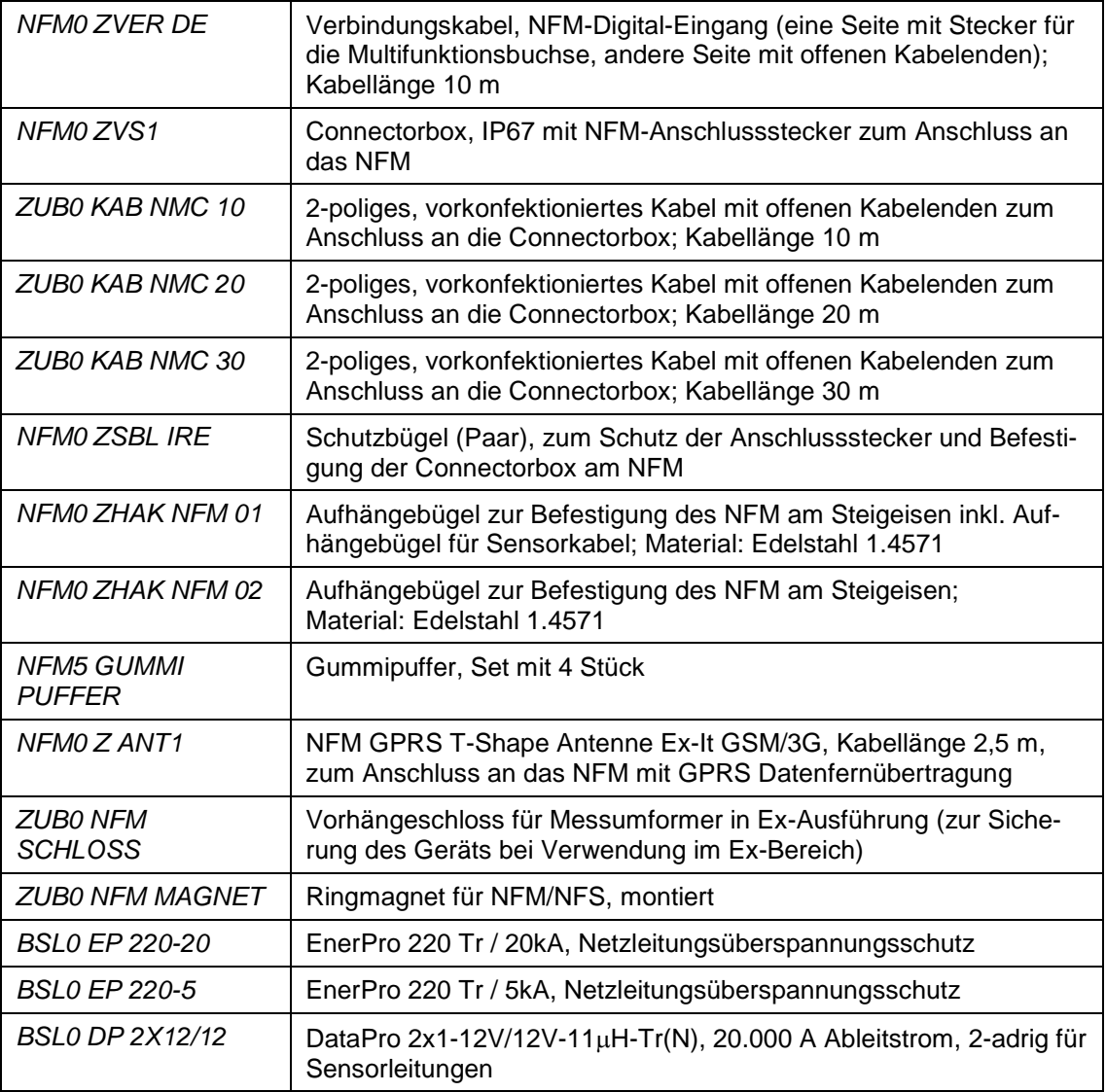

**Tab. 8 Ersatzteile und Zubehör**

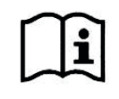

Weiteres Zubehör und Ersatzteile finden Sie in der aktuellen Preisliste von NIVUS.

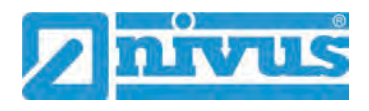

# Betriebsanleitung NivuFlow Mobile 550

# Stichwortverzeichnis

## $\mathbf{3}$

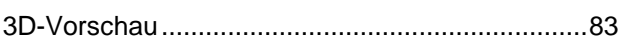

## $\boldsymbol{\mathsf{A}}$

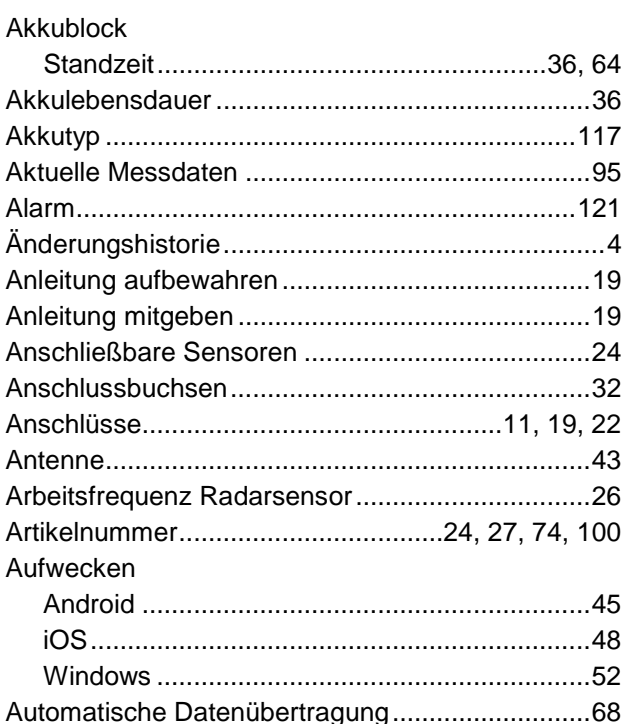

## $\, {\bf B}$

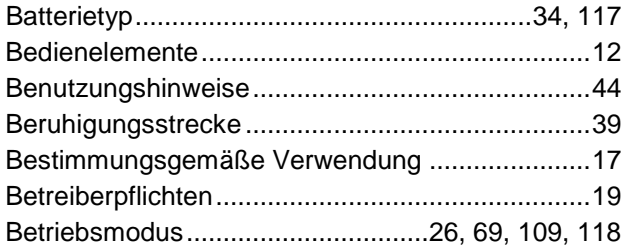

## $\mathbf c$

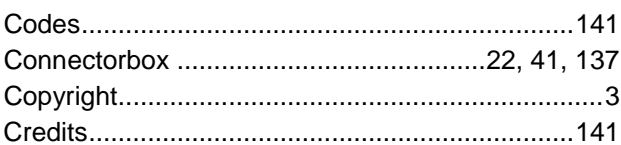

## D

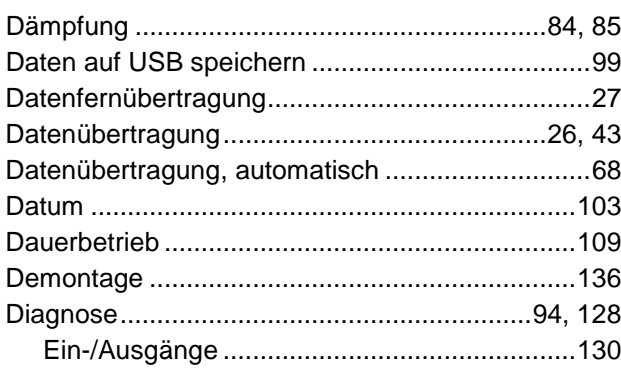

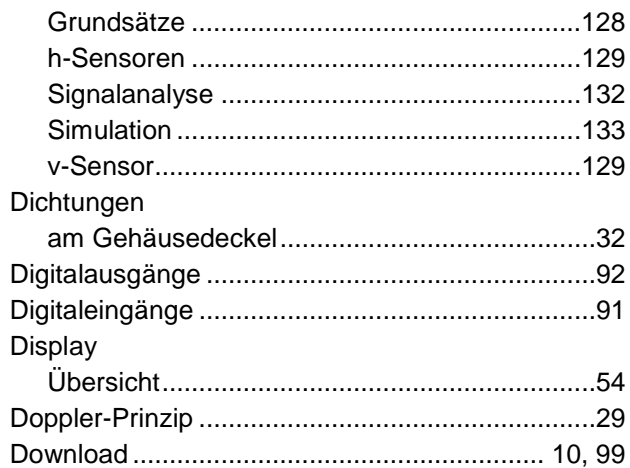

## $E$

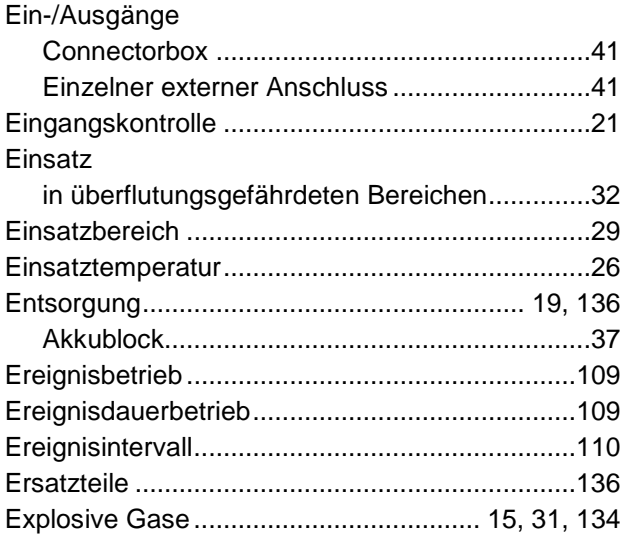

## F

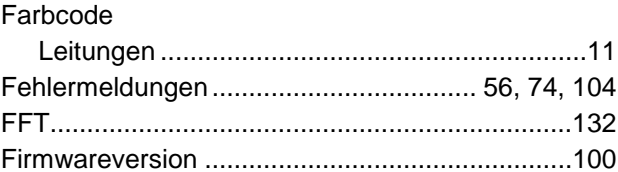

## G

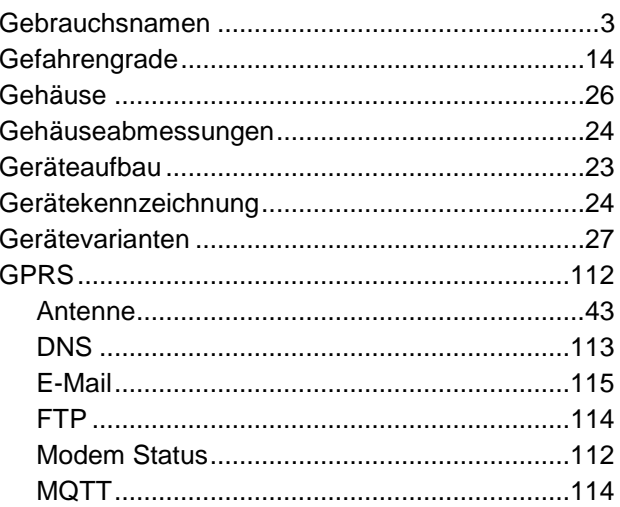

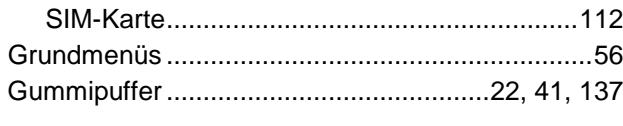

## $\overline{\mathsf{H}}$

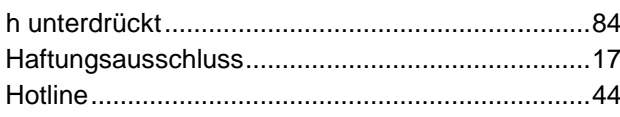

## $\overline{1}$

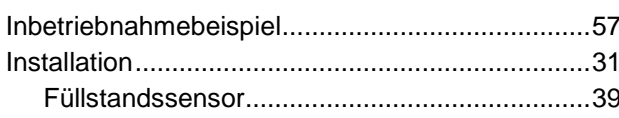

## $\mathsf{K}$

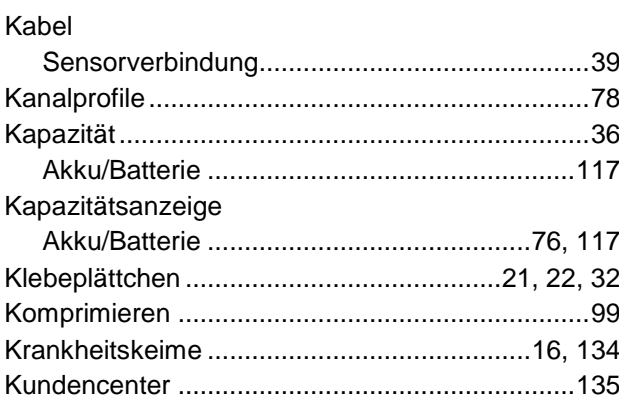

# $\mathbf{L}%$

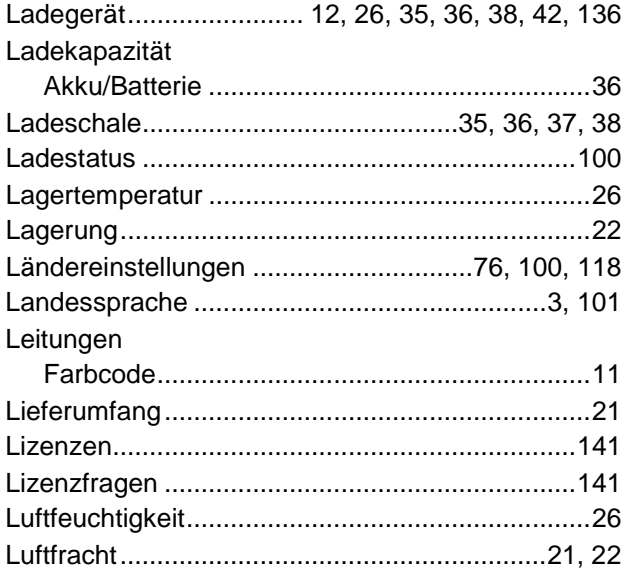

## $\mathsf{M}$

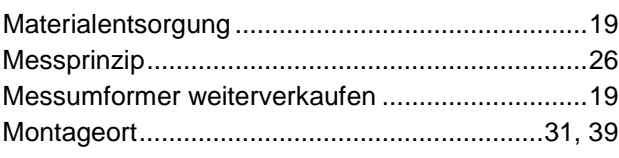

## $\overline{\mathsf{N}}$

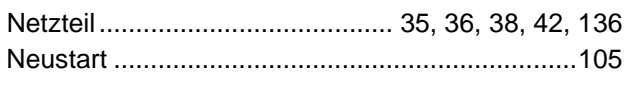

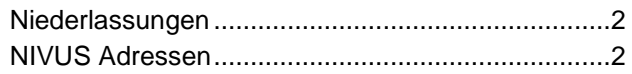

## $\mathbf O$

## $\mathsf{P}$

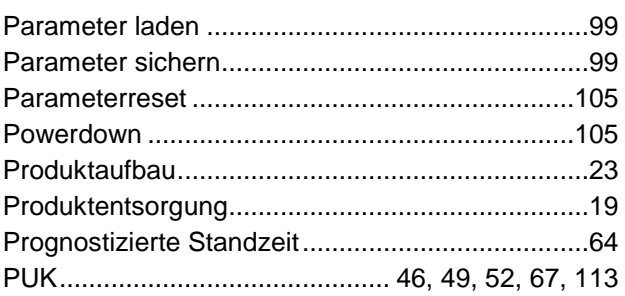

## $\overline{Q}$

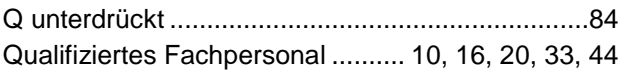

## $\mathsf{R}$

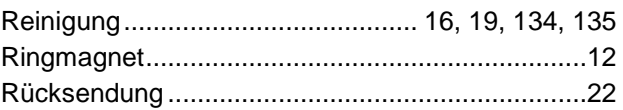

## $\mathbf S$

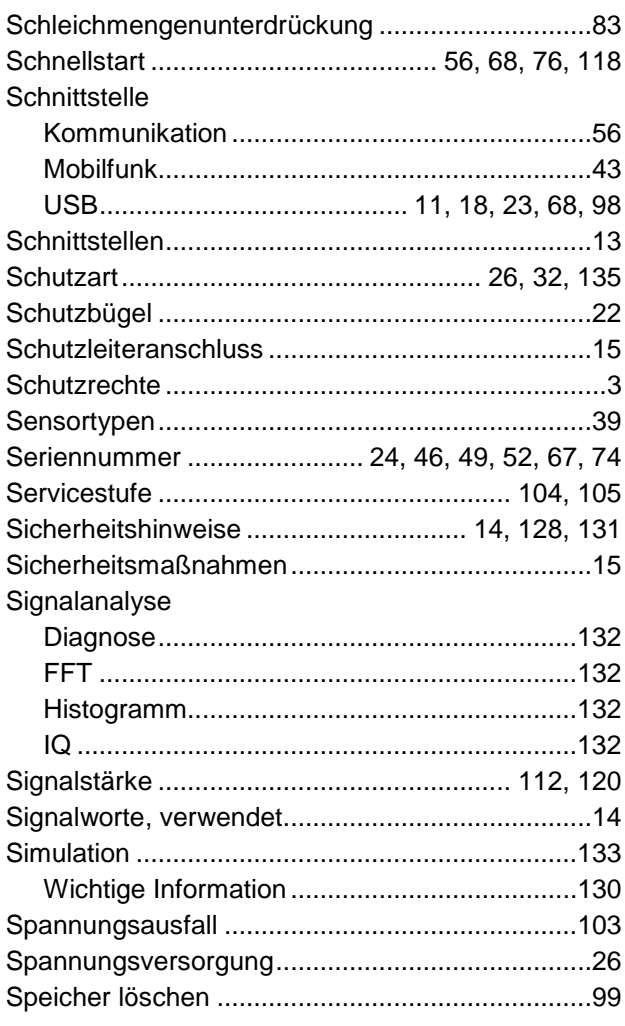

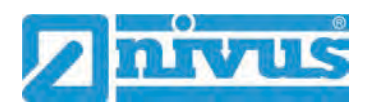

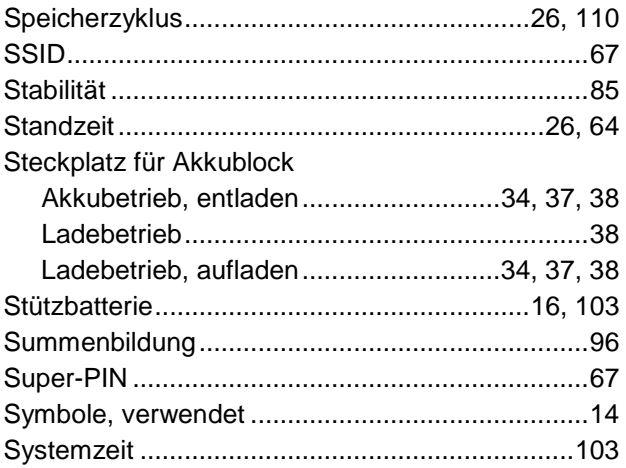

## $\mathbf T$

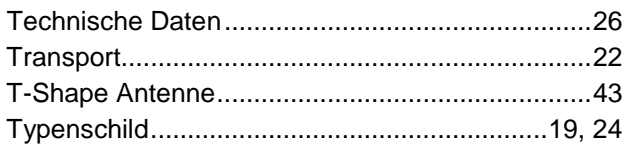

## $\overline{\mathsf{U}}$

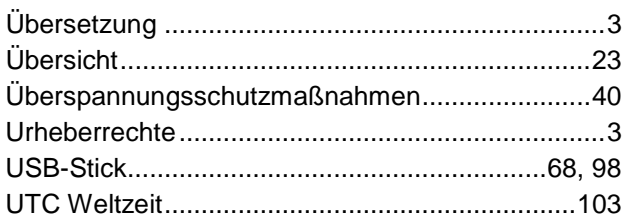

## $\mathsf{V}$

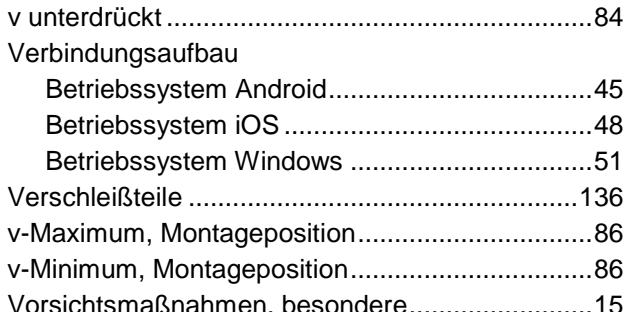

## $\mathbf W$

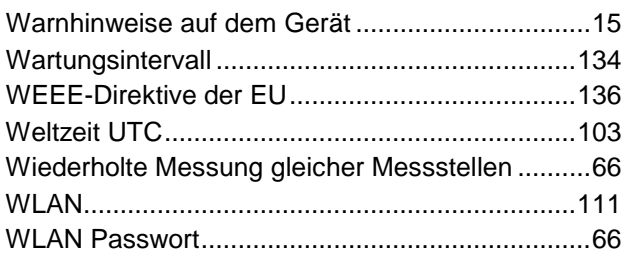

## $\mathsf{Z}$

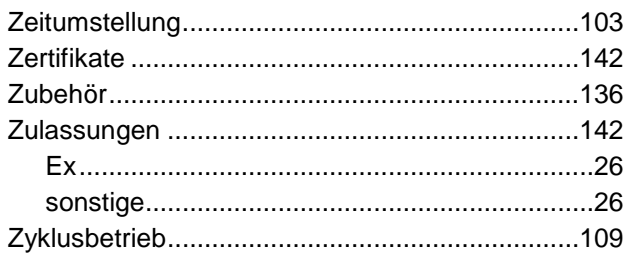

# **Credits and Licenses**

## **57 Quellenverzeichnis der verwendeten Lizenzen und Codes**

Der Messumformer Typ NivuFlow Mobile verwendet Code der folgenden Open Source Projekte:

- Freetype (http://www.freetype.org)
- Libharu (http://libharu.org)
- Libjpeg (http://www.ijg.org)
- Libpng (http://www.libpng.org)
- Zlib (http://www.zlib.net)
- Mini-XML (http://www.msweet.org)
- Nano-X/nxlib (http://www.microwindows.org)
- FLTK (http://www.fltk.org)
- Appendix1: LGPL
- Appendix2: MPL

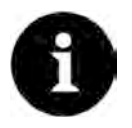

## *Lizenzfragen*

*Bei Lizenzfragen wenden Sie sich an opensource@nivus.com*

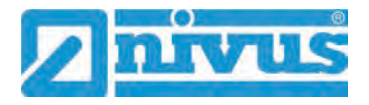

# **Zulassungen und Zertifikate**

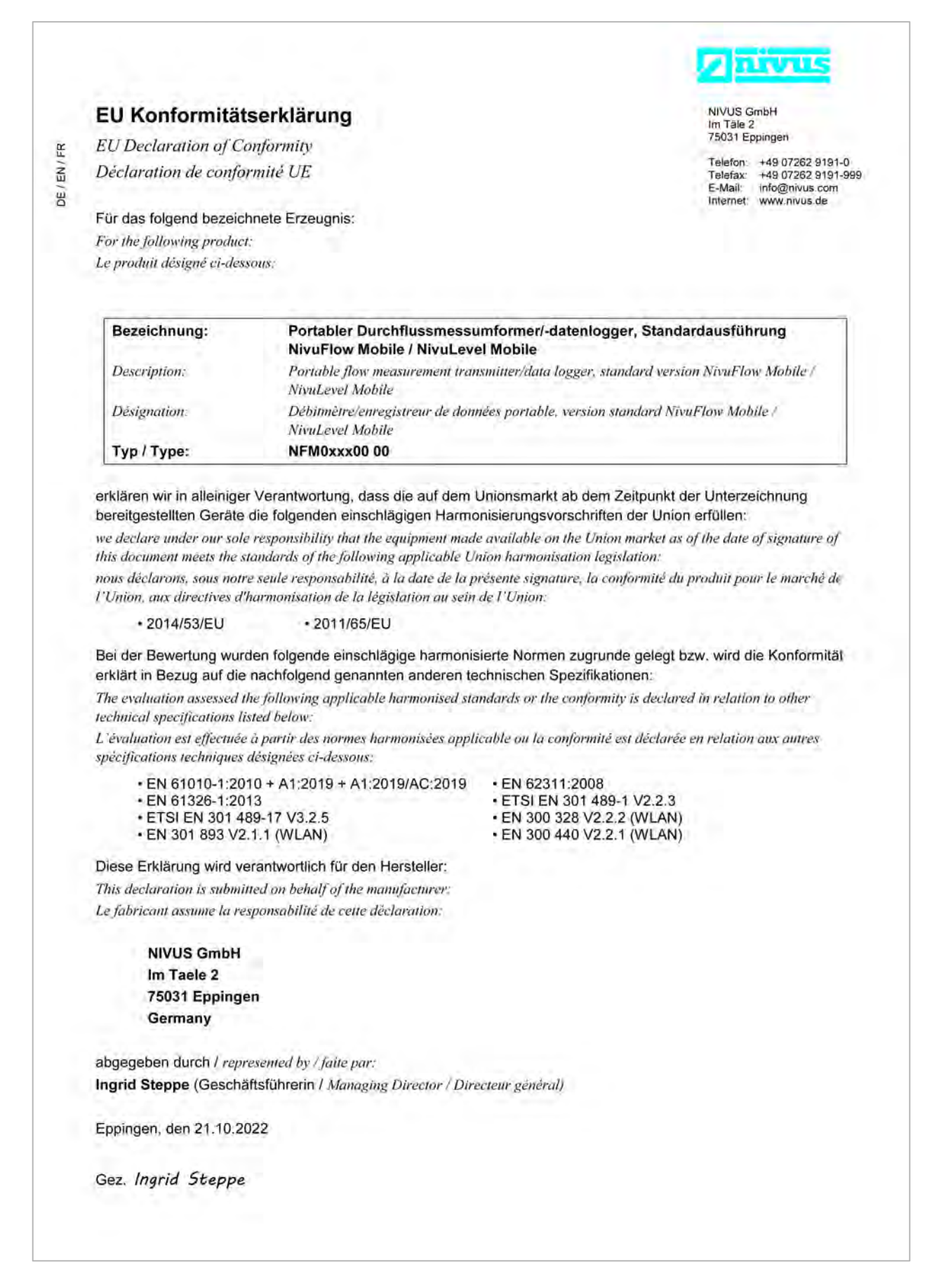

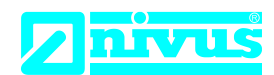

## **UK Declaration of Conformity**

NIVUS GmbH Im Täle 2 75031 Eppingen

Telefon: +49 07262 9191-0 Telefax: +49 07262 9191-999 E-Mail: info@nivus.com Internet: www.nivus.de

For the following product:

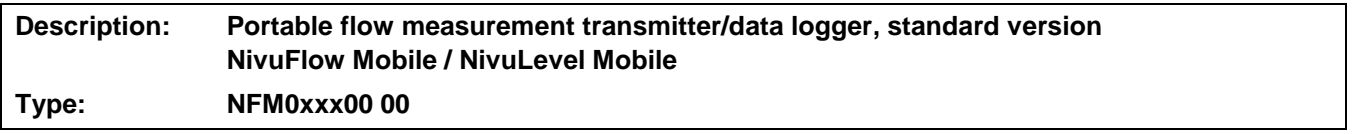

we declare under our sole responsibility that the equipment made available on the UK market as of the date of signature of this document meets the standards of the following applicable UK harmonisation legislation:

- SI 2017 / 1206 The Radio Equipment Regulations 2017
- SI 2012 / 3032 The Restriction of the Use of Certain Hazardous Substances in Electrical and Electronic Equipment Regulations 2012

The evaluation assessed the following applicable harmonised standards or the conformity is declared in relation to other technical specifications listed below:

- BS EN 61010-1:2010 + A1:2019 + A1:2019/AC:2019 BS EN 62311:2008
- 
- 
- 
- 
- BS EN 61326-1:2013 ETSI EN 301 489-1 V2.2.3
- ETSI EN 301 489-17 V3.2.5 BS EN 300 328 V2.2.2 (WLAN)
- BS EN 301 893 V2.1.1 (WLAN) BS EN 300 440 V2.2.1 (WLAN)

This declaration is submitted on behalf of the manufacturer:

**NIVUS GmbH Im Taele 2 75031 Eppingen Germany**

represented by: **Ingrid Steppe** (Managing Director*)*

Eppingen, 21/10/2022

Signed by *Ingrid Steppe*

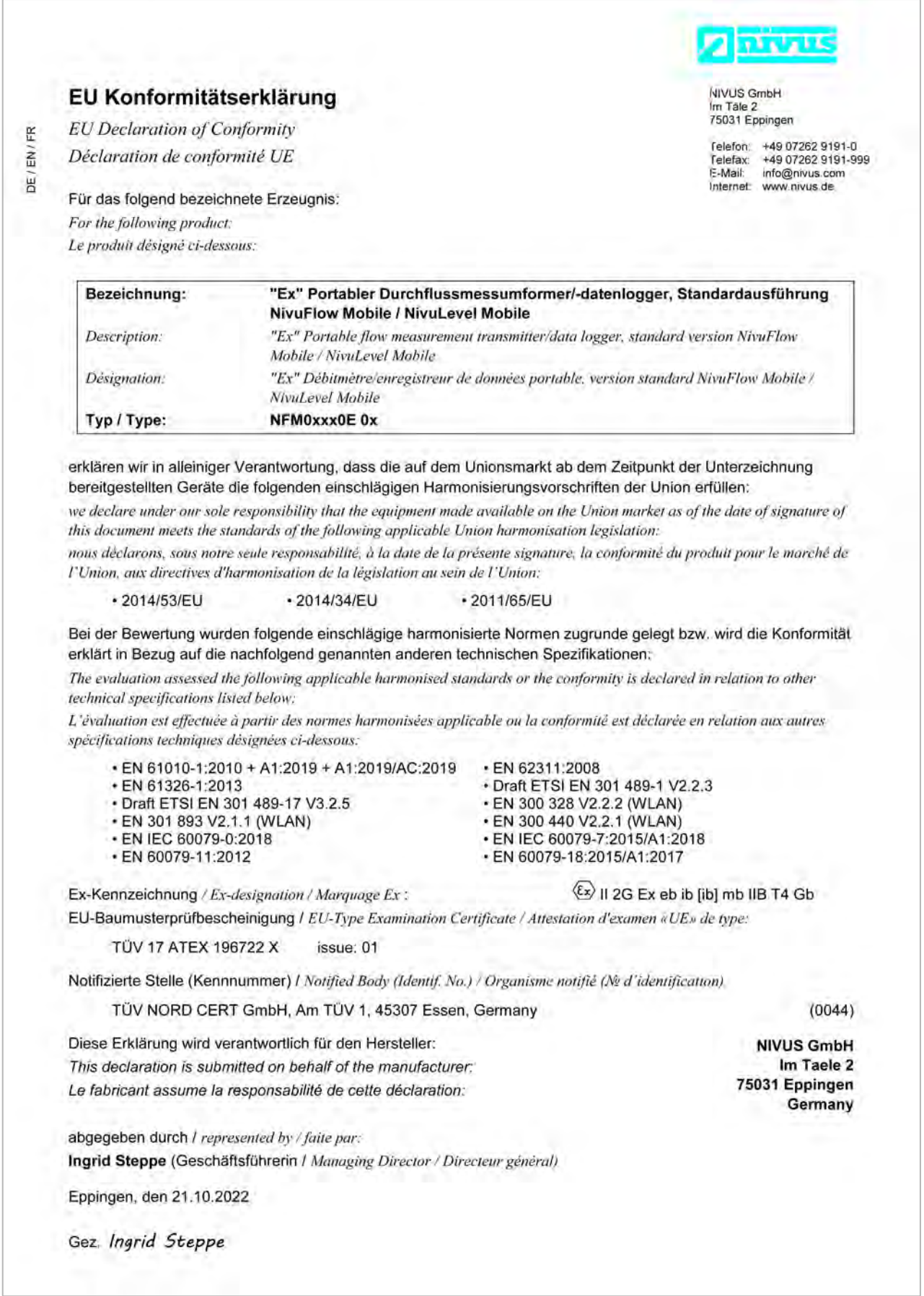
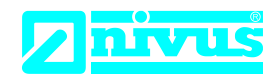

NIVUS GmbH Im Täle 2 75031 Eppingen

Telefon: +49 07262 9191-0 Telefax: +49 07262 9191-999 E-Mail: info@nivus.com Internet: www.nivus.de

For the following product:

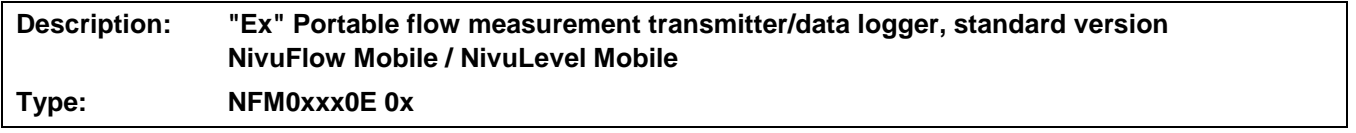

we declare under our sole responsibility that the equipment made available on the UK market as of the date of signature of this document meets the standards of the following applicable UK harmonisation legislation:

- SI 2017 / 1206 The Radio Equipment Regulations 2017
- SI 2016 / 1107 The Equipment and Protective Systems Intended for use in Potentially Explosive Atmospheres Regulations 2016
- SI 2012 / 3032 The Restriction of the Use of Certain Hazardous Substances in Electrical and Electronic Equipment Regulations 2012

The evaluation assessed the following applicable harmonised standards or the conformity is declared in relation to other technical specifications listed below:

- BS EN 61010-1:2010 + A1:2019 + A1:2019/AC:2019 BS EN 62311:2008
- 
- Draft ETSI EN 301 489-17 V3.2.5 BS EN 300 328 V2.2.2 (WLAN)
- 
- 
- 
- Draft ETSI EN 301 489-1 V2.2.3 • BS EN 301 893 V2.1.1 (WLAN) • BS EN 300 440 V2.2.1 (WLAN) • BS EN IEC 60079-0:2018 • BS EN IEC 60079-7:2015/A1:2018
- BS EN 60079-11:2012 BS EN 60079-18:2015/A1:2017

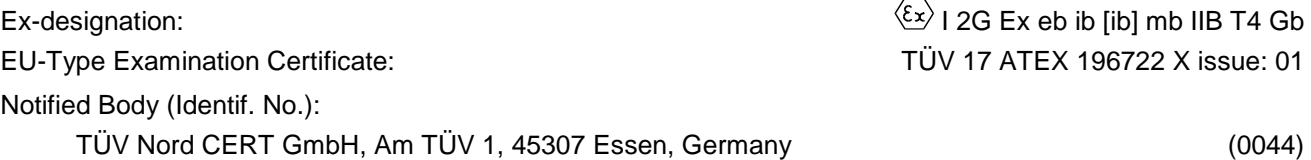

This declaration is submitted on behalf of the manufacturer:

**NIVUS GmbH Im Taele 2 75031 Eppingen Germany**

represented by: **Ingrid Steppe** (Managing Director*)*

Eppingen, 21/10/2022

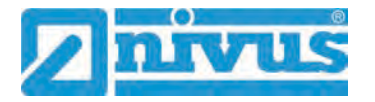

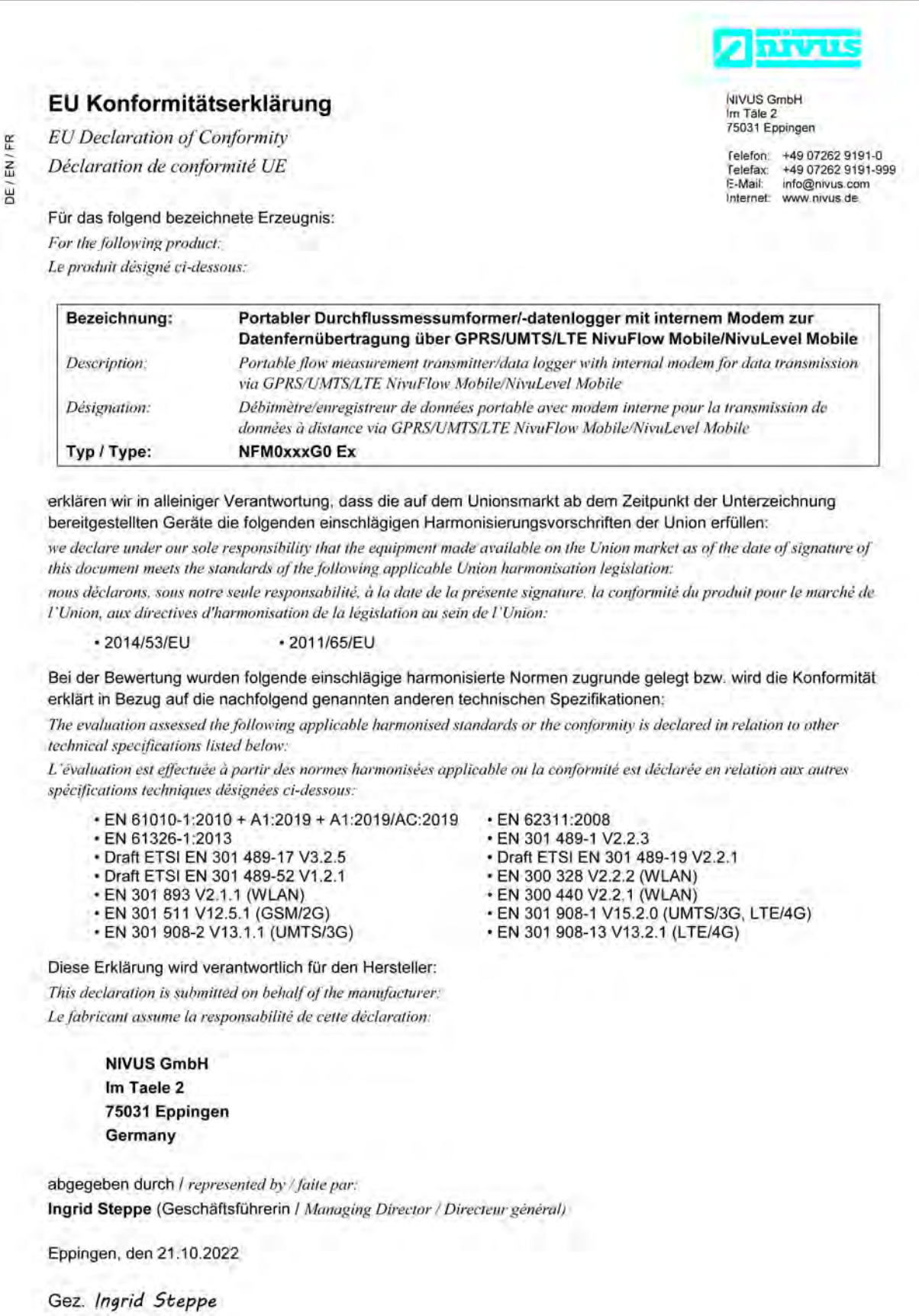

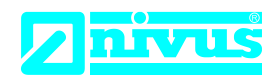

NIVUS GmbH Im Täle 2 75031 Eppingen

Telefon: +49 07262 9191-0 Telefax: +49 07262 9191-999 E-Mail: info@nivus.com Internet: www.nivus.de

For the following product:

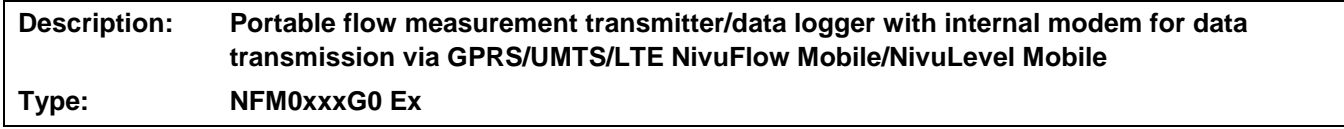

we declare under our sole responsibility that the equipment made available on the UK market as of the date of signature of this document meets the standards of the following applicable UK harmonisation legislation:

- SI 2017 / 1206 The Radio Equipment Regulations 2017
- SI 2012 / 3032 The Restriction of the Use of Certain Hazardous Substances in Electrical and Electronic Equipment Regulations 2012

The evaluation assessed the following applicable harmonised standards or the conformity is declared in relation to other technical specifications listed below:

- BS EN 61010-1:2010 + A1:2019 + A1:2019/AC:2019 BS EN 62311:2008
- 
- Draft ETSI EN 301 489-17 V3.2.5 Draft ETSI EN 301 489-19 V2.2.1
- Draft ETSI EN 301 489-52 V1.2.1 BS EN 300 328 V2.2.2 (WLAN)
- 
- 
- BS EN 301 908-2 V13.1.1 (UMTS/3G) BS EN 301 908-13 V13.2.1 (LTE/4G)
- 
- BS EN 61326-1:2013 BS EN 301 489-1 V2.2.3
	-
	-
	- BS EN 300 440 V2.2.1 (WLAN)
- BS EN 301 511 V12.5.1 (GSM/2G) BS EN 301 908-1 V15.2.0 (UMTS/3G, LTE/4G)
	-

This declaration is submitted on behalf of the manufacturer:

**NIVUS GmbH Im Taele 2 75031 Eppingen Germany**

represented by: **Ingrid Steppe** (Managing Director*)*

Eppingen, 21/10/2022

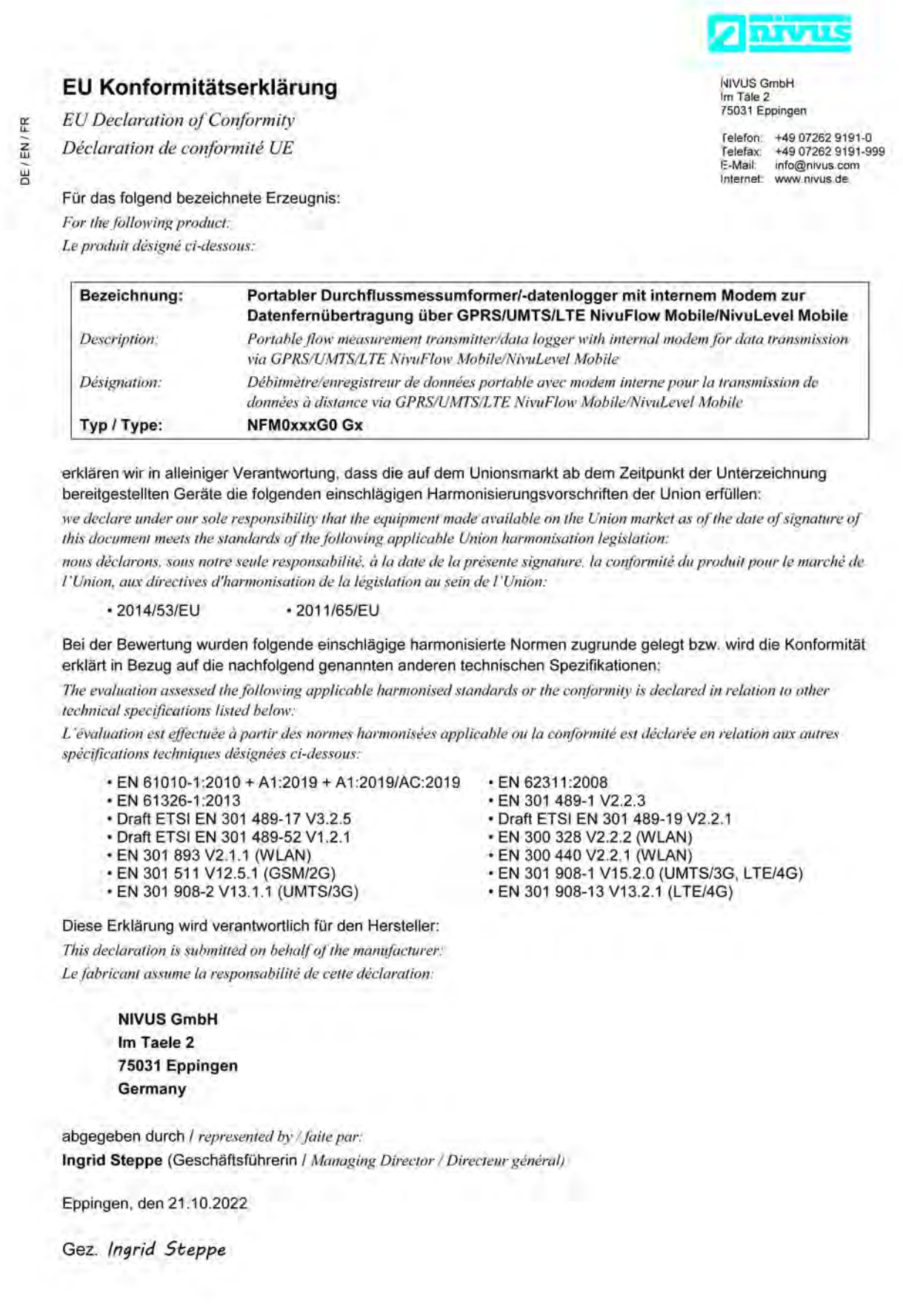

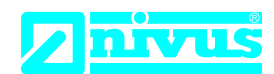

NIVUS GmbH Im Täle 2 75031 Eppingen

Telefon: +49 07262 9191-0 Telefax: +49 07262 9191-999 E-Mail: info@nivus.com Internet: www.nivus.de

For the following product:

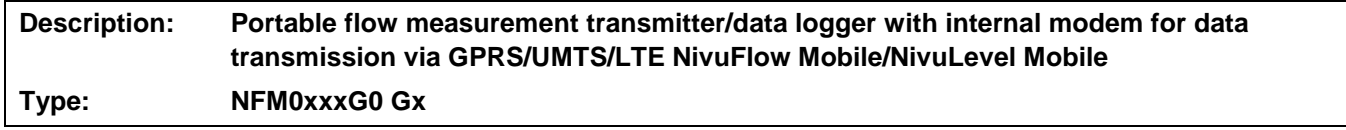

we declare under our sole responsibility that the equipment made available on the UK market as of the date of signature of this document meets the standards of the following applicable UK harmonisation legislation:

- SI 2017 / 1206 The Radio Equipment Regulations 2017
- SI 2012 / 3032 The Restriction of the Use of Certain Hazardous Substances in Electrical and Electronic Equipment Regulations 2012

The evaluation assessed the following applicable harmonised standards or the conformity is declared in relation to other technical specifications listed below:

- BS EN 61010-1:2010 + A1:2019 + A1:2019/AC:2019 BS EN 62311:2008
- BS EN 61326-1:2013
- Draft ETSI EN 301 489-17 V3.2.5 Draft ETSI EN 301 489-19 V2.2.1
- Draft ETSI EN 301 489-52 V1.2.1 BS EN 300 328 V2.2.2 (WLAN)
- 
- 
- BS EN 301 908-2 V13.1.1 (UMTS/3G) BS EN 301 908-13 V13.2.1 (LTE/4G)
- 
- 
- 
- 
- BS EN 300 440 V2.2.1 (WLAN)
- BS EN 301 511 V12.5.1 (GSM/2G) BS EN 301 908-1 V15.2.0 (UMTS/3G, LTE/4G)
	-

This declaration is submitted on behalf of the manufacturer:

**NIVUS GmbH Im Taele 2 75031 Eppingen Germany**

represented by: **Ingrid Steppe** (Managing Director*)*

Eppingen, 21/10/2022

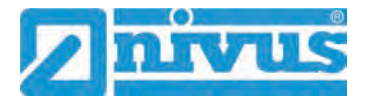

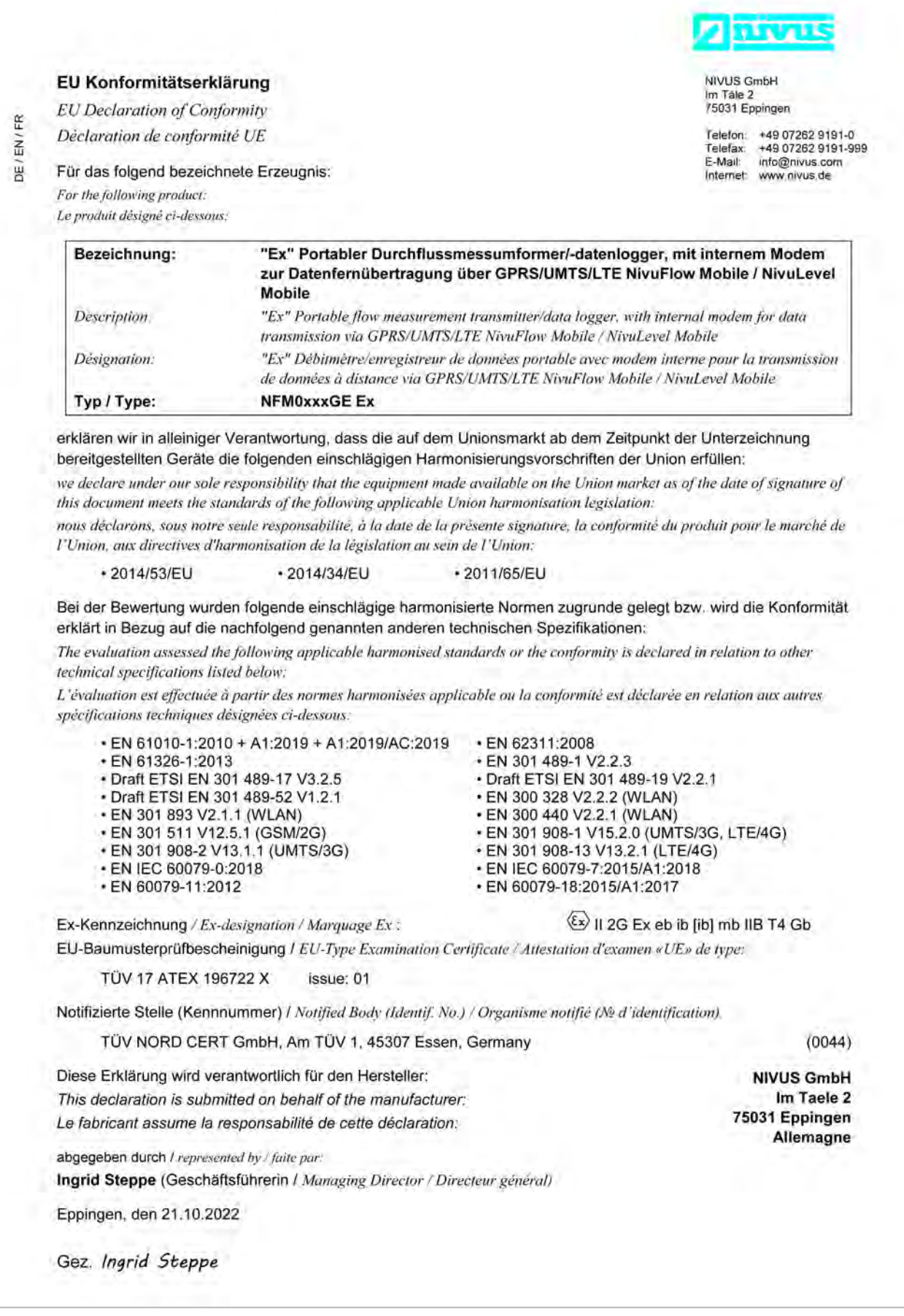

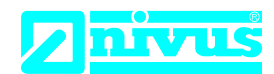

NIVUS GmbH Im Täle 2 75031 Eppingen

Telefon: +49 07262 9191-0 Telefax: +49 07262 9191-999 E-Mail: info@nivus.com Internet: www.nivus.de

For the following product:

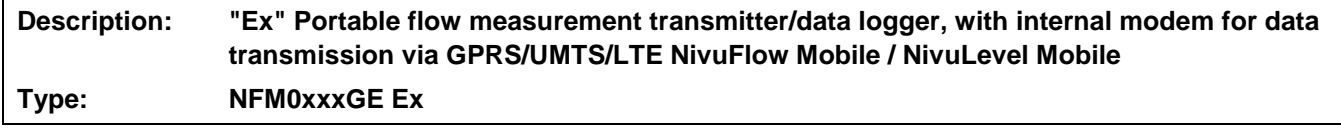

we declare under our sole responsibility that the equipment made available on the UK market as of the date of signature of this document meets the standards of the following applicable UK harmonisation legislation:

- SI 2017 / 1206 The Radio Equipment Regulations 2017
- SI 2016 / 1107 The Equipment and Protective Systems Intended for use in Potentially Explosive Atmospheres Regulations 2016
- SI 2012 / 3032 The Restriction of the Use of Certain Hazardous Substances in Electrical and Electronic Equipment Regulations 2012

The evaluation assessed the following applicable harmonised standards or the conformity is declared in relation to other technical specifications listed below:

- BS EN 61010-1:2010 + A1:2019 + A1:2019/AC:2019 BS EN 62311:2008
- 
- 
- Draft ETSI EN 301 489-52 V1.2.1 BS EN 300 328 V2.2.2 (WLAN)
- 
- 
- BS EN 301 908-2 V13.1.1 (UMTS/3G) BS EN 301 908-13 V13.2.1 (LTE/4G)<br>• BS EN IEC 60079-0:2018 BS EN IEC 60079-7:2015/A1:2018
- 
- 
- 
- BS EN 301 489-1 V2.2.3
- Draft ETSI EN 301 489-17 V3.2.5 Draft ETSI EN 301 489-19 V2.2.1
	-
- BS EN 301 893 V2.1.1 (WLAN) BS EN 300 440 V2.2.1 (WLAN)
- BS EN 301 511 V12.5.1 (GSM/2G) BS EN 301 908-1 V15.2.0 (UMTS/3G, LTE/4G)
	-
	- BS EN IEC 60079-7:2015/A1:2018
- BS EN 60079-11:2012 BS EN 60079-18:2015/A1:2017

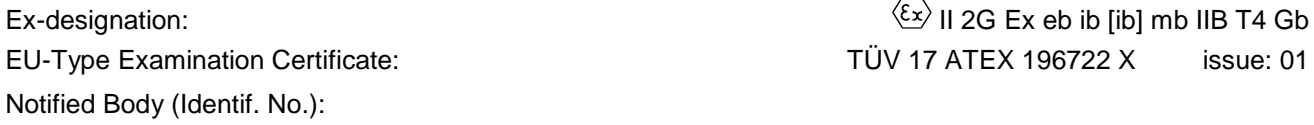

TÜV Nord CERT GmbH, Am TÜV 1, 45307 Essen, Germany (0044)

This declaration is submitted on behalf of the manufacturer:

**NIVUS GmbH Im Taele 2 75031 Eppingen Germany**

represented by: **Ingrid Steppe** (Managing Director*)*

Eppingen, 21/10/2022

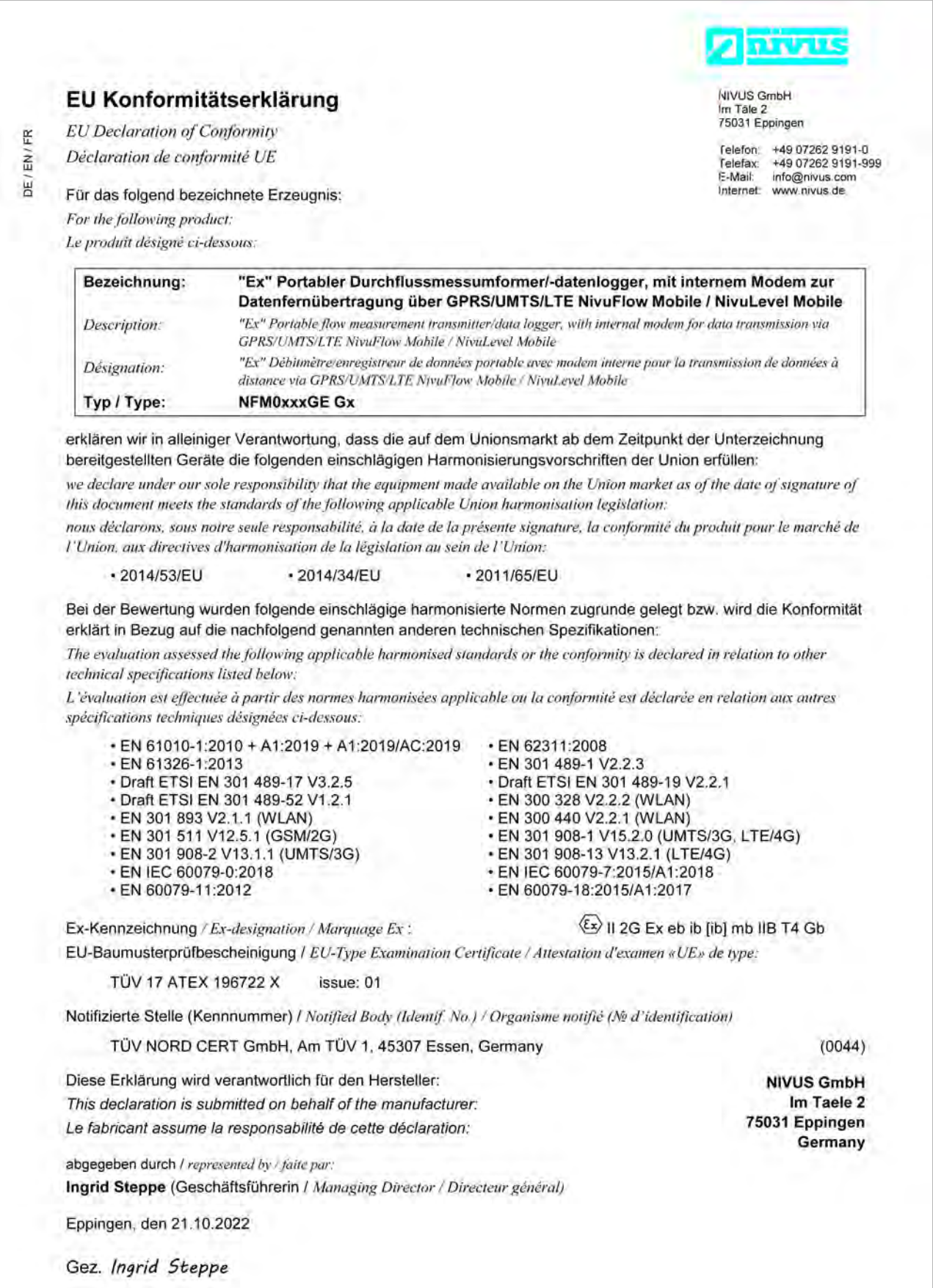

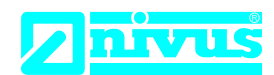

NIVUS GmbH Im Täle 2 75031 Eppingen

Telefon: +49 07262 9191-0 Telefax: +49 07262 9191-999 E-Mail: info@nivus.com Internet: www.nivus.de

For the following product:

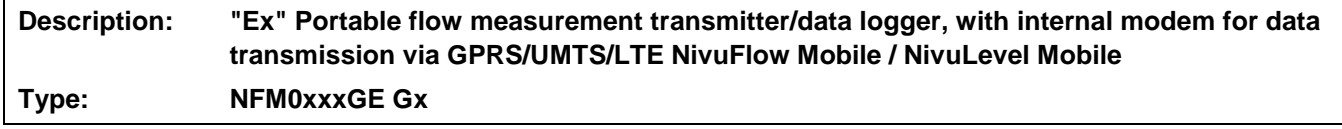

we declare under our sole responsibility that the equipment made available on the UK market as of the date of signature of this document meets the standards of the following applicable UK harmonisation legislation:

- SI 2017 / 1206 The Radio Equipment Regulations 2017
- SI 2016 / 1107 The Equipment and Protective Systems Intended for use in Potentially Explosive Atmospheres Regulations 2016
- SI 2012 / 3032 The Restriction of the Use of Certain Hazardous Substances in Electrical and Electronic Equipment Regulations 2012

The evaluation assessed the following applicable harmonised standards or the conformity is declared in relation to other technical specifications listed below:

- BS EN 61010-1:2010 + A1:2019 + A1:2019/AC:2019 BS EN 62311:2008
- 
- 
- Draft ETSI EN 301 489-52 V1.2.1 BS EN 300 328 V2.2.2 (WLAN)
- 
- 
- BS EN 301 908-2 V13.1.1 (UMTS/3G) BS EN 301 908-13 V13.2.1 (LTE/4G)<br>• BS EN IEC 60079-0:2018 BS EN IEC 60079-7:2015/A1:2018
- 
- 
- 
- BS EN 301 489-1 V2.2.3
- Draft ETSI EN 301 489-17 V3.2.5 Draft ETSI EN 301 489-19 V2.2.1
	-
- BS EN 301 893 V2.1.1 (WLAN) BS EN 300 440 V2.2.1 (WLAN)
- BS EN 301 511 V12.5.1 (GSM/2G) BS EN 301 908-1 V15.2.0 (UMTS/3G, LTE/4G)
	-
	- BS EN IEC 60079-7:2015/A1:2018
- BS EN 60079-11:2012 BS EN 60079-18:2015/A1:2017

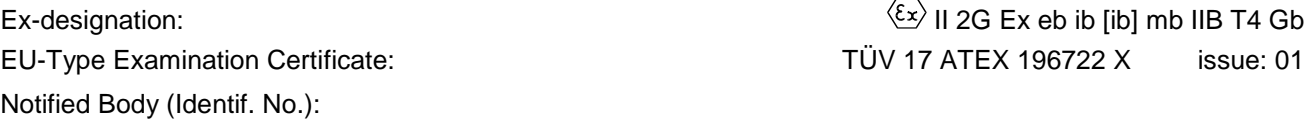

TÜV Nord CERT GmbH, Am TÜV 1, 45307 Essen, Germany (0044)

This declaration is submitted on behalf of the manufacturer:

**NIVUS GmbH Im Taele 2 75031 Eppingen Germany**

represented by: **Ingrid Steppe** (Managing Director*)*

Eppingen, 21/10/2022

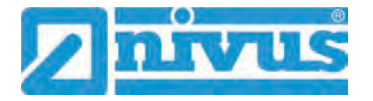

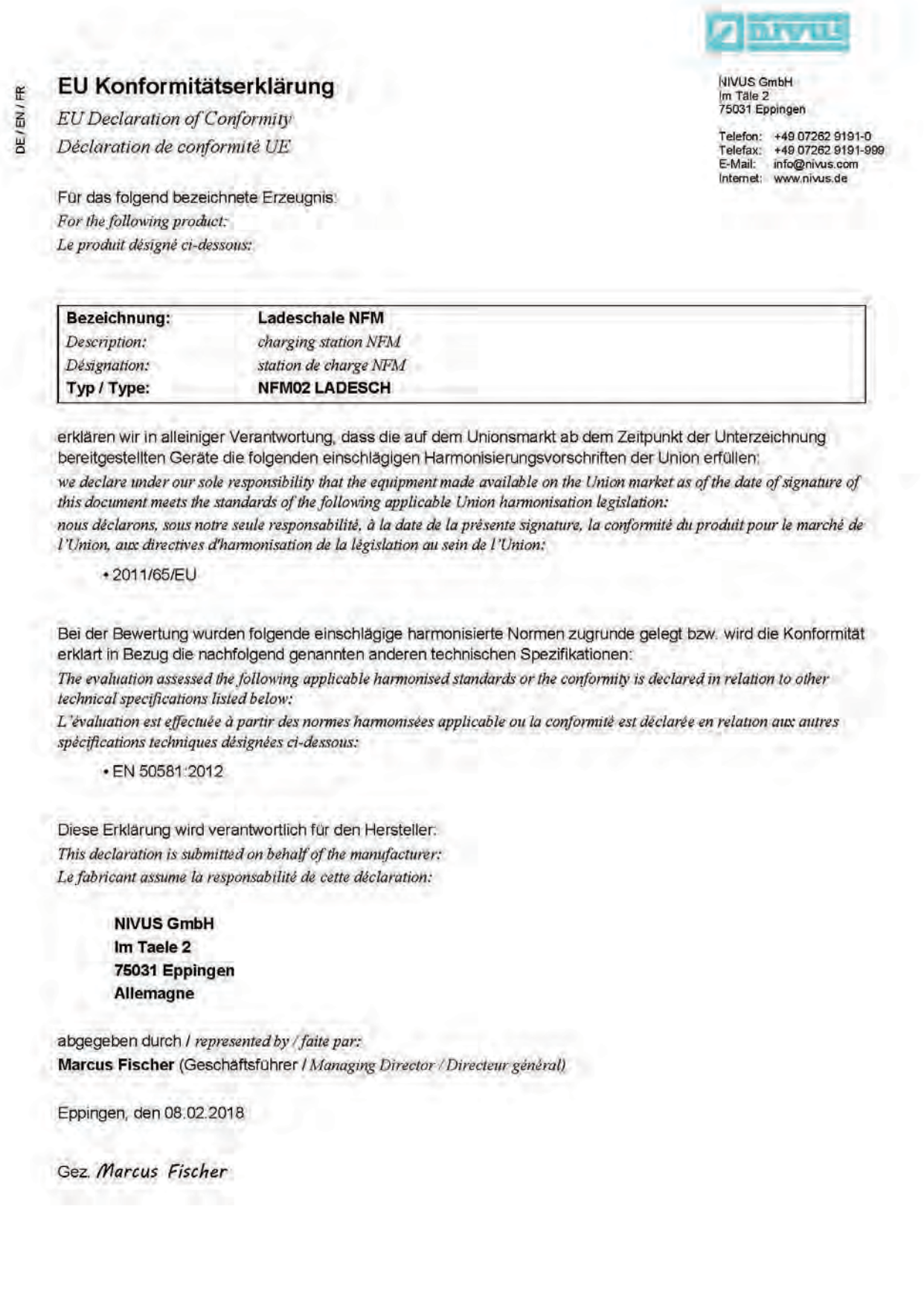

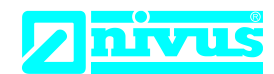

NIVUS GmbH Im Täle 2 75031 Eppingen

Telefon: +49 07262 9191-0 Telefax: +49 07262 9191-999 E-Mail: info@nivus.com Internet: www.nivus.de

For the following product:

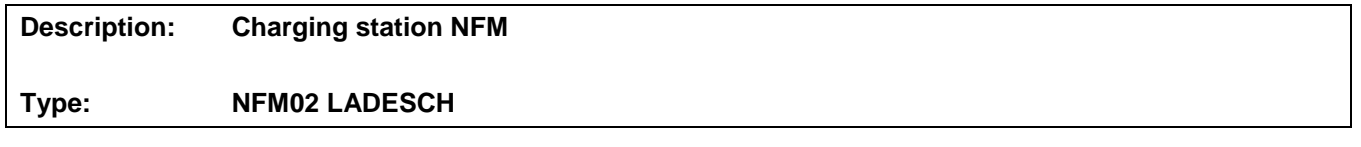

we declare under our sole responsibility that the equipment made available on the UK market as of the date of signature of this document meets the standards of the following applicable UK harmonisation legislation:

• SI 2012 / 3032 The Restriction of the Use of Certain Hazardous Substances in Electrical and Electronic Equipment Regulations 2012

The evaluation assessed the following applicable harmonised standards or the conformity is declared in relation to other technical specifications listed below:

• BS EN 50581:2012

This declaration is submitted on behalf of the manufacturer:

**NIVUS GmbH Im Taele 2 75031 Eppingen Germany**

represented by: **Ingrid Steppe** (Managing Director*)*

Eppingen, 20/10/2022

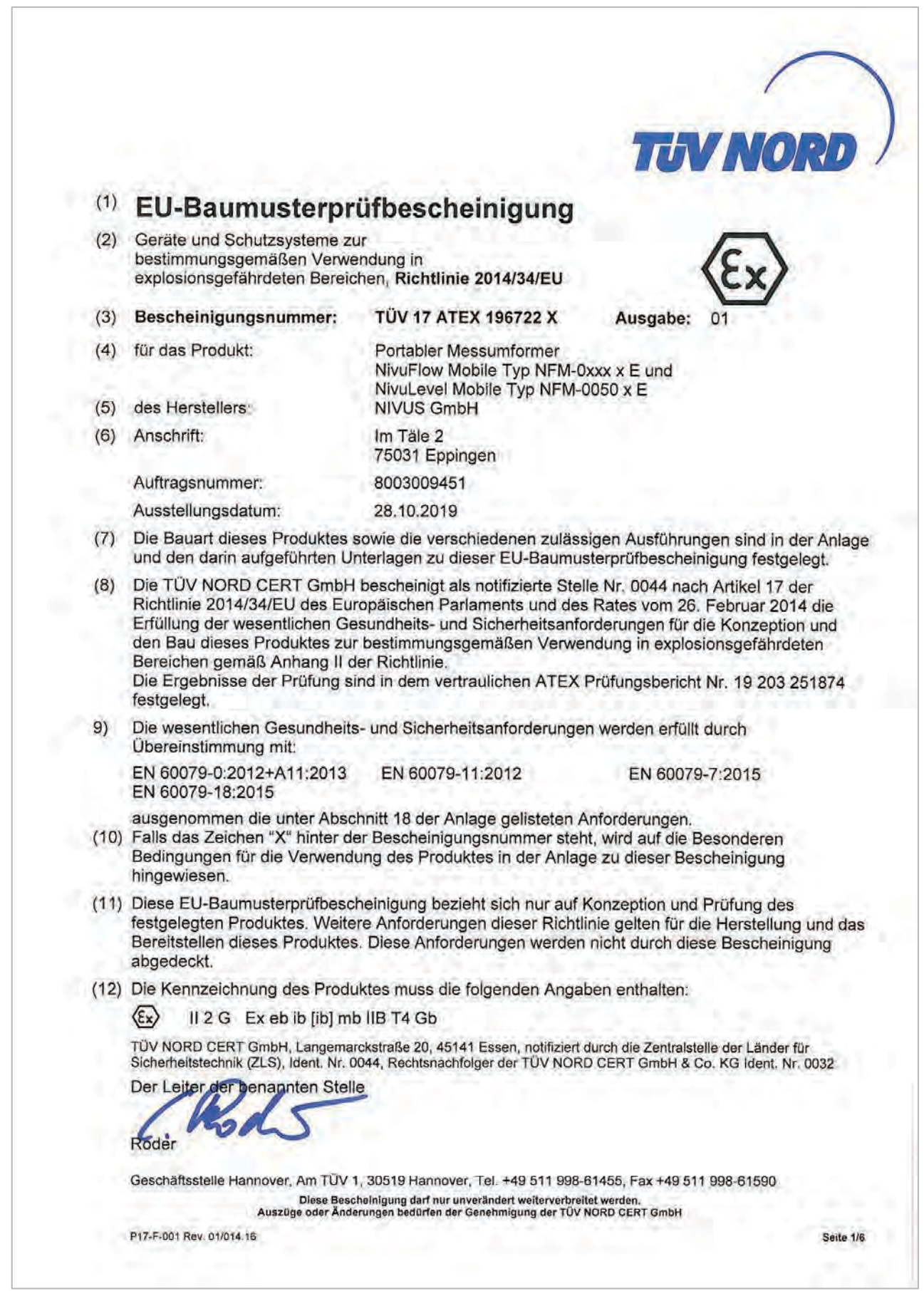

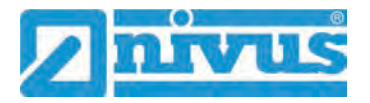

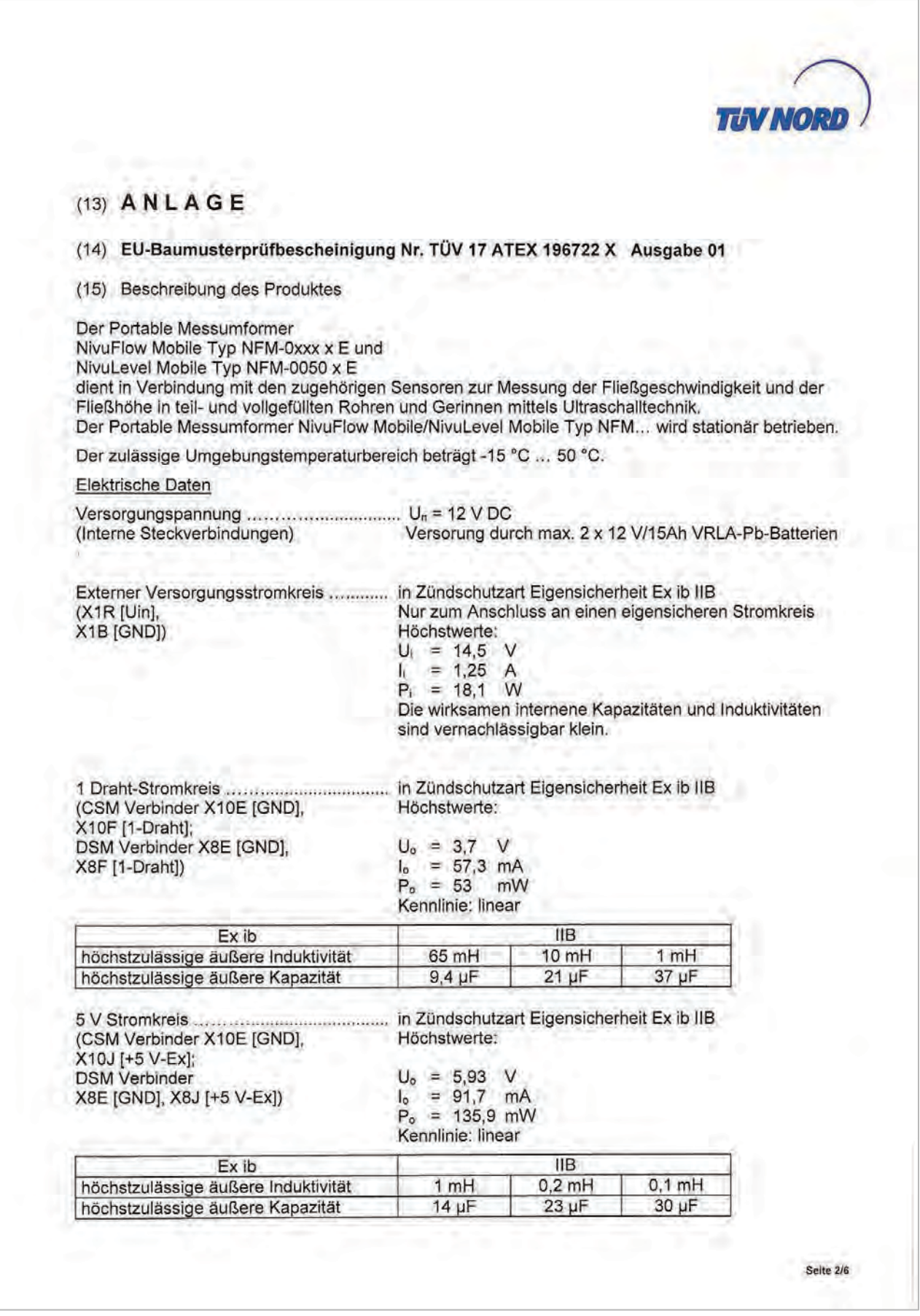

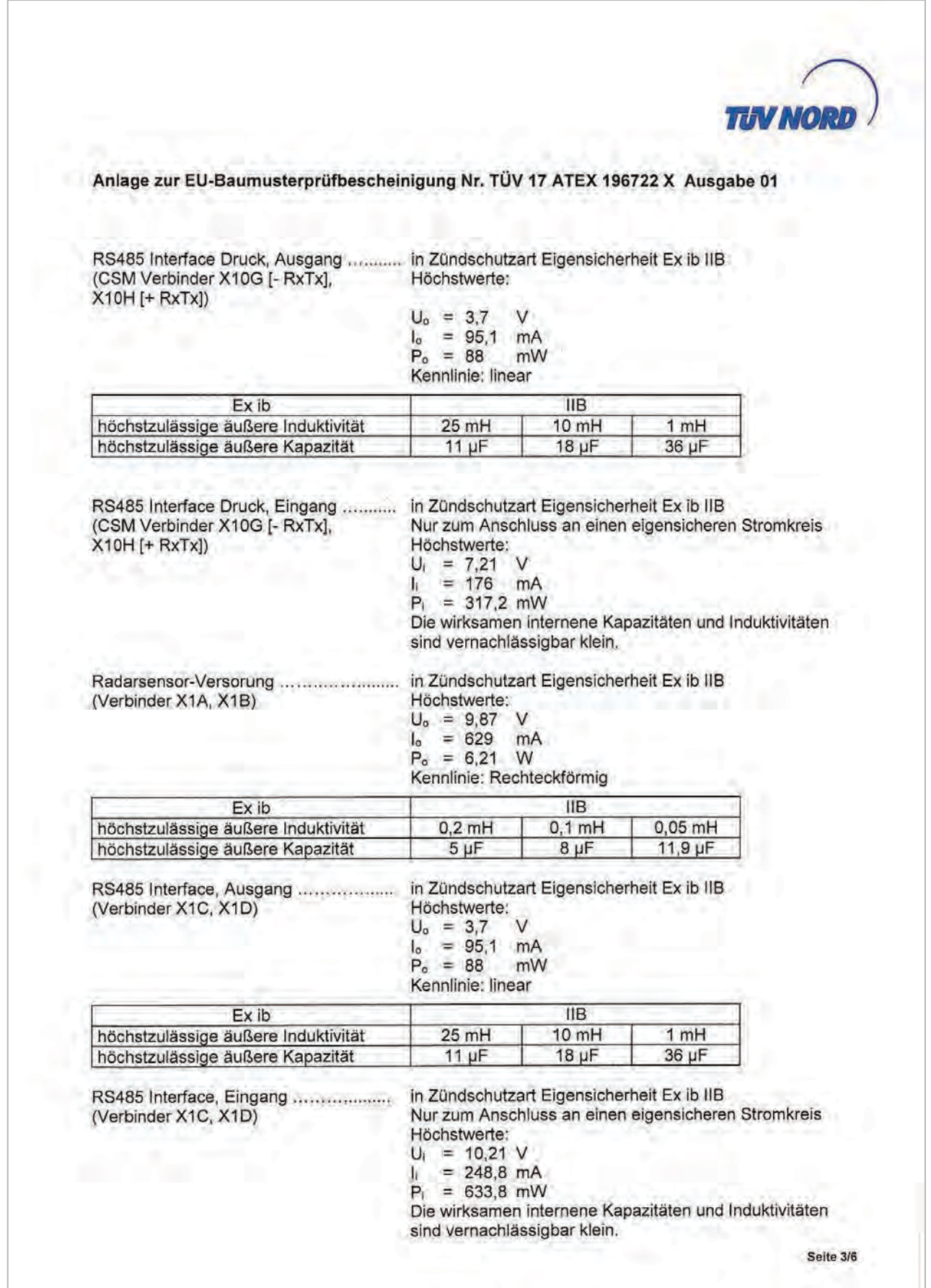

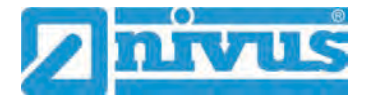

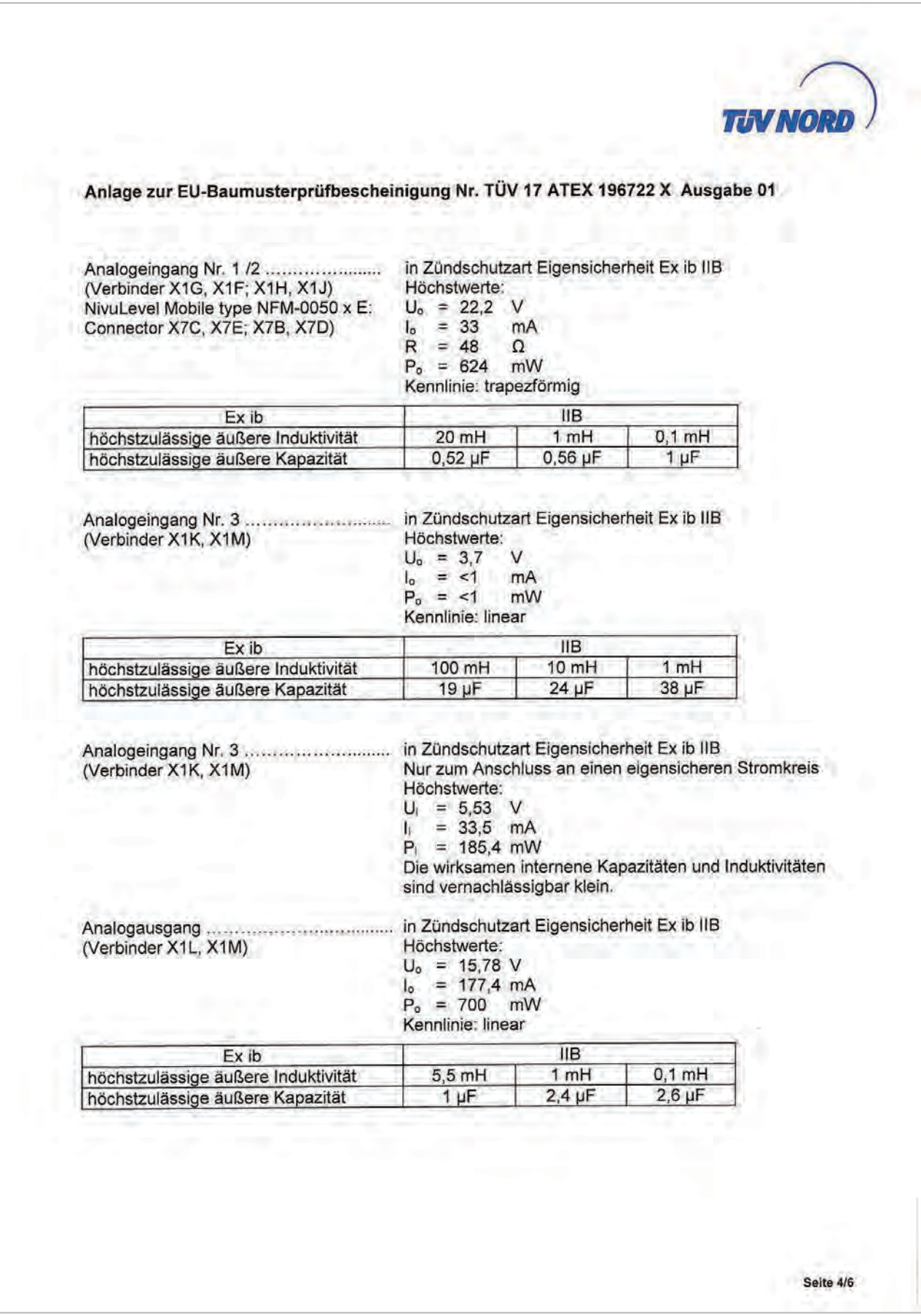

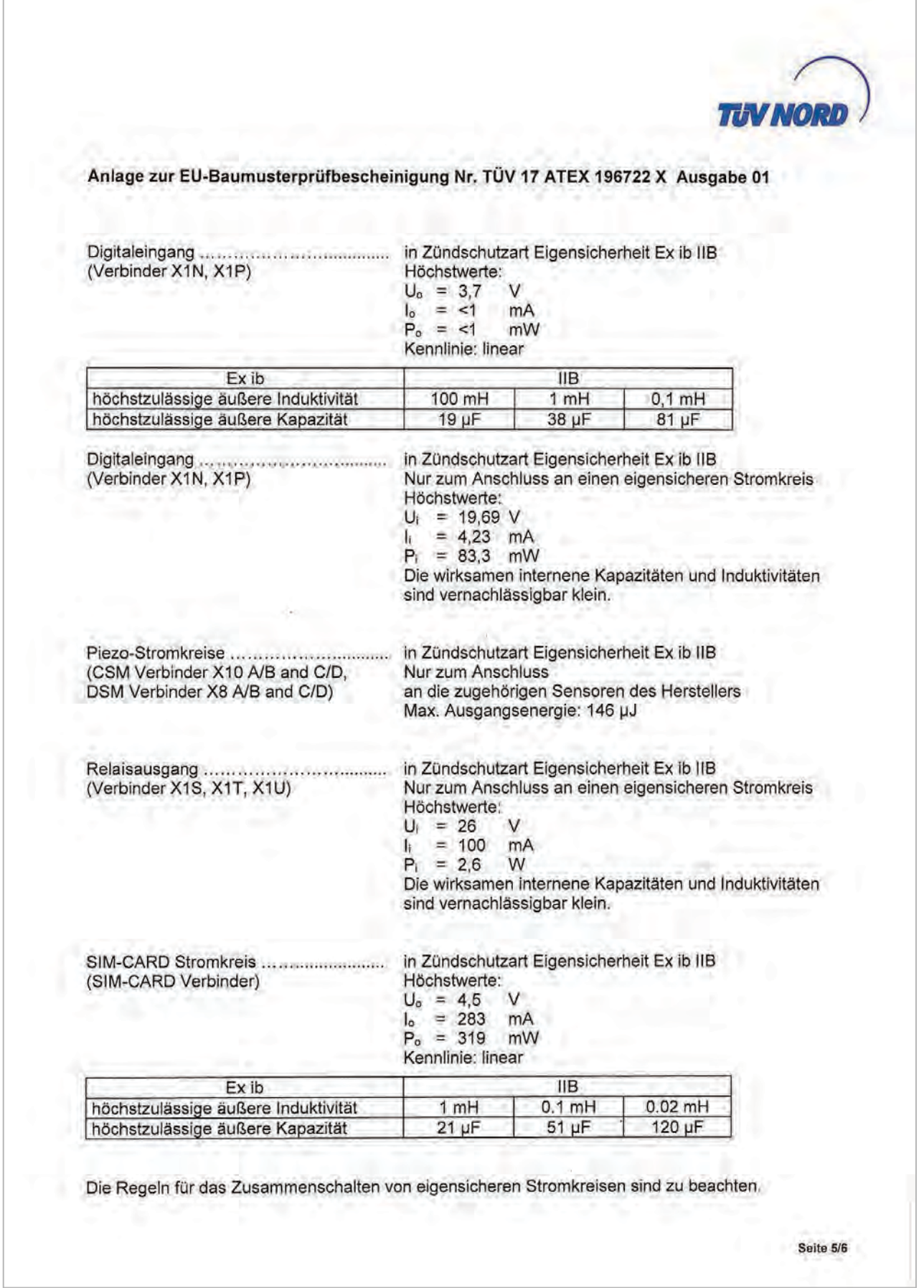

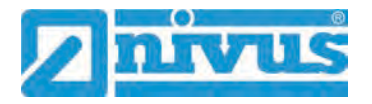

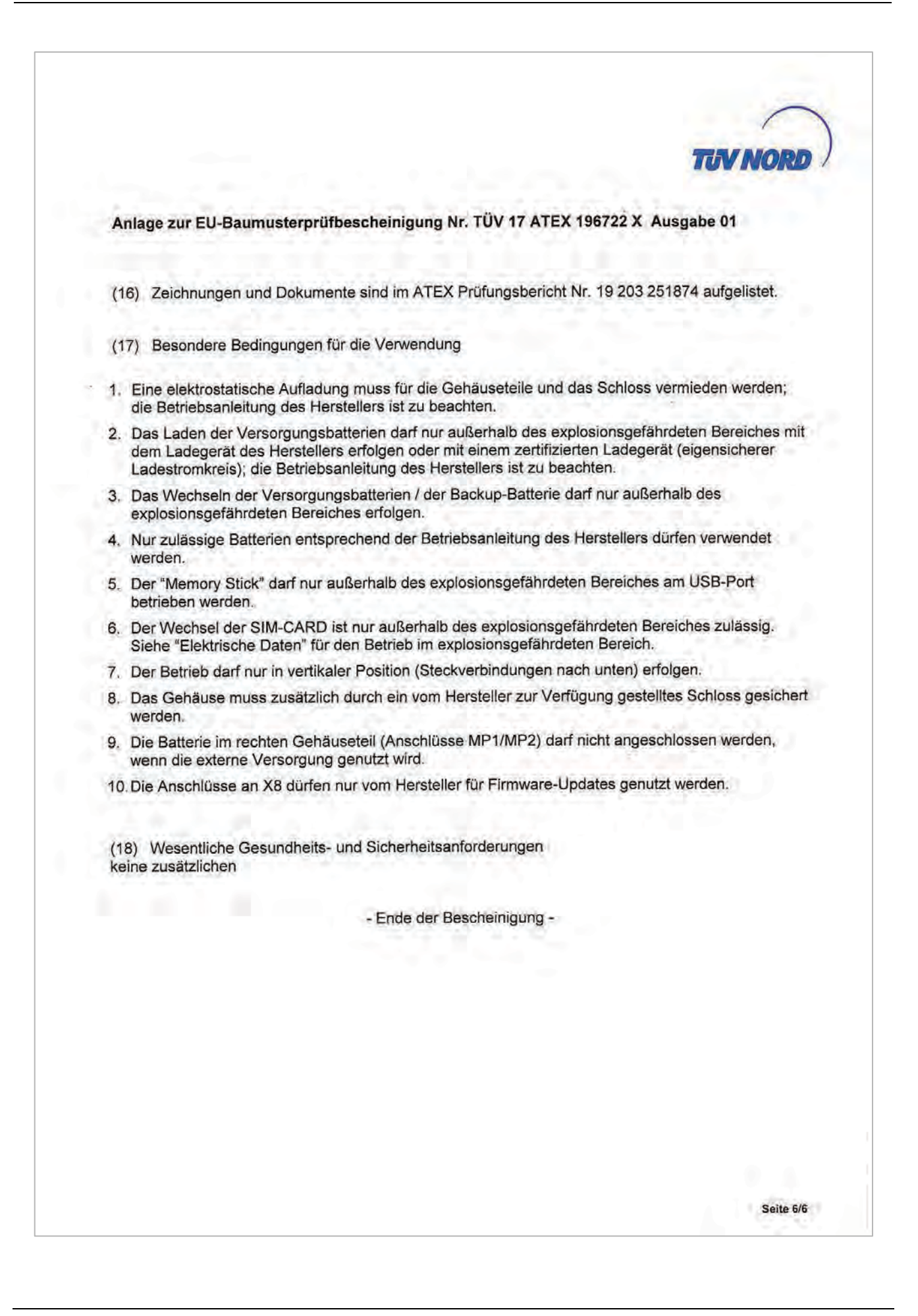

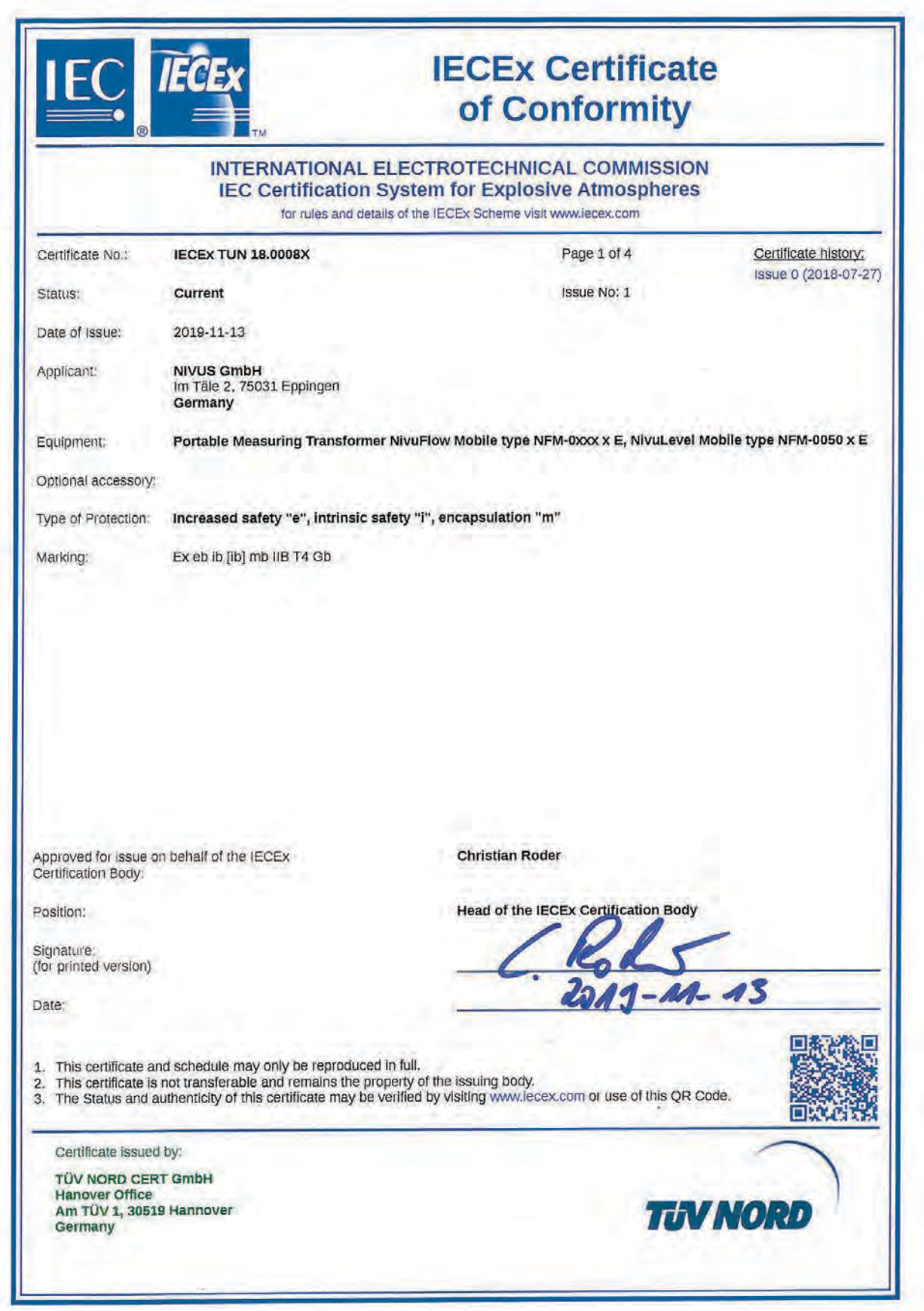

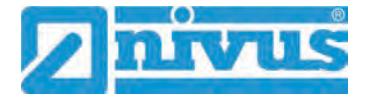

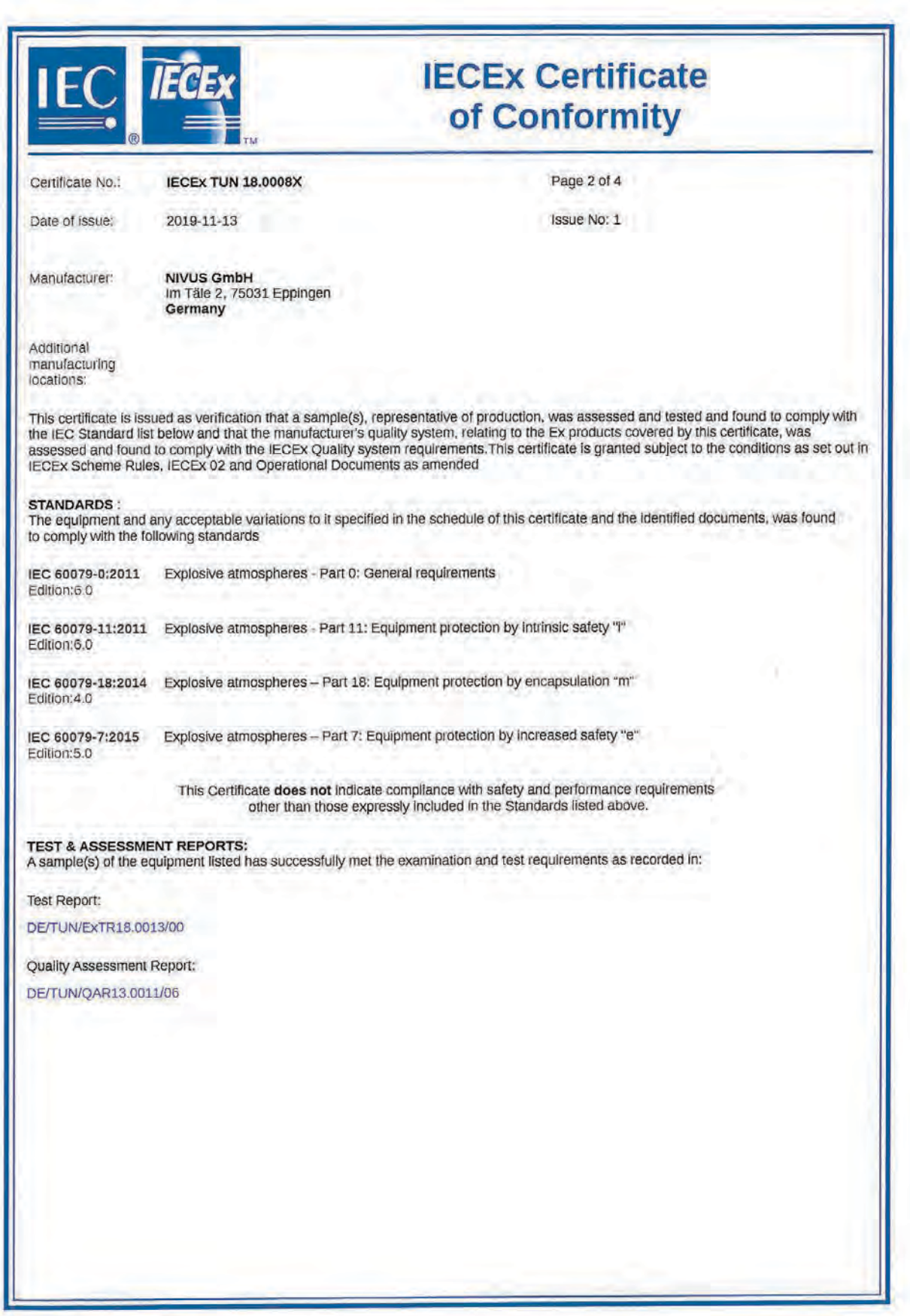

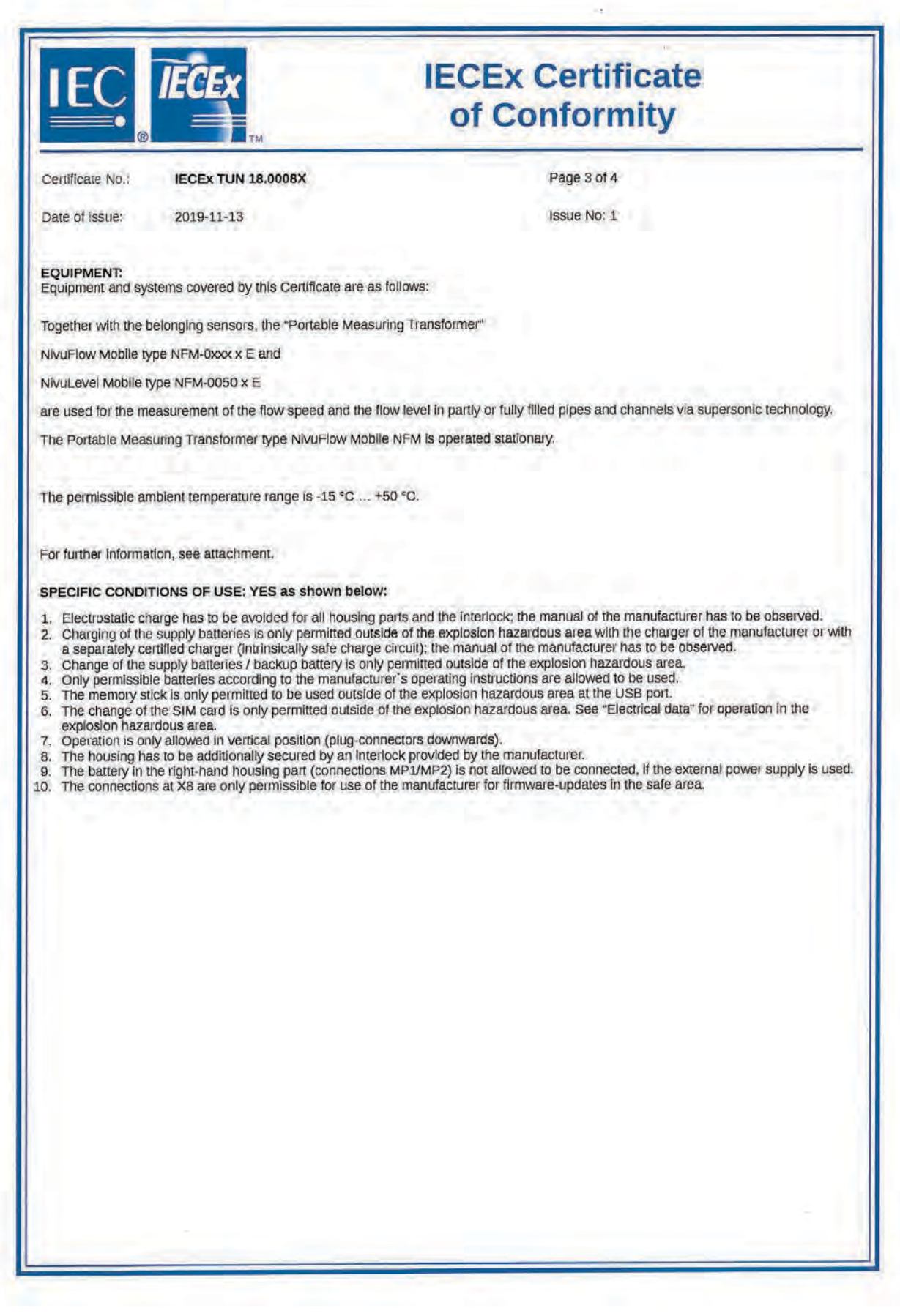

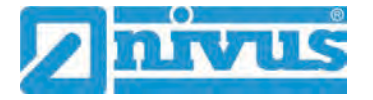

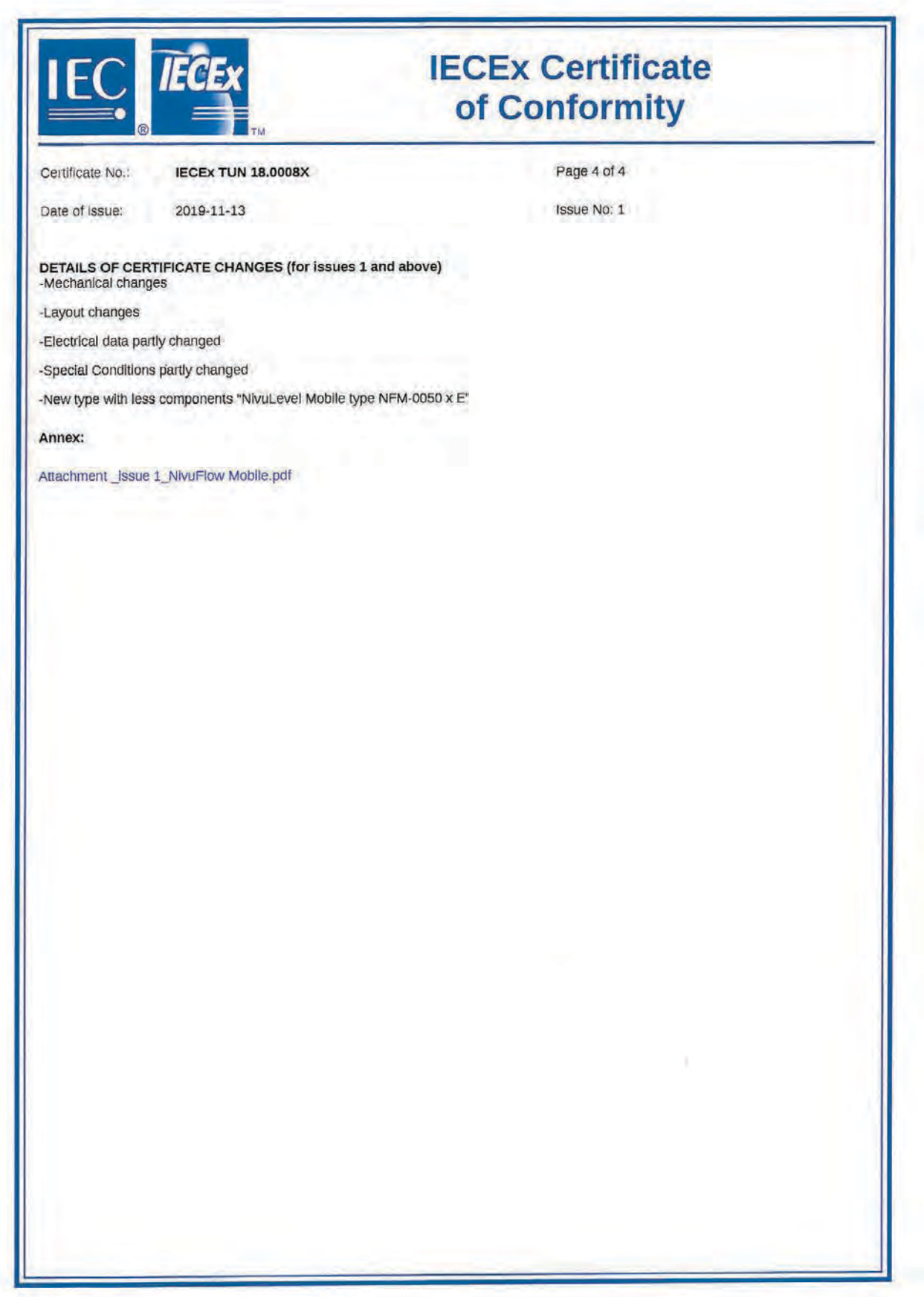

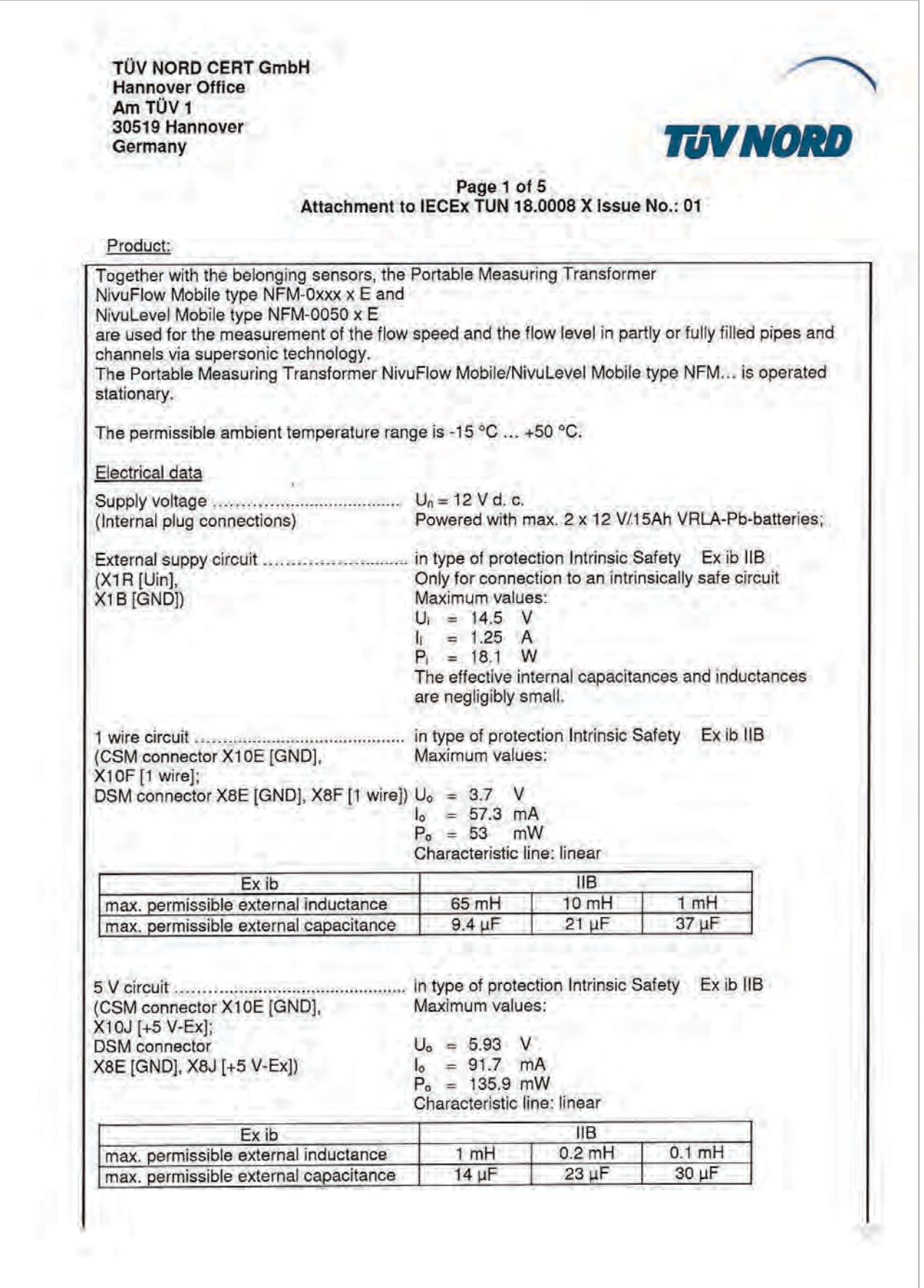

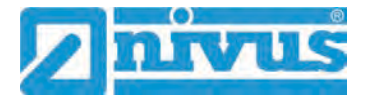

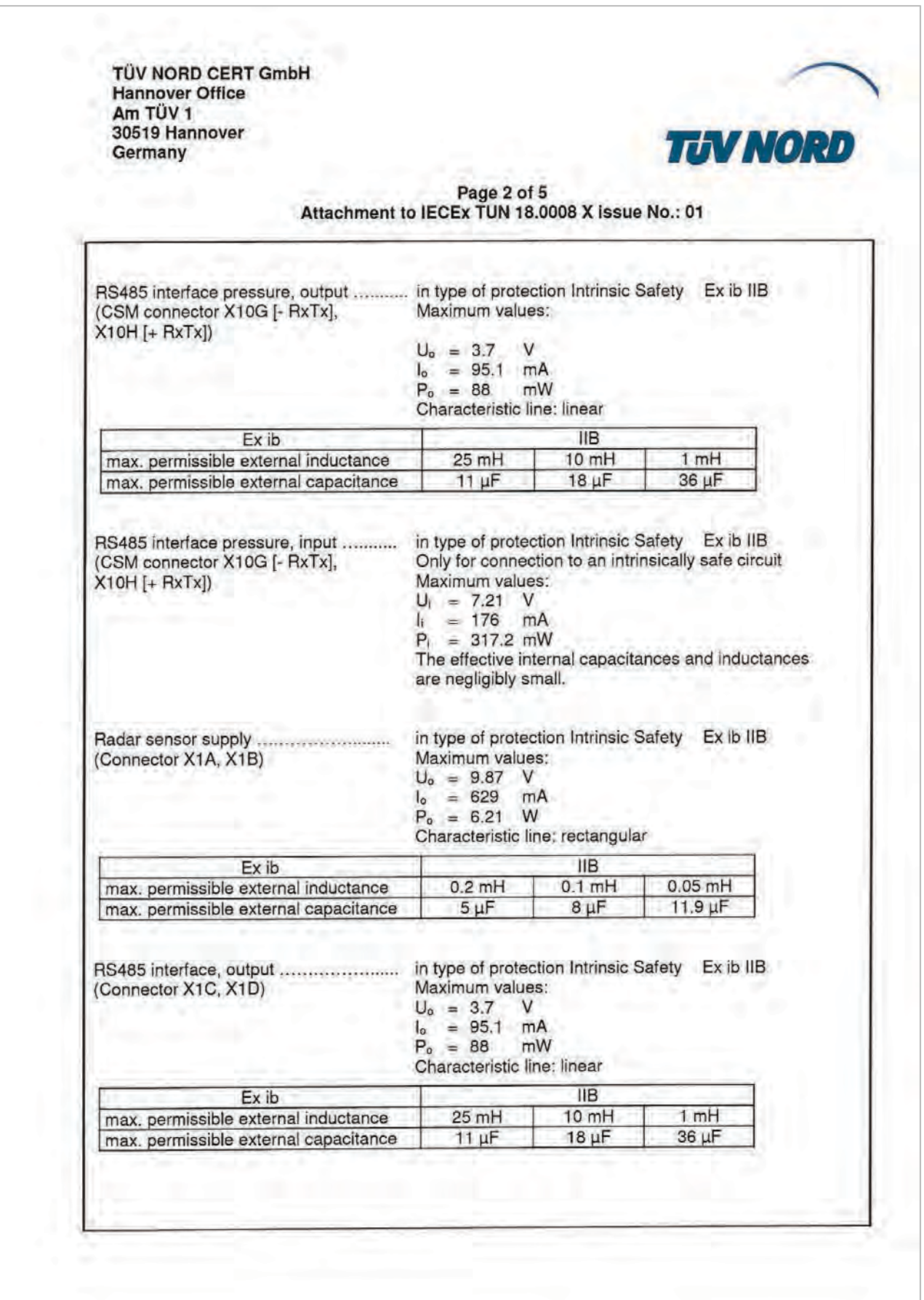

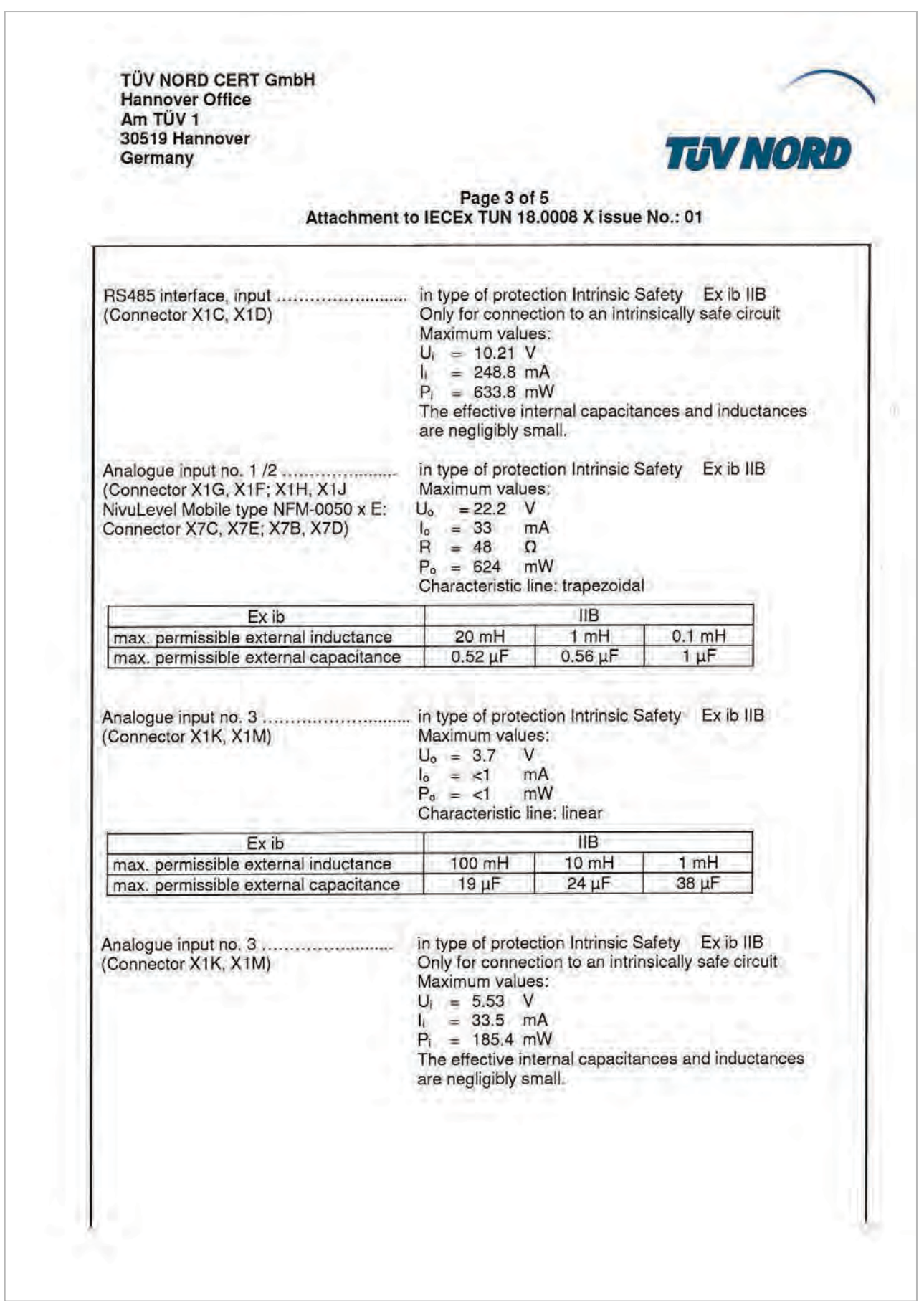

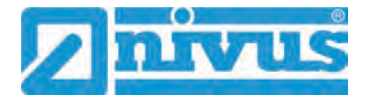

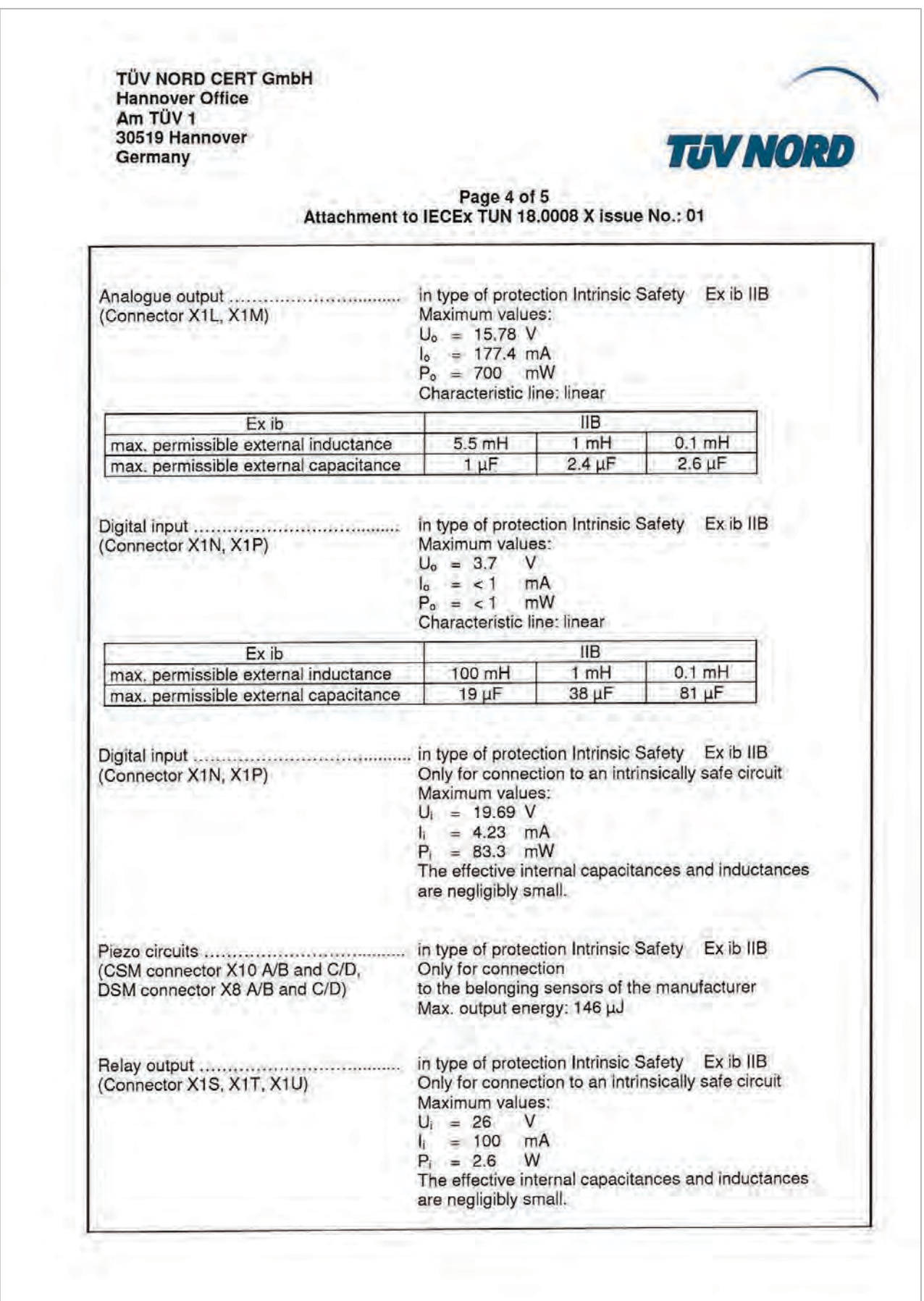

TÜV NORD CERT GmbH **Hannover Office** Am TÜV 1 30519 Hannover Germany

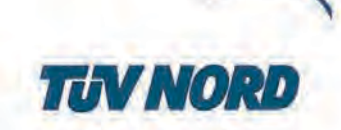

Page 5 of 5 Attachment to IECEx TUN 18.0008 X issue No.: 01

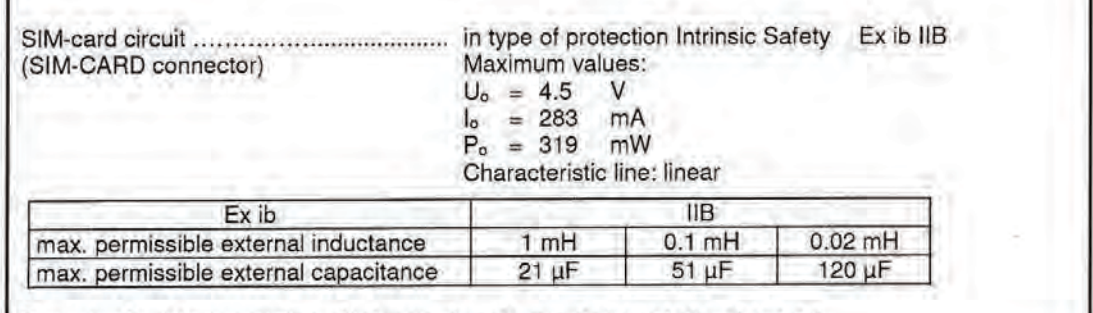

The rules for interconnection of intrinsically safe circuits have to be observed.

Special Conditions for Safe Use:

- Electrostatic charge has to be avoided for all housing parts and the interlock; the manual of 1. the manufacturer has to be observed.
- Charging of the supply batteries is only permitted outside of the explosion hazardous area  $\overline{2}$ with the charger of the manufacturer or with a separately certified charger (intrinsically safe charge circuit); the manual of the manufacturer has to be observed.
- Change of the supply batteries / backup battery is only permitted outside of the explosion 3. hazardous area.
- 4. Only permissible batteries according to the manufacturer's operating instructions are allowed to be used.
- 5. The memory stick is only permitted to be used outside of the explosion hazardous area at the USB port.
- 6. The change of the SIM card is only permitted outside of the explosion hazardous area. See "Electrical data" for operation in the explosion hazardous area.
- 7. Operation is only allowed in vertical position (plug-connectors downwards).
- 8. The housing has to be additionally secured by an interlock provided by the manufacturer.
- The battery in the right-hand housing part (connections MP1/MP2) is not allowed to be 9. connected, if the external power supply is used.
- 10. The connections at X8 are only permissible for use of the manufacturer for firmware-updates in the safe area.